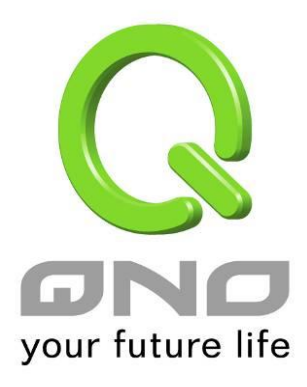

具負載平衡,頻寬管理,與網路安全等功能

繁體中文使用手册

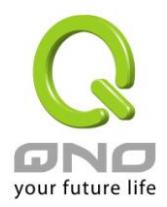

# 產品功能說明手冊使用許可協定

《產品功能說明手冊(以下稱"手冊")使用許可協定》(以下稱"協定")是用戶與俠諾科技股份有限公司(以 下稱"俠諾")關於手冊許可使用及相關方面的權利義務、以及免除或者限制俠諾責任的免責條款。直接或間 接取得本手冊檔案以及享有相關服務的用戶,都必須遵守此協定。

重要須知:俠諾在此提醒用戶在下載、閱讀手冊前閱讀本《協定》中各條款。請您審閱並選擇接受或不接受本 《協定》。除非您接受本《協定》條款,否則請您退回本手冊及其相關服務。您的下載、閱讀等使用行為將視為 對本《協定》的接受,並同意接受本《協定》各項條款的約束。

【1】知識產權聲明

手冊內任何文字表述及其組合、圖示、介面設計、印刷材料、或電子檔等均受我國著作權法和國際著作權條約 以及其他知識產權法律法規的保護。當用戶複製"手冊"時,也必須複製並標示此知識產權聲明。否則,俠諾視 其為侵權行為,將適時予以依法追究。

【2】"手冊"授權範圍:

用戶可以在配套使用的電腦上安裝、使用、顯示、閱讀本"手冊"。

【3】用戶使用須知

用戶在遵守法律及本協定的前提下可依本《協定》使用本"手冊"。用戶若是違反本《協定》,俠諾將中止其使用 權力並立即銷毀此"手冊"的複本。本手冊"紙質或電子檔案",僅限於為資訊和非商業或個人之目的使用,並且 不得在任何網路電腦上複製或公佈,也不得在任何媒體上傳播;及不得對任何"檔案"作任何修改。為任何其他目 的之使用,均被法律明確禁止,並可導致嚴重的民事及刑事處罰。違反者將在可能的最大程度上受到指控。

【4】法律責任與免責聲明

【4-1】俠諾將全力檢查文字及圖片中的錯誤,但對於可能出現的疏漏,用戶或相關人士因此而遭受的直接或 間接的經濟損失、資料損毀或其他連帶的商業損失,俠諾及其經銷商與供應商不承擔任何責任。

【4-2】俠諾為了保障公司業務發展和調整的自主權,俠諾擁有隨時自行修改或中斷軟體 / 手冊授權而不需通 知用戶的權利,產品升級或技術規格如有變化,恕不另行通知,如有必要,修改或中斷會以通告形式公佈於俠 諾網站的相關區塊。

【4-3】所有設定參數均為範例,僅供參考,您也可以對本手冊提出意見或建議,我們會參考並在下一版本作 出修正。

【4-4】本手冊為解說同系列產品所有的功能設定方式,產品功能會按實際機種型號不同而有部份差異,因此

II

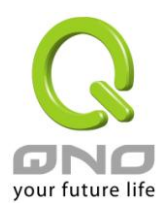

部分功能可能不會出現在您所購買的產品上。

【4-5】俠諾保留此手冊檔案內容的修改權利,並且可能不會即時更新手冊內容,欲進一步瞭解產品相關更新 訊息,請至俠諾官方網站流覽。

【4-6】俠諾(和/或)其各供應商特此聲明,對所有與該資訊有關的保證和條件不負任何責任,該保證和條件 包括關於適銷性、符合特定用途、所有權和非侵權的所有默示保證和條件。所提到的真實公司和產品的名稱可 能是其各自所有者的商標,俠諾(和/或)其各供應商不提供其他公司之產品或軟體等。在任何情況下,在由於 使用或檔案上的資訊所引起的或與該使用或運行有關的訴訟中, 俠諾和/或其各供應商就因喪失使用、資料或利 潤所導致的任何特別的、間接的或衍生性的損失或任何種類的損失,均不負任何責任,無論該訴訟是合同之訴、 疏忽或其他侵權行為之訴。

【5】其他條款

【5-1】本協定高於任何其他口頭的說明或書面紀錄,所定的任何條款的部分或全部無效者,不影響其他條款 的效力。

【5-2】本協定的解釋、效力及糾紛的解決,適用於臺灣法律。若用戶和俠諾之間發生任何糾紛或爭議,首先 應友好協商解決。若協商未果,用戶在完全同意將糾紛或爭議提交俠諾所在地法院管轄。中國則以「中國國際 經濟貿易仲裁委員會」為仲裁機構。

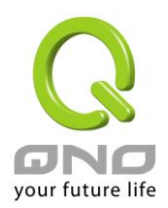

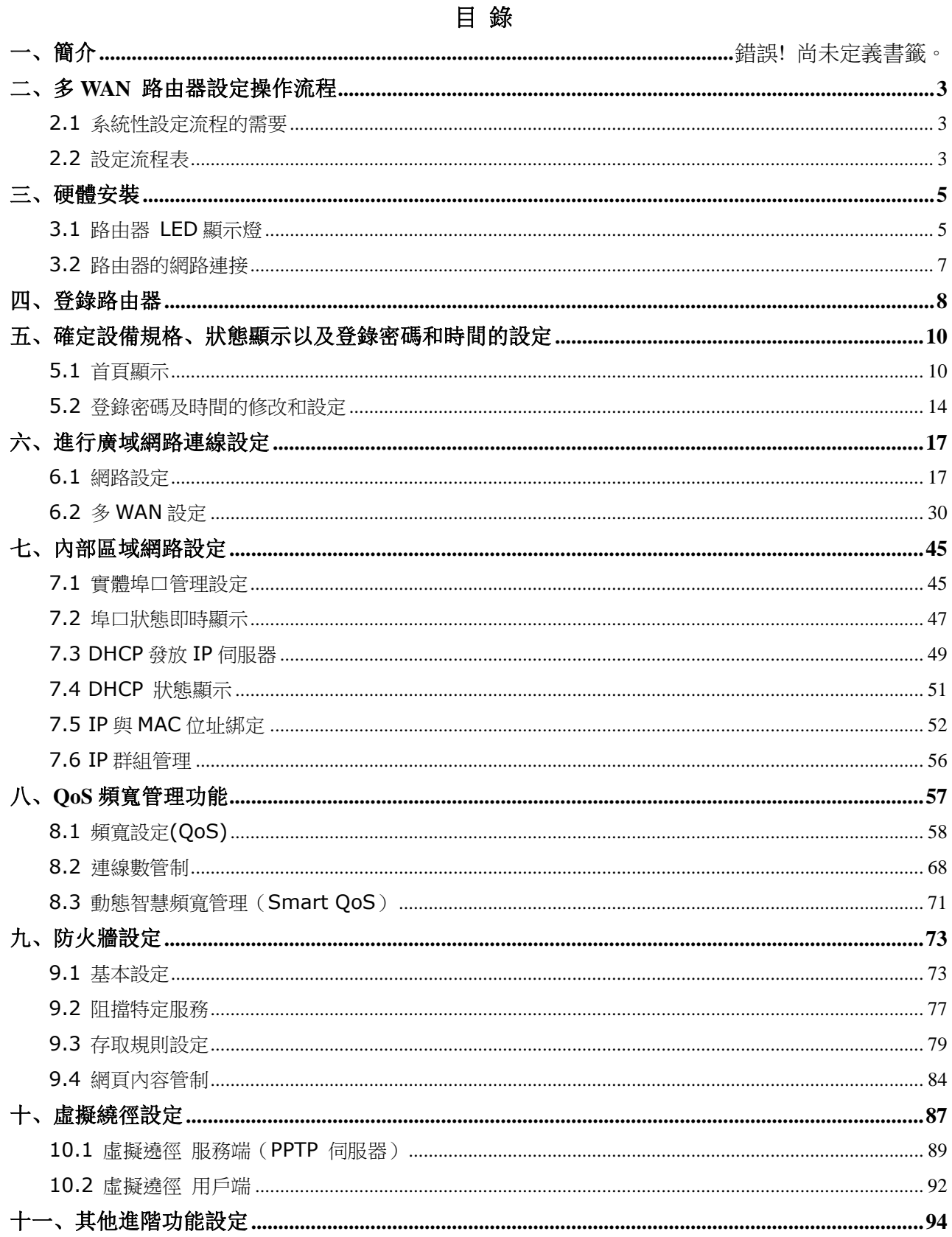

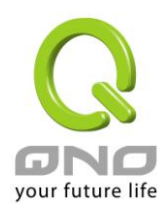

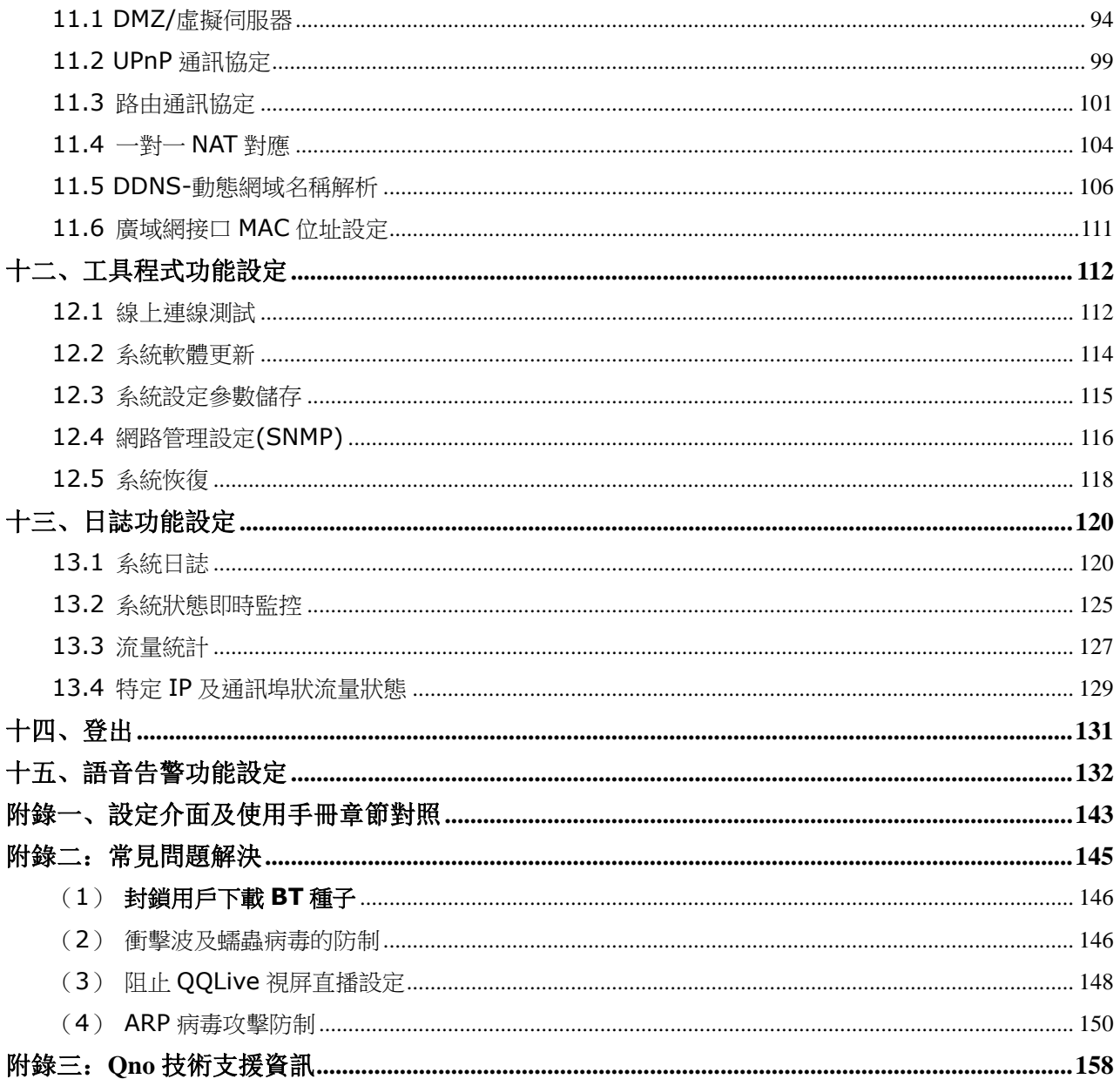

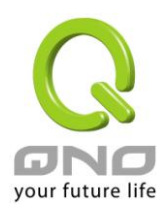

一、簡介

4WAN / 12LAN 網路安全路由器是一台專為中大型企業、網咖、社區以及學校部門單位等而設計,符合 經濟實惠且高效能整合的全功能路由器。新一代多 WAN 語音版路由器,針對多運營商環境及用戶頻寬管理需 求,結合多 WAN 接入高效能寬頻接入方案,支援語音告警、硬體埠口鏡像、Smart QoS 頻寬管理、多 WAN 負載均衡、線路備援、防火牆、防蠕蟲攻擊以及防 ARP 攻擊等功能。

此路由器具備數個 WAN 埠,並具備高效能線路負載平衡模式的功能,達到對外連線的流量負載平衡,WAN 端的對外連線能力滿足絕大多數寬頻市場都適用的規格。局域端內建數個埠 10/100Mbps 乙太網路交換機, 每個埠都可以連接額外的交換機以連接更多的上網設備。此外,WAN4/DMZ 埠可設定為 DMZ 非軍事區埠, 可以連接具有公網 IP 地址的對外伺服器。

獨特的 QoS 頻寬管理功能,功能強大但是設定簡單,可以讓管理者對有限的網路資源做合理而且有效的分 配。對外不需要無限制的擴充頻寬而花費過多的金錢,也不會因為少數幾人的下載而強佔所有的頻寬,造成內 網其他用戶的抱怨。管理者可以選擇以流量控制或是優先權方式管理頻寬,設定規則,即可達到最有效率的運 用。同時提供智慧頻寬管理(Smart QoS),無需一一設置,即可自動壓抑佔用頻寬用戶,達到有效率的頻寬 使用,簡化管理,提高工作效率。

負載均衡模式支援智慧型、IP 位址、策略路由三種頻寬均衡模式,提供彈性靈活的網路連線需求設置,來 進行流量的負載均衡控制,可保證所有線路暢通。策略路由設置簡化無需導入 IP 位址檔,自動判別對外網路資 料包,分流電信網通線路、縮度線反應快速、通行無礙;並可彙聚同運營商的線路頻寬,作負載均衡控 制,大大提升網路資源運用的靈活性。

內建防火牆系統,以滿足多數企業對防禦外部網路攻擊的市場需求。防火牆系統除了 NAT 之外,還具備有 防止阻斷服務攻擊 (DoS, Denial of Service), 以及封包主動偵測檢驗技術, 可以預設自動偵測並阻擋外部 網路攻擊。功能強大的存取規則設定,可讓管理者選擇應該禁止或開放存取的網路服務,限制或禁止區域網內 使用者的網路使用權限,以避免佔用網路資源或是使用不當而遭受潛在的風險。

語音告警功能,即時用語音提示的方式來提醒網路管理人員,解決網路最常面臨的網路斷線、擁塞、及攻 擊問題,用戶上網滿意,管理人員開心,方便管理人員通過語音提示來即時發現路由器的不正常工作狀態來快 速調節路由器的相關設置來滿足網路提供連續的上網服務。

網路位址轉換 NAT 除了可以做 Private 與 Public 的 IP 轉換,讓您只需要一個公網 IP 就可以讓多人同時 連上 Internet。區域網內的 IP 位址支援 Class C 等級, DHCP 自動分配 IP, 以及簡單勾選的 IP 與 MAC 位址 綁定讓網路環境架構具有彈性,易於規劃管理。

此外,路由器還包含虛擬伺服器,一對一 NAT 應用功能等,可以滿足在區域網架設對外伺服器的需求,讓 網路架設更簡單靈活。管理工具容易理解與設定,網路管理者可以 Web 流覽器輕易的做功能的設定與管理。同

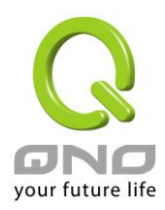

時,透過線上多樣化的系統日誌記錄,管理者可以清楚的知道網路活動,據此擬定對 Internet 存取資源管理的 明確策略,並以此來調整設定,達到網路的使用更安全且更有效率。

本說明書主要是用來說明每一個功能的設定方法與細節,若是您對於路由器如何連上 Internet 的設定並不 十分清楚,建議您先閱讀"快速安裝說明",可以讓您快速的將路由器連上 Internet,並在必要時取得技術人 員的遠端協助。

您可登錄 www.Qno.com.tw 進行線上查尋,也可參考附錄 Qno 技術支援資訊查找相關資訊以及聯繫相 關技術服務人員,以取得最新俠諾產品訊息及應用實例,更加善用您的俠諾產品。

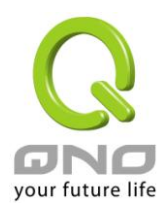

#### <span id="page-7-0"></span>二、多 WAN 路由器設定操作流程

本章節介紹用戶整體設定多 WAN 路由器操作流程,通過對路由器多 WAN 設定流程的瞭解可以很輕鬆的 設定我們的網路,來有效的管理我們的網路,使路由器達到應有的功能,使路由器的效能達到最高。

#### <span id="page-7-1"></span>2.1 系統性設定流程的需要

用戶可以通過以下操作流程設定我們的網路,能夠使我們的網路能夠有效利用頻寬,網路效能達到理想的 效果,同時可以阻斷一些攻擊與預防一些安全隱患,透過流程設定更加方便用戶的安裝與操作,簡化維護管理 的難度,使得用戶的網路設定一次到位。設定主要流程如下:

- 1、 硬體安裝。
- 2、 登錄設定視窗。
- 3、 確定設備規格及進行密碼和時間設定。
- 4、 進行廣域網連線的設定
- 5、 進行內部連線的設定:實體線路設定及 IP 位址設定。
- 6、 進行 QoS 頻寬管理設定:防止頻寬佔用情況。
- 7、 進行防火牆設定:預防攻擊及不當存取網路資源。
- 8、 其他特別設定: 虛擬伺服器、UPnP、DDNS、MAC Clone。
- 9、 管理維護的設定:系統日誌、SNMP、及設定參數備份。
- 10、 登出設定視窗。

## <span id="page-7-2"></span>2.2 設定流程表

下表主要闡述每個設定流程相對應的路由器管理內容以及此設定所達到的目的,如需詳細瞭解每步過程以 及後面章節介紹所對應的內容可參考(附錄一、設定介面及使用手冊章節對照)。

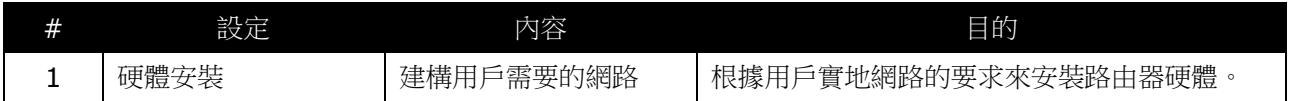

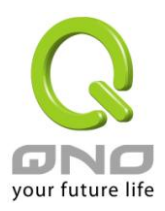

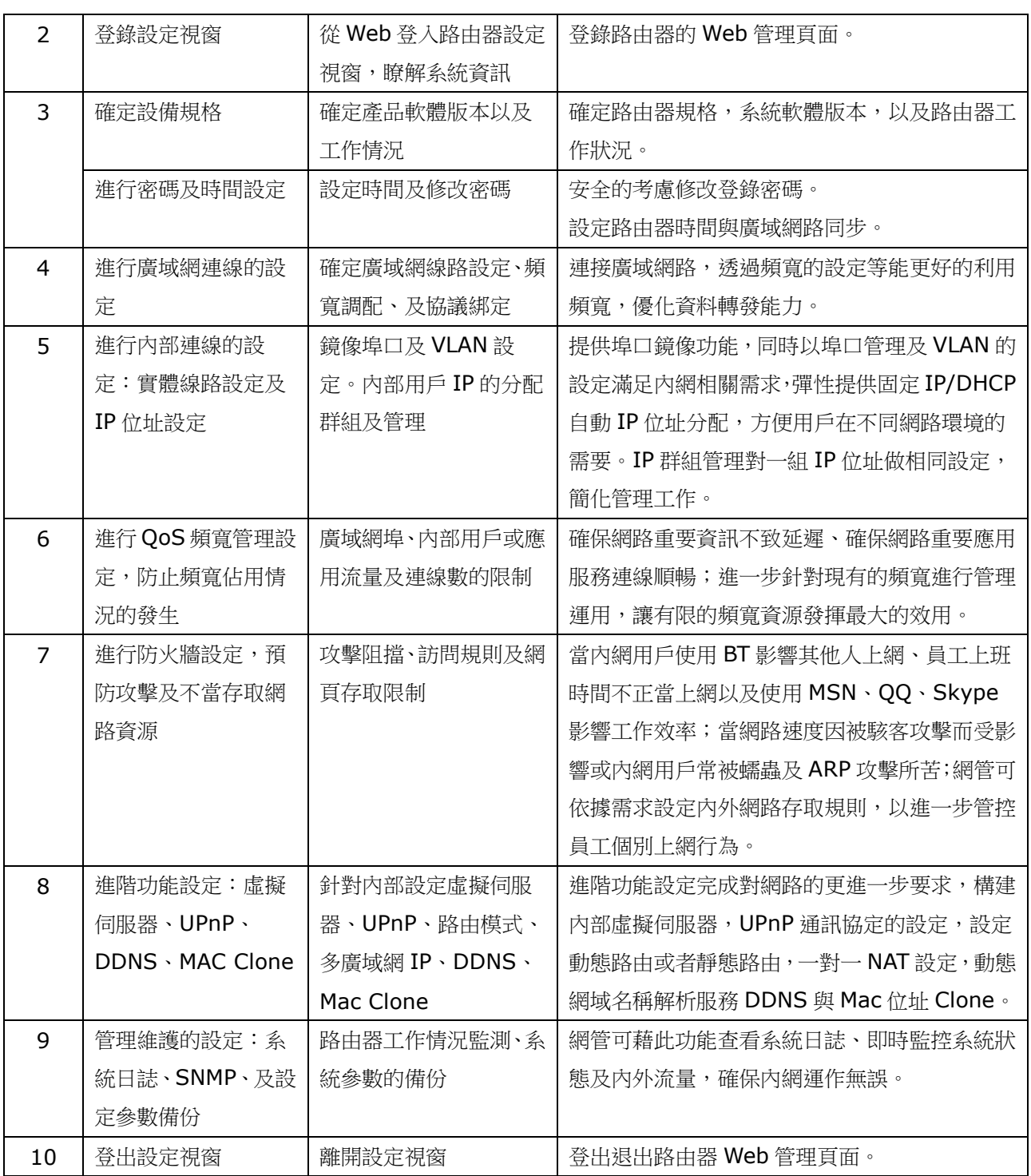

下面我們就根據這個流程來設定完成我們的網路設定。

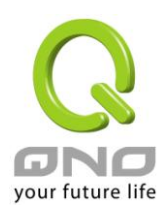

#### <span id="page-9-0"></span>三、硬體安裝

本章介紹產品的硬體介面以及實體安裝。

#### <span id="page-9-1"></span>3.1 路由器 LED 顯示燈

#### LED 燈號說明

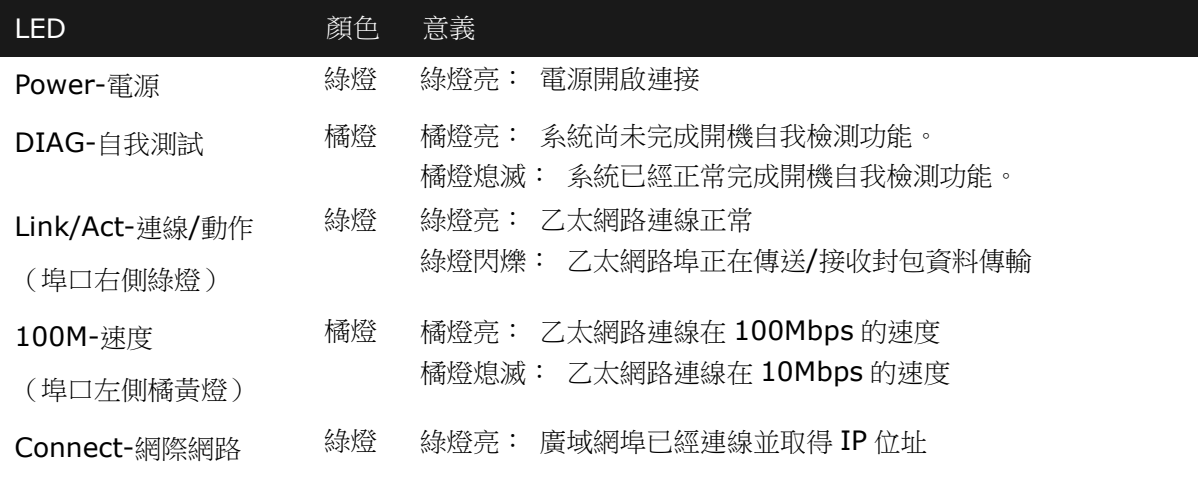

#### 硬體恢復 (Reset) 按鍵

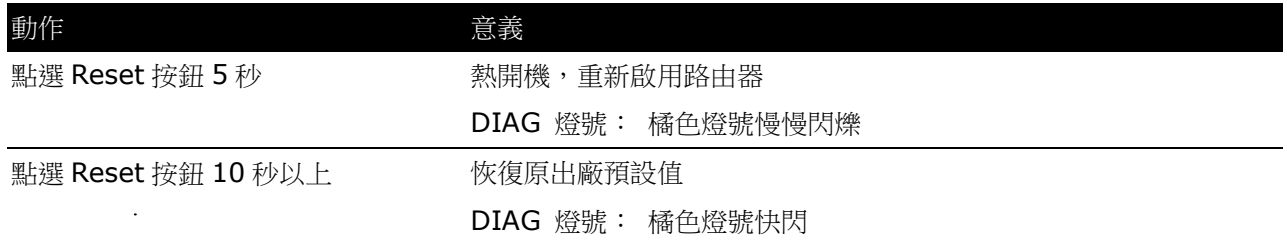

#### 系統內建電池

路由器內建有系統時間的電池,此電池的壽命約為 1~2 年,當電池已經無法充電或是使用壽命到達後, 路由器將無法記錄時間或是連接網際網路同步 NTP 時間伺服器。您必須與您的供應商聯繫,以便取得更換電池 技術。

#### 注意!

為了產品的正常運行,請勿自行更換電池,以免造成產品無法恢復的損壞!

將路由器安裝在 19"標準機架上

建議您可以將路由器放置於桌上使用,或是您有機房專用 19 吋標準機架的話,可以將路由器安裝於機架 上,每一台路由器都有配備專用連接機架配件。當您安裝路由器於機架上的時候,請注意不要將其他過重的物

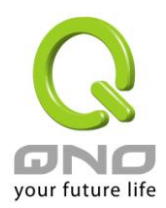

品堆疊或是放置於機器上,以免因重量過重無法承受而發生危險或是損傷機器本體。

每一台路由器都有配備專用連接機架配件,包含2只L型鎖附架以及八顆專用螺絲,用來將路由器安裝在 機架上使用。安裝於您的 19 吋標準機架上的方法如下圖所示:

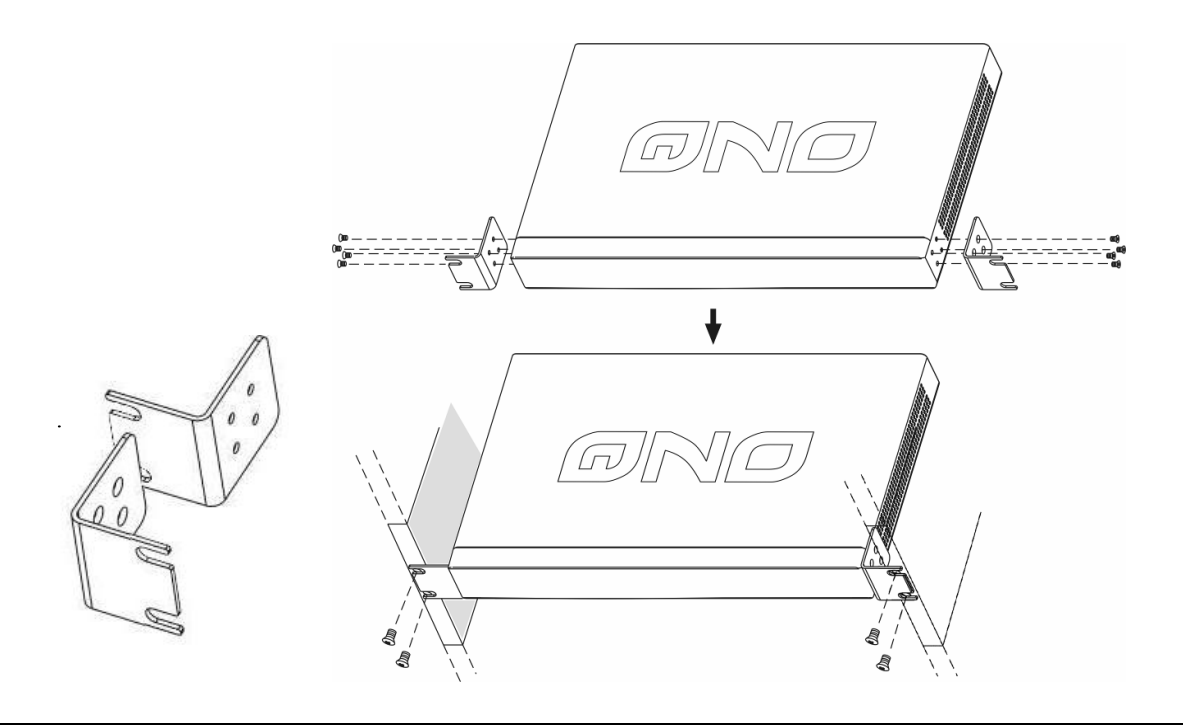

## 注意!

為了產品的穩定運行,無論您是如何放置路由器,請不要阻塞產品兩側通風口的任何一側,並保持 通風口有 10mm 以上的通風空間!

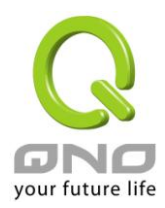

## <span id="page-11-0"></span>3.2 路由器的網路連接

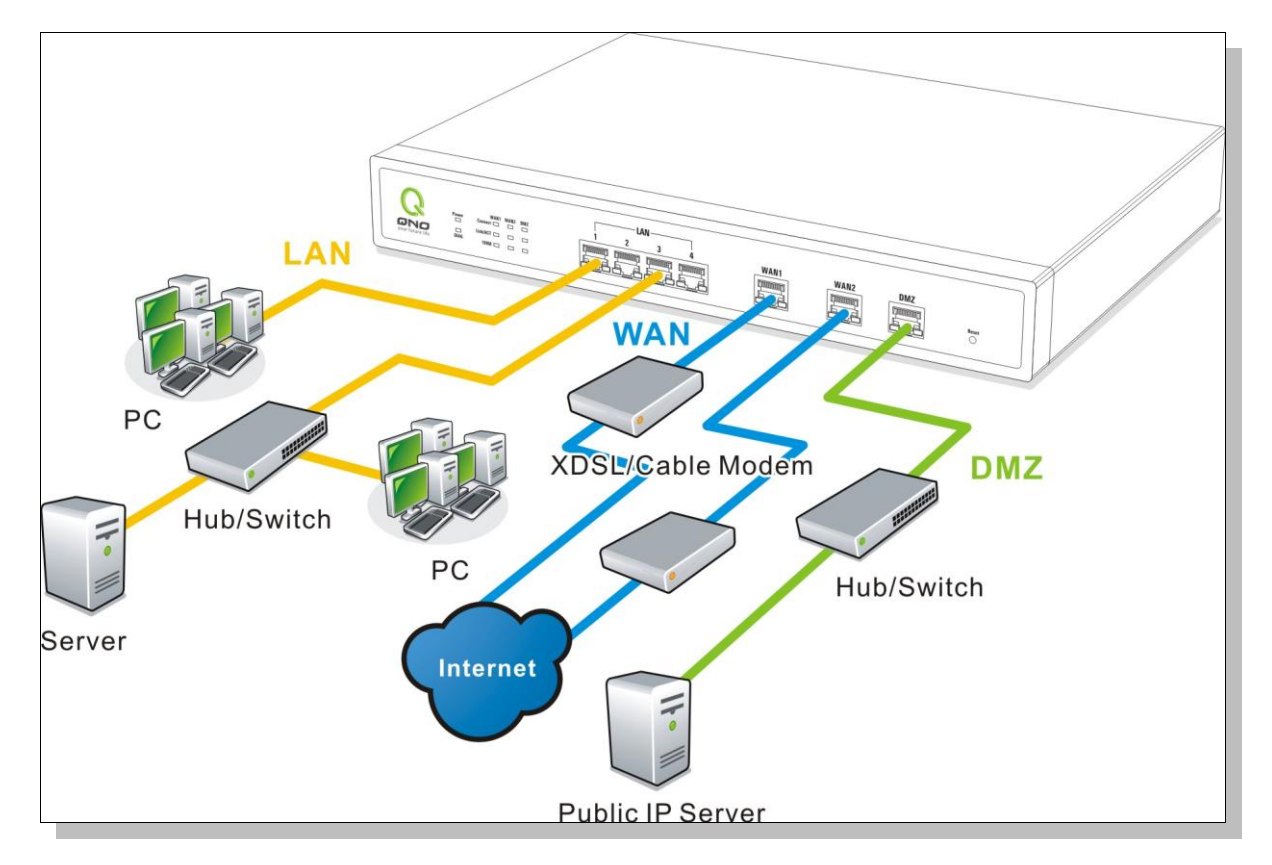

廣域網路連線:連接 xDSL Modem 或光纖轉換器來連通網際網路。或是連接交換機或外部路由器、防

火牆來連通您現有的網路。

區域網路連線:連接交換機或電腦。若區域網埠口有支援鏡像功能,請在"實體埠口管理"中做設定,設 定完成即可直接將監控或過濾伺服器接在此埠口使用

DMZ: 此埠口可以連接如 Switch HUB 或是具有外部合法 IP 位址的伺服器,如網頁伺服器以及電子郵 件伺服器等。

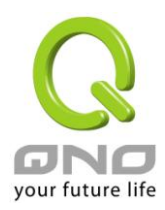

<span id="page-12-0"></span>四、登錄路由器

本章主要是在客戶連接好路由器後,通過連接路由器的電腦登錄路由器的 Web 管理頁。

首先在連接到路由器 LAN 端的電腦(確定電腦是自動獲得 IP 位址)上的 DOS 下查詢路由器的 IP 位址, 點開始→執行,輸入 cmd 進入 DOS 操作,再輸入 ipconfig→確認,查到預設閘道(Default Gateway)位 址如圖,192.168.1.1。確認預設閘道也就是路由器的預設 IP 位址。

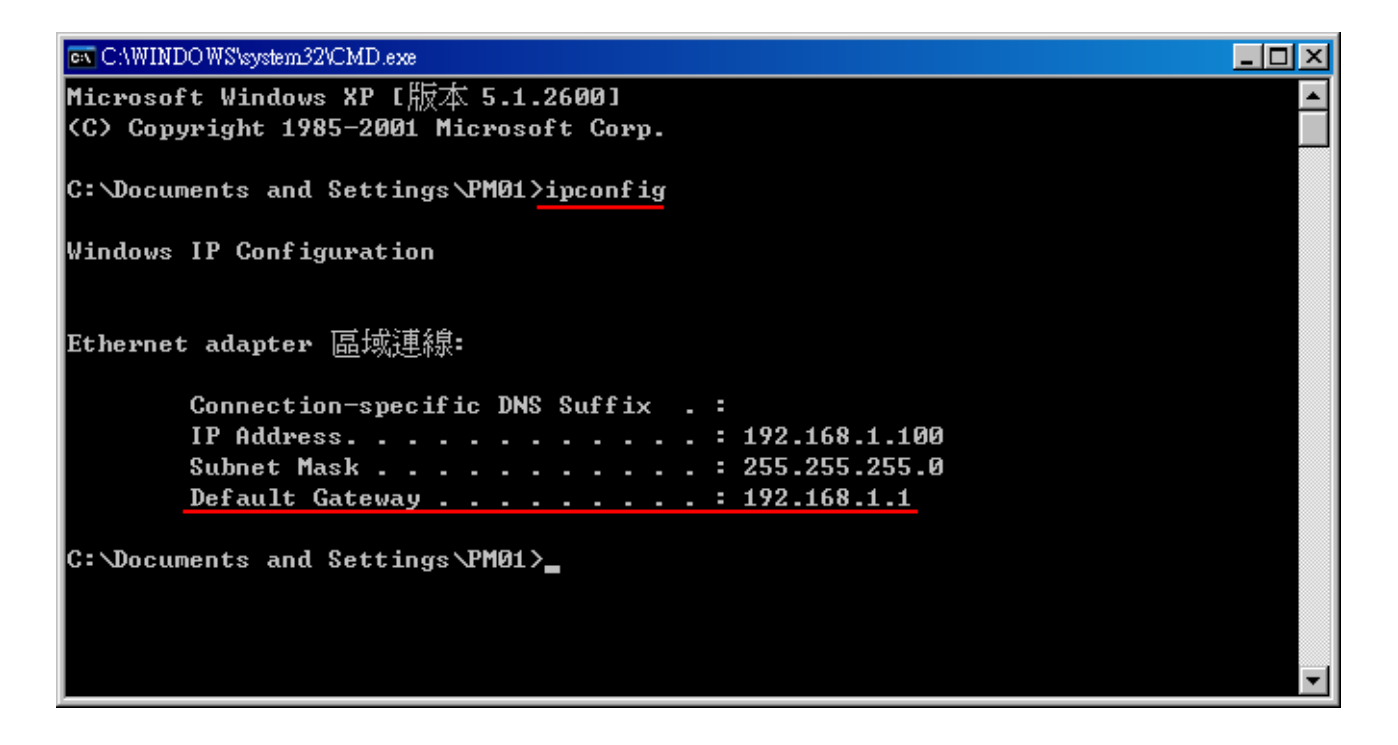

注意!

當 "ipconfig" 不能獲得 IP 位址以及預設閘道的情況,或者獲得的 IP 位址為 0.0.0.0 以及 169.X.X.X 的情況, 就是路由器並沒有分配到 IP 位址,建議用戶檢查線路是否有問題, 雷腦網卡是否接 好等。

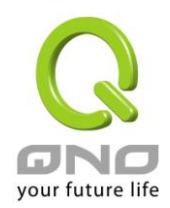

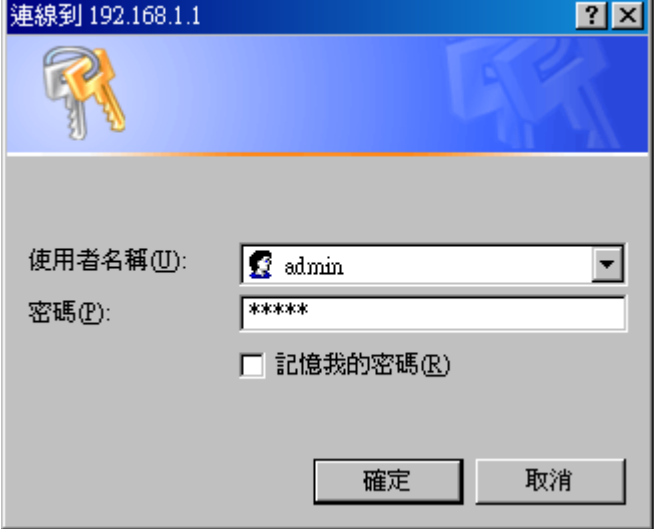

然後開啟網頁流覽器 (如 IE),在網址欄輸入 192.168.1.1 (路由器的預設閘道),會出現以下的登錄視窗:

路由器預設的使用者名稱與使用者密碼皆為"admin",您可以於稍後設定時更改此登錄密碼。

注意!

為了安全,我們強烈建議您務必在登錄之後更改管理密碼!密碼請牢記,若是密碼忘記,將無法再 登錄至路由器的設定視窗,必須點選面板上的 Reset 按鍵十秒以上,恢復到出廠值,其所有設定將需要 重新設定。

登錄後,就會顯示路由器的 Web 管理頁面,在其頁面的右上角選擇路由器操作的語言模式,選中的圖示將 變成藍色,這裏選擇"繁體"(繁體中文版本),如圖。

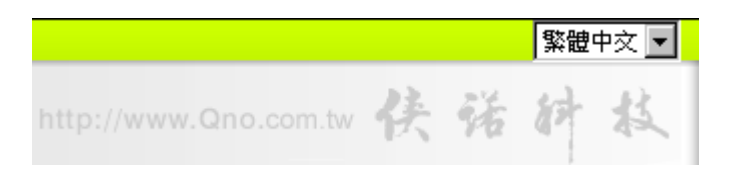

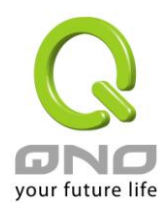

## <span id="page-14-0"></span>五、確定設備規格、狀態顯示以及登錄密碼和時間的設定

本章介紹登錄軟體設定視窗後進入首頁可以瞭解到的設備規格以及設備工作狀態資訊,還有因安全考慮需 要用戶即時修改登錄密碼與系統時間設定。

#### <span id="page-14-1"></span>5.1 首頁顯示

首頁顯示路由器目前系統所有參數以及狀態顯示資訊。

#### 5.1.1 廣域網狀態

## Ⅰ 廣域網狀態

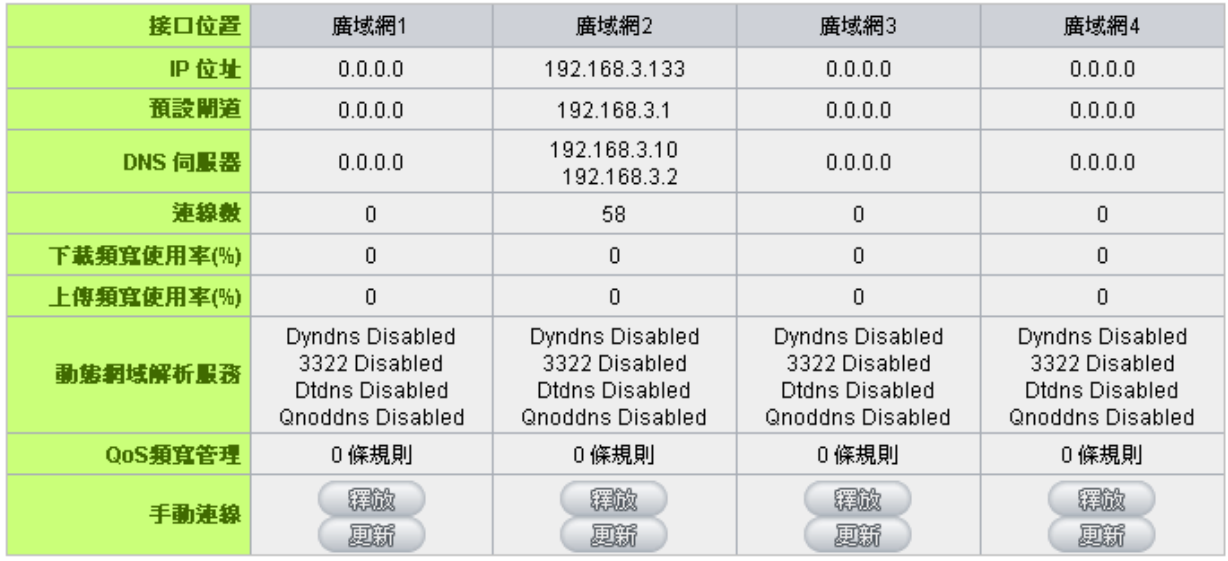

IP 位址: 此為顯示路由器 WAN 端目前的 IP 位址資訊。

預設閘道: 此為顯示 ISP 分配給路由器 WAN 的閘道 IP 位址資訊。

DNS 伺服器: 此為顯示路由器的 DNS 的 IP 位址資訊。

連線數: 此為顯示路由器每個 WAN 目前的連線數目。

下載頻寬使用率: 此為顯示路由器每個 WAN 目前的下載頻寬使用比例。

上傳頻寬使用率: 此為顯示路由器每個 WAN 目前的上傳頻寬使用比例。

動態網域解析服務: 此為顯示路由器的 DDNS 是否啟用的狀態資訊。系統預設此功能為關閉。

QoS 頻寬管理: 此為顯示路由器的網路品質服務(QoS)是否開啟。

手動連線: 當使用者選擇自動取得 IP 位址時,他會顯示二個按鈕分別為釋放與更新。

使用者可以點選釋放按鈕去做釋放 ISP 端所核發的 IP 位址,以及點選更新按鈕去做 更新 ISP 端所核發的 IP 位址。

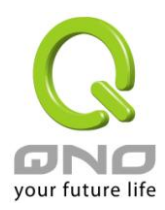

當選擇 WAN 端連線使用如 PPPoE 或是 PPTP 的話,它會變為顯示"連線"與"中斷"。 DMZ IP 位址: 此為顯示路由器 DMZ 目前的 IP 位址設定資訊。

5.1.2 實體埠口設定狀態顯示

## Ⅰ 實體埠口配置狀態

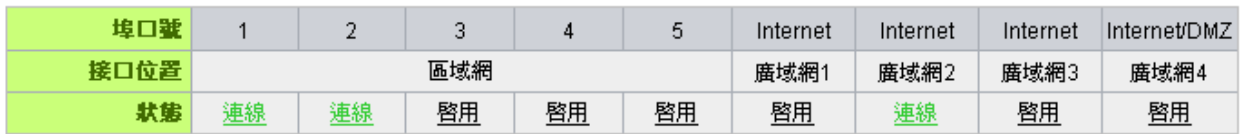

此視窗會顯示系統各埠口目前即時狀態:(連線-已經連線,啟用-此埠口處於開啟狀態,關閉-此埠口處於 關閉狀態)。您可以點選此狀態按鈕,在彈出的視窗中查看各埠口更詳細的資料顯示。如下圖:

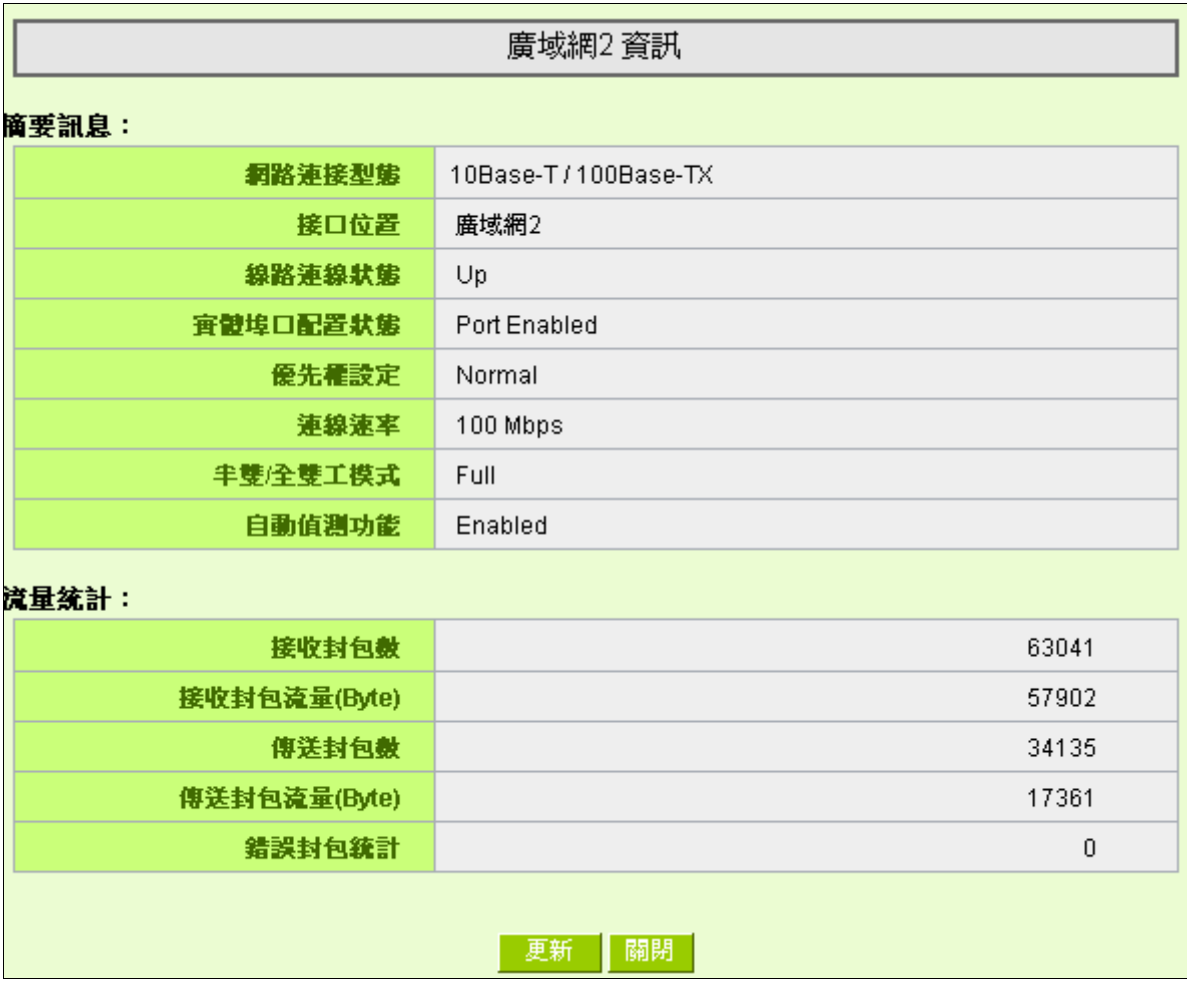

此表會顯示目前該埠設定狀態,如網路連接狀態(10Base-T/100Base-TX/1000Base-T),接口位置(廣

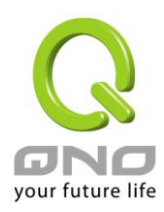

域網/區域網/DMZ),線路連線狀態(Up 啟用/Down 關閉),埠設定狀態(Port Enabled 埠啟用/Port Disabled 埠關閉),優先順序設定(High 高級/Normal 一般),網路連接速率(10Mbps/100Mbps/1000Mbps),工作模 式(Half 半雙工/Full 全雙工), 自動偵測功能(Enabled 啟用/Disabled 關閉)。於此表格中, 會顯示此埠口的 接收和傳送的資料封包以及資料封包傳送 Byte 數及資料封包錯誤率等並計算總數量。

## 5.1.3 系統資訊

# Ⅰ 系統訊息

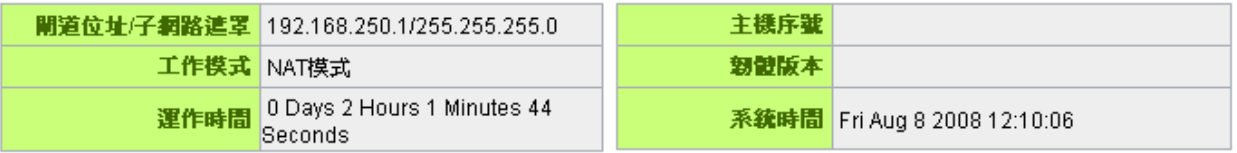

區域網閘道位址:此為顯示路由器本身的 LAN 端目前 IP 位址,系統預設為 192.168.1.1。

工作模式: 此為顯示路由器的目前工作模式 (可為 NAT 模式或是路由模式)。

系統預設此功能為 NAT 模式。

- 運作時間:此為顯示路由器目前已經開機的時間。
- 主機序號:此為顯示路由器的產品序號。
- 韌體版本: 此為顯示路由器目前使用的韌體版本。
- 系統時間:此顯示路由器目前正確時間,但必須注意,您需要正確設定與遠端 NTP 伺服器的時間

同步後才會正確顯示。

## 5.1.4 防火牆狀態

## ◎ 防火醬狀態

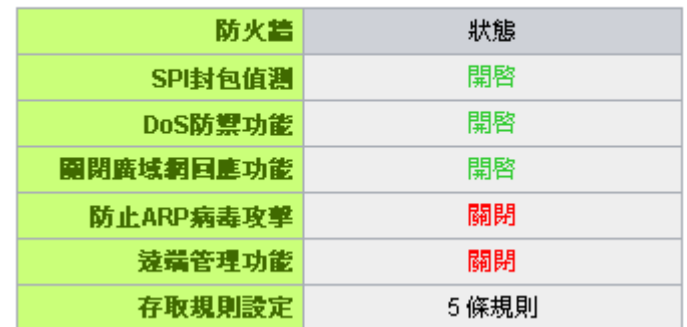

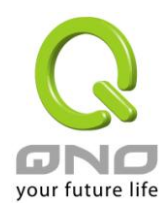

SPI 封包偵測:此為顯示路由器的 SPI 主動封包偵測過濾功能選項是否啟用(開啟/關閉)。系統

預設此功能為開啟。

DoS 防禦功能:此為顯示路由器的阻斷來自網路上的 DoS 攻擊功能選項是否開啟(開啟/關閉)。

系統預設此功能為開啟。

關閉廣域網回應功能:此為顯示路由器的阻斷來自網路上的 ICMP-Ping 的回應功能選項是否啟用

(開啟/關閉)。系統預設此功能為開啟。

防止 ARP 病毒攻擊:此為顯示路由器防止 ARP 攻擊的功能選項是否啟用(啟用/關閉)。

系統預設此功能為關閉。

遠端管理功能:此為顯示路由器的遠端管理功能選項是否啟用(啟用/關閉)。系統預設此功能為關閉。

存取規則設定:此為顯示路由器的存取規則設定的數目。

## 5.1.5 系統日誌設定狀態顯示

● 系統日志配置狀態

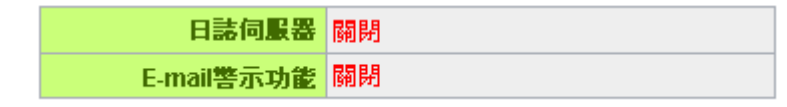

日誌伺服器: 此為顯示您所設定路由器的日誌記錄接收的伺服器。

E-mail 警示功能: 此為顯示您所設定的E-mail 位址,路由器的日誌記錄經由此E-mail 傳送出去。

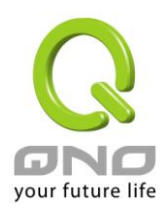

## <span id="page-18-0"></span>5.2 登錄密碼及時間的修改和設定

#### 5.2.1 密碼設定

當您每次登錄路由器的設定視窗時,必須輸入密碼。路由器的用戶名和密碼出廠值均為"admin"。考慮安 全因素,我們強烈建議您務必在第一次登錄並完成設定之後更改管理密碼!密碼請牢記,若是密碼忘記,將無 法再登錄路由器的設定窗口,必須點選路由器前面板上的 Reset 按鍵十秒以上,恢復到出廠值,所有設定值將 需要重新設定。

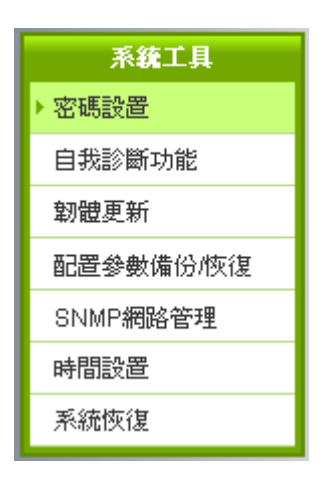

## ● 密碼設置

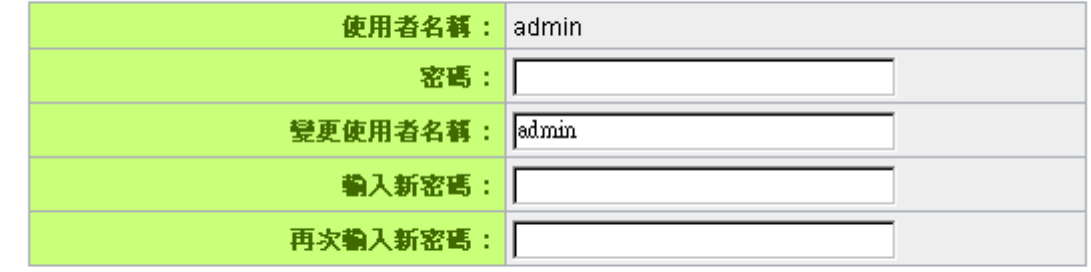

不能 医心理 医心理的 医心理的

使用者名稱: 出廠初始值預設為 admin。

密碼: 填寫原本舊密碼(出廠初始值預設為―admin‖)。

- 變更使用者名稱: 輸入新用戶名,如 Qno。
- 輸入新密碼: 填寫要更改的新密碼。
- 再次輸入新密碼: 再次填寫更改的新密碼以確認。

確定: わない おりの おいさん おいち (諸存剛才所修改設定的内容參數。

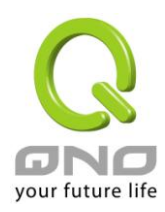

取消: <br>取消: 點選此按鈕"取消"清除剛才所修改設定的內容參數,此操作必須於"確定"儲存動 作之前才會有效。

## 5.2.2 系統時間設定

路由器可以設定時間,讓您在查看路由器的系統紀錄或設定網路存取的時間設定時,可以瞭解事件發生的 正確時間,以及作為關閉存取或是開放存取網路資源的依據條件。您可以選擇與路由器內建的外部時間伺服器 (NTP 伺服器)取得時間同步,或自己設定正確時間參數。

與外部時間伺服器同步:路由器有內建的網路時間伺服器,會自動同步時間。

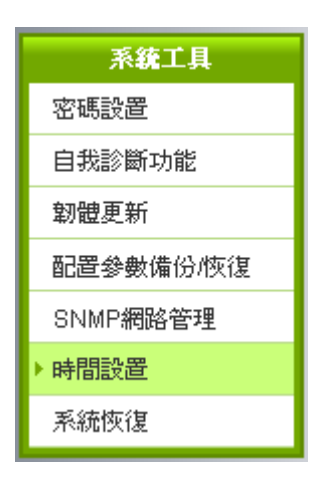

## 6 奥外部時間伺服器(NTP)同步

## ○ 手動設定時間

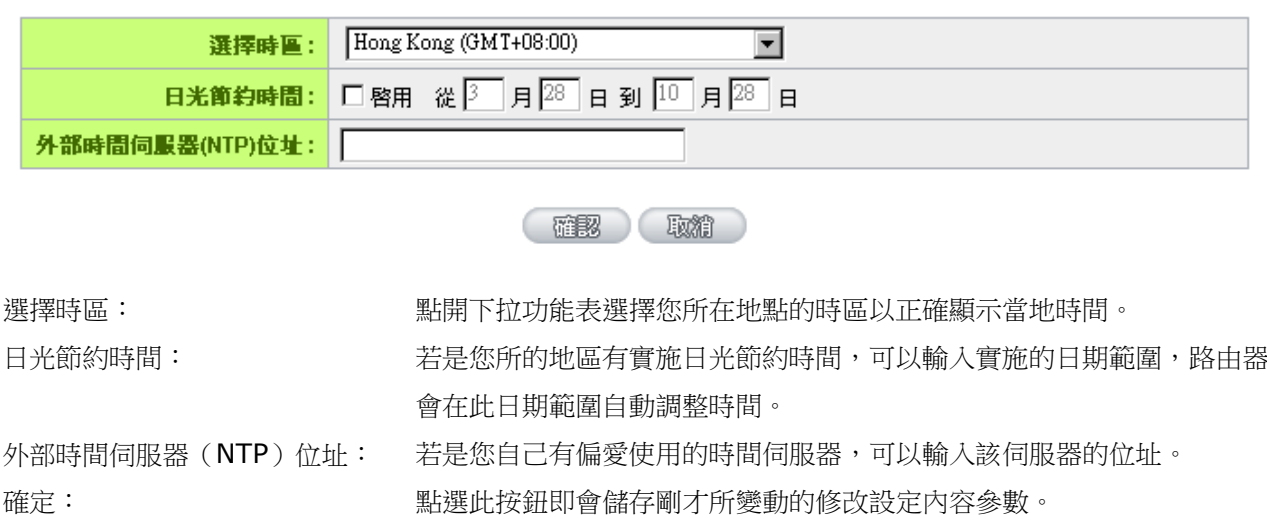

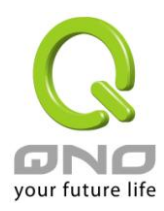

取消: カントン おきから おうか おうかん かんじゅう かんきゅう 取消 こうなき かんかん こうかん まいりょう かいきょう はいちょう むしゅく 取り込む まいちょう むしょう むしょう むしょう 取当する 取り込む しゅうしょく しゅうしょく 取り込む しゅうしょく しゅうしょく 取り込む しょうしょく しょうしょく しゅうしょく 儲存動作之前才會有效。

手動設定時間: 在這輸入正確的時間:小時、分鐘、秒、月份、日與年份。

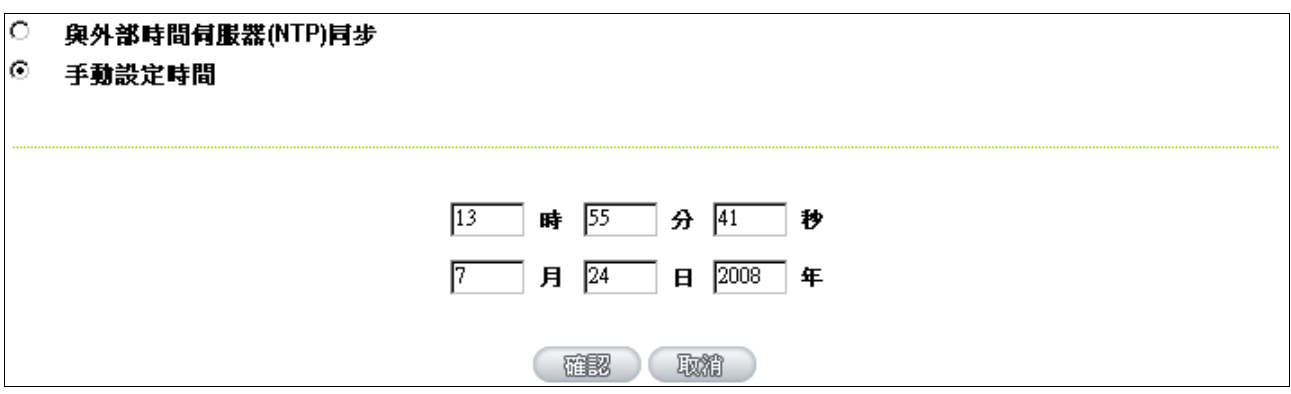

點選"確認"按鈕即會儲存剛才所修改的設定內容參數,點選按鈕"取消"即會清除剛才所修改的設定內容參 數,此操作必須於確認儲存動作之前才會有效。

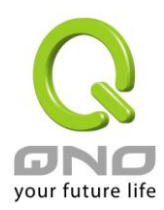

#### <span id="page-21-0"></span>六、進行廣域網路連線設定

本章節講述基本的廣域網路設定,對大多數的用戶來說,通過本章節完成基本的設定已經足夠連接網路。 網路的連接需要一些 ISP 所提供的進一步詳細資訊。其詳細項目設定,請參考以下各節說明:

#### <span id="page-21-1"></span>6.1 網路設定

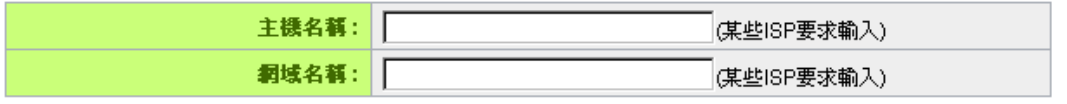

## Ⅰ 區域網路設定

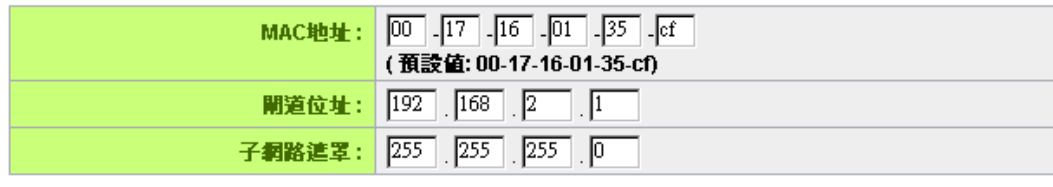

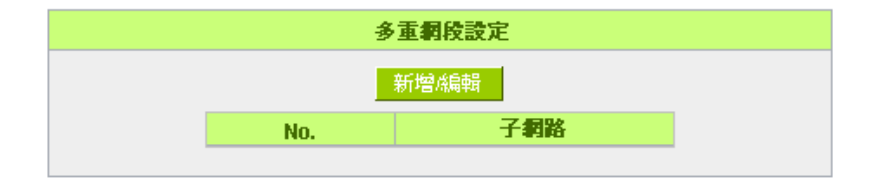

## Ⅰ 廣域網路設定

# 選擇廣域網接口數: 4 図 (預設値: 4)

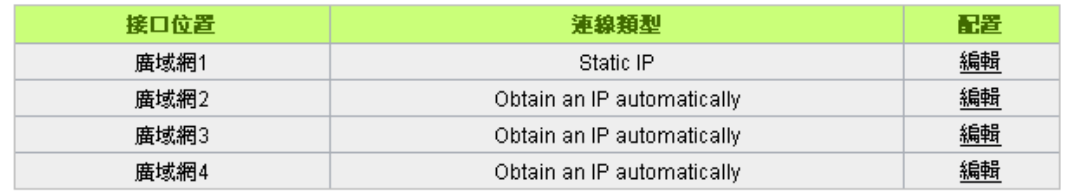

## O DMZ 設定

| 接口位置       | 旧位址     | 配置 |
|------------|---------|----|
| <b>DMZ</b> | 0.0.0.0 | 編輯 |
|            |         |    |

在我的人物

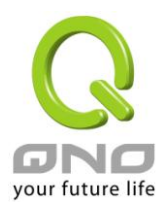

## 6.1.1 主機名稱及網域名稱

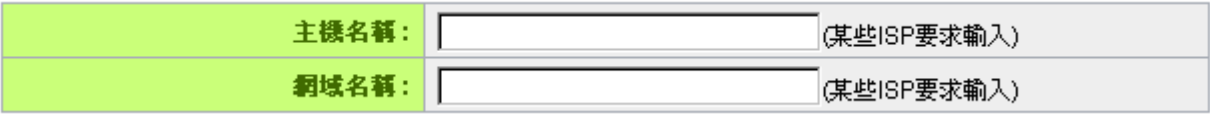

可輸入路由器的名稱(主機名稱)以及網域名稱,此設定在大多數環境中不需要做任何設定即可使用,除 非特殊 ISP 需求!

## 6.1.2 區域網(LAN)介面設定

此為設定路由器的 LAN 端内部網路的 IP 位址,系統預設為 192.168.1.1,子網路遮罩為 255.255.255.0,您可以依照實際網路架構做變動。

## Ⅰ 區域網路設定

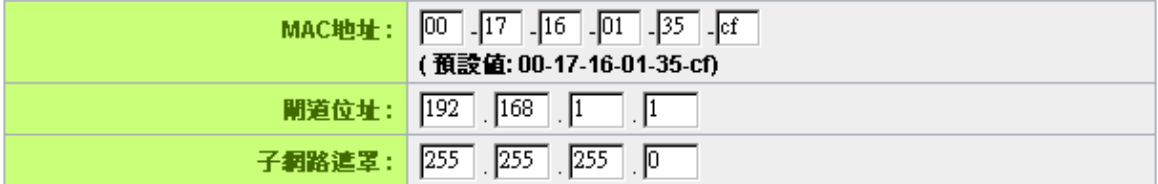

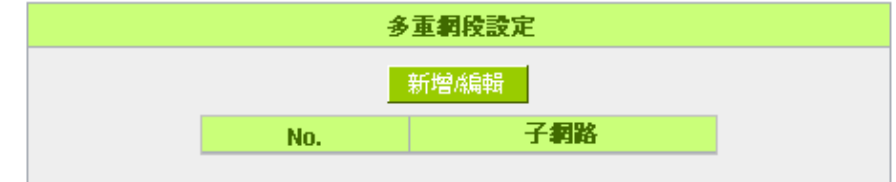

Multiple-Subnet 多重網段設定:

點選"新增/編輯"按鈕彈出多重網段設定的設定視窗。

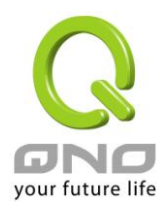

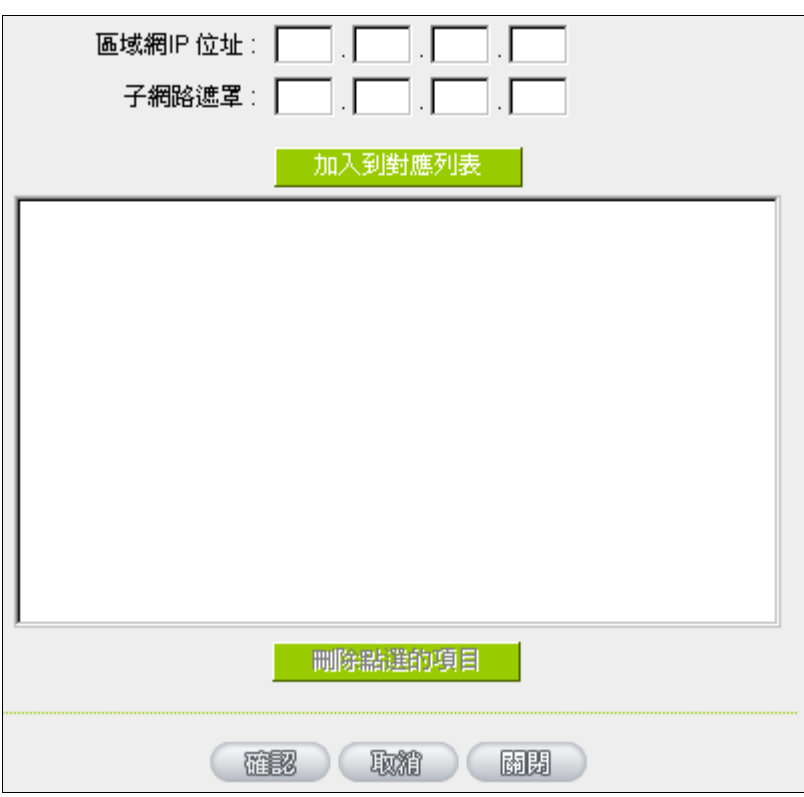

此功能是將不同於路由器區域網段的其他網段 IP 加入到路由器認可的區域網段中,這樣區域網中的 PC 若 是已經設定的 IP 所在的網段不同於路由器的區域網段也可以直接上網。舉例來說,原來內部環境已經有多組不 同的 IP 網段,例如 192.168.3.0, 192.168.20.0, 192.168.150.0 等等,將這些網段加入到子網中, 則這些網段的內部電腦不需做任何修改就可以上網,這裏可以依照您的實際網路架構運作。

# 6.1.3 廣域網路 WAN 及非軍事區設定

廣域網網路連接型態設定:

# Ⅰ 廣域網路設定

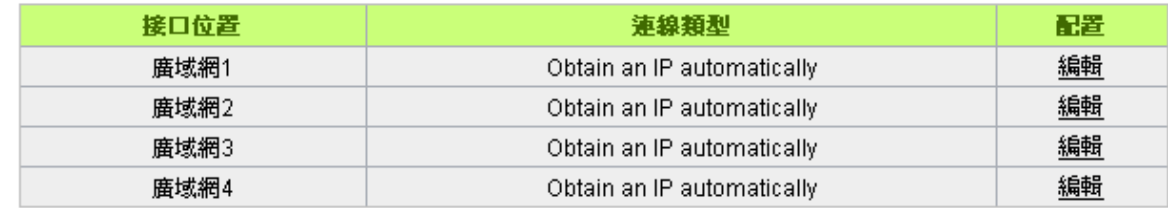

接口位置:廣域網連線所在 WAN 接口位置。

線路連接類型狀態:此項顯示該廣域網埠口目前設定的連線狀態。路由器提供五種連線狀態設定:自動取

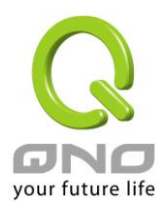

得 IP 位址;固定 IP 位址; PPPoE 撥號連線; PPTP 撥號連線以及透通橋接模式。

設定:點選"編輯"按鈕可以進入廣域網連線狀態的設定視窗。各類型的連線狀態設定請參考以下的說明, 並選擇配合 ISP 所給您的連線狀態來做設定。

動態取得 IP 位址 (DHCP 用戶):

此為路由器系統預設的連線方式, 此連線方式為 DHCP 用戶端自動取得 IP 模式, 多為應用於如線纜數據 機或是 DHCP 用戶端連線狀態等連接,若您的連線為其他不同的方式,請選取相關的設定並參考以下的介紹做 設定。

在動態取得 IP 模式,您可以使用自定 DNS 的 IP 位址,勾選此選項並填入您要使用的 DNS 伺服器 IP 位 址。

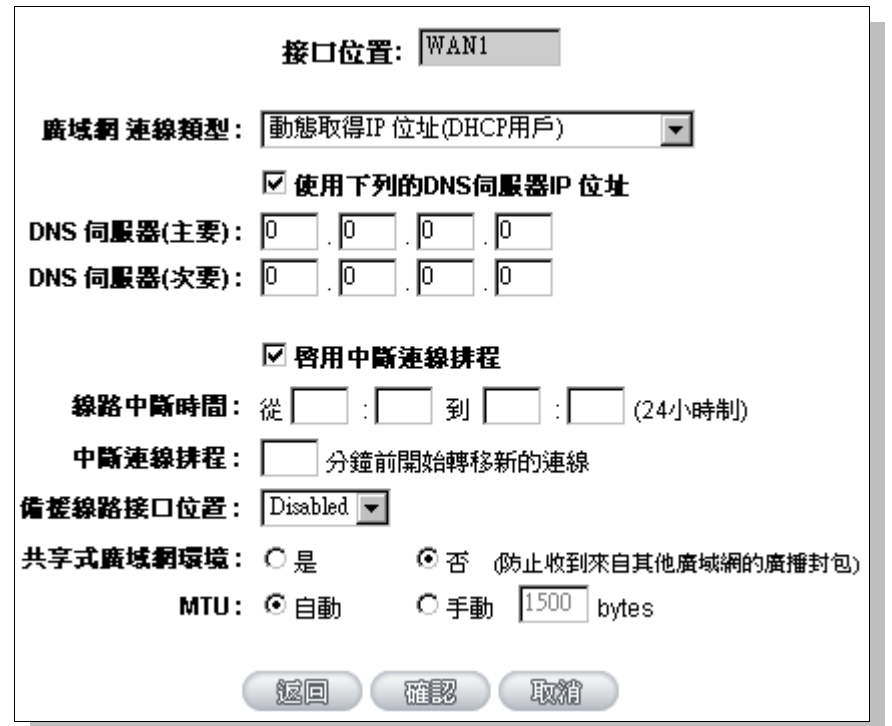

使用以下的 DNS 伺服器 IP 位址: 選擇使用自定的 DNS 伺服器 IP 位址。

DNS 伺服器: カランス かんじょう 輸入您的 ISP 所提供的 DNS 伺服器 IP 位址,最少填入一組,最多可填二 組。

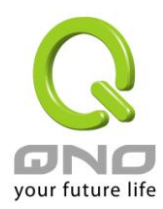

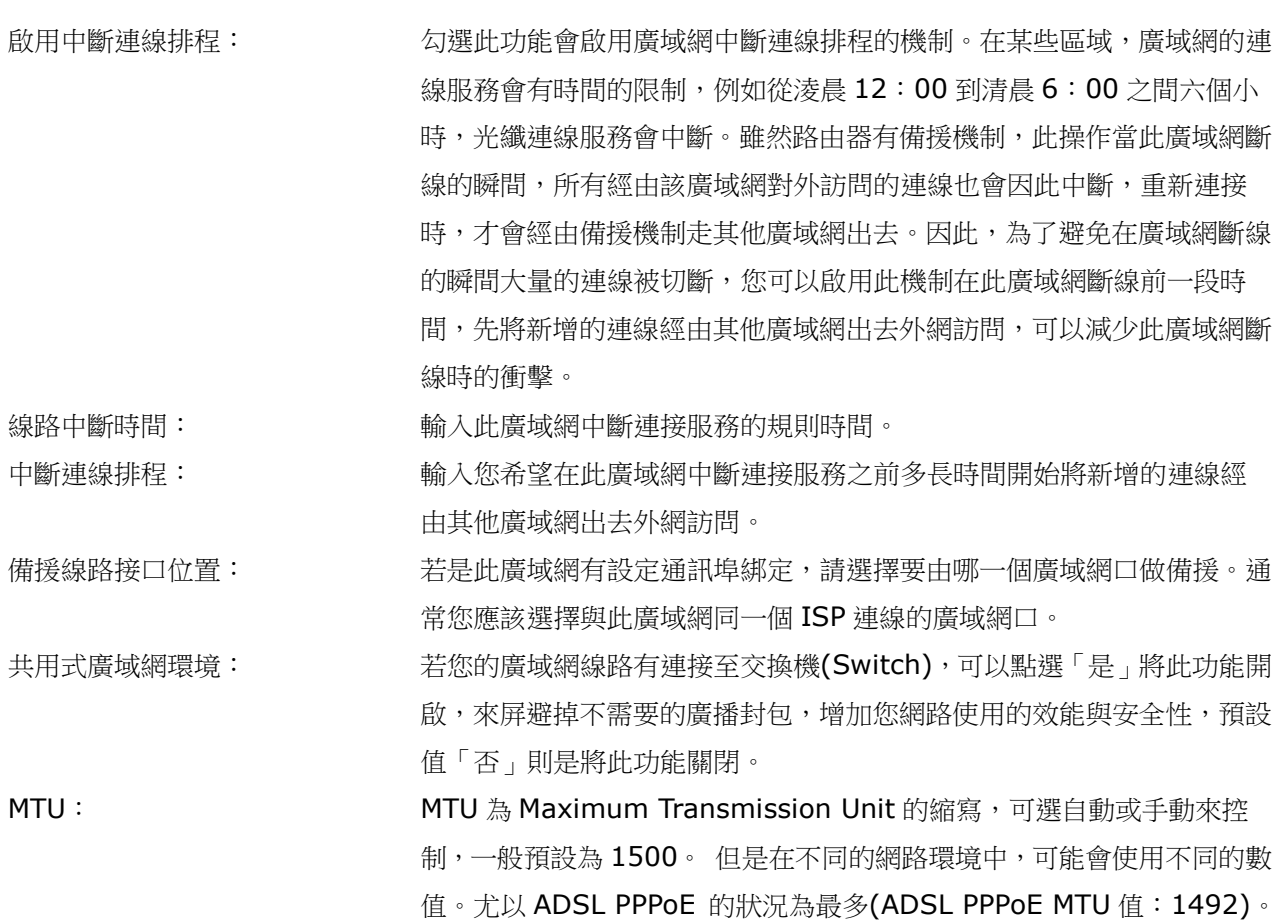

點選此按鈕"確認"即會儲存剛才所變動的修改設定內容參數,點選此按鈕"取消"即會清除剛才所變動的修 改設定內容參數,此操作必須於確認儲存動作之前才會有效。

一般使用預設 Auto 即可,不需做任何調整。

指定 IP 位址(固定 IP 或 ADSL 專線用戶):

若您的 ISP 有核發固定的 IP 位址給您(如 1個 IP 或是 8個 IP 等),請您選擇此種方式連線,將 ISP 所核 發的 IP 資訊分別參照以下介紹填入相關設定參數中。

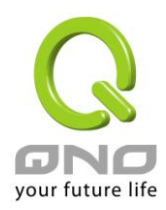

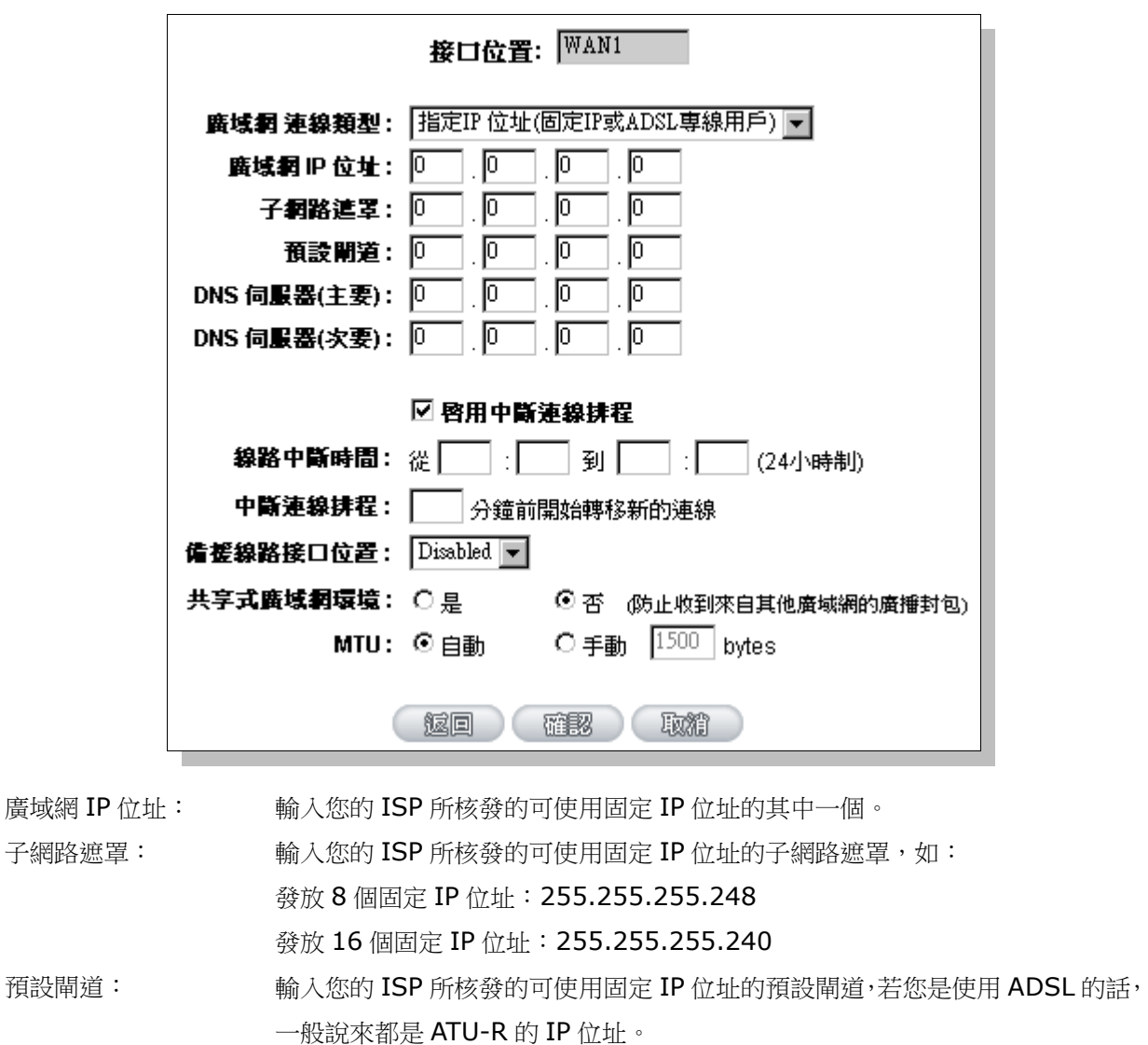

DNS 伺服器: 輸入您的 ISP 所規定的 DNS 伺服器 IP 位址,最少填入一組,最多可填二組。 啟用中斷連線排程: 勾選此功能會啟用廣域網中斷連線排程的機制。在某些區域,廣域網的連線服務 會有時間的限制,例如從淩晨 12:00 到清晨 6:00 之間六個小時,光纖連線 服務會中斷。雖然路由器有備援機制,此操作當此廣域網斷線的瞬間,所有經由 該廣域網對外訪問的連線也會因此中斷,重新連接時,才會經由備援機制走其他 廣域網出去。因此,為了避免在廣域網斷線的瞬間大量的連線被切斷,您可以啟 用此機制在此廣域網斷線前一段時間,先將新增的連線經由其他廣域網出去外網 訪問,可以減少此廣域網斷線時的衝擊。 線路中斷時間: 輸入此廣域網中斷連接服務的規則時間。

中斷連線排程: 輸入您希望在此廣域網中斷連接服務之前多長時間開始將新增的連線經由其他

廣域網出去外網訪問。

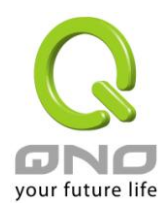

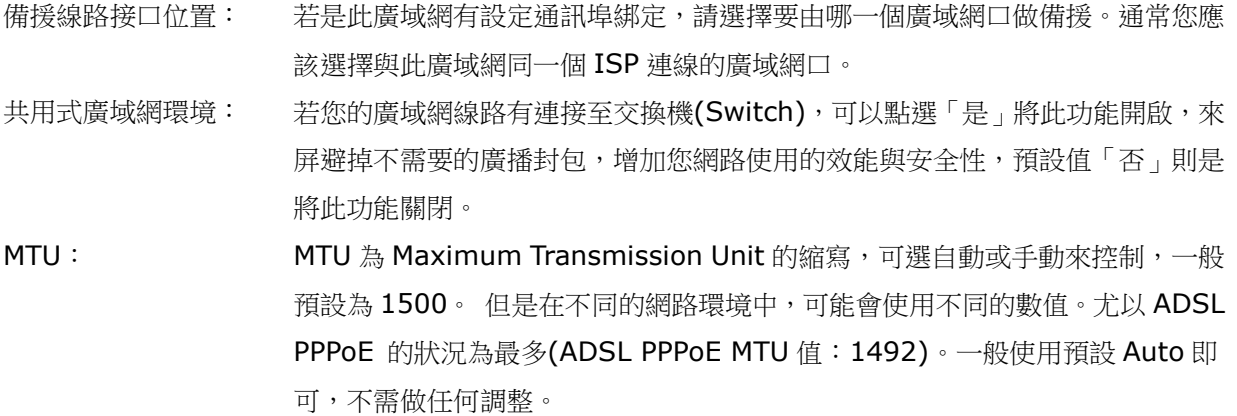

點選此按鈕"確認"即會儲存剛才所變動的修改設定內容參數,點選此按鈕"取消"即會清除剛才所變動的修 改設定內容參數,此操作必須於確認儲存動作之前才會有效。

PPPoE 撥號連線:

此項為 ADSL 虛擬撥號使用(適用於 ADSL PPPoE),填入 ISP 給予的使用者連線名稱與密碼並以路由器內 建的 PPP Over Ethernet 軟體連線,若是您的 PC 之前已經有安裝由 ISP 所給予的 PPPoE 撥號軟體的話,請 將其移除,不需要再使用此個別連接網路。

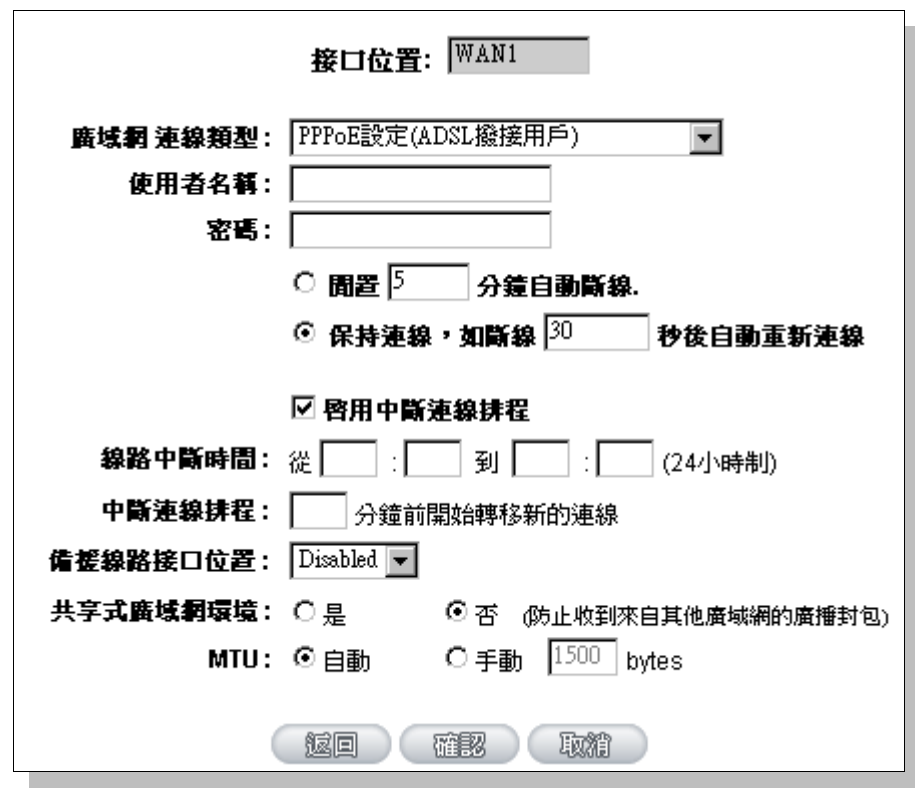

使用者名稱: 輸入您的 ISP 所核發的使用者名稱。

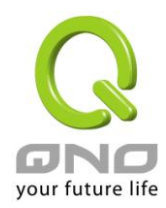

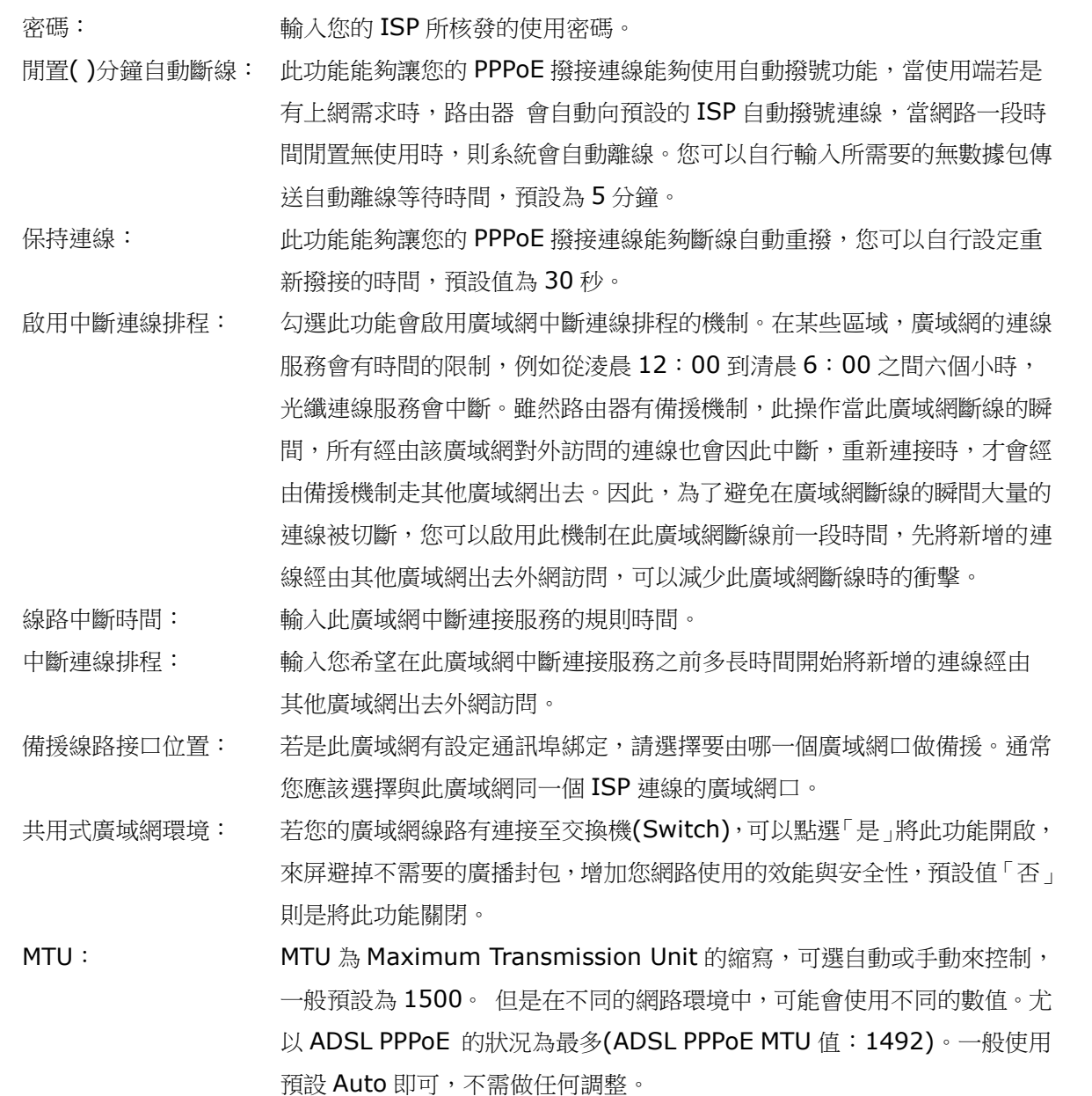

點選此按鈕"確認"即會儲存剛才所變動的修改設定內容參數,點選此按鈕"取消"即會清除剛才所變動的修 改設定內容參數,此操作必須於確認儲存動作之前才會有效。

#### PPTP 撥號連線:

此項為 PPTP (Point to Point Tunneling Protocol) 計時制使用,填入 ISP 給予的使用者連線名稱與密 碼並以路由器內建的 PPTP 軟體連線。

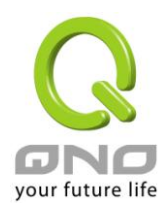

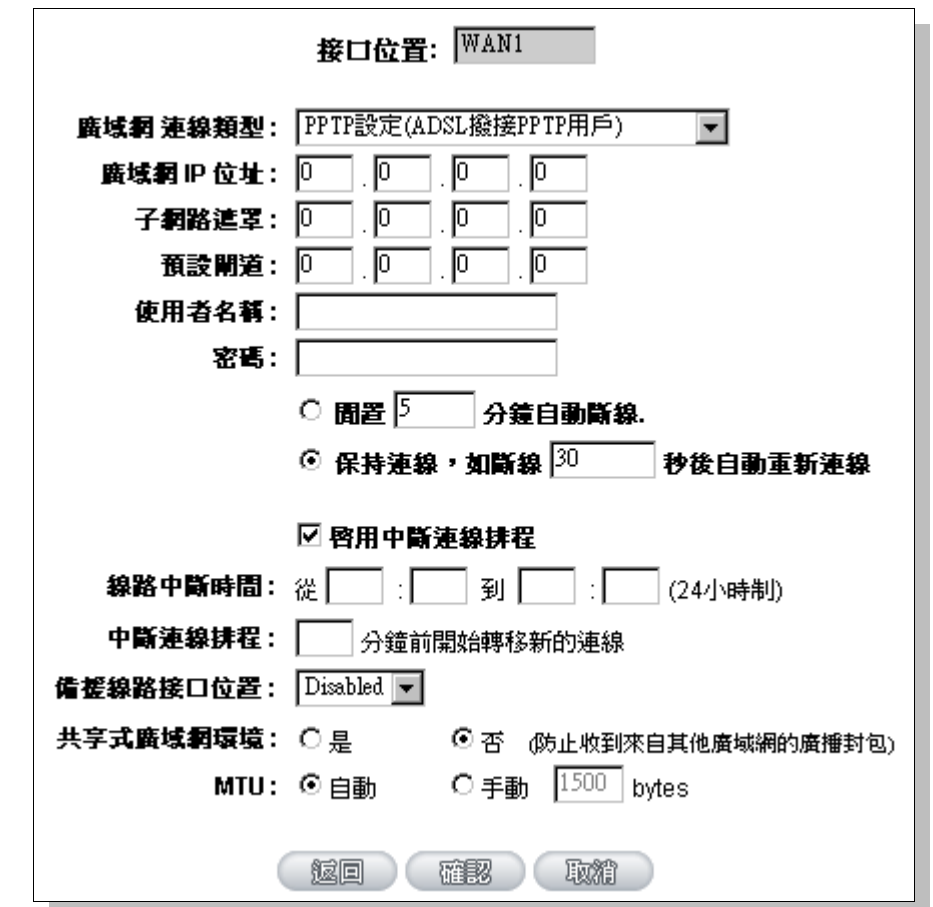

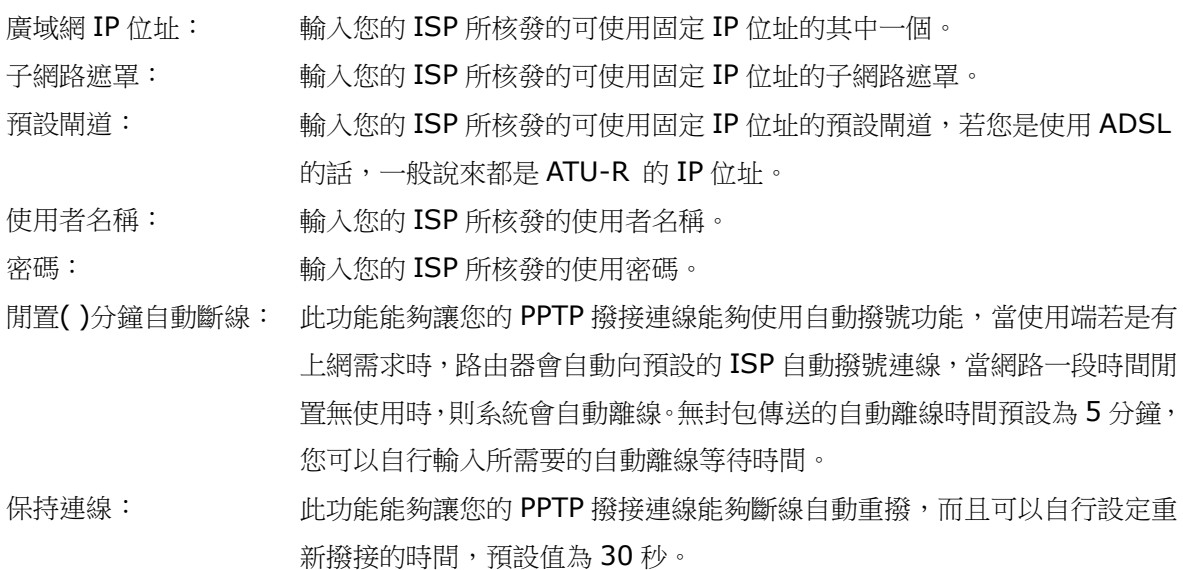

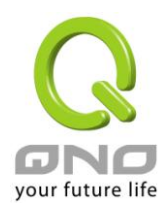

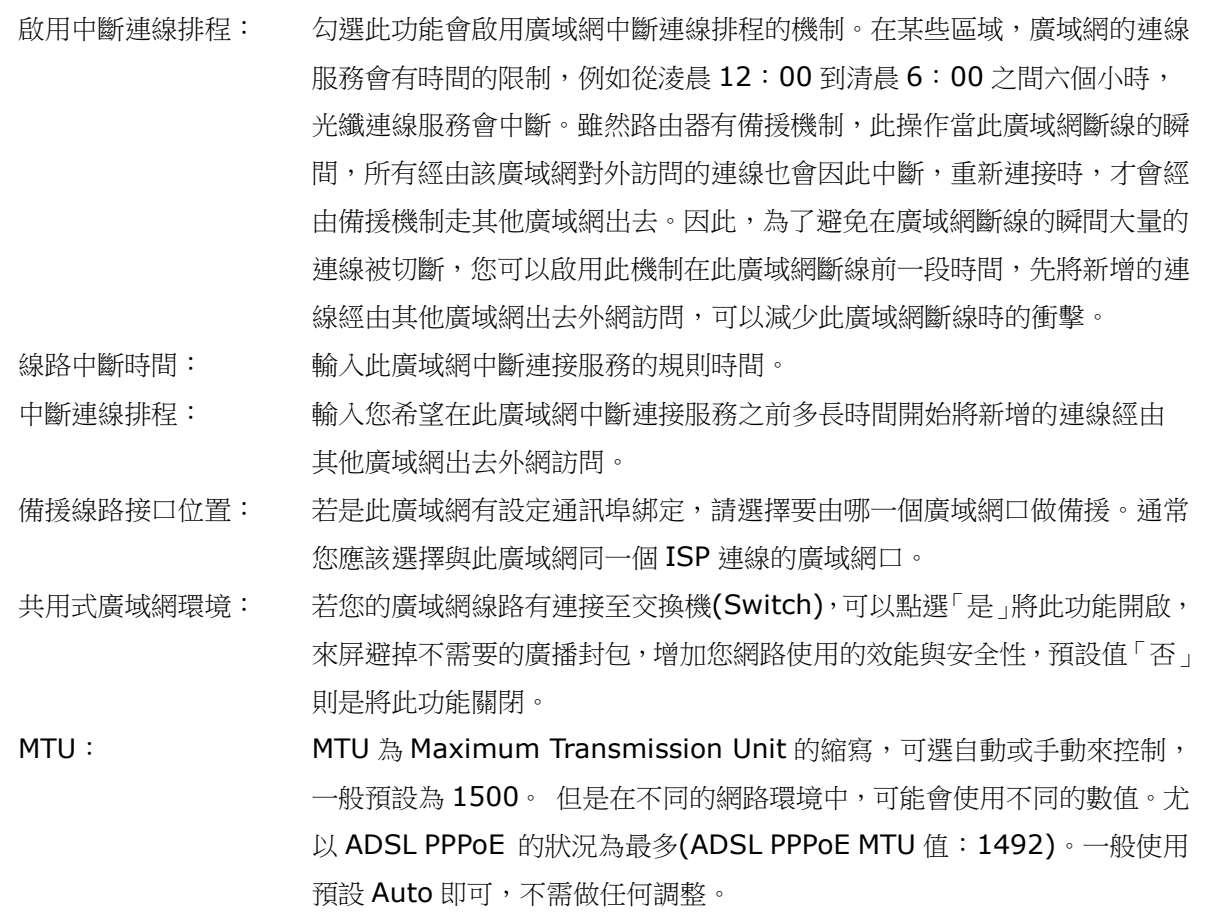

點選此按鈕"確認"即會儲存剛才所變動的修改設定內容參數,點選此按鈕"取消"即會清除剛才所變動的修 改設定內容參數,此操作必須於確認儲存動作之前才會有效。

透通橋接模式(Transparent Bridge):

當您內網的電腦 IP 已經都是 Public IP 而不希望將內網都改成 Private IP (例如 192.168.1.X)時,此功 能可以讓您不需更動原有架構,立即整合到既有網路中。選擇廣域網連線方式為透通橋接模式,這樣您可以保 留內網電腦的 IP 設定為原本的 Public IP 仍然可以正常上網。

當您設定兩個廣域網時,廣域網的連線模式選擇此種透通橋接模式,還是可以做到負載平衡。

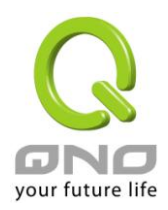

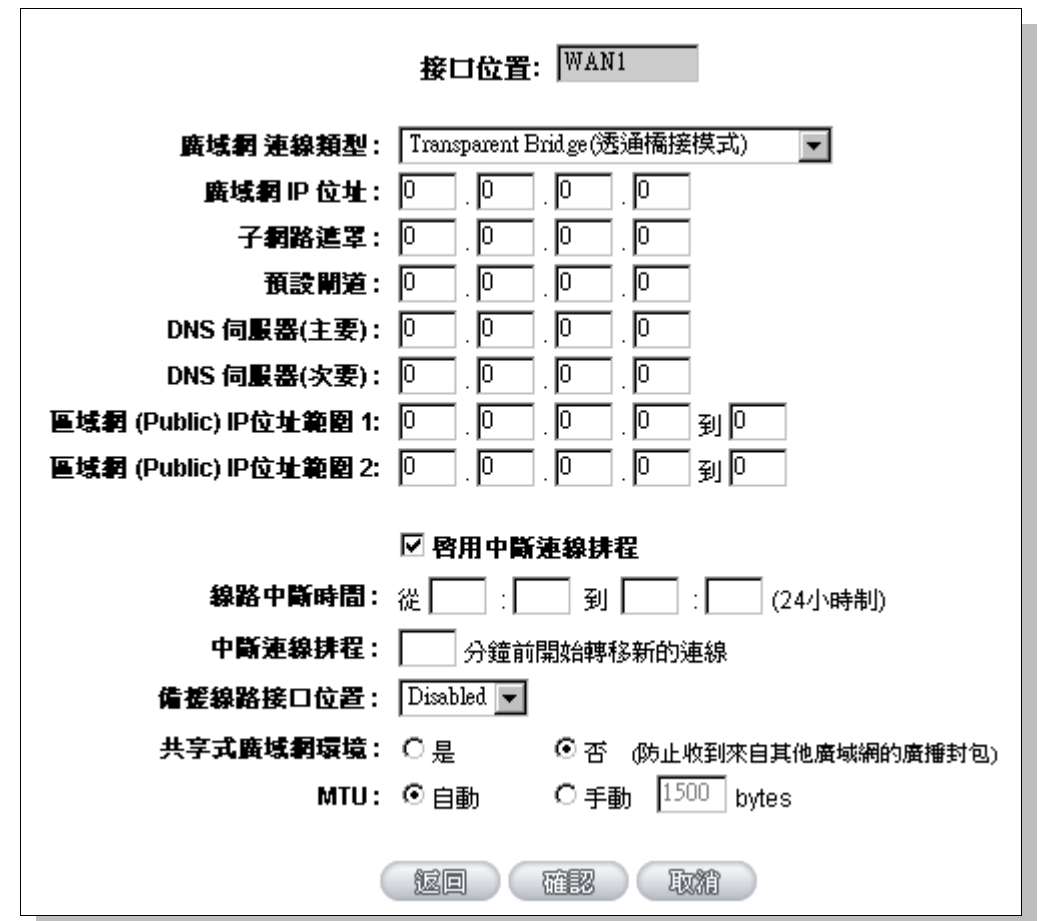

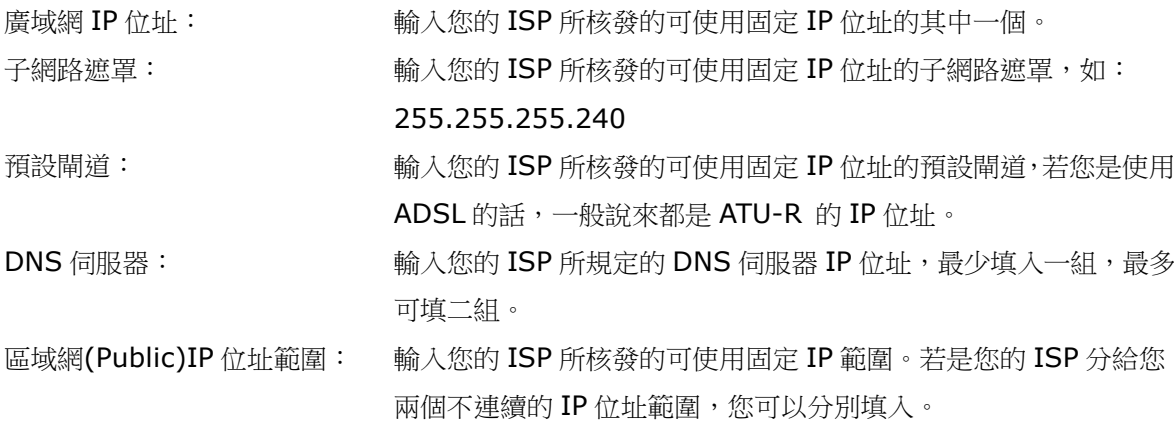

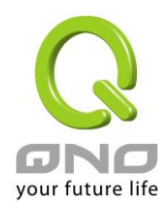

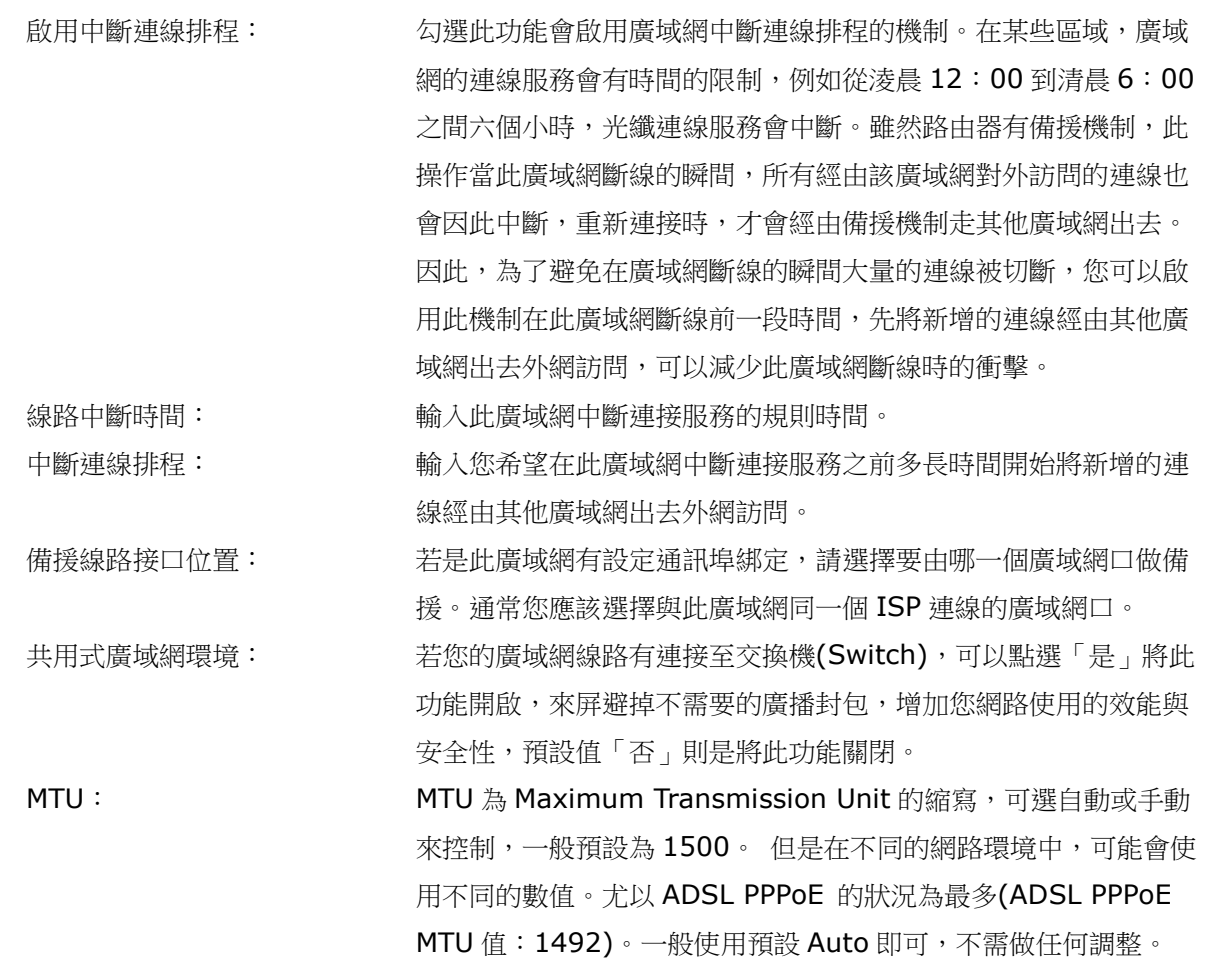

點選此按鈕"確認"即會儲存剛才所變動的修改設定內容參數,點選此按鈕"取消"即會清除剛才所變動的修 改設定內容參數,此操作必須於確認儲存動作之前才會有效。

非軍事區(DMZ):

對於某些網路環境應用來說,可能會需要用到獨立的 DMZ 非軍事管制區介面來置放對外服務伺服器,如 WWW 網頁伺服器與 Mail 電子郵件伺服器等等。路由器提供您獨立的 DMZ 介面來設定連接有合法 IP 位址的 伺服器。此 DMZ 介面是從網路或區域網存取對外伺服器內容的溝通橋樑。

## O DMZ設定

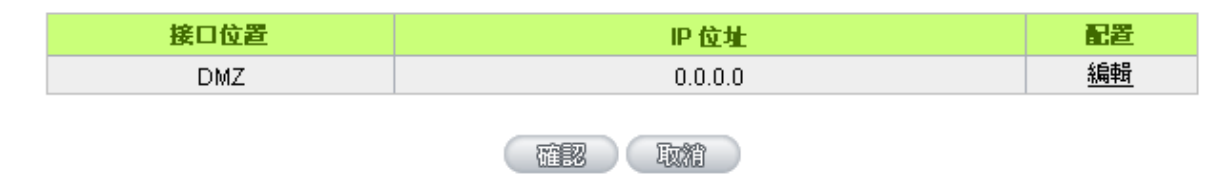

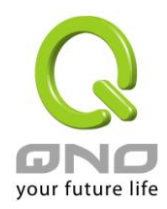

IP 位址:此項顯示您給予 DMZ 埠的 IP 位址或範圍。

設定:點選"編輯"按鈕可以進入 DMZ 的設定視窗。請參考以下的設定說明。

此 DMZ 的設定可分為 Subnet 及 Range 兩種:

#### Subnet(子網路):

DMZ 與廣域網路 WAN 要在不同的子網路 Subnet 中。

就是若 ISP 端分配給您 16 個合法 IP 如: 220.243.230.1-16/子網路遮罩: 255.255.255.240 時,您 必須將此 16 個 IP 再切兩組變成 220.243.230.1-8 /子網路遮罩:255.255.255.248 及另一組 220.243.230.9-16/子網路遮罩: 255.255.255.248,然後路由器及閘道是在同一組,再將另一組設定在 DMZ 中。

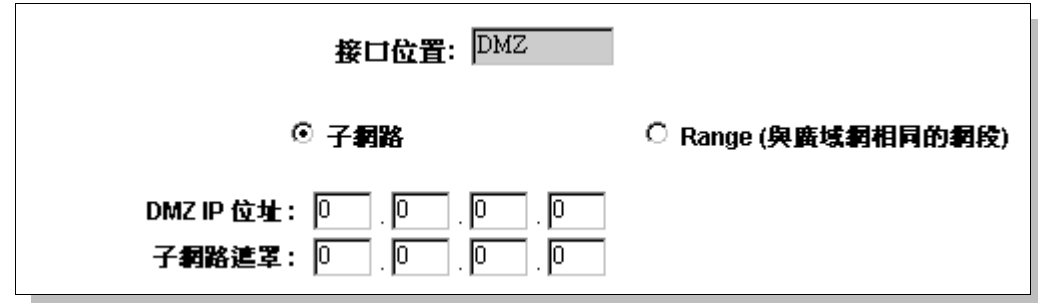

Range (與廣域網相同的網段):

DMZ 與廣域網路 WAN IP 位址在相同的子網路 Subnet。

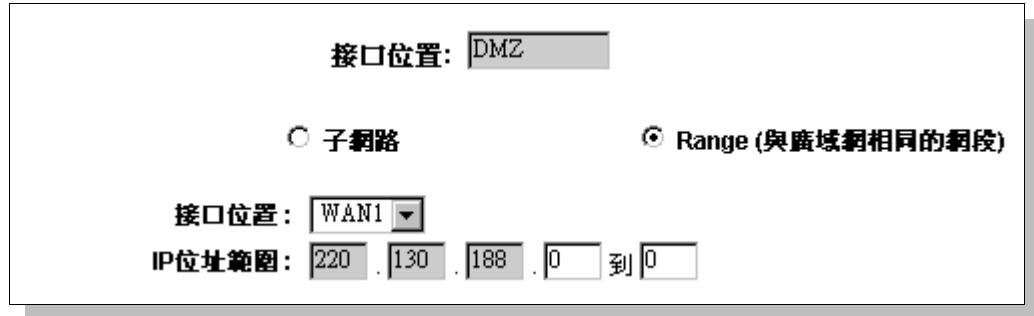

IP 位址範圍: 輸入在 DMZ 埠的 IP 範圍。

點選此按鈕"確認"即會儲存剛才所變動的修改設定內容參數,點選此按鈕"取消"即會清除剛才所變動的修 改設定內容參數,此操作必須於確認儲存動作之前才會有效。

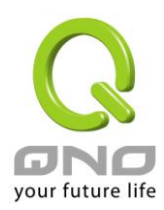

## <span id="page-34-0"></span>6.2 多 WAN 設定

當用戶的連線是採用多 WAN 的線路設計,管理人員可以進入基本功能設定的負載平衡設定與協議綁定, 對路由器的負載平衡模式等進行設定,使路由器達到最優資料轉發是網路頻寬效能達到最高。

## 6.2.1 負載平衡模式

## ◎ 模式

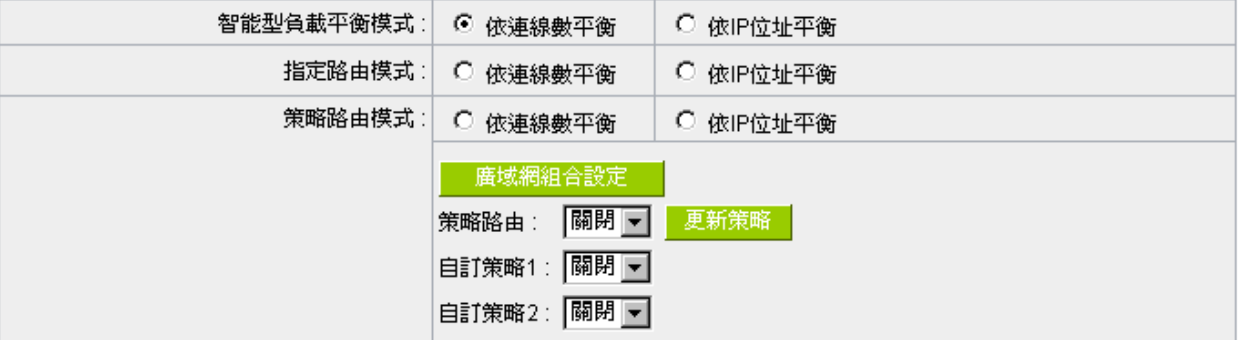

智能型負載平衡模式:

當您選用智能型負載平衡模式,路由器將以連線數或是 IP 位址連線數為基礎,並依據您廣域網線路的頻實 來自動分配連線,達到對外連線的負載平衡。線路的頻寬是依據您所填入的頻寬設定,例如當兩條廣域網都為 上傳 512Kbit/sec 時,其自動負載比例為 1:1,當一條線路的上傳頻寬為 1024kbit/sec 另一條為 512kbit/sec 時,則此自動負載比例為 2:1,所以為了確保您的路由器達到實際線路負載能夠平衡,請填入實際上傳下載頻 寬 (請參考下一段 QoS 頻寬管理設定說明)。

依連線數平衡:當您選用連線數平衡模式,路由器將以連線數為基礎,並依據您廣域網線路的頻寬來自動 分配連線,達到連線的負載平衡。

依 IP 位址平衡:當您選用 IP 負載平衡模式,路由器將以連線的 IP 數為基礎,並依據您廣域網線路的頻寬 來自動分配連線,達到連線的負載平衡。

提示!

不論是連線數平衡或是 IP 負載平衡方式,搭配"通訊協議綁定"可以有更彈性運用您的頻寬,您可將 特定的內網 IP,使用特定應用通訊埠作訪問,或特定的目的地 IP 經由您指定的廣域網來訪問外網。

譬如您希望指定 IP 192.168.1.100 訪問外網的時候走廣域網 1, 或內網所有 IP 去訪問涌訊埠 80 時都是經過廣域網 2,或是內網所有 IP 去目的地 IP 211.1.1.1 訪問時要從廣域網 1 去訪問等等,都可

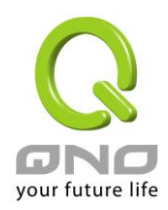

以經由設定此"通訊協議綁定"功能來達到您的需求。請注意,當使智能型負載平衡模式搭配"通訊協議綁 定‖功能時,除了您指定的訪問會按照您的規則出去訪問外網,其他未被指定的 IP 或通訊埠的訪問還是 按照路由器的機制做智能負載平衡。

關於如何設定"通訊協議綁定"功能,以及智能型負載平衡模式搭配"通訊協議綁定"的範例,請參考 (6.2.3 節的通訊協定綁定設定說明)。

指定路由模式:

這個模式讓您對特定的內網 IP、特定要訪問的應用通訊埠、或特定目的地 IP 經由您指定的廣域網對外網 做訪問。且一經指定後,該廣域網也只能讓這些指定的內網 IP、特定要訪問的應用通訊埠、或特定目的地 IP 使用。其他不在這些指定的內網 IP、特定要訪問的應用通訊埠、或特定目的地 IP 都會從其他的廣域網出去訪 問。對於沒有被指定的廣域網,您可以選擇他們的負載平衡模式是以連線數作為負載平衡的基礎,還是以 IP 連 線數作為負載平衡的基礎。

未綁定埠平衡模式:若是有部分廣網埠並沒有被指定,例如廣域網 3 與廣域網 4 並沒有指定特定的 IP、通 訊埠、或目的 IP 來使用,這些廣域網埠(廣域網3與4)仍然會依據路由器的負載平衡機制來分配連線。平衡機 制如下:

依連線數平衡:當您選用連線數平衡模式,路由器將以連線數為基礎,並依據您廣域網線路的頻寬來自動 分配連線,達到連線的負載平衡。

依 IP 位址平衡:當您選用 IP 負載平衡模式,路由器將以連線的 IP 數為基礎,並依據您廣域網線路的頻寬 來自動分配連線,達到連線的負載平衡。

#### 提示!

此指定路由必須配合"通訊協議綁定"功能才能發揮作用。例如指定讓內網去訪問通訊埠 80 時都要從 廣域網 1 夫訪問,或內網夫目的地 IP 211.1.1.1 訪問時要從廣域網 1 夫訪問等等, 必須要在"涌訊協議 綁定"功能中做設定。要注意,當使用指定路由模式,以上述的例子來看,除了您指定的訪問必須按照您 的規則出去訪問外網都走廣域網 1 以外,其他未被指定的 IP 或通訊埠則經由路由器負載平衡的機制使用 其他的廣域網出去。

關於如何設定"通訊協議綁定"功能,以及指定路由模式搭配"通訊協議綁定"的範例,請參考(6.2.3 節的通訊協議綁定設定說明)。

策略路由模式:

當您選用策略路由模式,路由器會依照內建的策略(電信網通分流,用在中國的環境)自動分配連線。您只 需選擇網通線路接入的廣域網口(或廣域網組合),路由器會自動將該走網通線路去外網訪問的流量都從網通的
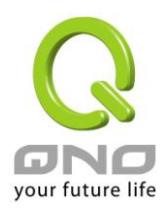

廣域網出去,對該走電信線路去外網訪問的流量也都會往電信的廣域網出去,達到、電信走電信,網通走網通 的分流策略。

#### 廣域網組合設定:

當您所接的網通線路不只一條,則需要做廣域網的組合,以便將兩個以上的廣域網口合在一起做相同的策 略分流。點選"廣域網組合設定"會彈出以下的對話視窗。

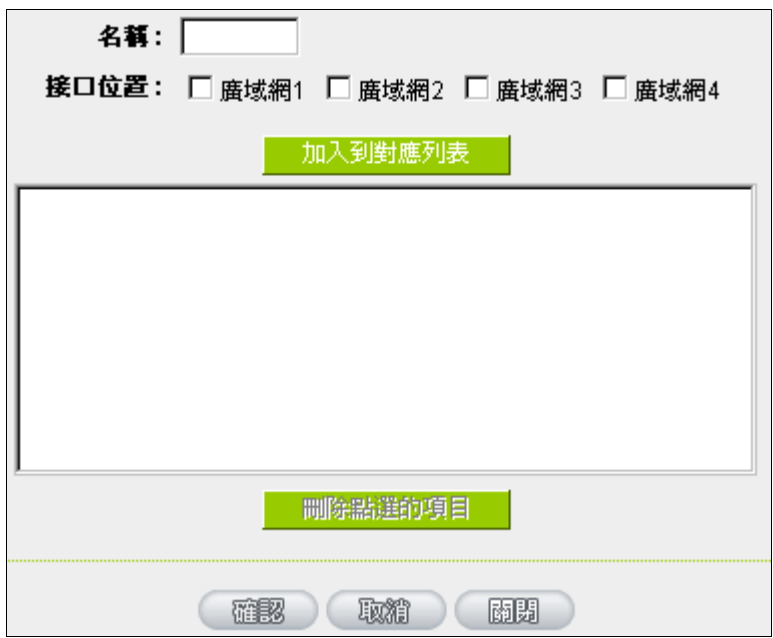

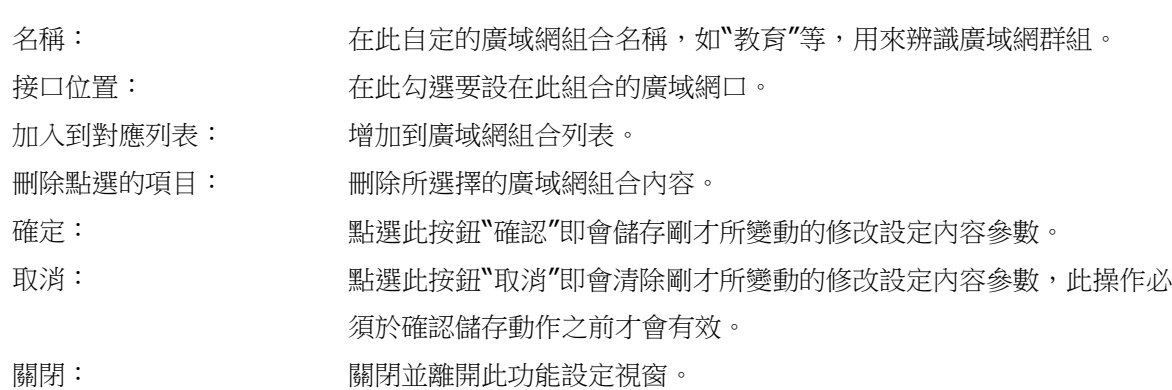

設定完成後,您就可以在網通策略的選擇中選取您的網通介面的廣域網組合。

#### 自定策略:

此外,您也可以自己建立分流策略。在"自定策略"中選擇要指定的廣域網口或廣域網組合(例如廣域網 1), 然後點選"更新策略"的按鍵,會出現匯入策略檔的對話視窗。策略檔是一個可編輯的文字檔案,應含有您指定

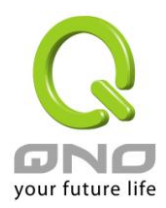

的目的 IP 位址。將檔匯入路徑選擇好之後,點選"匯入",並在設定窗口的最下方點選"確定",路由器就會將要 往指定目的 IP 的流量從您指定的廣域網(例如廣域網 1)或廣域網組合出去。

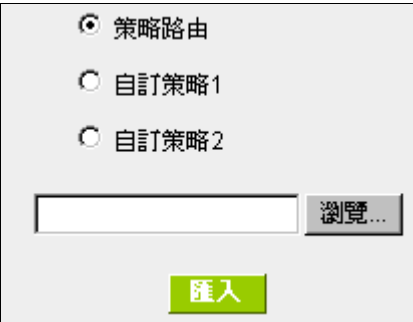

策略檔的建立可以用純文字編輯軟體來撰寫,例如使用 Windows 系統的文字編輯程式"記事本"來建立。 將您要指定的目的 IP 位址按照下圖的格式寫入,例如您要指定的目的 IP 位址範圍是從 140.115.1.1 到 140.115.1.255, 則在"記事本"中輸入 140.115.1.1~140.115.1.255。下一個目的 IP 位址範圍則要換行 輸入。請注意!若是只有一個目的 IP 位址,也需要以同樣的格式來書寫。例如指定的目的 IP 位址是 210.66.161.54,則必須寫成 210.66.161.54~210.66.161.54 格式。儲存檔案後(副檔名應該是.txt)即可 匯入自定策略的更新網段。

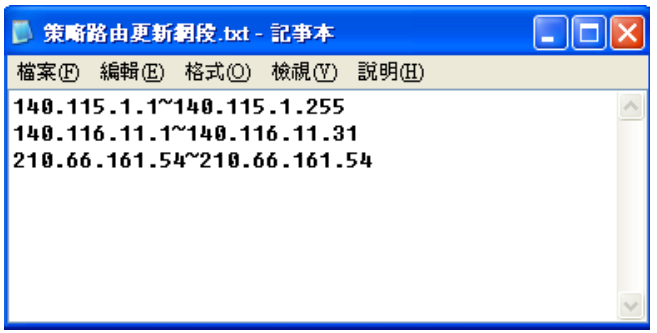

提示!

網通策略與自定策略可以同時存在,但當某一個目的 IP 同時在網通策略以及自定策略中,則會以網 通策略優先執行。也就是說要往該目的 IP 的流量會從網通策略的廣域網(或廣域網組合)出去外網。

#### 6.2.2 線路偵測機制

若勾選此項設定,則會顯示出重新發起測試次數,回應延長時間等資訊。當使用兩條廣域網做對外聯結線 路時一定將此 NSD 啟用,以避免因為廣域埠流量過大時造成路由器的誤判將此線路判斷為斷線。

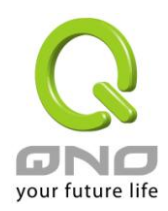

# Ⅰ 線路偵測機制

 $\sim$ 

# 接口位置: WAN1

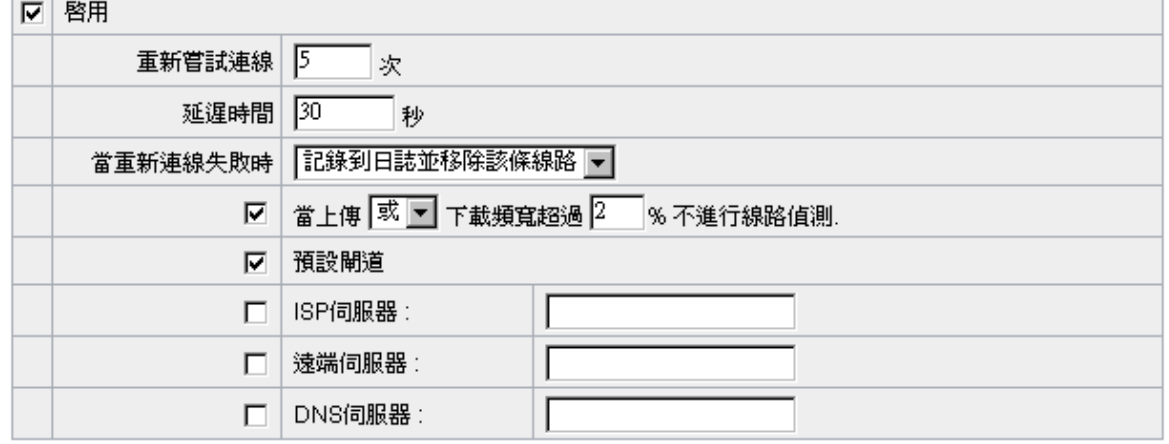

在那里人之歌精

接口位置: 赛擇您要設定線路偵測的廣域網口。

重新嘗試連線: 李教外連線偵測重試次數,預設值為五次。如果連線偵測重試次數超過設定次 數,網路沒有回應的話,則判斷為對外線路中斷!

延遲時間: 對外連線偵測逾時時間(秒),預設值為 30 秒。於此設定秒數之後重新測試 對外連線。

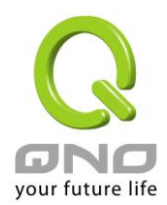

當重新連線失敗時: 線路連接失敗時的處理方式,有兩種:

(1)僅記錄到日誌:當偵測到與 ISP 連結失敗時,系統就會在系統日誌中 將這項錯誤資訊紀錄下來,但保持此線路不會移除,所以會導致有些原來使 用此條線路上的用戶無法正常使用。

此選項適用在當某條廣域網連線失敗時,從這個廣域網去訪問的目的地 位址是無法從另一條線路去訪問的時候,就可以用此選項。例如若是要訪問 10.0.0.1 到 10.254.254.254 時一定要走廣域網 1 去訪問,而且廣域網 2 是無法訪問到此網段,那就可以使用此選項。因為若廣域網 1 掉線後走廣域 網 2 也無法去訪問到 10.0.0.1 到 10.254.254.254,就不需要在廣域網 1 斷線時將此線路移除。

(2)紀錄到日誌並移除該條線路:當偵測到與 ISP 連結失敗時,系統會在 系統日誌中將這項錯誤資訊紀錄下來,原本使用此 WAN 端的封包傳遞會自 動轉換到另一條廣域埠.等到原本斷線的廣域埠恢復後會自行重新連結,則封 包傳遞會自動轉換回來。

此選項適用在當某條廣域網連線失敗時,從這個廣域網去訪問的目的地 位置是可以從另一條線路去訪問的時候,就要用此選項。如此可以讓任何一 條廣域網斷線的時候,另一條可以做備援,將流量轉移到還在連線的廣域網。 有流量時不進行偵測: 當下載 或 / 與 上傳流量超過頻寬的百分之( )時,表示線路仍在連線運

作,不必再一直送出 NSD 偵測要求封包

偵測以下可回應的伺服器:

預設閘道: 近端的預設通訊閘道位置,如 ADSL 路由器的 IP 位址,此為自動填入,所 以只須打勾選擇是否啟用。

注意! 有部分的 ADSL 線路的閘道是不會回應偵測封包,或是當您是使用光纖轉 換器,或是運營商發給您的是固定的 Public IP,且閘道就是在您這端而 不是在運營商那端時,此選項不要啟用。 ISP 伺服器: ISP 端的偵測位置,如 ISP 的 DNS 伺服器 IP 位址等。在設定此 IP 位址時 請確認此 IP 位址是可以且穩定快速的得到回應 (建議填入 ISP端 DNS IP)。 遠端伺服器: 遠端的網路節點偵測位置,此 Remote Host IP 位址最好也是可以且穩定快 速的得到回應(建議填入 ISP 端 DNS IP)。 DNS 伺服器: 網域名稱端 DNS 的偵測位置(此欄位只許填入網址如"www.hinet.net",請 勿填 IP 位址)。另外,兩條 WAN 的此欄位不可以填入相同的網址。 確定: 點選此按鈕"確認"即會儲存剛才所變動的修改設定內容參數。 取消: カントン リンク リング (この) 取消 アントン (この) 取消について かんこう しゅういん まんぶん かいきょう

確認儲存動作之前才會有效。

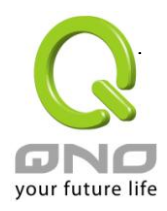

#### 注意!

在"指定路由"的負載平衡模式下,第一個廣域網口會保留給沒有指定到其他廣域網口的 IP 或應用通 訊埠(通訊埠)經由此廣域網(WAN1)進出。因此建議您在此模式下將您的其中一條線路接在第一個廣域 網口。當您其他的廣域網口斷線時,而您在線路偵測機制下選擇移除有問題線路,流量就會轉移到第一 個廣域網口(WAN1)。此外,若是第一個廣域網口(WAN1)斷線,則流量會依次轉移到其他廣域網口, 例如轉移到 WAN2, WAN2 也斷線則轉移到 WAN3 等等。

#### 6.2.3 WAN 口協議綁定設定

#### 頻寬設定

路由器會依照您實際輸入的上傳頻寬資料作為兩條廣域埠自動負載平衡的比例依據。例如當兩條廣域網都 為上傳 512Kbit/sec 時,其自動負載比例為 1:1。當一條線路的上傳頻寬為 1024kbit/sec 另一條為 512kbit/sec 時,則此自動負載比例為 2:1。所以為了確保您的路由器達到實際線路負載能夠平衡,請填入實 際上下載頻寬。此段也關係到 QoS 的設定,所以是在 QoS 的頁面做設定,請參考相關 QoS 設定章節。

## O ISP實際可用頻寬

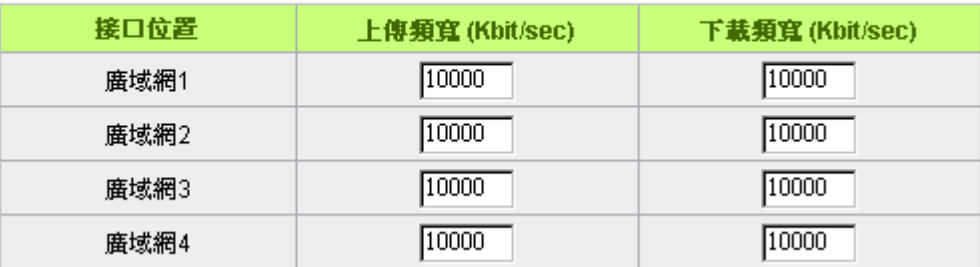

#### 協議綁定

使用者可將特定的 IP 或特定的應用通訊埠(Port)經由您限定的 WAN 出去。其他沒有做綁定的 IP 或伺服 器還是會進行廣域網的負載平衡。

#### 注意!

在―指定路由‖的負載平衡模式下,第一個廣域網口(WAN1)是不能被指定的,保留給沒有指定到其 他廣域網口的 IP 或應用通訊埠(通訊埠)經由此廣域網(WAN1)進出。也就是說第一個廣域網口(WAN1) 不能設定通訊協定綁定的規則,以避免所有的廣域網口都被指定有特定的內網 IP、應用通訊埠、目的地 IP,導致其他的 IP 或應用通訊埠沒有廣域網口可以使用。

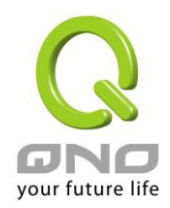

# ○ 協議都定

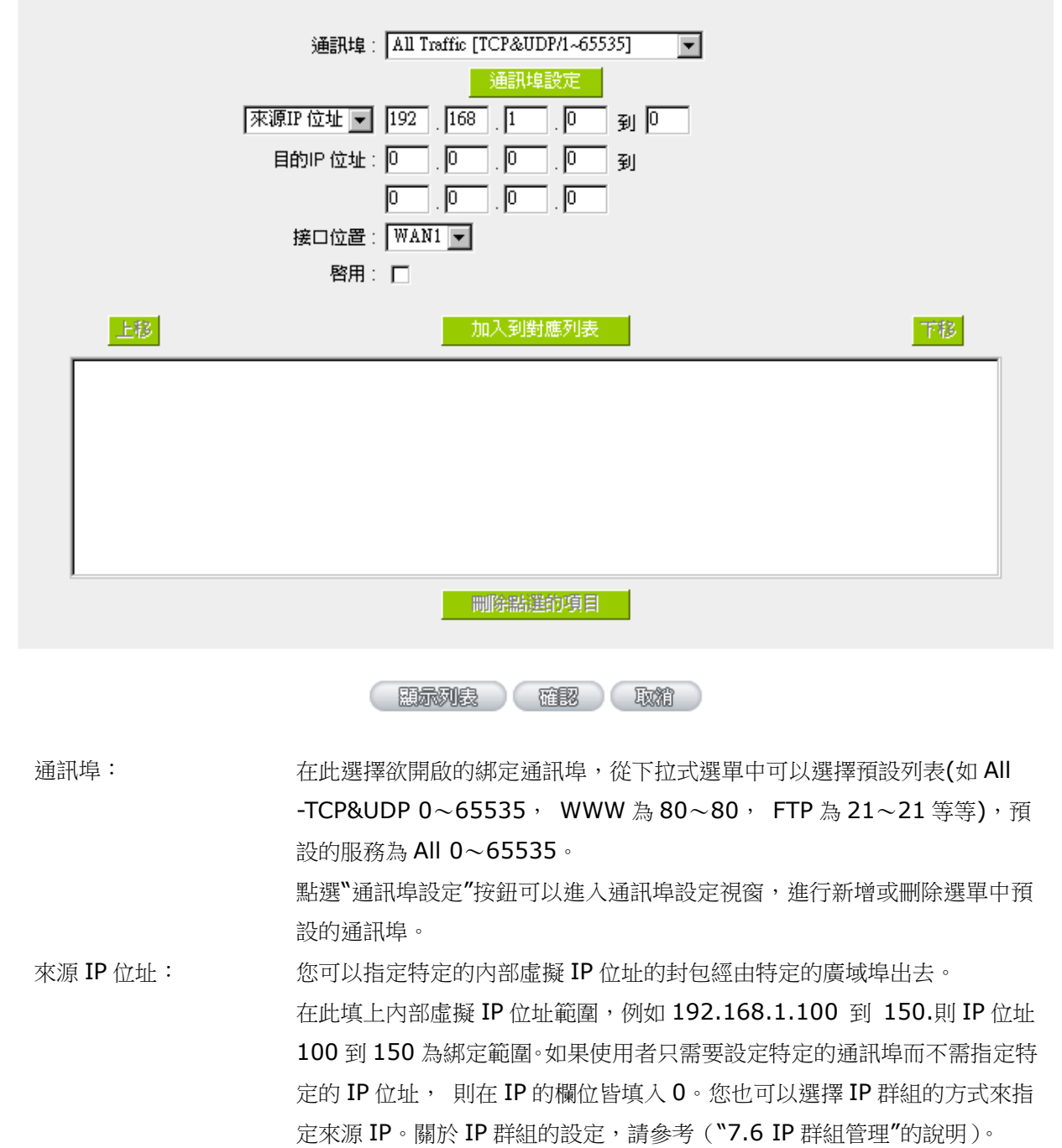

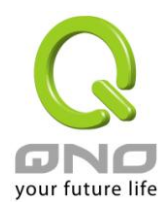

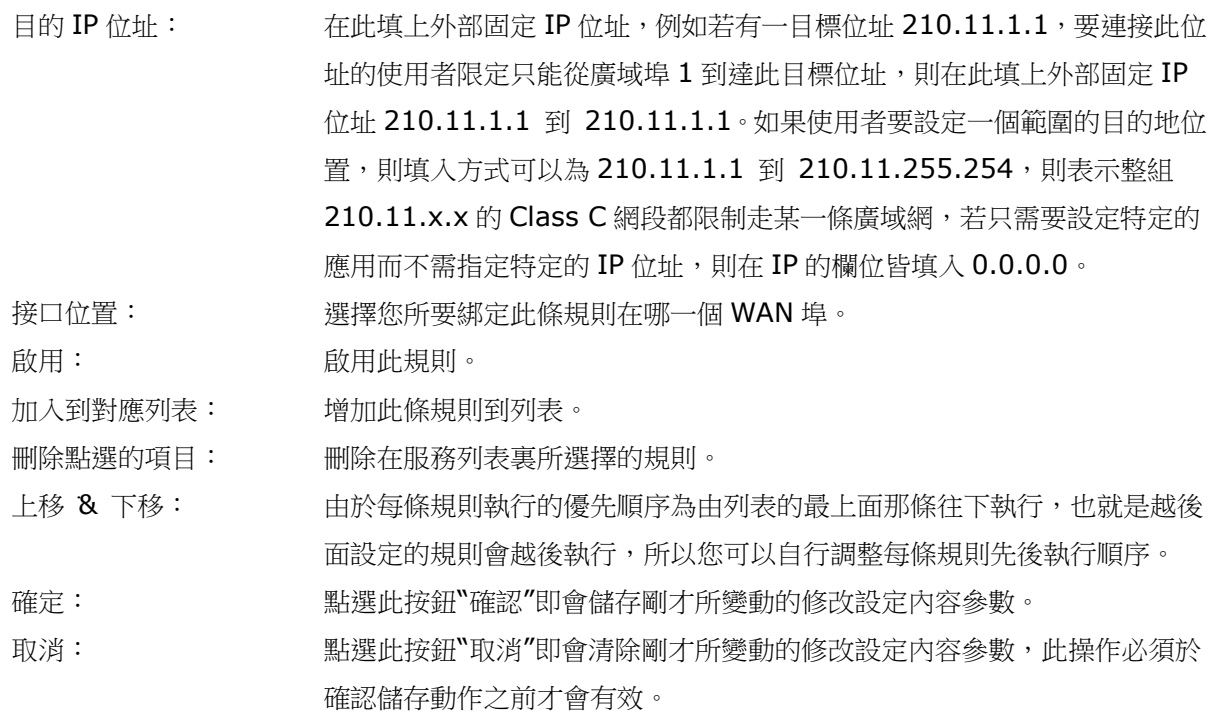

#### 注意!

通訊綁定協定所設的規則在路由器執行時也有優先順序的,由上到下,在列表上最上方那條會先執 行,然後依序往下。

#### 顯示列表:

按下"顯示列表",會出現以下的對話視窗。您可以選擇以"優先權"來顯示排列的順序,或是以"接口位置" 來顯示排列的順序。點選"更新"可以重新顯示視窗,點選"關閉"將結束這個對話視窗。

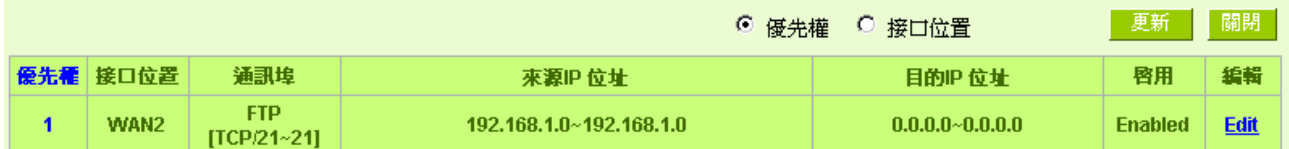

#### 新增或刪除管理通訊埠號

若您欲開啟的通訊埠专案沒有在表列中,您可以點選"通訊埠設定"按鈕,新增或刪除管理通訊埠號列表, 如以下所述:

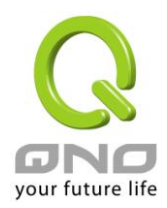

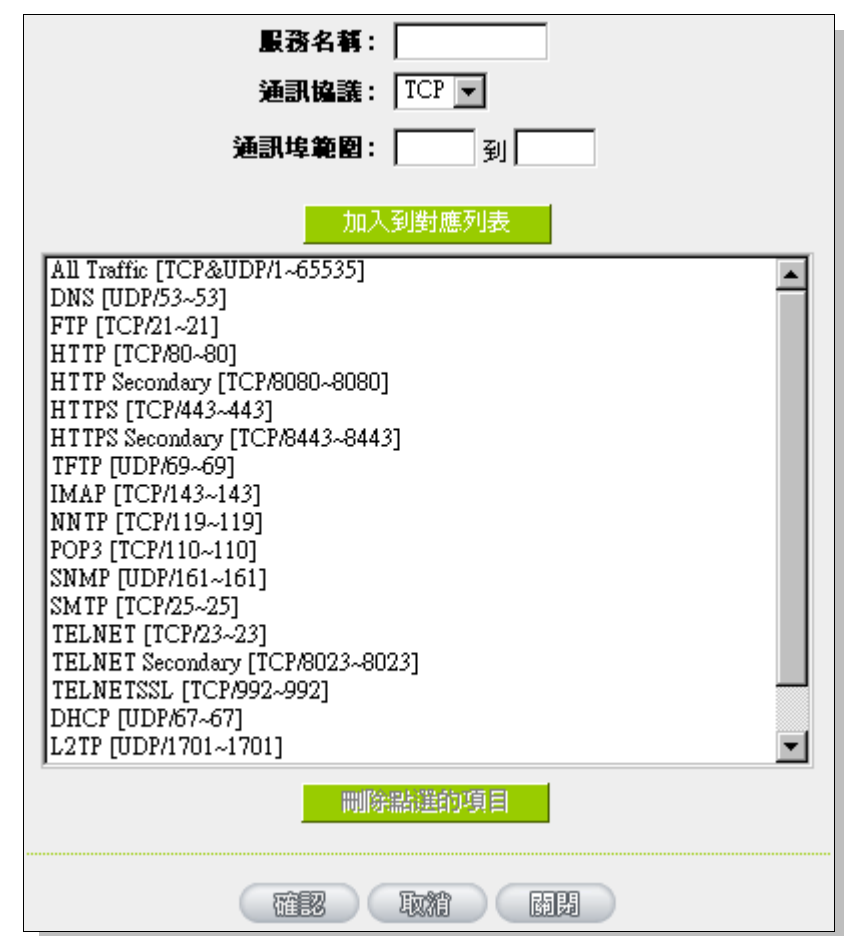

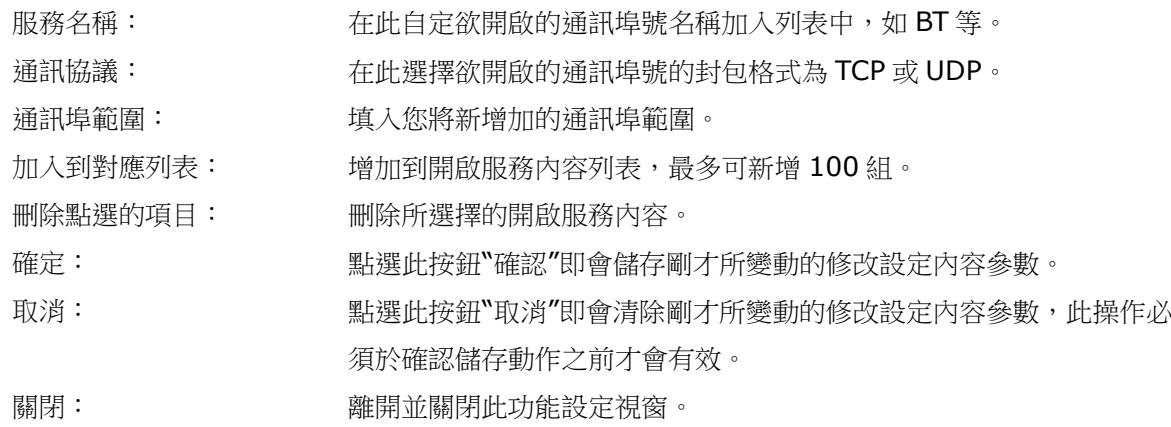

使用"智能型"負載平衡模式時其通訊協議綁定設定方式:

智能負載平衡方式搭配"通訊協議綁定"可以有更彈性運用您的頻寬,您可將特定的內網 IP,使用特定應用 通訊埠作訪問,或特定的目的地 IP 經由您指定的廣域網來訪問外網。

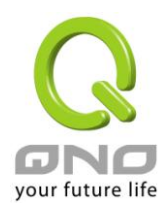

範例一:若要指定內網 IP 192.168.1.100 去外網訪問都走廣域網 2,那通訊協議綁定設定方式?

如以下範例所示,通訊埠選擇"All Traffic", 在來源 IP 位址填入 192.168.1.100 到 100, 目的 IP 位址 保留原本的數值 0.0.0.0 (表示所有的外網位址)。接口位置選則廣域網 2,然後勾選啟用。最後點選"新增"即 可將此規則加入。

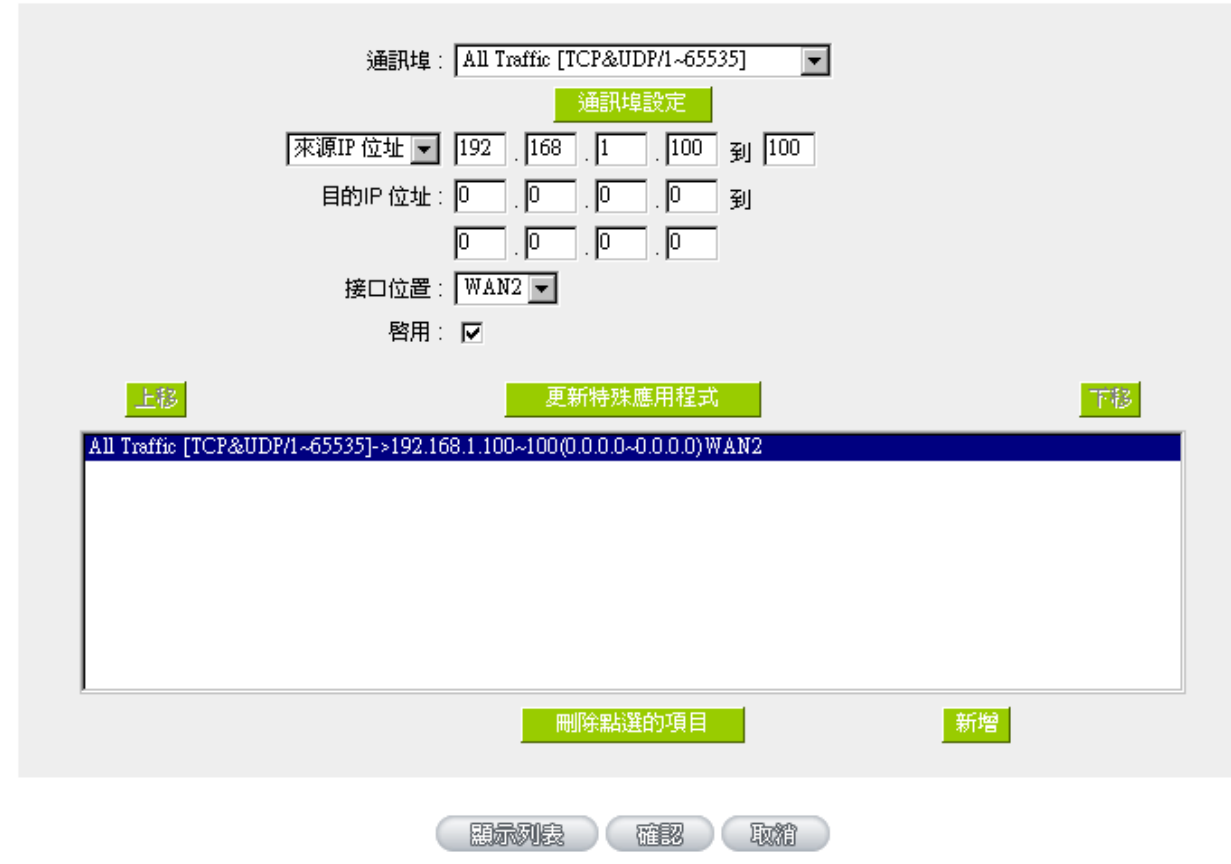

## ◎ 協議綁定

範例二:若要指定內網 IP192.168.1.150 到 200 去外網訪問 80 埠都走只能走廣域網 2 去訪問,那通訊協定 綁定設定方式是怎樣設定?

如以下範例所示,服務端選擇"HTTP[TCP/80~80]",在來源 IP 位址填入 192.168.1.150 到 200, 目 的 IP 位址保留原本的數值 0.0.0.0 (表示所有的外網位址)。接口位置選則廣域網 2,然後勾選啟用。最後點選 ―新增‖即可將此規則加入。

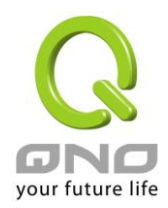

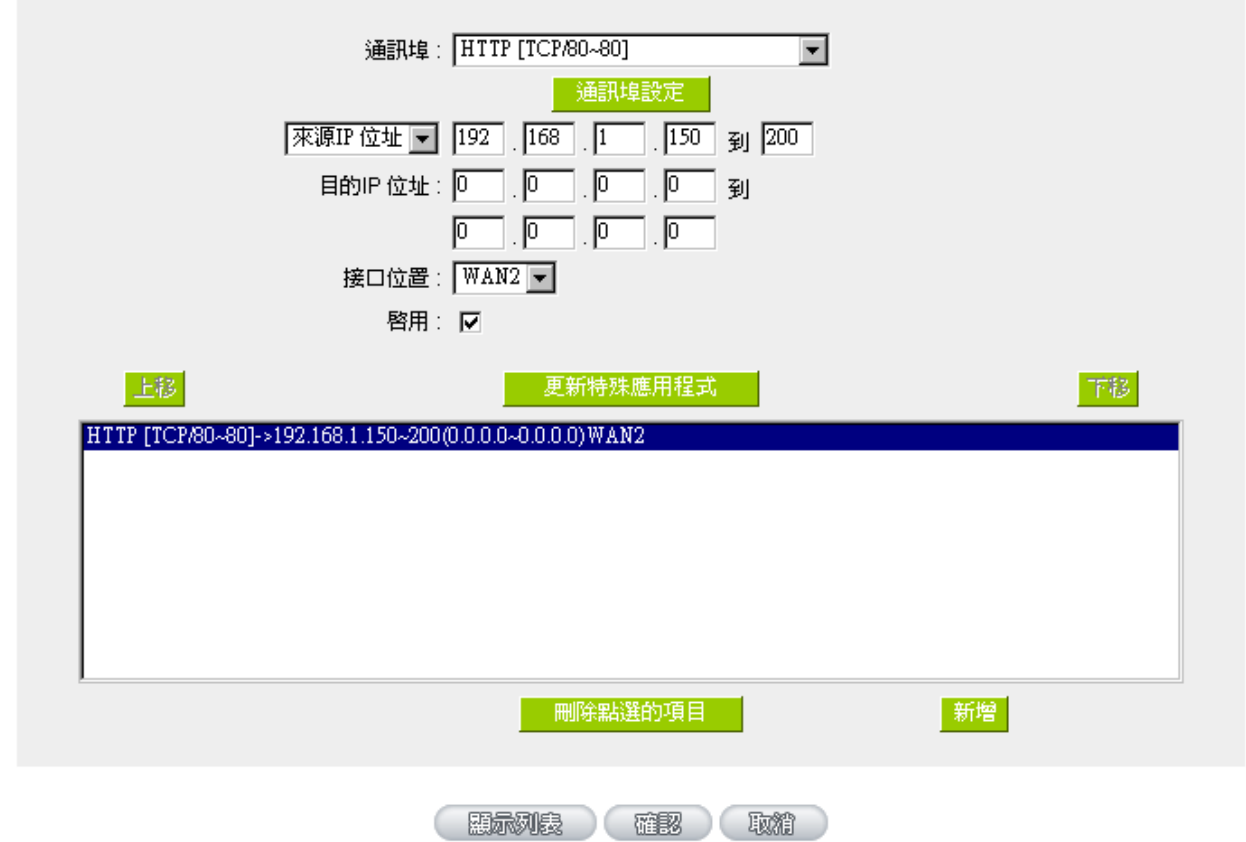

範例三:若要指定内網所有 IP 去外網訪問 80 埠都走只能走廣域網 2, 但其餘服務都走廣域網 1 時,通訊協定 綁定設定方式是怎樣設定?

如以下範例所示,要設定兩條規則:

第一條規則服務端選擇"HTTP[TCP/80~80]", 在來源 IP 位址填入 192.168.1.0 到 0(表示所有的内網 位址), 目的 IP 位址保留原本的數值 0.0.0.0 (表示所有的外網位址)。接口位置選則廣域網 2, 然後勾選啟用。 最後點選"新增"即可將此規則加入。路由器會將所有用 80 埠去外網訪問的流量都走廣域網 2,但是不是用 80 埠的流量根據路由器的自動負載平衡演算,還是有可能會走廣域網 2,因此還需要再設第二條規則。

第二條規則,服務端選擇"All Traffic [TCP&UDP/1~65535]",在來源 IP 位址填入 192.168.1.2 到 254, 目的 IP 位址保留原本的數值 0.0.0.0 (表示所有的外網位址)。接口位置選則廣域網 1, 然後勾選啟用。 最後點選"新增"即可將此規則加入。這時路由器會將不是用 80 埠去外網訪問的流量都走廣域網 1。

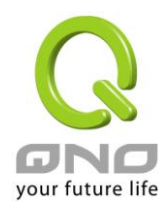

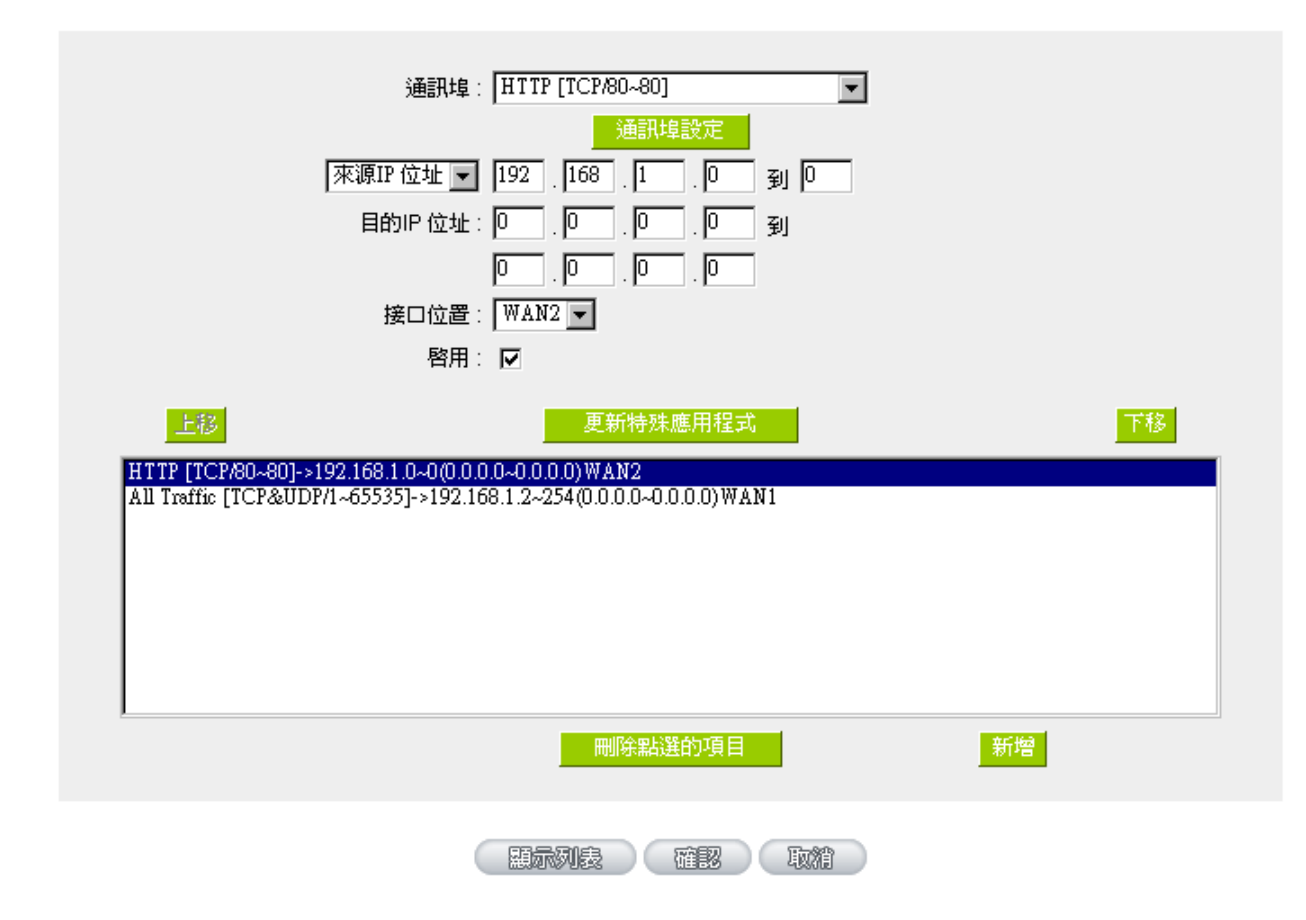

使用"指定路由"的負載平衡模式時其通訊協定綁定協定設定方式:

指定路由的模式讓您對特定的內網 IP、特定要訪問的應用通訊埠或特定目的地 IP 經由您指定的廣域網對 外網做訪問。且一經指定後,該廣域網也只能讓這些指定的內網 IP、特定要訪問的應用通訊埠、或特定目的地 IP 使用。其他不在這些指定內的內網 IP、特定要訪問的應用通訊埠或特定目的地 IP 都會從另一條廣域網出去 訪問。此模式必須配合"通訊協定綁定"功能才能發揮作用。

# 範例一:若要指定内網所有 IP 去外網訪問 80 埠都走只能走廣域網 2, 但其餘服務都走廣域網 1 時, 通訊協定 綁定設定方式是怎樣設定?

如以下範例所示設定規則,服務端選擇"HTTP[TCP/80~80]",在來源 IP 位址填入 192.168.1.0 到 0(表 示所有的内網位址),目的 IP 位址保留原本的數值 0.0.0.0 (表示所有的外網位址)。接口位置選則廣域網 2, 然後勾選啟用。最後點選"新增"即可將此規則加入。此時廣域網 2 只會有訪問外網 80 埠的流量,其餘流量都 只走廣域網 1。

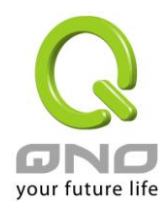

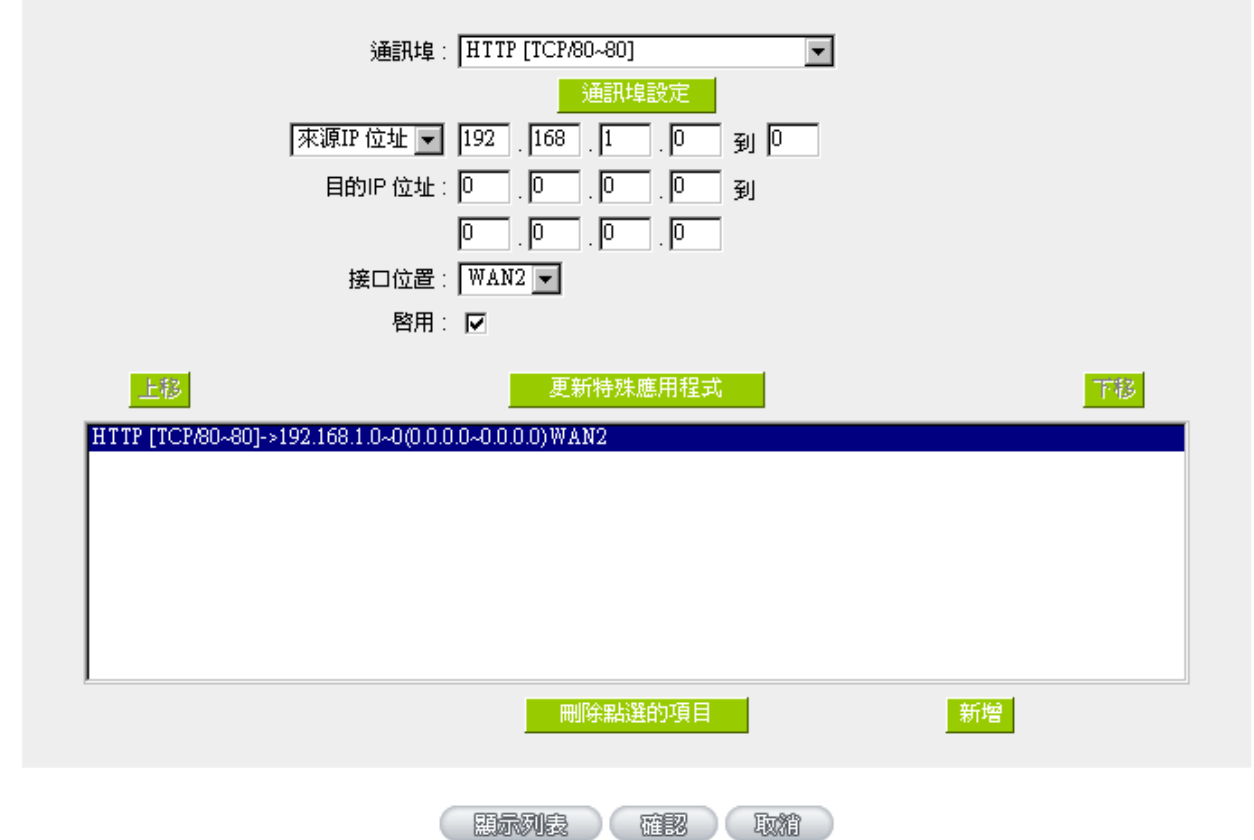

範例二:若要指定內網所有 IP 去外網訪問 IP 211.1.1.1 到 211.254.254.254 還有 60.1.1.1 到 60.254.254.254 整組 A 類段時都走走廣域網 2 去訪問,但去其餘不是這幾個目的地 IP 段時都走廣域網 1 時, 那通訊協定綁定設定方式如何設定?

如以下範例所示設定兩條規則:

第一條規則中服務端選擇"All Traffic [TCP&UDP/1~65535]",在來源IP位址填入 192.168.1.0到0(表 示所有的內網位址),目的 IP 位址填入 211.1.1.1 到 211.254.254.254。接口位置選則廣域網 2,然後勾選 啟用。最後點選"新增"即可將此規則加入。

第二條規則中服務端選擇"All Traffic [TCP&UDP/1~65535]",在來源IP位址填入 192.168.1.0到0(表 示所有的内網位址),目的 IP 位址填入 60.1.1.1 到 60.254.254.254。接口位置選則廣域網 2,然後勾選啟 用。最後點選"新增"即可將此規則加入。此時,除了上述兩條規則所涵蓋的目的 IP,其餘去外網訪問的流量都 只走廣域網 1。

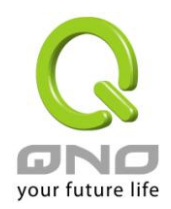

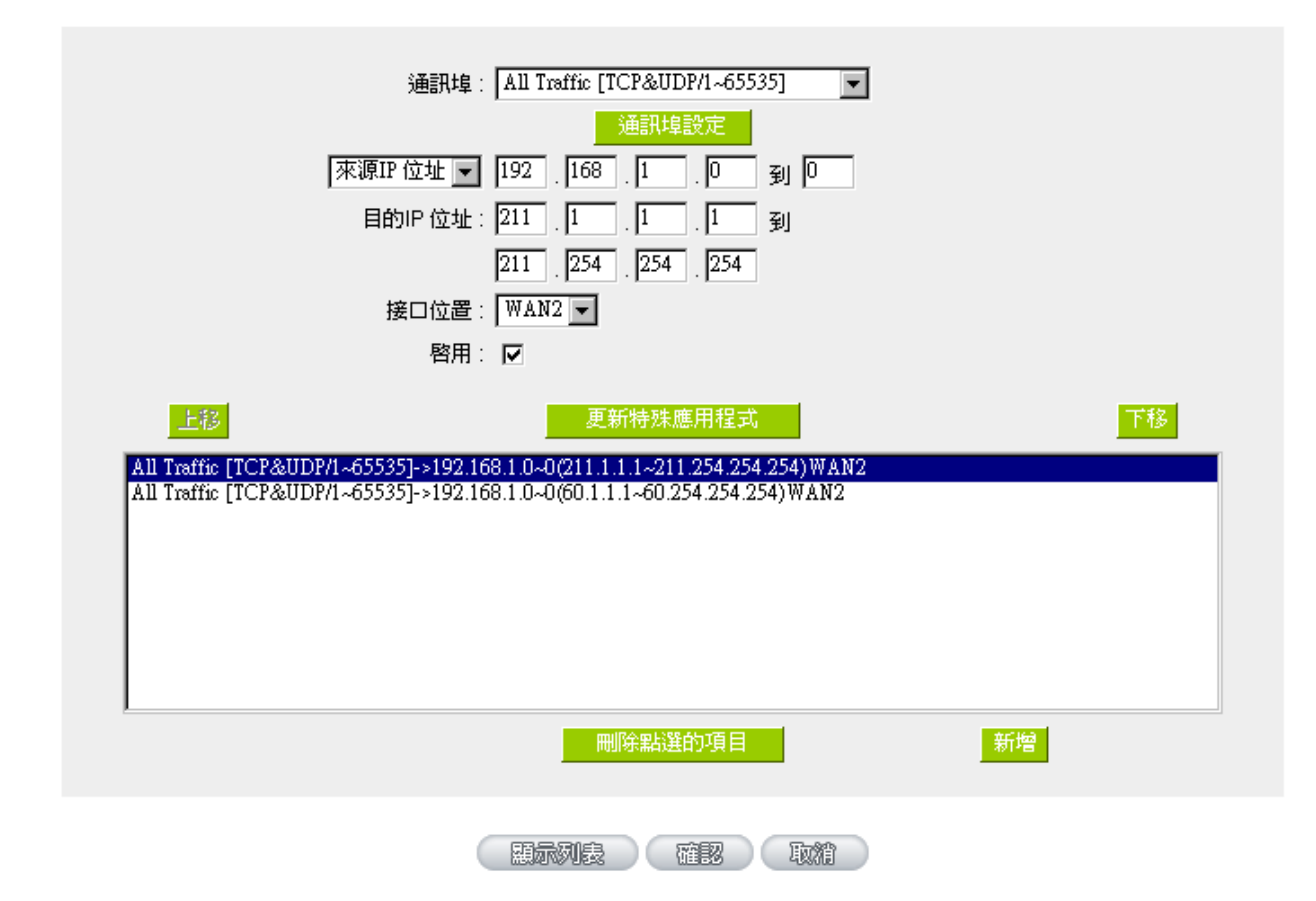

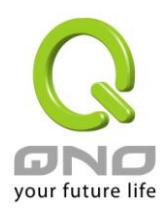

七、內部區域網路設定

通過本章節可以對埠口進行設定管理,瞭解如何設定內部區域網路的 IP 位址。

#### 7.1 實體埠口管理設定

路由器,管理者可以設定網路實體連線於每一個乙太網路埠,如連接速率,工作模式,優先順序,自動偵 測或是 VLAN 等乙太網路埠的功能。

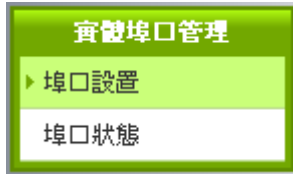

## Ⅰ 埠口設置

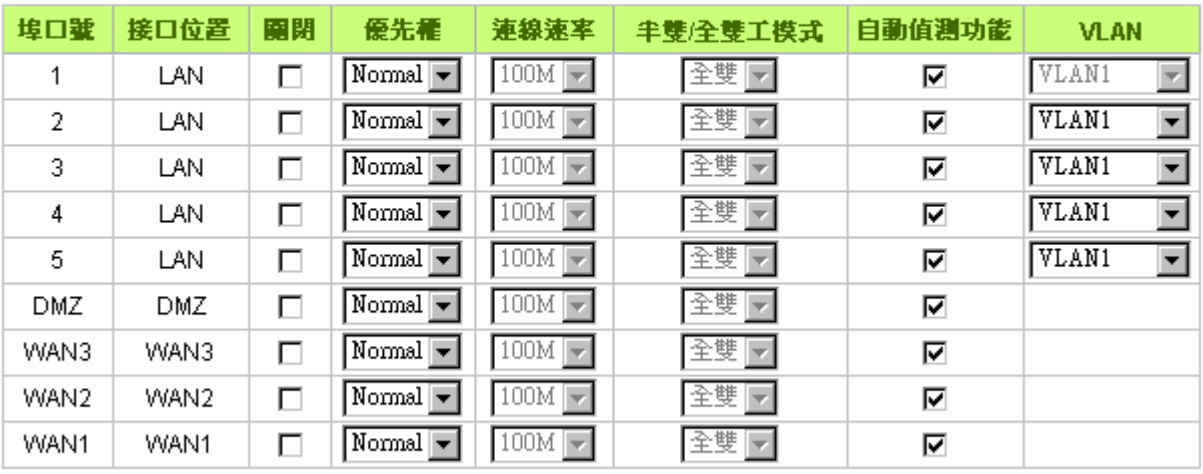

#### □ 啓用鏡像埠口(Port 1)

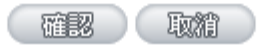

鏡像埠口: 勾選"啟用鏡像埠口(Port 1) "可以將區域網的第一個埠設定為鏡像埠口, 所有從內網到外網 訪問的流量都會複製到鏡像埠口。因此您可以將監控或是過濾伺服器直接接在鏡像埠口,來達到監控或是過濾 網路封包的目的。一旦您啟用這個功能,首頁中的"實體埠口配置狀態"會顯示 LAN Port 1 為"鏡像埠口"。如下 圖:

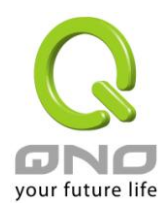

## Ⅰ 審體埠口配置狀態

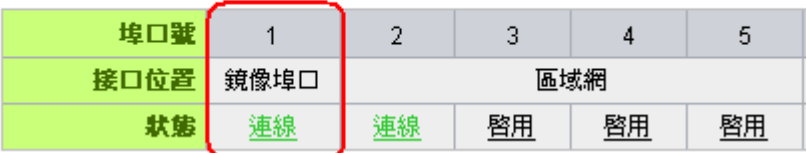

關閉: カラント おようには、このは、この間違いが自制的力能,若是打勾的話,則此乙太 網路埠立即被關閉無法連接使用。預設為開啟無打勾。

優先順序設定: 此為設定此乙太網路埠 LAN 端封包傳送優先權設定,若是設定為高的話,則 最優先使用傳送封包的權利,預設優先順序為一般。

- 連線速率: 此為設定此乙太網路埠的網路實體連接速率選項,您可以設定為 10Mbps 或 是 100Mbps 連接速度。預設為自動偵測。
- 半雙/全雙工模式: 此為設定此乙太網路埠的網路實體連接速率工作模式選項,您可以設定為半 雙工模式或是全雙工模式運作。預設為自動偵測。
- 自動偵測功能: 此為設定乙太網路的埠網路實體連接速率自動偵測模式,若是勾選的話,自 動偵測所有連接埠的信號與調整。
- VLAN: 此功能可以讓網管人員在自己的區域網內將每一個區域網埠設定 1 個或多個 不同網段且無法互通的區域網埠,但都可以通過路由器上網路。在同一個網 段內的成員(在同一個 VLAN 區域網路內)可互相溝通並看得到對方,若不在 同一個 VLAN 群組內的成員則無法得知其他成員的存在。使用者可為每一個 LAN 埠選定為哪一個 VLAN 區域網路群組。
- VLAN All: 當網管人員在內網設定了多個 VALN 埠,且不在同一個 VLAN 群組內無法互 訪,可是內網又需要架設服飾器讓內網所有 VLAN 群組都可以訪問此伺服 器。此時可以將某一區域網埠設定為 VLAN All, 將此伺服器接入此 VLAN All 的埠,這樣就可以讓所有不同 VLAN 群組的電腦都可以訪問到此伺服器。

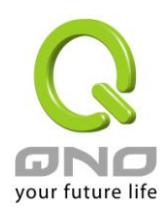

#### 7.2 埠口狀態即時顯示

此項功能可以讓網路管理者查看每個實體埠口的詳細資訊。

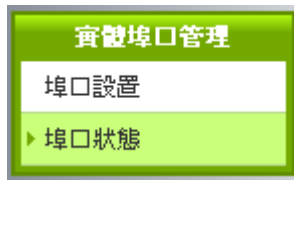

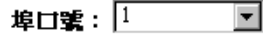

## Ⅰ 摘要訊息

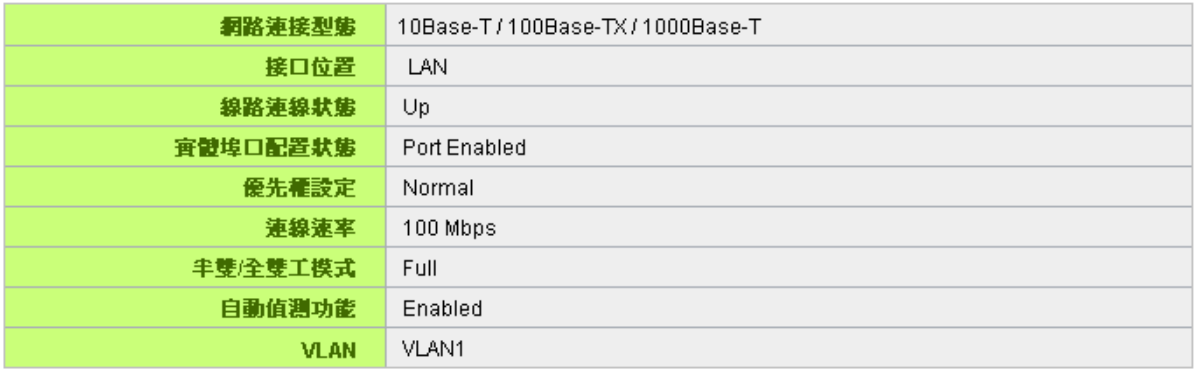

#### Ⅰ 流量統計

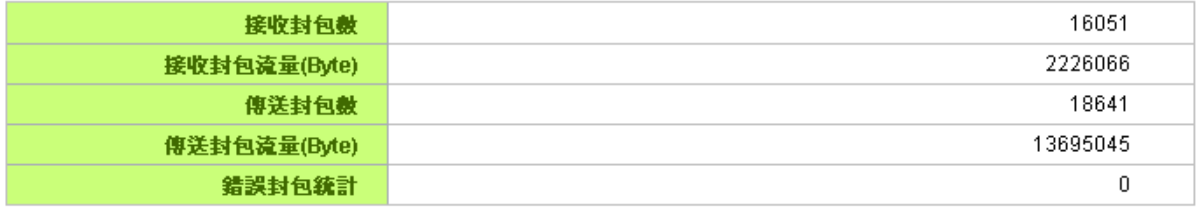

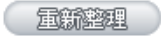

#### 整體資訊項目:

網路連接狀態(10Base-T / 100Base-TX / 1000Base-T), 接口位置(區域網/廣域網路/DMZ), 線 路連線狀態(Up 啟用/Down 關閉),實體埠口配置狀態 (Port Enabled 埠啟用/Port Disabled 埠關閉), 優先 順序設定(High 高級/Normal 一般),網路連接速率(10Mbps/100Mbps/1000Mbps),半雙/全雙工模式

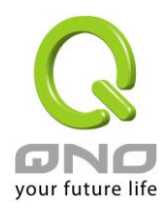

(Half 半雙工/Full 全雙工), 自動偵測功能 (Enabled 啟用/Disabled 關閉), VLAN (VLAN Number / VLAN All)。

埠口流量統計:

即時顯示路由器工作狀態下的接收和傳送封包計算、封包接收和傳送 Byte 數以及錯誤封包統計實際數值。

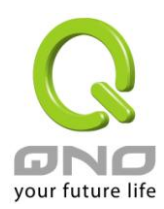

## 7.3 DHCP 發放 IP 伺服器

路由器的 DHCP 伺服器,預設值是啟用,可以提供區域網路内的電腦自動取得 IP 的功能,(如同 NT 伺服 器中的 DHCP 服務),好處是每台 PC 不用去記錄與設定其 IP 位址,當電腦開機後,就可從路由器自動取得 IP 位址,管理方便。

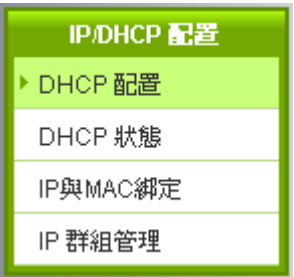

#### ☑ 啟用 DHCP伺服器

## O DHCP 用戶使用IP範圍

租約到期時間 1440 分

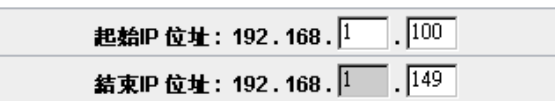

O 網域解析服務(DNS)

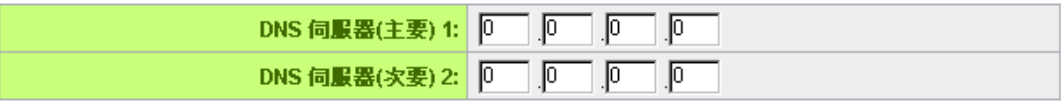

## O WINS伺服器

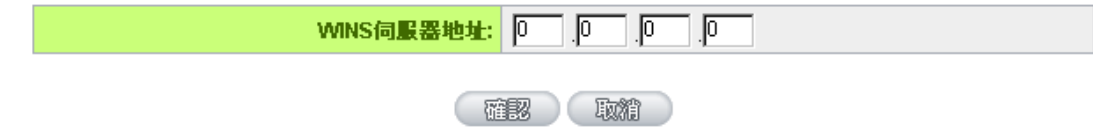

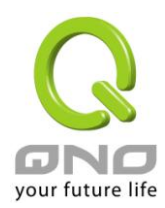

動態 IP 服務:

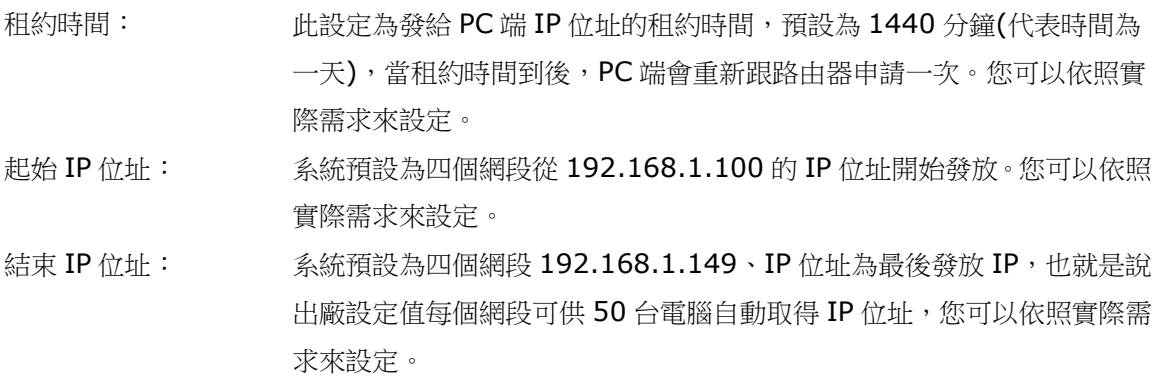

網域名稱解析伺服器(DNS)位址:

此設定為發給 PC 端 IP 位址的 DNS 網域伺服器查詢位址,若您有特定使用的 DNS 伺服器,可以直接輸 入此伺服器的 IP 位址,則 PC 端從 DHCP 取得 IP 位址時,也會一併取得指定的 DNS 伺服器位址。

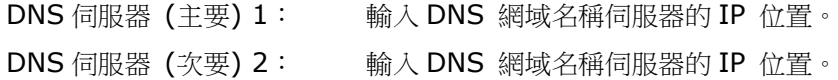

WINS 伺服器:

若您的網路上有解析 Windows 電腦名稱的伺服器,您可以直接輸入此伺服器的 IP 位址。

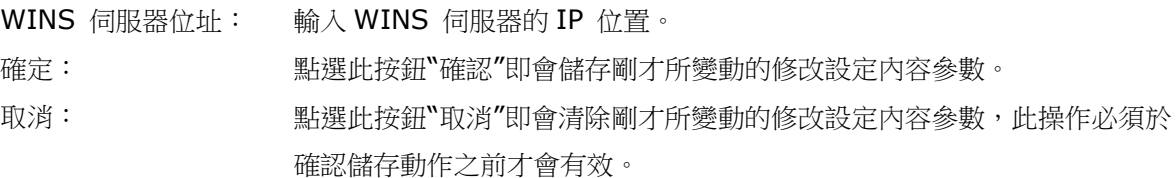

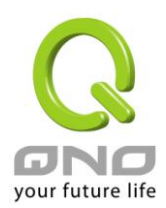

#### 7.4 DHCP 狀態顯示

此狀態表為顯示 DHCP 伺服器的目前使用狀態與設定紀錄等,以便提供管理人員需要時做網路設定參考資 料。

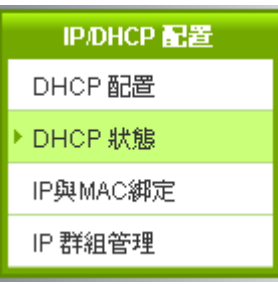

**0 狀態** 

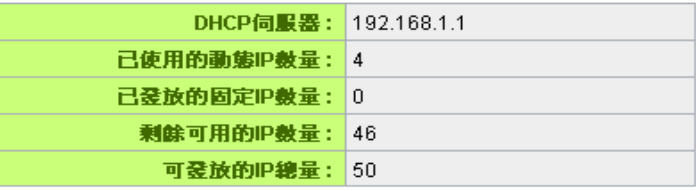

#### O DHCP 用戶連線列表

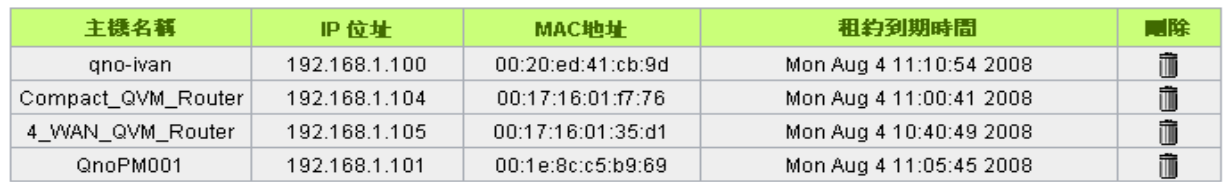

#### (国新整理)

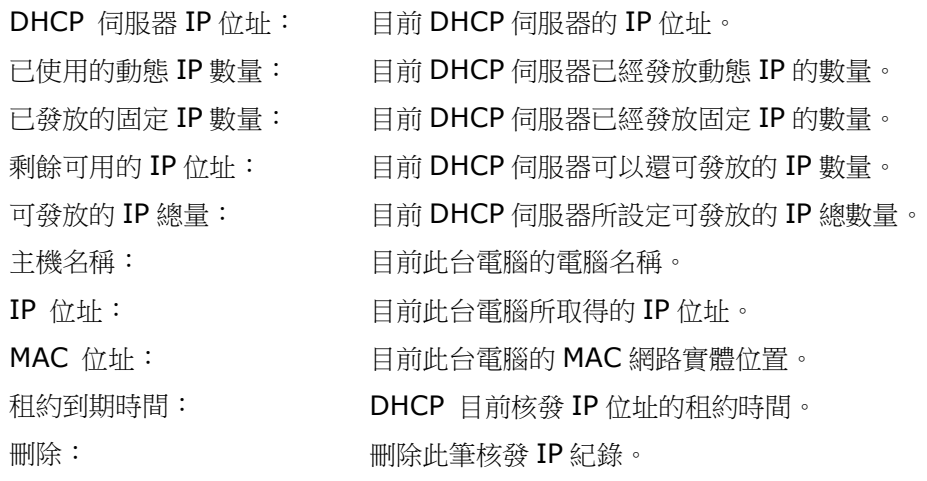

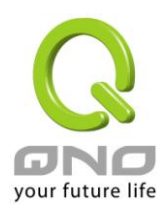

## 7.5 IP 與 MAC 位址綁定

在許多的大中型網咖及企業網路中,網管人員可以設定路由器所提供的 IP & MAC 綁定功能,達到用戶不 能自行添加電腦來使用對外網路或是私自擅改 IP 上網影響他人。另外通過此功能也可以將每台電腦或伺服器的 MAC 位址綁定,達到電腦或伺服器每次開機或重新要 IP 時,都分配給它相同的一組 IP 位址。

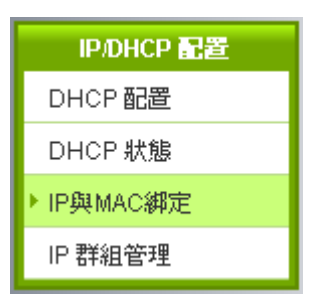

## O IP與MAC挑定

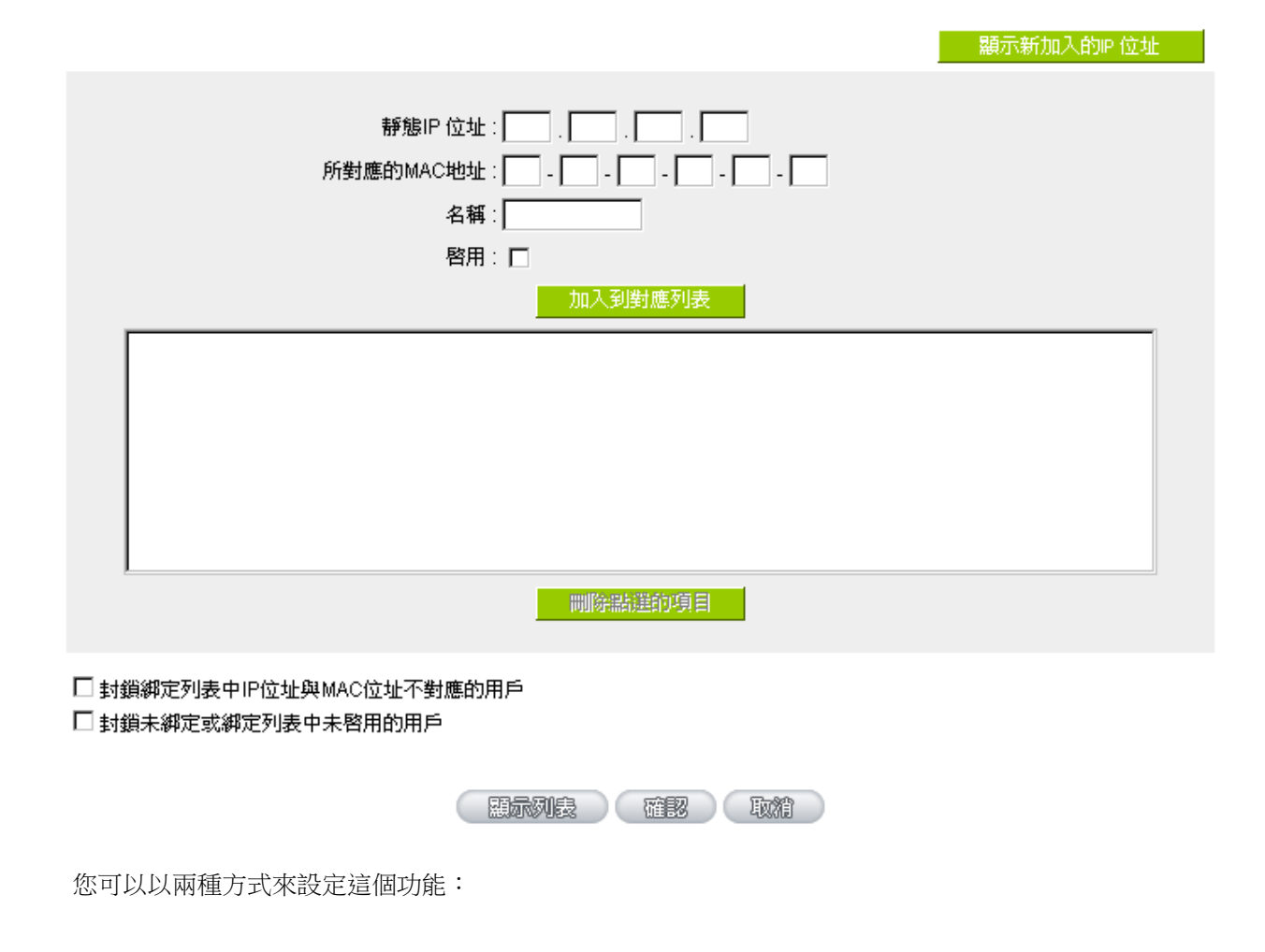

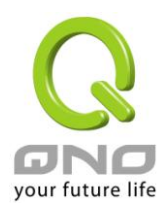

限定可以使用網路的 MAC 位址

此功能主要目的是限制只有在列表裏面的 MAC 位址才可以得到 DHCP 分配的 IP 位址上網,未在此列表的電 腦都無法取得 IP 上網;或是限制有在列表但是未啟用綁定功能的電腦。當使用此功能時,切記要將靜態 IP 位 址填 0.0.0.0 不可以空白,另外將"封鎖未綁定或綁定列表中未啟用的用戶"選項勾選才可以執行。如下圖中 範例所示:

# O IP與MAC挑定

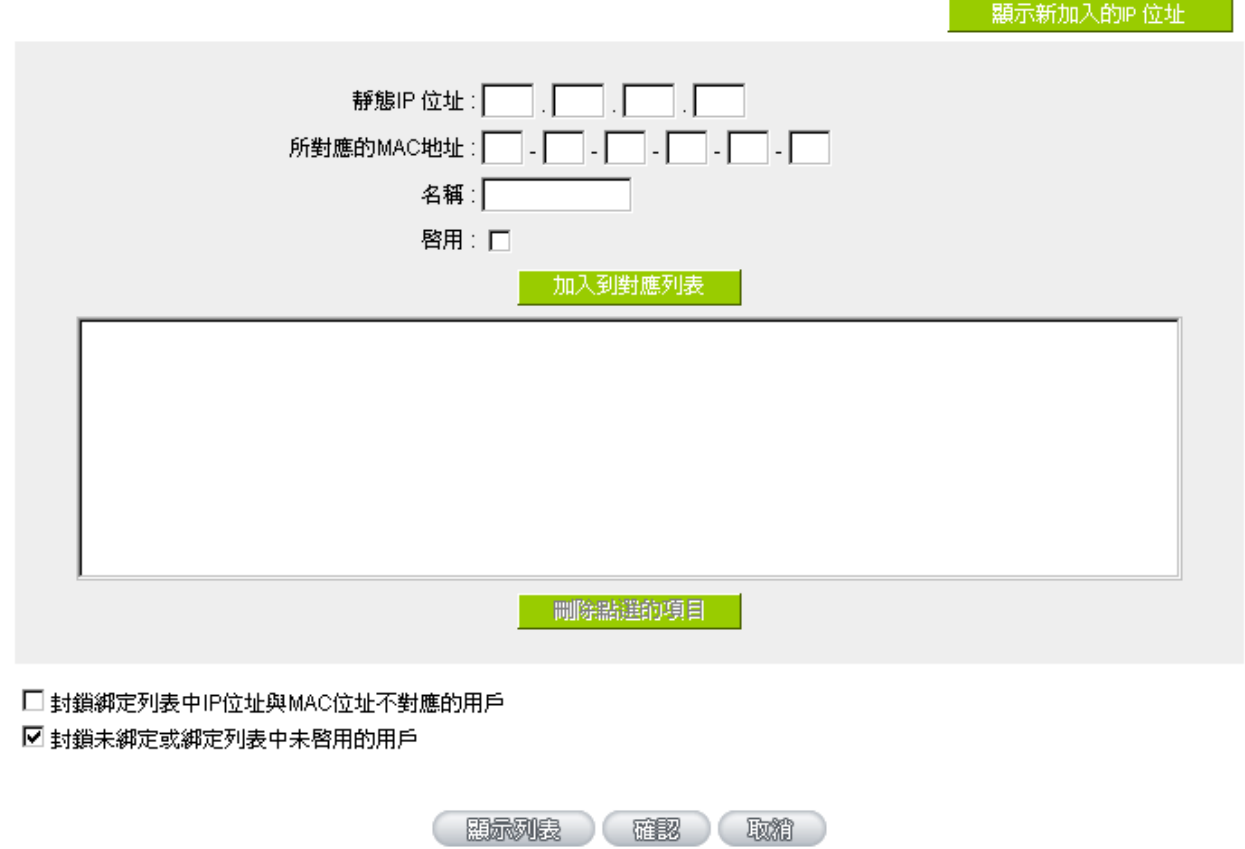

IP 及 MAC 位址綁定

此功能主要目的是讓指定的MAC 位址電腦在每次開機都會要到同一個指定 IP。此外,若將"封鎖綁定列表 中 IP 位址與 MAC 位址不對應的用戶"功能啟用,那麼設定為固定 IP 的電腦或通過此功能已發給特定 IP 的 電腦擅自更改 IP 為非指定的 IP 位址時,則會無法上網。

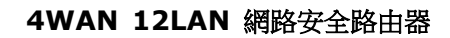

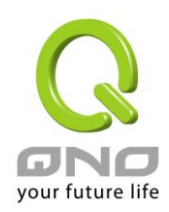

# O IP與MAC綁定

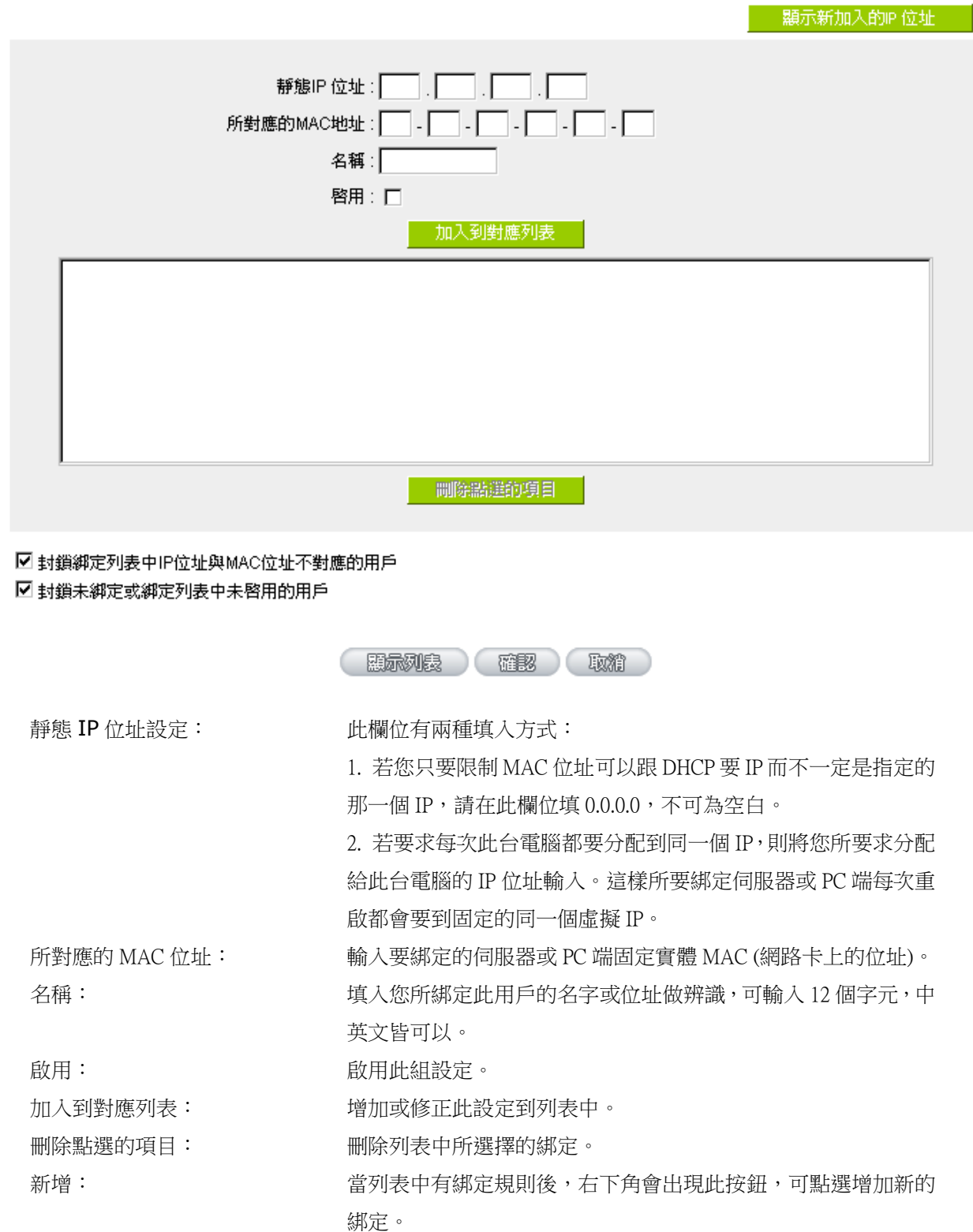

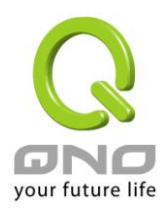

封鎖綁定列表中 IP 位址與 MAC 位址不對應的用戶: 此選項打勾後,只要是 User 自行更改電腦的 IP 或 不是列表設定的 IP 將無法上網。

封鎖未綁定或綁定列表中未啟用的用戶: 此選項打勾後,只要不在列表中或是在列表中未啟用綁定功能的 MAC 位址都無法上網。

顯示出還未做綁定或新加入的 IP 及其 MAC 位址:

此功能的主要目的是為了減少網管人員需一一查詢每台電腦的 MAC 位址後才能進行綁定,因為會非常耗 時日困難。再者,將 MAC 位址手動填入列表也很容易出錯。所以只需要杳詢此表格,就可以看到所有進出路 由器且還未綁定的 MAC 位址,然後直接在此表格做綁定動作即可。另外,若您發現此表格出現已經綁定的某 組 MAC 又出現在此表格,則表示此用戶試圖修改不是您指定的 IP 上網。

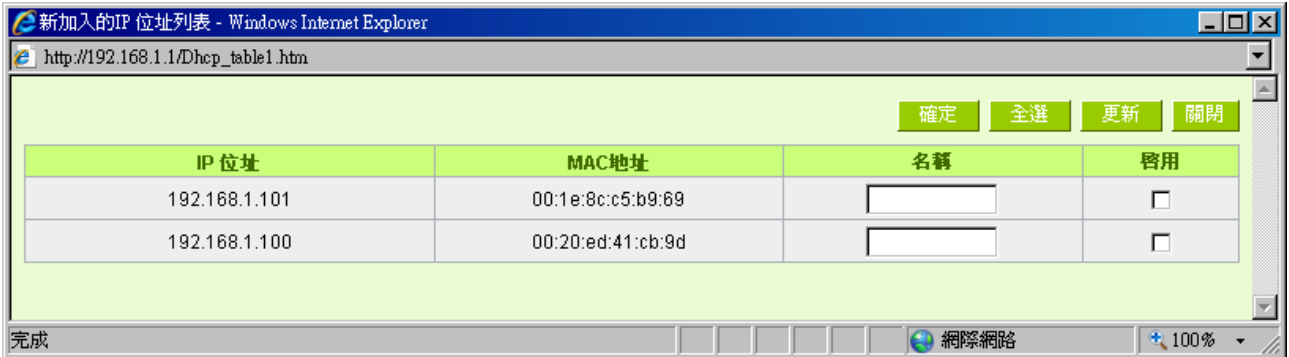

名稱: 可以填入您所綁定此用戶的名字或位址做辨識,可輸入 12 個字元。

- 啟用: 勾選您所要綁定的目標。
- 確定: 將您所選定好的目標綁定到 IP & MAC 綁定列表。
- 全選: 選擇所有在此列表中的目標做綁定。
- 刷新: 更新此列表。
- 關閉: 關閉此列表。

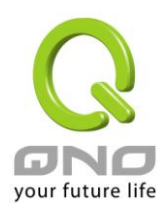

#### 7.6 IP 群組管理

IP 群組功能可以讓您將數個 IP 位址或 IP 位址範圍組合成一個群組。當您以 IP 位址來管理使用者的網路 存取許可權的時候,您可以將具有相同使用權限的使用者設定在同一個 IP 群組裏,並在各個管理功能中選擇以 IP 群組的方式來做設定,可以減少以單一 IP 來做設定的規則數。例如在"通訊協議綁定"的設定, "頻寬管理 (OoS)"的設定,以及"訪問規則"的設定中,都可以選擇以 IP 群組的方式來做設定,如此就不需要再以單一 IP 來設定,減少所需要的規則數。

## O IP 群組管理

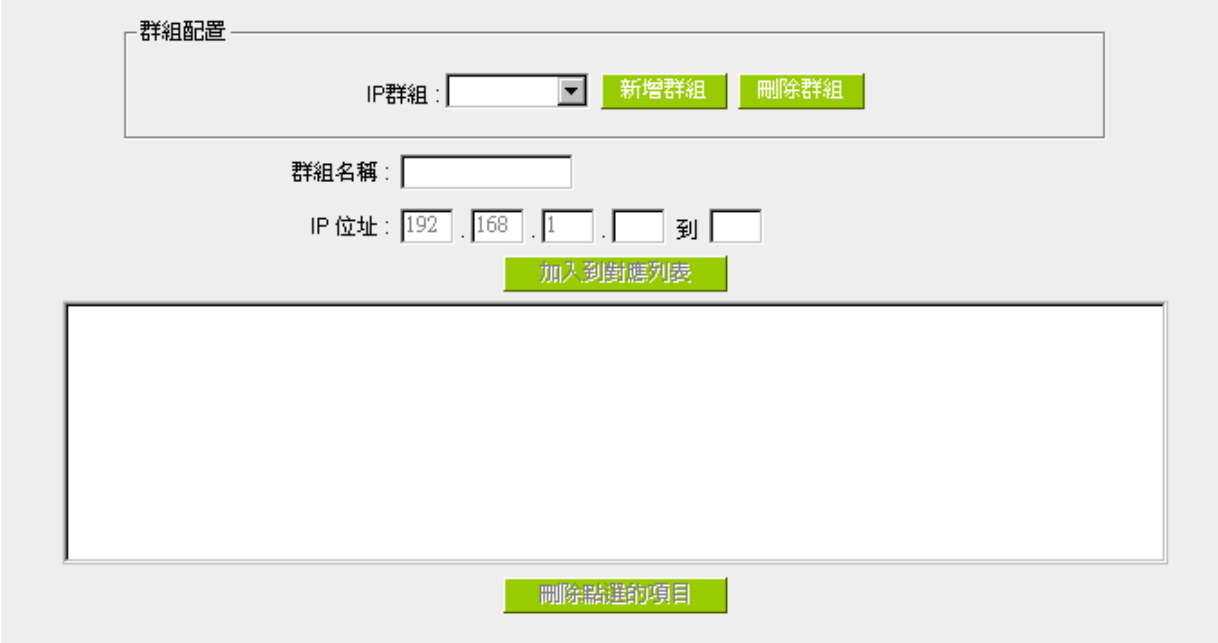

IP 群組: 當您已經有建立好的 IP 群組,您可以在此欄位選擇要修改的群組名稱。

- 新增群組: 點選此按鈕可以建立新的 IP 群組。
- 刪除群組: 將您所選定的 IP 群組刪除。

群組名稱: <br>群組名稱: 在此欄位輸入您要建立的 IP 群組名稱,或是修改已經建立過的 IP 群組名稱。

IP 位址: 在此欄位輸入您要建立的 IP 群組的 IP 位址,或是修改已經建立過的 IP 群組的 IP 位址。

- 加入到對應列表: 加入或修正此設定到列表中。
- 刪除點選的項目: 刪除列表中所選擇的群組。

確定: **解定: 科學** · 點選此按鈕"確認"即會儲存剛才所變動的修改設定內容參數。

取消: 點選此按鈕"取消"即會清除剛才所變動的修改設定內容參數,此操作必須於"確定" 儲存動作之前才會有效。

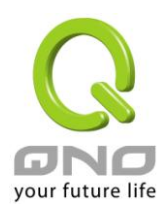

八、QoS 頻寬管理功能

頻寬管理 QoS 為 Quality of Service 縮寫,其功能主要為限制某些服務及 IP 的頻寬使用量,以滿足特定 應用程式或服務所需要的頻寬或優先權,並讓其餘的使用者共用頻寬,才能有比較穩定、可靠的資料傳送服務。 網路管理人員應該針對網咖、企業等的實際需求,對各種不同網路環境、應用程式或服務來進行頻寬管理,才 能充分且有效率的達到網路頻寬使用。

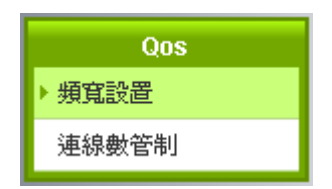

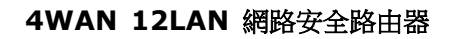

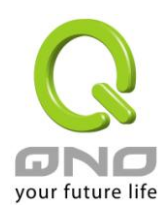

## 8.1 頻寬設定(QoS)

## O ISP實際可用頻寬

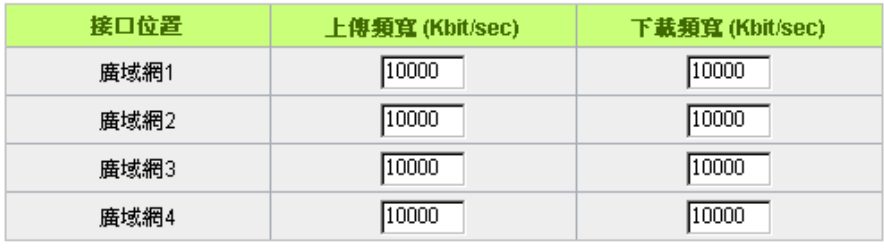

# O QoS頻寬管理

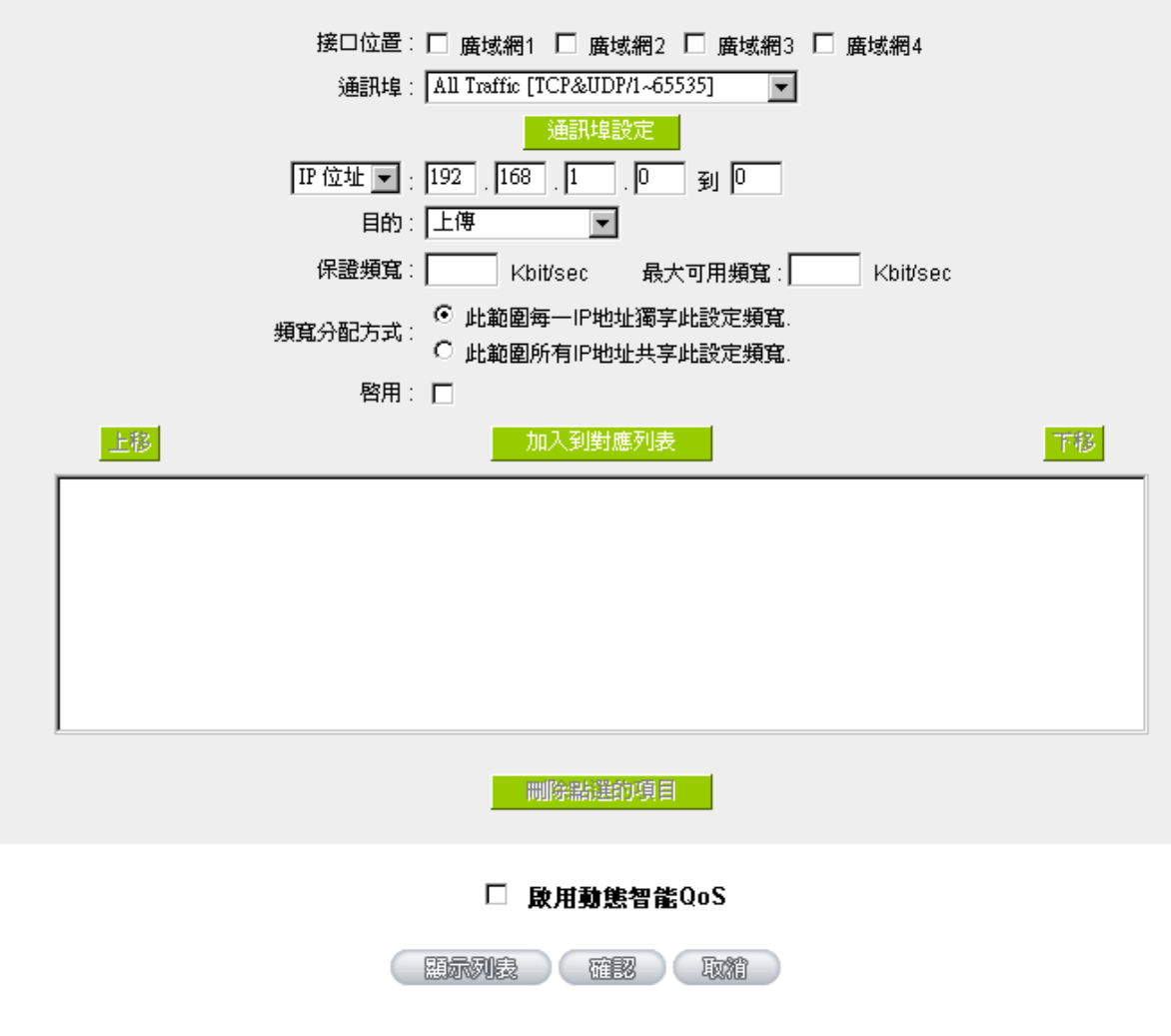

配置類型: ⊙ 頻寬管控 ○ 優先權

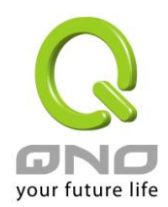

#### 8.1.1 頻寬設定

# O ISP實際可用頻寬

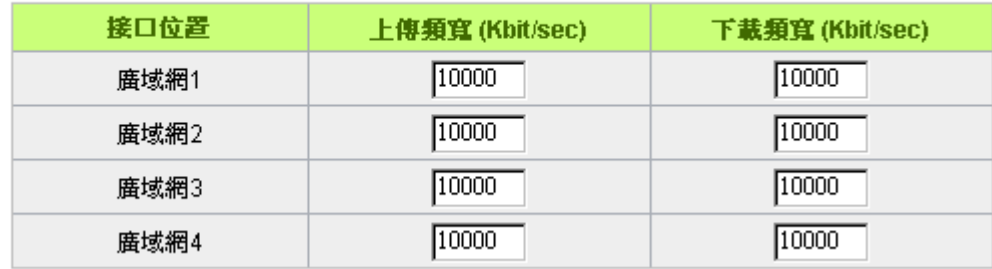

WAN 的頻寬資料請填入您所申請的寬頻網路實際上傳及下載頻寬,QoS 的頻寬控制會依照您所填入的頻 寬作為計算依據。例如每個 IP 及通訊埠可以保障使用的上傳或下載的最小頻寬會依照此 WAN1 及 WAN2 的實 際頻寬相加來換算實際可保障的大小。例如上傳頻寬若兩條都為 512Kbit/Sec,那實際上傳頻寬就為 WAN1+WAN2=1024Kbit/Sec, 所以若有 50個 IP 在内部網路,若要保證每人最小可使用的上傳頻寬,則 就把 1024Kbit/50=20Kbit,這樣每人可以保證的最小頻寬就可以填 20kbit/Sec,下載同此換算方式。

#### 注意!

這裏的數值單位是 kbit,有些應用軟體顯示下載/上傳速度單位元為 KB,兩個數值之間的換算方式 為 1KB=8kbit。

8.1.2 QoS 設定

QoS 可以選擇兩種方式,無法同時使用,一為流量控制(頻寬管理),另一個為優先權控制,設定人員可以 依照自己內網需求做兩種模式靈活運用。

頻寬控制 (頻寬管理) - 依使用量做管理:

網管人員可依照您現有的頻寬大小做每一個 IP 或一個範圍的 IP 的使用量限制或保障頻寬。另外也可以針 對通訊埠去做頻寬控制。若是內部有架設伺服器的話,也可控制或保障其對外頻寬。

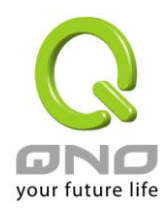

## O QoS頻寬管理

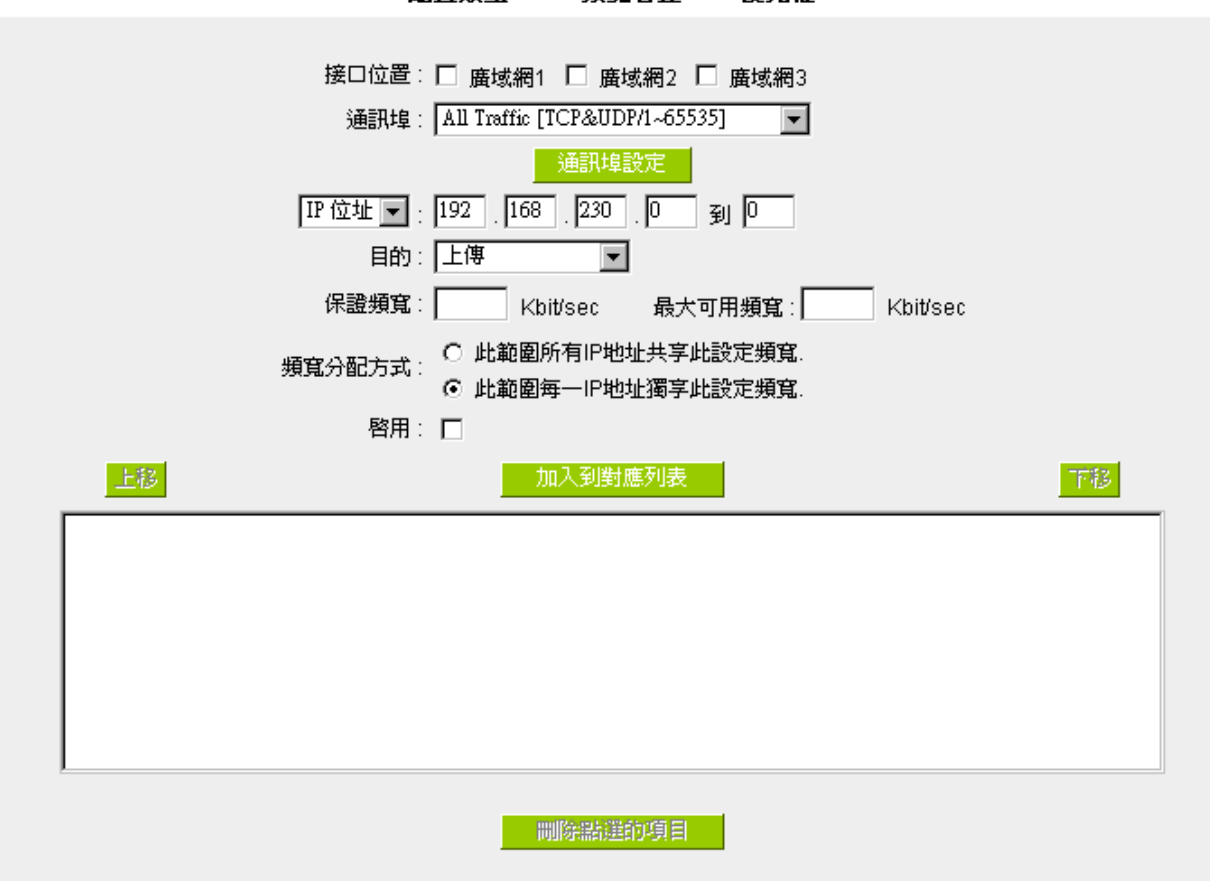

配置類型: ⊙ 頻寬管控 ○ 優先權

接口位置: 勾選此條 QoS 設定要控制在哪條 WAN 執行,可單獨或全部勾選。

通訊埠: 選擇此條 QoS 所要設定的頻寬控制為哪個,若您是要針對每個 IP 的所有服務 的使用頻寬,則將此選擇在 All(TCP&UDP)1~65535。若您只要針對譬如 FTP 上傳或下載,其餘服務不限制,則選擇 FTP Port21~21,可參考服務號碼預設 列表。

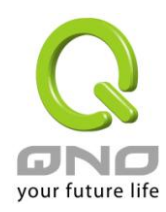

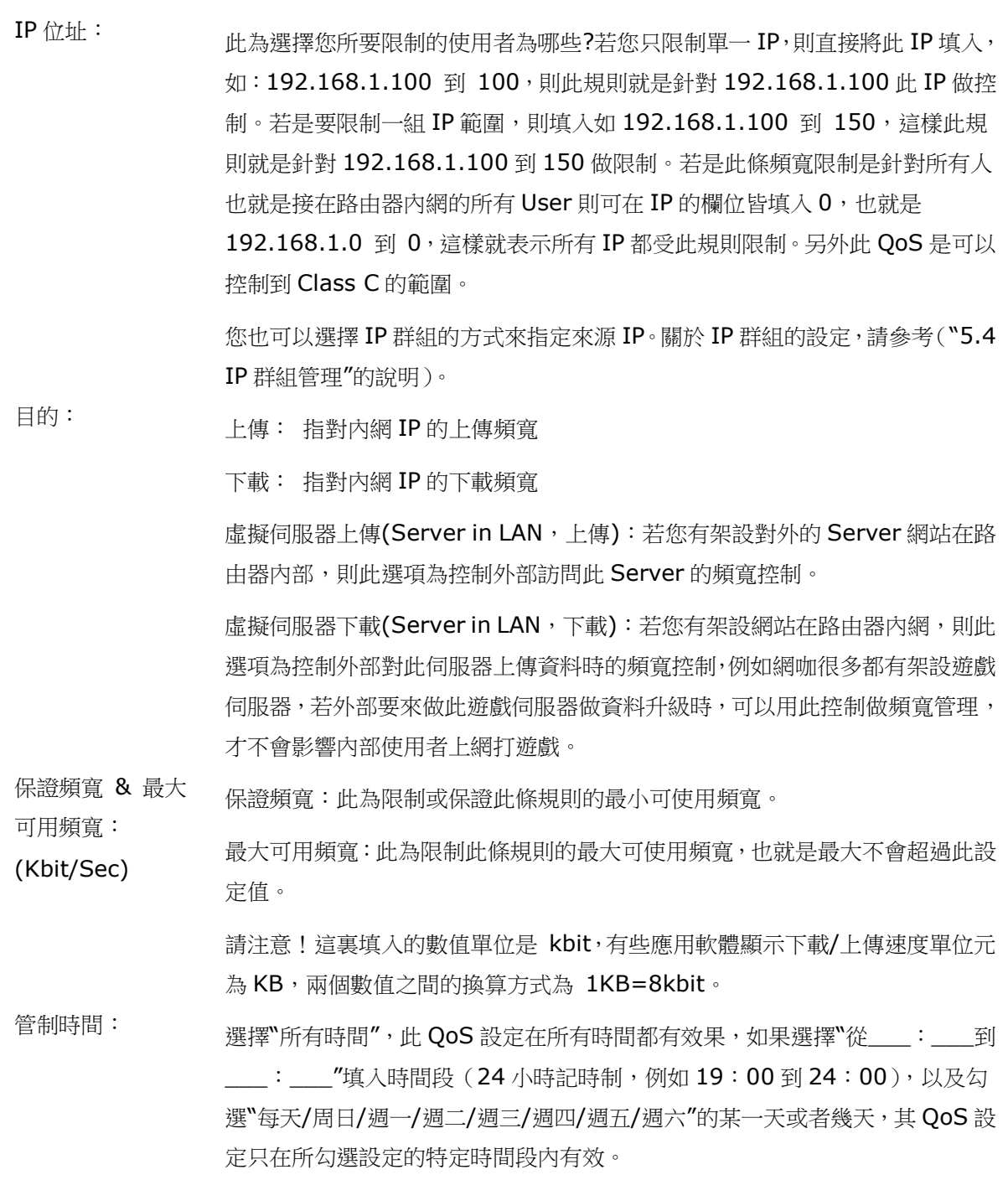

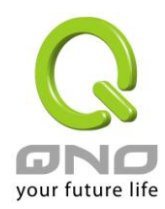

頻寬分配方式: ※此範圍所有 IP 位址共用此設定頻寬: 若選擇此規則的話,其表示所有 IP 或此通訊埠共用這段(保證頻寬到最大可用頻 寬)頻寬範圍。 ※此範圍每一 IP 位址獨享此設定頻寬: 若選擇此規則的話,其表示每一個 IP 或這一段通訊埠都可以有此保證頻寬到最 大可用頻寬)頻寬範圍,例如若是針對每台電腦 (IP 位址)做的規則設定,則每 台電腦(IP 位址)都可以有這麼大的頻寬。 請注意!當您選擇頻寬的共用方式時,要留意實際應用的情況,以避免選擇不恰 當的方式而造成頻寬太小無法正常使用網路。例如,內網多人使用 FTP 做檔下 載,若是您希望FTP 不會佔用掉大部分的頻寬,您就可以選擇共用頻寬,不論 內網有多少人使用FTP 做檔下載,總和所佔用的頻寬是固定的。 啟用: 啟用此規則。 加入到對應列表: 增加此條規則到列表。 上移 &下移: 由於 QoS 的每條規則執行的優先順序為由列表的最下面那條往上執行,也就是 越後面設定的規則會優先執行,所以您可以自行調整每條規則先後執行順序。通 常將要限制頻寬的通訊埠移至最下方如 BT, e-mule 等, 然後將針對限制 IP 頻 寬的規則往上移。 刪所選中的項目: 刪除在服務列表裏所選擇的內容。 顯示列表: 可以顯示出您所有在頻寬管理設定的規則,並可直接點選"編輯"做修改 ( 見表後 詳解)。 確定: 點選此按鈕"確認"即會儲存剛才所變動的修改設定內容參數。

取消: カンディングの開発のには、「別會清除剛才所變動的修改設定內容參數,此操作必須於確認 儲存動作之前才會有效。

顯示列表:

點選左下方的"顯示列表"按鈕,會出現以下的對話視窗。您可以選擇以"規則"來顯示已設定的規則,或是 以"接口位置"來顯示已設定的規則。點選"刷新"可以重新顯示視窗,點選"關閉"將結束這個對話視窗。可直接 點選"編輯"做修改。

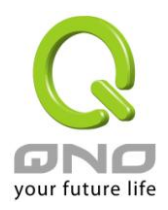

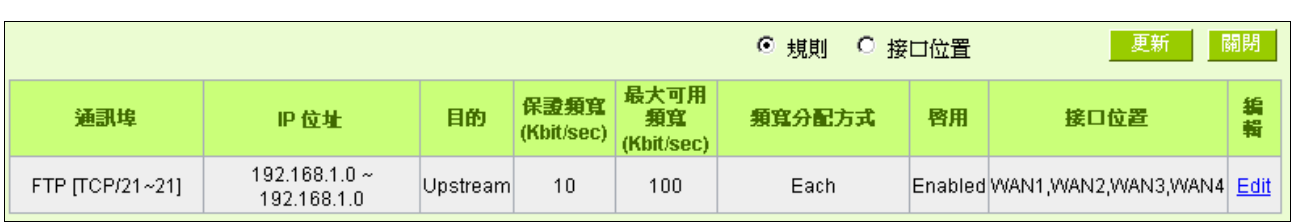

#### 範例一:若希望內網去做 ftp 下載都只能共同使用 50kbit 下載頻寬要如何設定?

如以下範例所示設定規則,接口位置勾選廣域網 1、2、3、4,服務端選擇"FTP[TCP /21~21", 在 IP 位址填入 0.0.0.0 到 0(表示所有的位址),目的選擇下載。最小頻寬填入 2 kbit/sec,表示 FTP 下載保證有 2kbit/sec 的頻寬。最大頻寬填入 50kbit/sec,表示 FTP 下載最多只能使用到 50kbit/sec 的頻寬。頻寬共用 方式選擇"此 IP 位址共用此設定頻寬",如此不論內網有多少人使用 FTP,所有 FTP 下載的頻寬總和最多只能 使用 50kbit/sec。勾選啟用,最後點選"新增"即可將此規則加入。

## O QoS頻寬管理

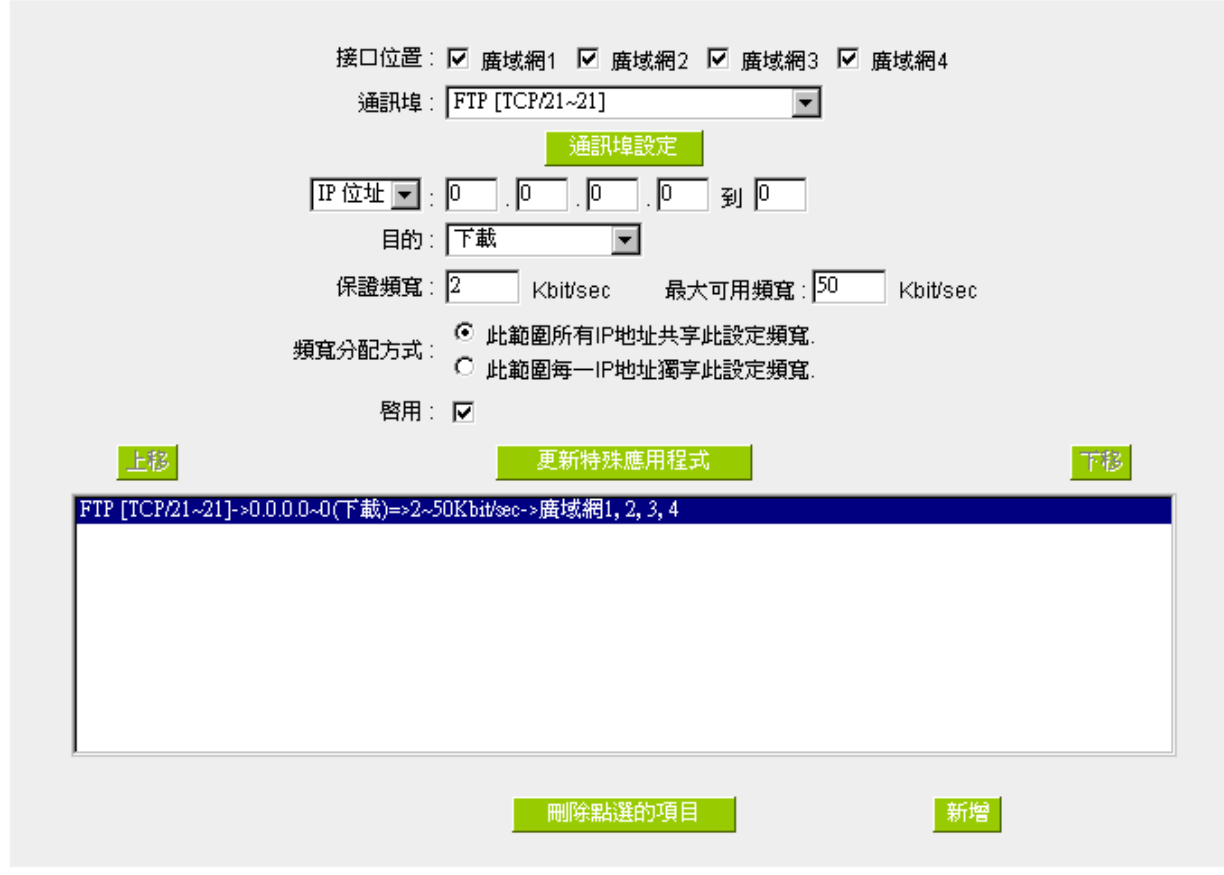

配置類型: © 頻寬管控 ○ 優先權

範例二:若希望內網所有 IP 每人最大下載使用頻寬只能有 512Kbit,需要一個 IP 一個 IP 設定嗎?

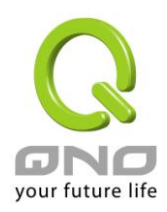

不需要一個 IP 一個 IP 設定。如以下範例所示設定規則,接口位置勾選廣域網 1、2、3、4,服務端選擇"No Check Port[TCP&UDP /0~0‖,在 IP 位址填入 192.168.1.2 到 254(要作限制的位址範圍),目的選擇下載。 最小頻寬填入 2 kbit/sec,表示每個 IP 保證有 2kbit/sec 的頻寬。最大頻寬填入 512kbit/sec,表示每個 IP 最多只能使用到 512kbit/sec 的頻寬。頻寬共用方式選擇"此範圍每一 IP 位址最大及最小可用頻寬",如此每 一個 IP 最小一定有 2kbit/sec 的保證。勾選啟用,最後點選"新增"即可將此規則加入。

## O QoS頻寬管理

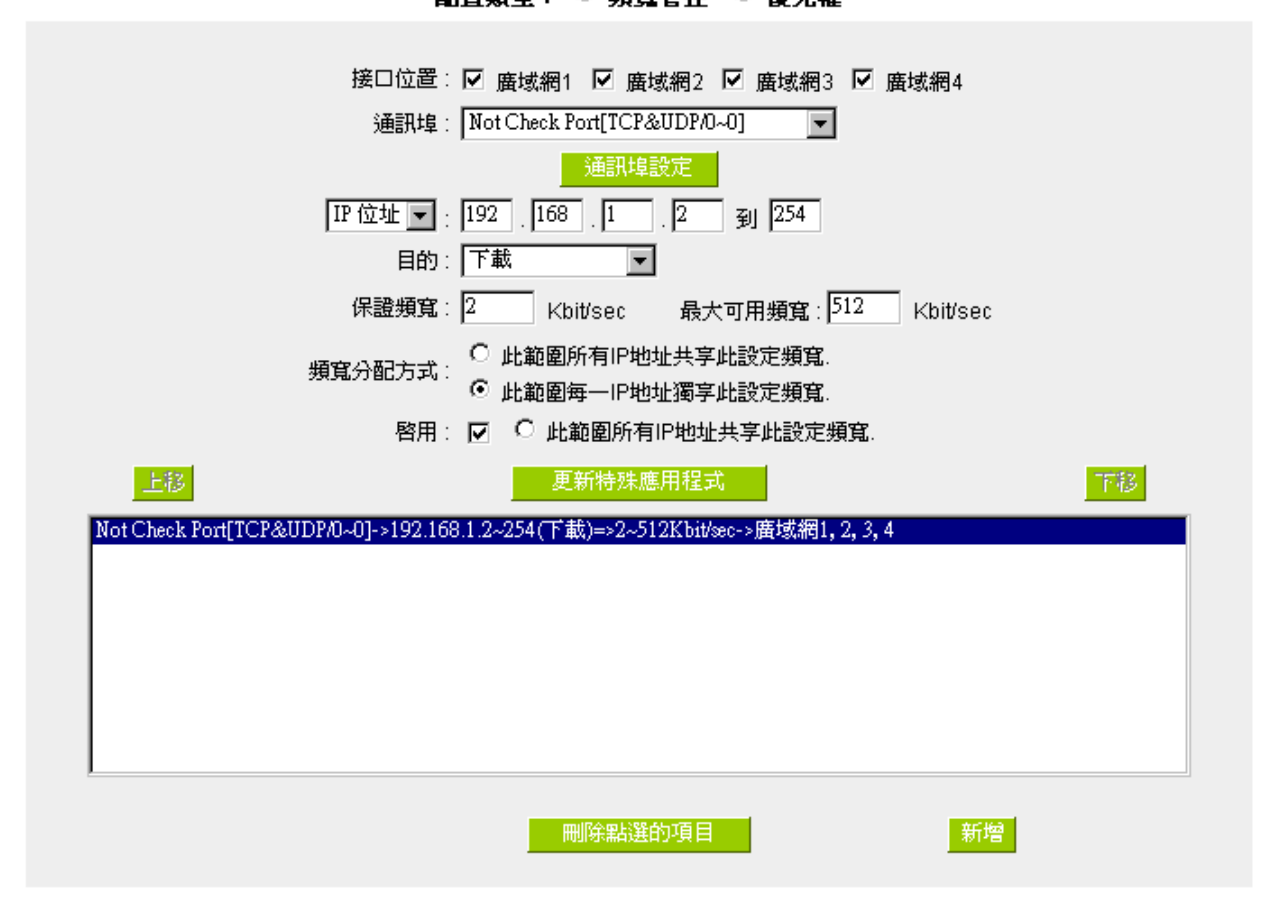

配置類型: ⊙ 頻寛管控 ○ 優先權

# 範例三:若希望內網所有 IP192.168.1.100-150 每人最大下載使用頻寬只能有 1M, 但當使用 ftp 下載時都 只能共用 512Kbit 時要如何設定?

如以下範例所示設定兩條規則,第一條規則接口位置勾選廣域網 1、2、3、4,服務端選擇"No Check Port[TCP&UDP /0~0", 在 IP 位址填入 192.168.1.100 到 150(要作限制的位址範圍), 目的選擇下載。最 小頻寬填入 2 kbit/sec,表示每個 IP 保證有 2kbit/sec 的頻寬。最大頻寬填入 1024kbit/sec,表示每個 IP 最多只能使用到1M/sec 的頻寬。頻寬共用方式選擇"此範圍每一 IP 位址最大及最小可用頻寬",如此每一個 IP 最小一定有 2kbit/sec 的保證。勾選啟用,最後點選"新增"即可將此規則加入。

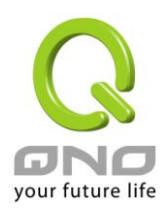

第二條規則接口位置勾選廣域網 1、2、3、4,服務端選擇〝FTP[TCP /21~21″,在 IP 位址填入 0.0.0.0 到 0(表示所有的位址),目的選擇下載。最小頻寬填入 2 kbit/sec,表示 FTP 下載保證有 2kbit/sec 的頻寬。 最大頻寬填入 512kbit/sec,表示 FTP 下載最多只能使用到 512kbit/sec 的頻寬。頻寬共用方式選擇"此 IP 位址共用此設定頻寬",如此不論內網有多少人使用 FTP,所有 FTP 下載的頻寬總和最多只能使用 50kbit/sec。 勾選啟用,最後點選"新增"即可將此規則加入。

請注意!QoS 頻寬管理的執行順序為由列表最下麵那一條往上做執行動作,所以要將先執行的規則往最下 麵移。以這個範例來說,先執行 FTP 的共用頻寬,在執行每個 IP 的保證以及最大可用頻寬。因此若是內網有 人使用FTP 下載,就會先受到第一條規則的限制,最大只能用到 512kbit/sec。若是將規則反過來,將上述的 第一條規則移到最下方來先執行,則每個 IP 最大可用到 1M 的頻寬,此時用 FTP 下載也就可以用到 1M 的頻 寬,那麼後執行的FTP 頻寬限制在 512kbit 就不會執行,也就沒有意義了!

## O QoS頻寬管理

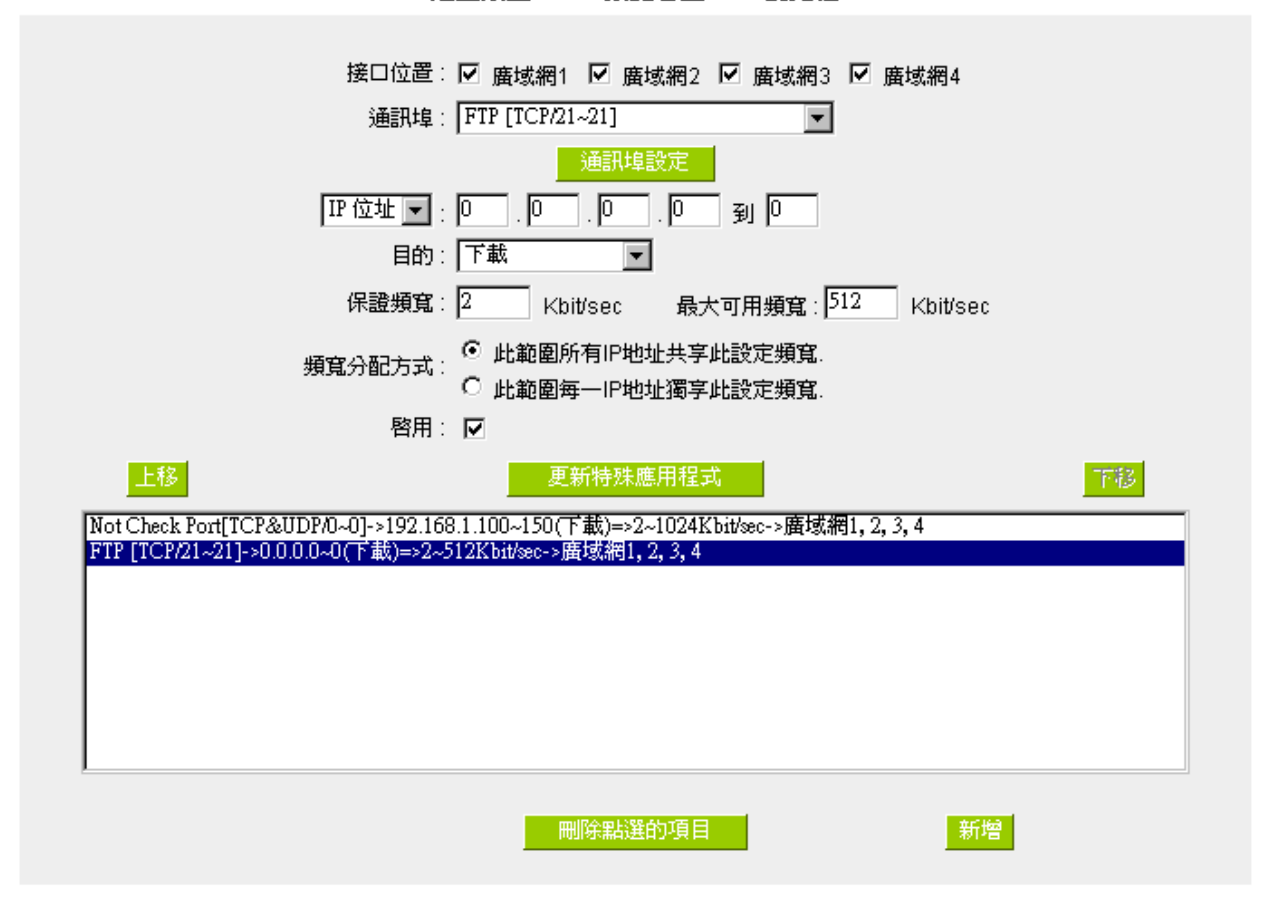

配置類型: ⊙ 箱寛管枠 ○ 優先権

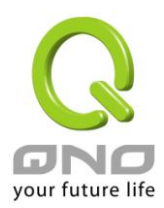

優先順序- 依優先順序做管理:

優先順序顧名思義就是可以將您選定想要的服務做先後順序的調配,也就是可以直接選擇通訊埠將其優先 順序做一分配。

路由器會將頻寬做 60%(最高)、10%(最低)的頻寬分配,也就是若您將 80 埠選擇為高級,那麼路由器只 要遇到 80 埠的封包就會給予 60%的頻寬出去,若您將 FTP 埠 21 設定為低級,那當有人使用 Port 21 時, 路由器只會給它10%的頻寬使用,其餘未做分配的服務端就使用30%頻寬。

## O QoS頻寬管理

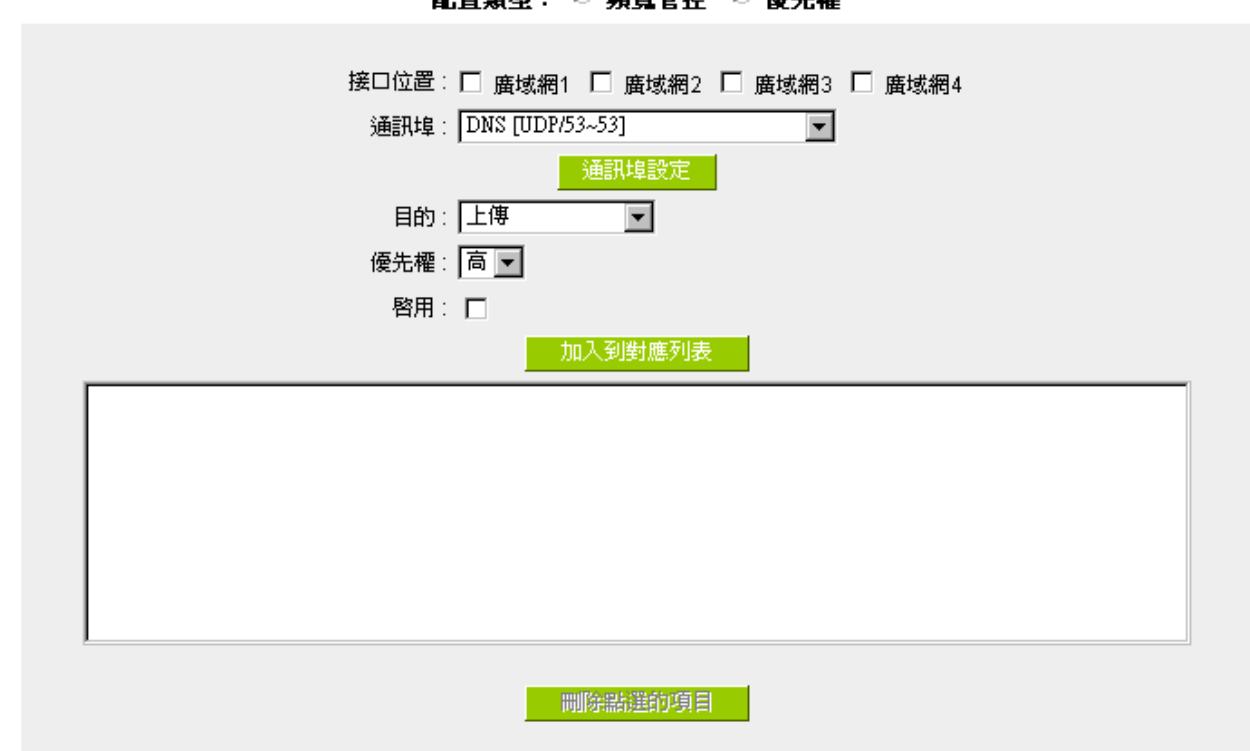

**製器結射・ C 結束等地 G 低生地** 

接口位置: 勾選此條選擇優先權的設定要控制在哪條 WAN 執行。

通訊埠: 在此選擇此條優先權所要設定的通訊埠為哪個,要針對譬如FTP 上傳或下載, 則選擇 FTP Port21~21,可參考下拉功能表服務號碼預設列表。

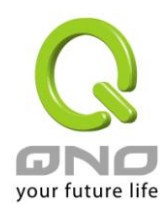

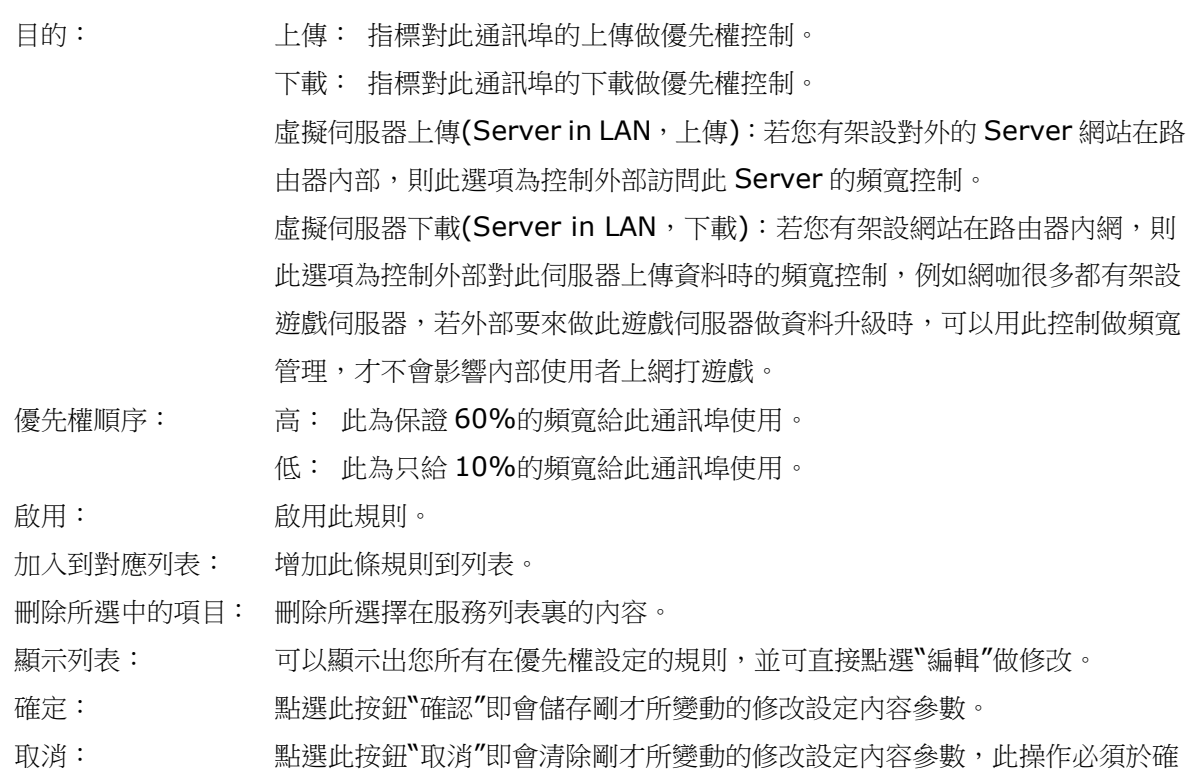

認儲存動作之前才會有效。
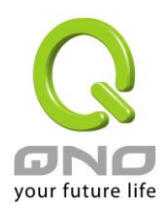

#### 8.2 連線數管制

連線數管制可以控制內網的電腦最多能同時建立的連線數。這個功能對網管人員在控制內網使用 P2P 軟體 如 BT、迅雷、emule 等會造成大量發出連線數的軟體提供了非常有效的管理。設定恰當的容許連線數可以有 效控制 P2P 軟體時所能產生的連線數,相對也使頻寬使用量達到一定的限制。

另外,若電腦中了類似衝擊波的病毒而產生大量對外發連線請求時,也可以達到抑制作用。

連線數管制設定以及時間排程設定:

## ◎ 連線數管制

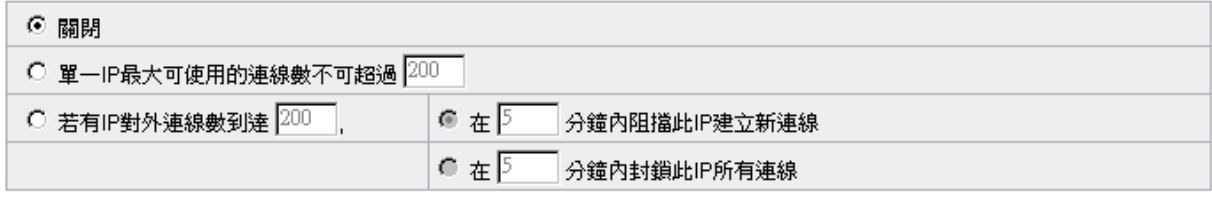

#### Ⅰ 時間排程設定

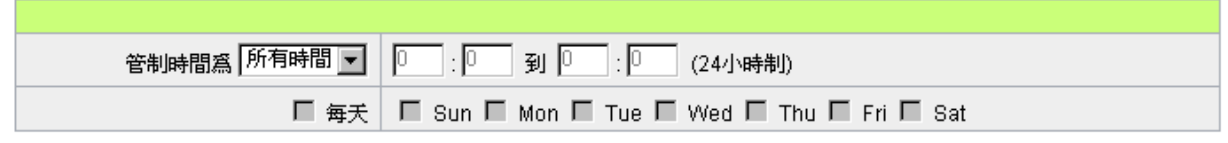

關閉: 不使用此連線數管控功能。

單一IP最大可使用的 此選項為限制每一台內網的電腦最大可建立的對外連線數,當用戶電腦使 連線數不可超過: 用連線數到達此限制值時,要建立新的連線必須等到之前的連線結束後才 能再建立。例如,當用戶使用 BT 或 P2P 等下載時且連線數超過此設定值 後,當用戶又要再開其他服務時會無法使用,除非將使用中的 BT 或 P2P 軟體關閉。

若有IP對外連線數到 在\_\_\_分鐘內阻止此 IP 建立新連線:此選項為當用戶端電腦使用連線數到 達\_\_時: 達您的設定數值時,此用戶在 5 分鐘之內將不能再增加新連線,就算舊連 線已經結束,也必須等到設定時間過後才能再建立新的連線。 在\_\_\_分鐘內封鎖此 IP 所有連線:此選項為當用戶端電腦使用的連線數到 達您的設定數值時,此用戶正在使用的所有連線都將被清除,且在 5 分鐘

之內將不能建立任何連線(不能上網),必須等到設定時間過後才能再建立 新的連線。

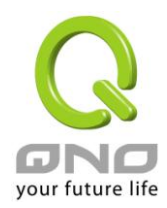

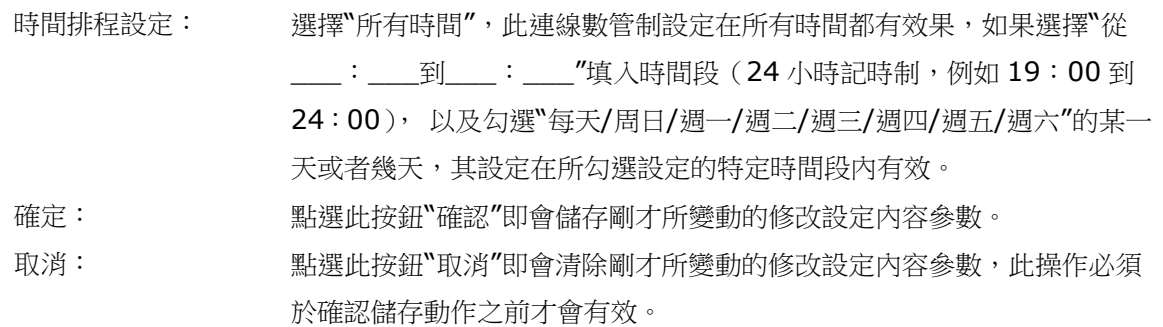

不受限制的通訊埠或 IP 位址

當有的用戶以及 IP(比如公司管理層等),或者是特定需要不受限制的服務通訊埠(公司財務資料的傳輸, 郵件的傳輸等),管理人員可以設定這些服務通訊埠或者 IP 不受連線管制。

## **0 不受限制的通訊埠或IP 位址**

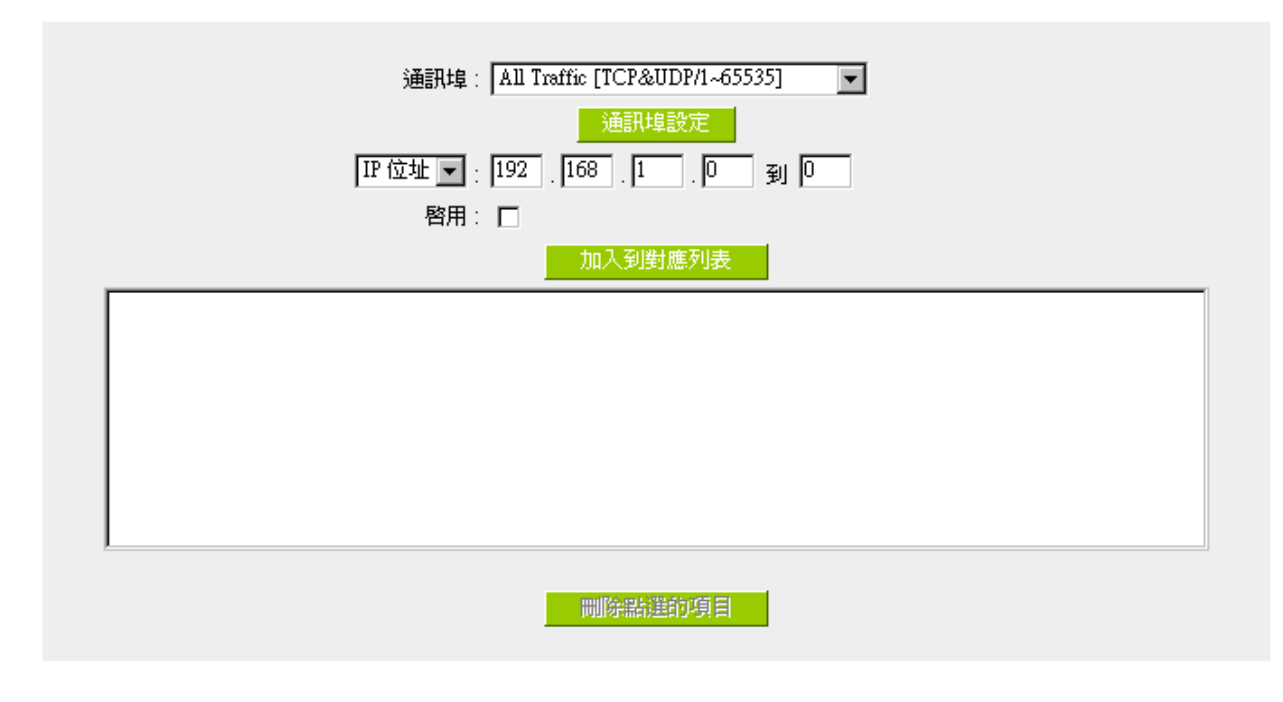

通訊埠: 選擇不受限制的通訊埠。

IP 位址: **the conduct of the conduct of the conduct of the conduct of the conduct of the conduct of the conduct o** 

啟用: 啟用此規則。

加入到對應列表: 將添加的規則增加到列表中。

刪除點選的項目: 選擇列表中的規則,刪除選中的規則。

確定: 點選此按鈕―確認‖即會儲存剛才所變動的修改設定內容參數。

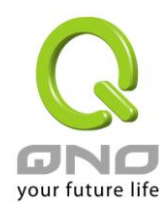

取消: 取消: 點選此按鈕"取消"即會清除剛才所變動的修改設定內容參數,此操作必須於 確認儲存動作之前才會有效。

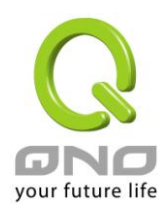

## 8.3 動態智慧頻寬管理(Smart QoS)

無需網管進行設定的智慧型頻寬管理 Smart QoS 功能,自動壓抑佔用頻寬用戶,來解決內網 QoS 管理簡 化網管的管理工作。

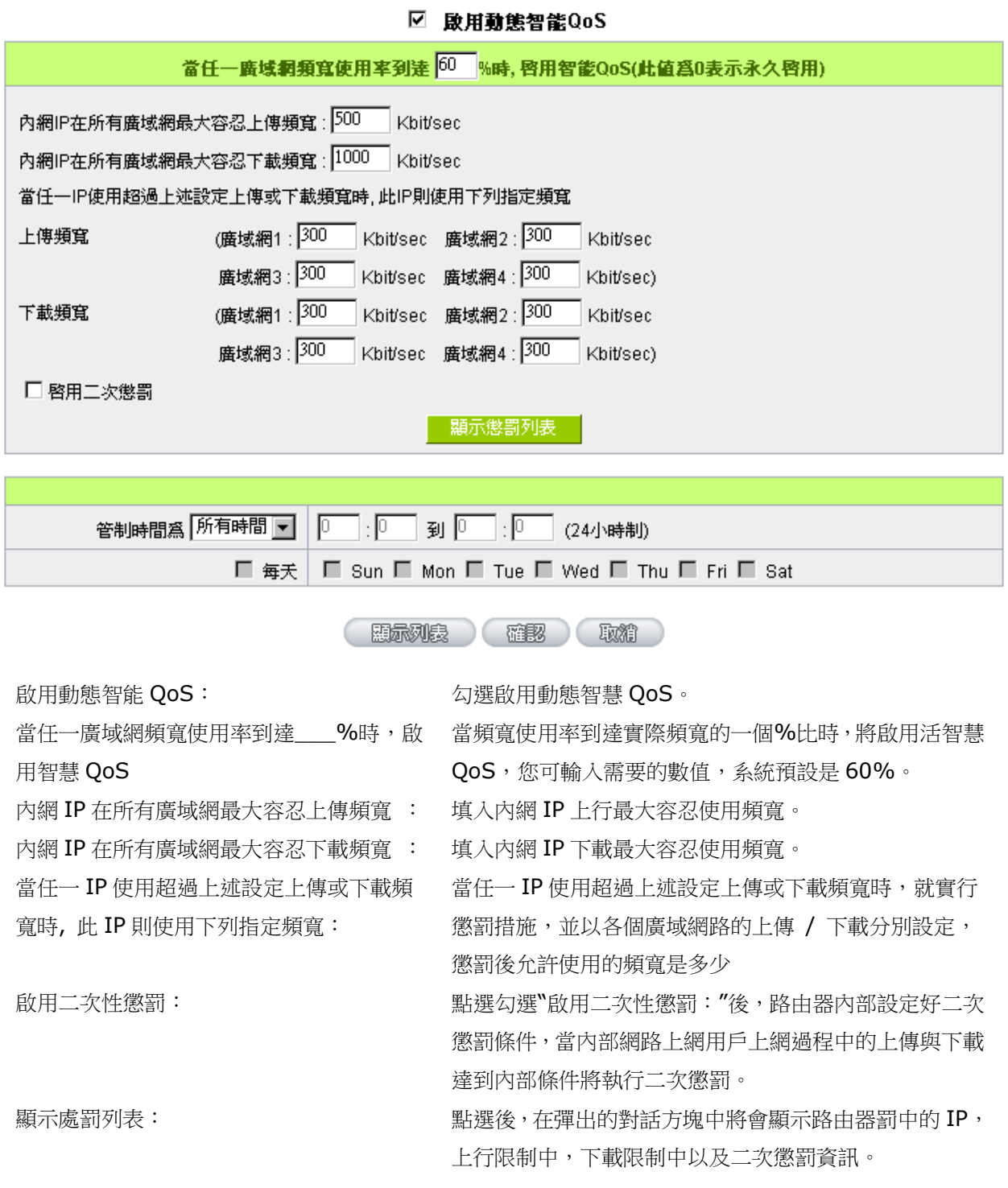

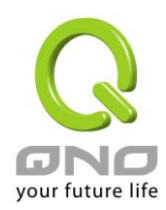

管制時間: The Most of the Marian of the Marian of the Marian of the Marian of the Marian of the Marian of the Mari 果選擇"從\_\_\_:\_\_\_到\_\_\_:\_\_\_"填入時間段(24小時 記時制,例如 19:00 到 24:00), 以及勾選"每天/周 日/週一/週二/週三/週四/週五/週六"的某一天或者幾 天,其 QoS 設定在所勾選設定的特定時間段內有效。

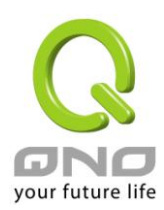

九、防火牆設定

本章節介紹防火牆設定的選項,以及網路存取控制的設定,保證網路的安全性。

9.1 基本設定

從防火牆功能的一般設定選項當中, 您可以控制開啟或是關閉這些選項功能。出廠預設值是將防火牆開 啟,並關閉不必要的回應。

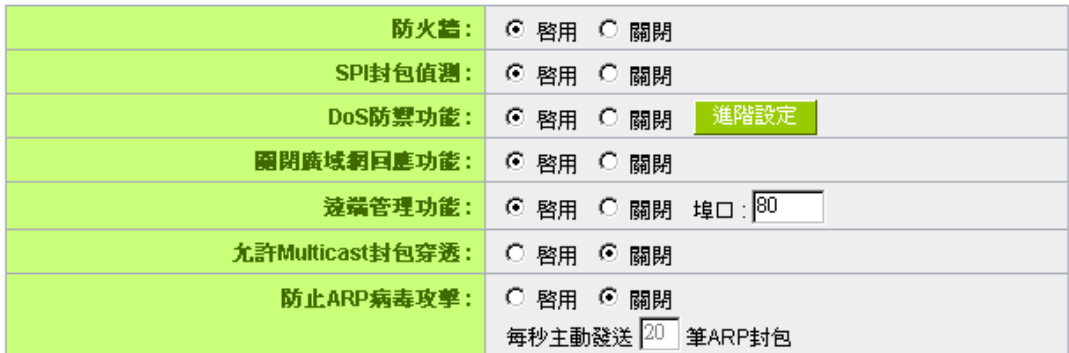

# Ⅰ 阳擋特定服務

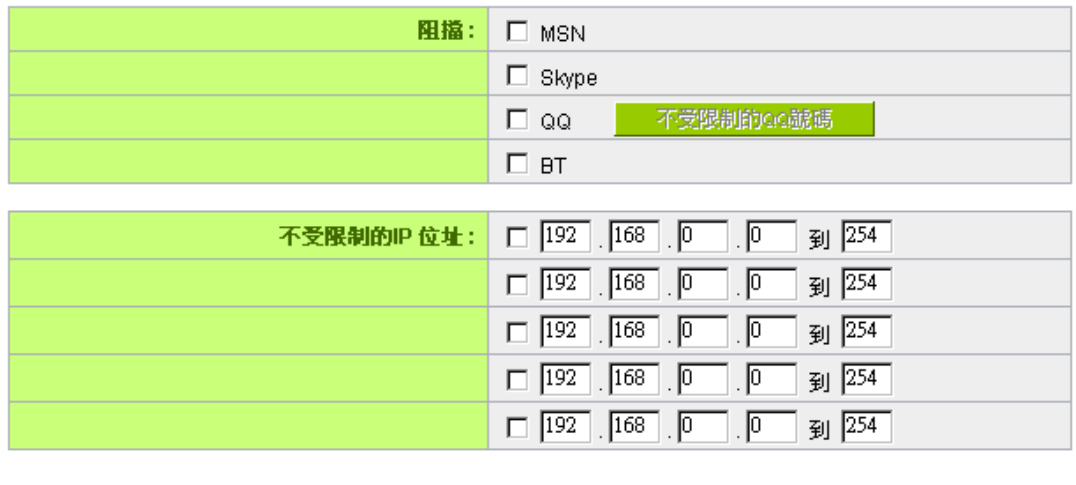

(確認) 取締)

防火牆功能: 此為選擇開啟或關閉防火牆功能。預設啟用。

SPI 封包檢測: 此為封包主動偵測檢驗技術,防火牆主要運作在網路層,但是藉由執行對每 個連結的動態檢驗,也擁有應用程式的警示功能。同時,封包檢驗型防火牆

可以拒絕非標準的通訊協定所使用的連結。預設啟用。

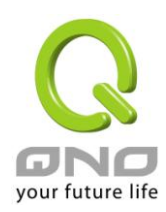

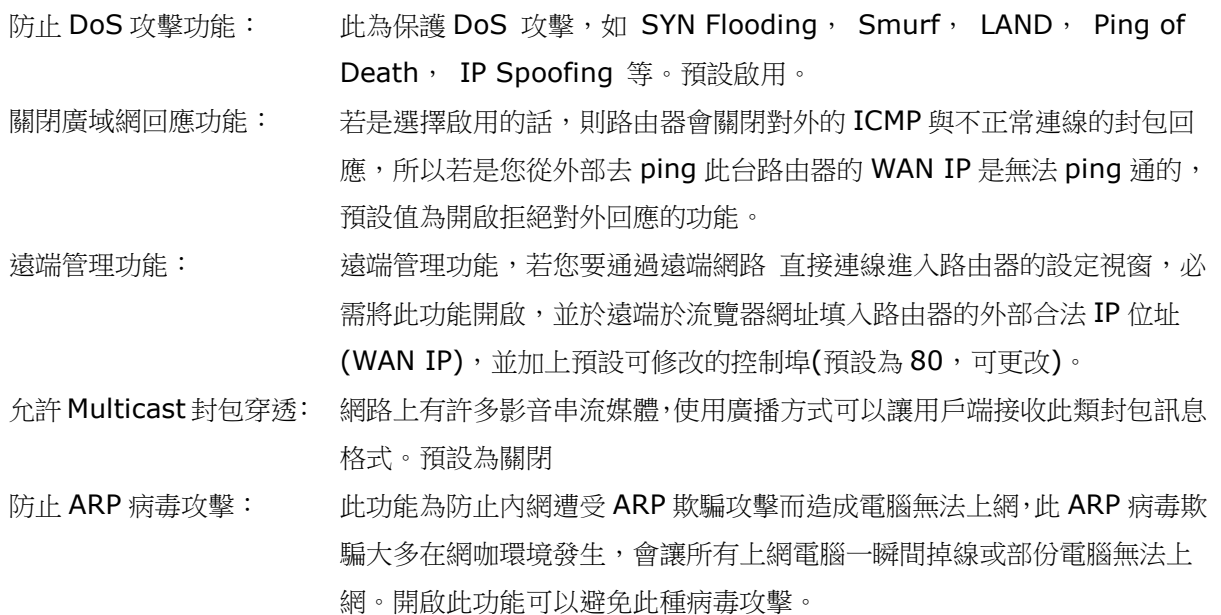

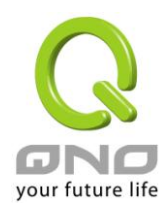

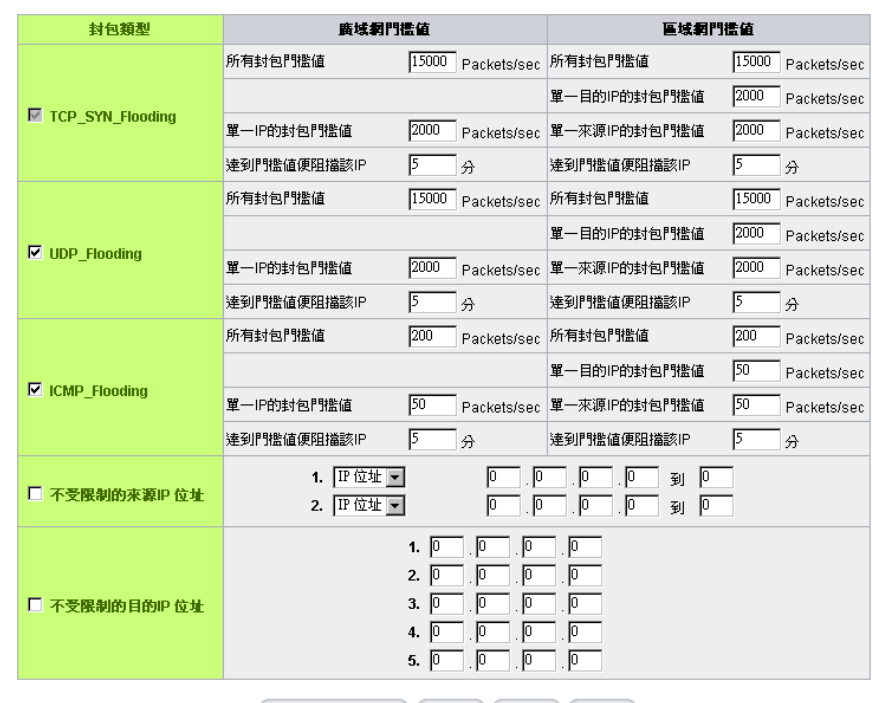

#### 進階設定

医示斜距右前 ( 在那 ) 取消 ( 西開 )

封包類型: 路由器提供三種資料封包傳輸類型,包括 TCP-SYN-Flood、 UDP-Flood 以及 ICMP-Flood。

廣域網限定值設定:防止來自外部網路的攻擊。設定"所有封包限定值"(即 外部攻擊的所有封包資料),當其達到一個最大值(預設 15000pakets/Sec),路由器將只允許通過所設定最大值的封包數。

當單一 IP 的封包限定值(外部單一一個 IP 位址攻擊的封包資料)達到一 個最大值 ( 預設 2000pakets/Sec ), 就會阻擋此 IP 上網 [ 5 ] 分钟 ( 預 設是 5 分鐘), 禁止其訪問伺服器, 限制其流量和連接數, 從而有效保證 網路的安全。這裏您可以根據需要調整你的限定值以及阻擋時間來達到對 外網攻擊的有效防護,建議其限定值從大到小來調節,避免限定值過小影 響正常網路的運行。

區域網限定值設定:防止來自內部網路的攻擊。同樣,當所有封包限定值 (即外部攻擊的所有封包資料)達到一個最大值(預設 15000pakets/Sec),路由器將只允許通過所設定最大值的封包數。

當單一封包限定值(內部單一一個 IP 位址攻擊的封包資料)達到一個最大 值(預設 2000pakets/Sec), 就會阻擋此 IP 上網 5 4 分钟 (預設是 5 分鐘),禁止其訪問伺服器,限制其流量和連接數,從而有效保證網路的安 全。您可以根據需要調整你的閥值以及阻擋時間來達到對內網攻擊的有效

防護,建議其閥值從大到小來調節,避免閥值過小影響正常網路的運行。

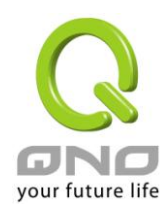

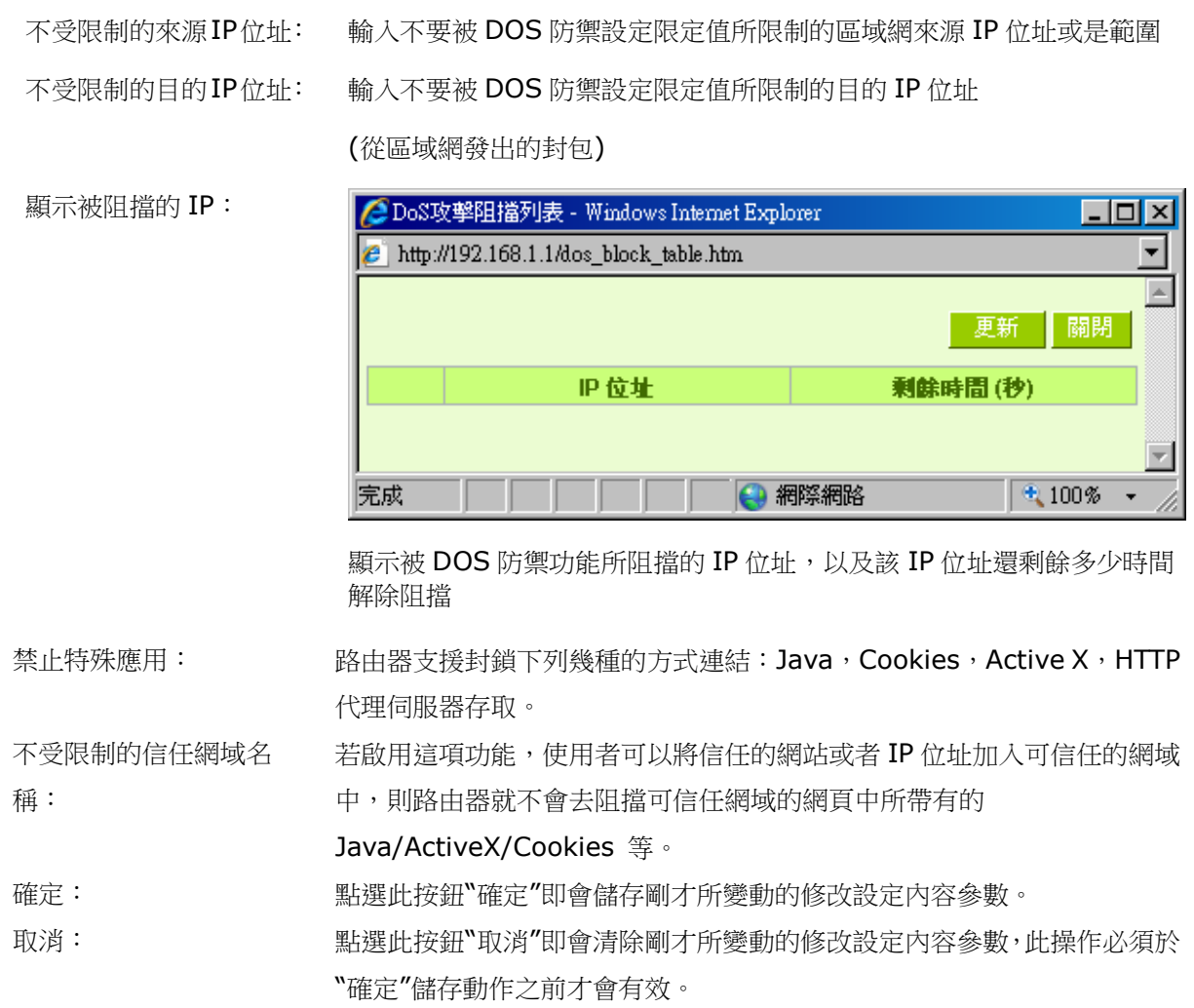

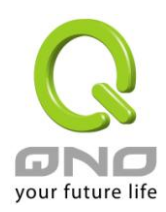

#### 9.2 阻擋特定服務

路由器提供一指封特定的服務功能,可以通過設定將特殊服務 MSN、Skype、QQ、BT 下載這些服務擋 住,以方便用戶的管理設定。

如下圖可以看出 MSN 服務被關閉, 内部網路 192.168.1.2~100 的 IP 則設為例外允許的 IP 範圍, 此範 圍內仍將提供 MSN 資訊服務功能,您可以按照需要對內網 IP 的這幾個服務做阻擋設定。

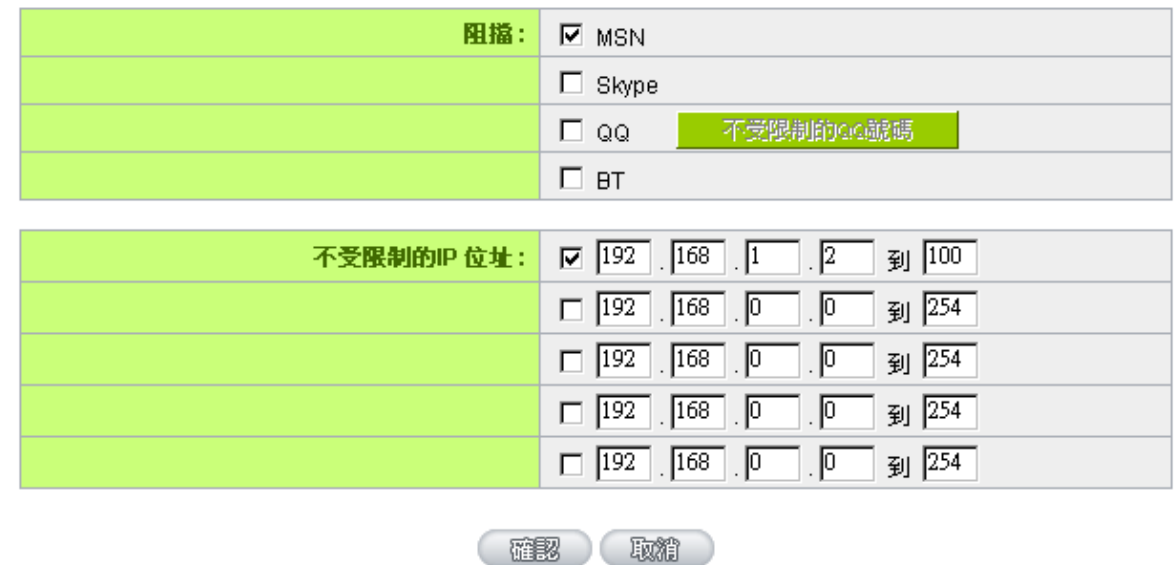

# ◎ 阻擋特定服務

另外,若啟用封鎖 QQ 服務,也可以針對某些 QQ 號碼能夠不受封鎖做設定,按下"不受限制的 QQ 號碼", 跳出以下視窗即可將不受封鎖限制的 QQ 號碼輸入,增加到下方清單以內:

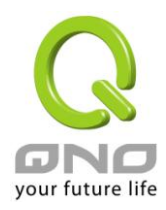

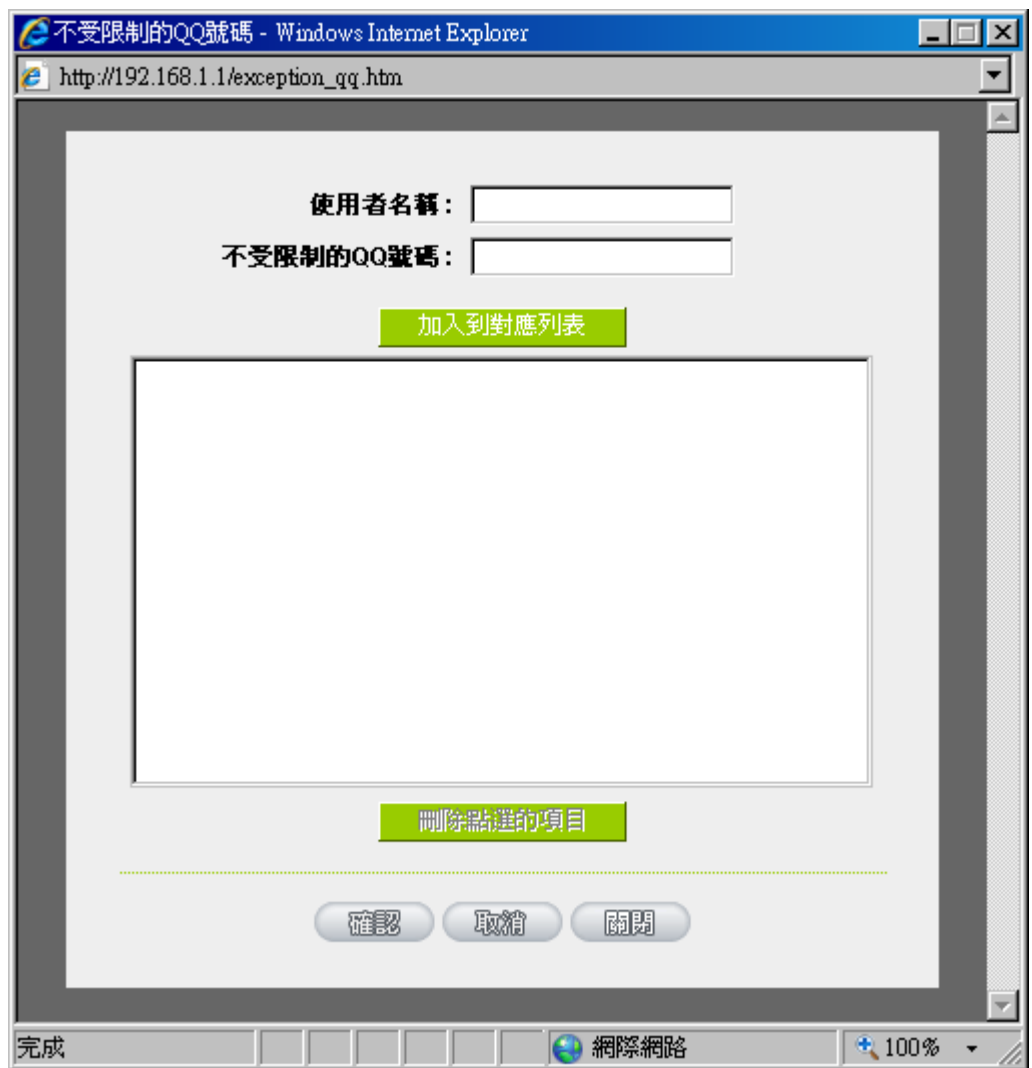

使用者名稱: **machaoodom 輸入能識別此 QQ 號碼的資訊, 例如 Qno Sales**。

不受限制的 QQ 號碼: 輸入不受限制的 QQ 號碼。

加入到對應列表: 將添加的規則增加到列表中。

刪除點選的項目: 選擇列表中的規則,刪除選中的規則。

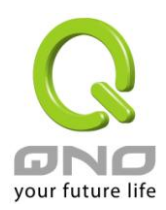

## 9.3 存取規則設定

路由器設計有簡而易懂的網路存取規則條例工具,管理者可以用來對不同的使用者設定不同的存取規則條 件,來管理使用者對網路的存取許可權。存取規則可以依據不同的條件來過濾,例如可以設定封包要管制的進 出方向是從內部到外部還是從外部到內部,或是設定以使 IP 位址、目地端 IP 位址、IP 通訊協定狀態等條件來 做管制,管理者可以依照實際的需求調性設定。

### 9.3.1 預設管制規則

管理者定訂的網路存取規則條例,可以選擇關閉或是允許來調整使用者對網路的存取。以下就針對路由器 的網路存取規則條例做一說明:

路由器預設的網路存取規則條例:

\*從 LAN 端到 WAN 端的所有封包可以通過-All traffic from the LAN to the WAN is allowed

\*從 WAN 端到 LAN 端的所有封包不可以通過-All traffic from the WAN to the LAN is denied

\*從 LAN 端到 DMZ 端的所有封包不可以通過-All traffic from the LAN to the DMZ is denied

\*從 DMZ 端到 LAN 端的所有封包不可以通過-All traffic from the DMZ to the LAN is denied

\*從 WAN 端到 DMZ 端的所有封包不可以通過-All traffic from the WAN to the DMZ is denied

\*從 DMZ 端到 WAN 端的所有封包不可以通過-All traffic from the DMZ to the WAN is denied

管理者可以自定存取規則並且超越路由器的預設存取條件規則,但是以下的四種額外服務項目為永遠開 啟,不受其他自定規則所影響:

- \* HTTP 的服務從 LAN 端到路由器 預設為開啟的 (為了管理路由器使用)。
- \* DHCP 的服務從 LAN 端到路由器 預設為開啟的 (為了從路由器自動取得 IP 位址使用)。
- \* DNS 的服務從 LAN 端到路由器 預設為開啟的 (為了解析 DNS 服務使用)。

\* Ping 的服務從 LAN 端到路由器 預設為開啟的 ( 為了連通測試路由器使用)。

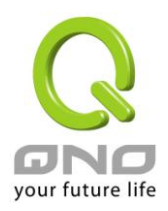

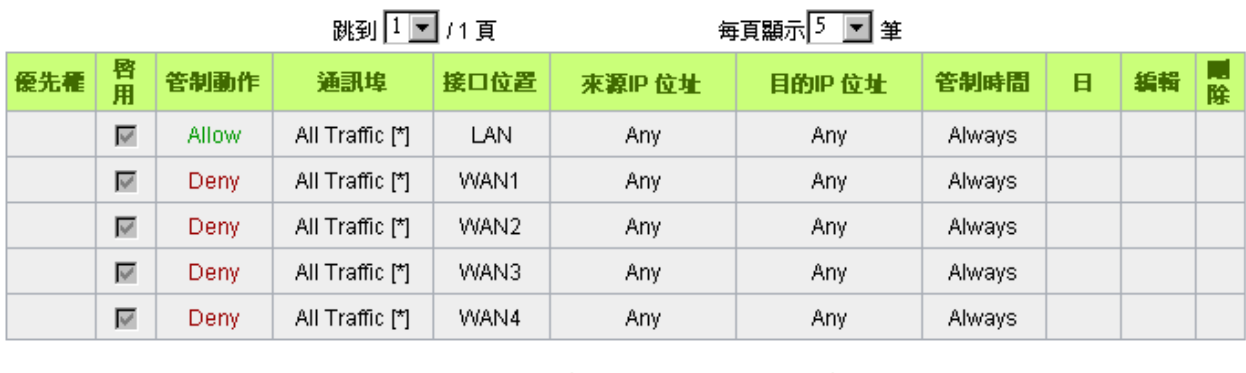

加入新規則 回復出廠預設値

除了預設規則以外, 所有的網路存取規則都會顯示於此規則列表中, 您可以自己選擇高低優先權於每一個 網路存取規則項目中。路由器在做規則確認時是依照優先權 1-2-3...。依序做規則判斷,所以優先權是讓您在 做存取規則的設定規劃中必須要考慮的,以避免您想開啟或關閉的功能失效。

- 編輯: 可以設定網路存取規則項目。
- 垃圾桶圖像: 可以刪除網路存取規則項目。
- 加入新規則: 新增新的網路存取規則按鈕可以新增一項新的存取規則。
- 回復出廠預設值: 可以恢復到出廠原有預設存取規則項目並刪除所有的自定規則內容。

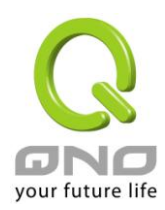

# 9.3.2 增加新的存取規則

# Ⅰ 存取規則設定

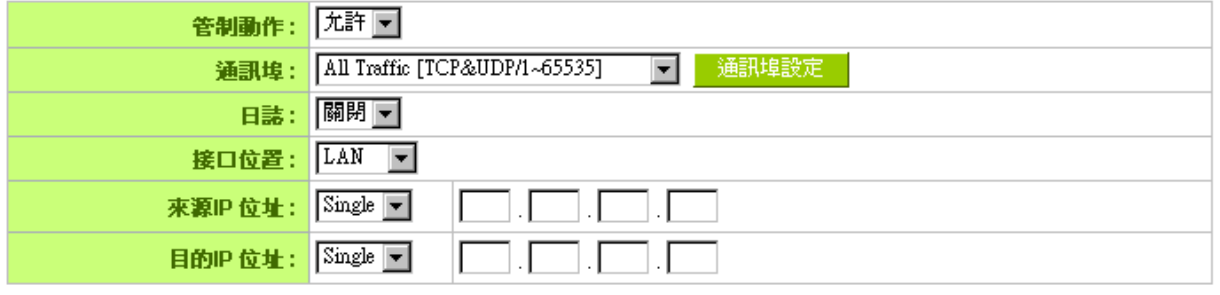

# Ⅰ 時間排程設定

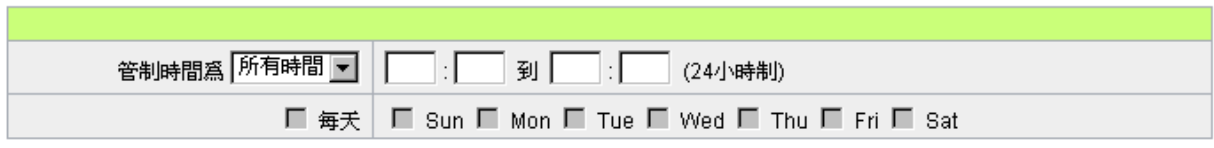

(返回) (確認) (取消)

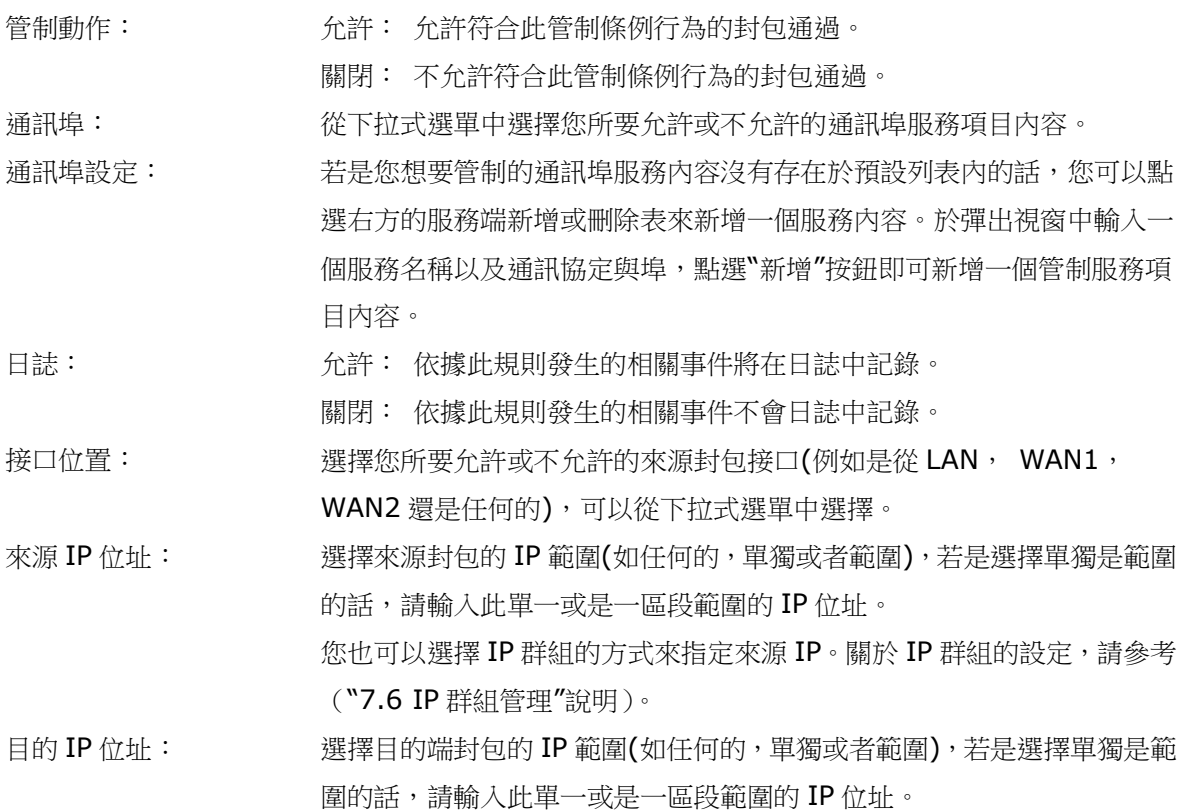

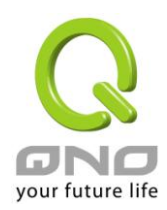

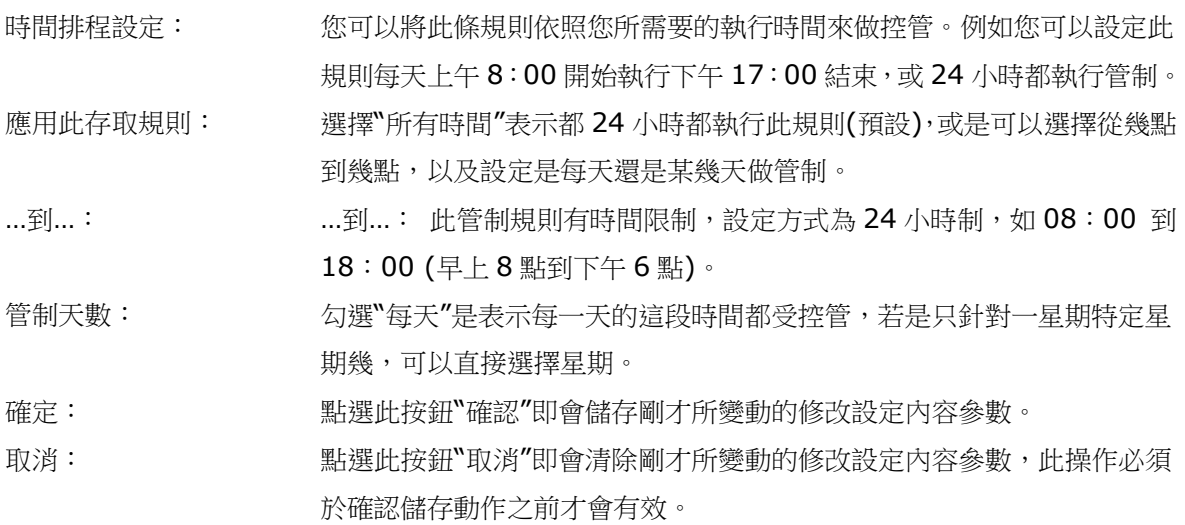

#### 範例 1: 若要將病毒埠 TCP 135-139 封鎖要如何設定?

首先在通訊埠新增部份加入 TCP 135-139 埠(請參考如何新增通訊埠的章節),然後進行以下的設定:

管制動作:禁止

通訊埠:TCP135-139

來源接口:任何的(此意思為封鎖由內網往外網以及從外網攻擊內網的任何此埠)

來源 IP 位址: 任何的(此意思為封鎖由内網往外網以及從外網攻擊内網的任何此埠)

目的 IP 位址:任何的(此意思為封鎖由內網往外網以及從外網攻擊內網的任何此埠)

# Ⅰ 存取規則設定

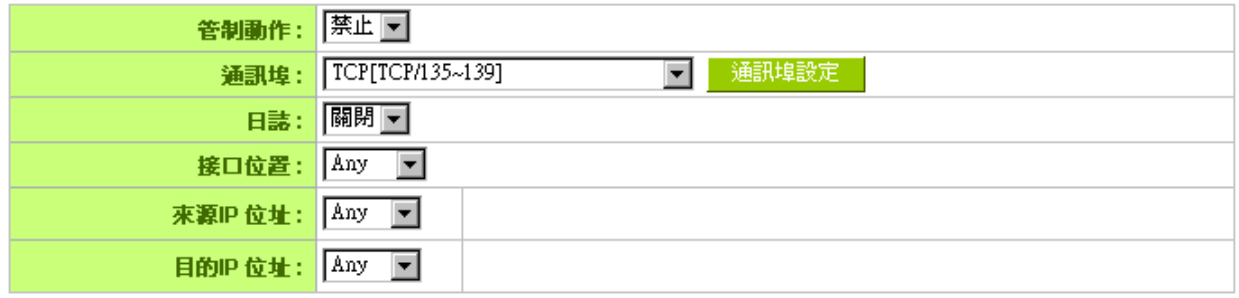

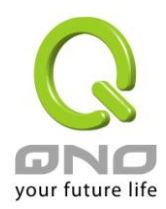

#### 範例 2:若要禁止內網 IP 段 192.168.1.200 到 192.168.1.230 禁止訪問 80 埠要如何設定?

管制動作::禁止

通訊埠:TCP 80

來源接口:區域網(此意思為封鎖由內網往外網的 80 埠)

來源 IP 位址:範圍 192.168.1.200 到 192.168.1.230

目的 IP 位址:任何的(此意思為封鎖由 192.168.1.200 到 192.168.1.230 內網往外網任何 80 埠)

### Ⅰ 存取規則設定

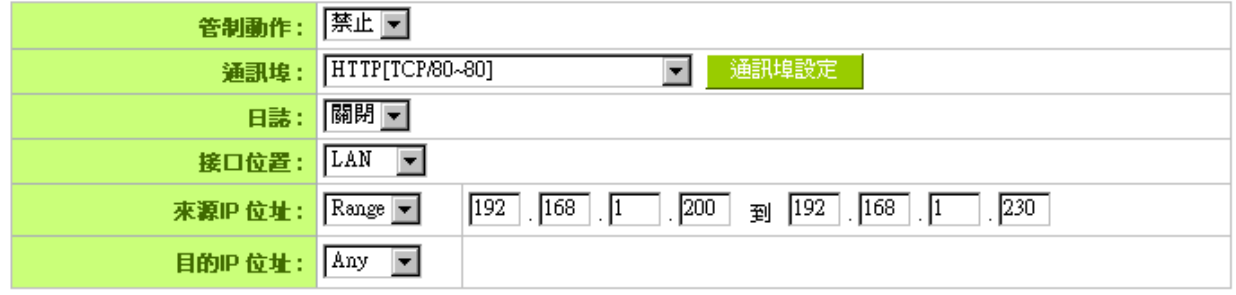

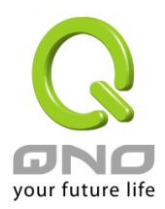

#### 9.4 網頁內容管制

路由器的網頁內容管制可支援兩種模式的網頁管制,一為封鎖禁止訪問的網域名稱,另一個為允許訪問的 網域名稱,此兩種模式只能使用一種。

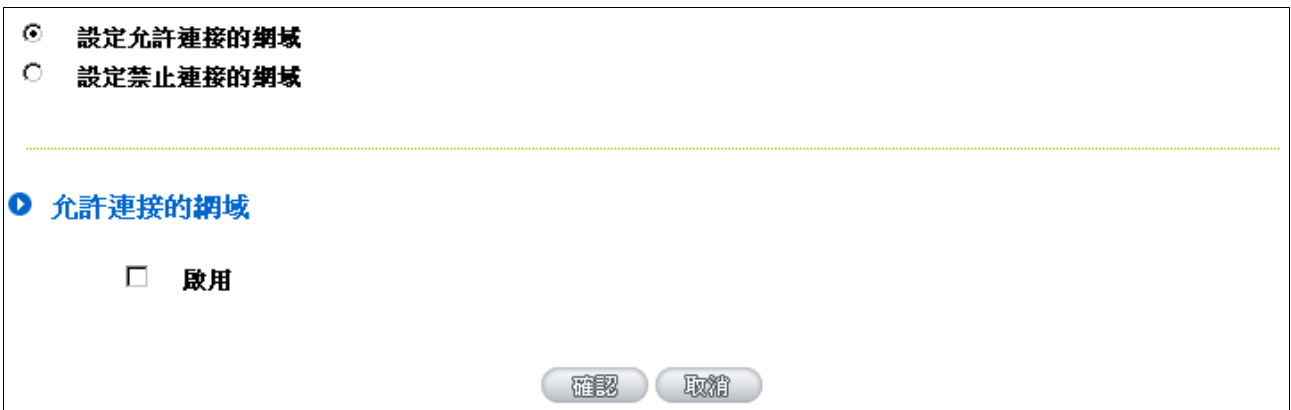

## 封鎖禁止訪問的網域名稱

此功能需將完整的網域名稱如 [www.sex.com](http://www.sex.com/) 填入,即可封鎖此網站。

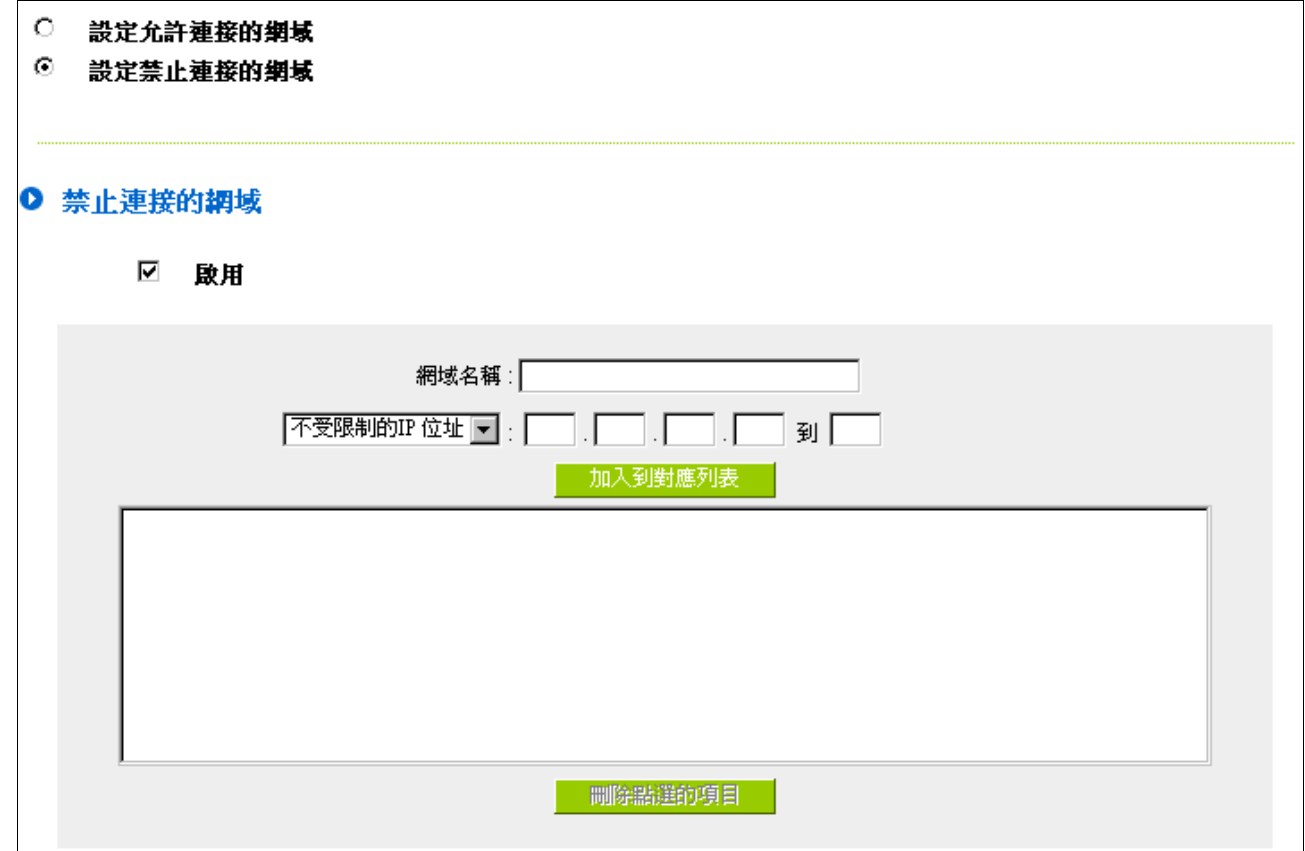

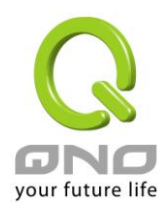

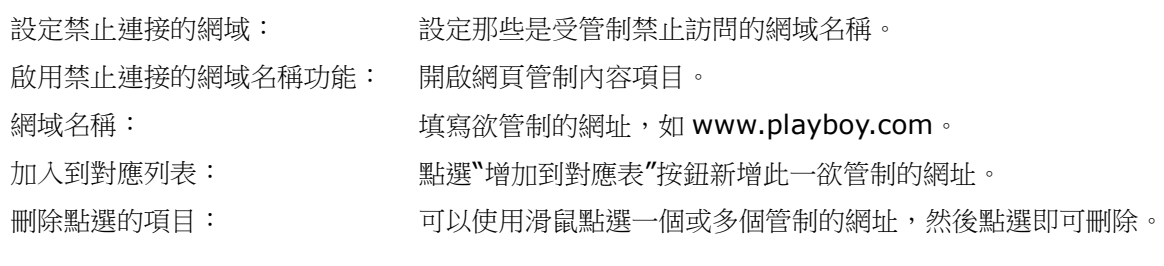

網頁內容過濾(關鍵字):

## Ⅰ 網頁內容過濾(關鍵字)

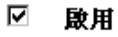

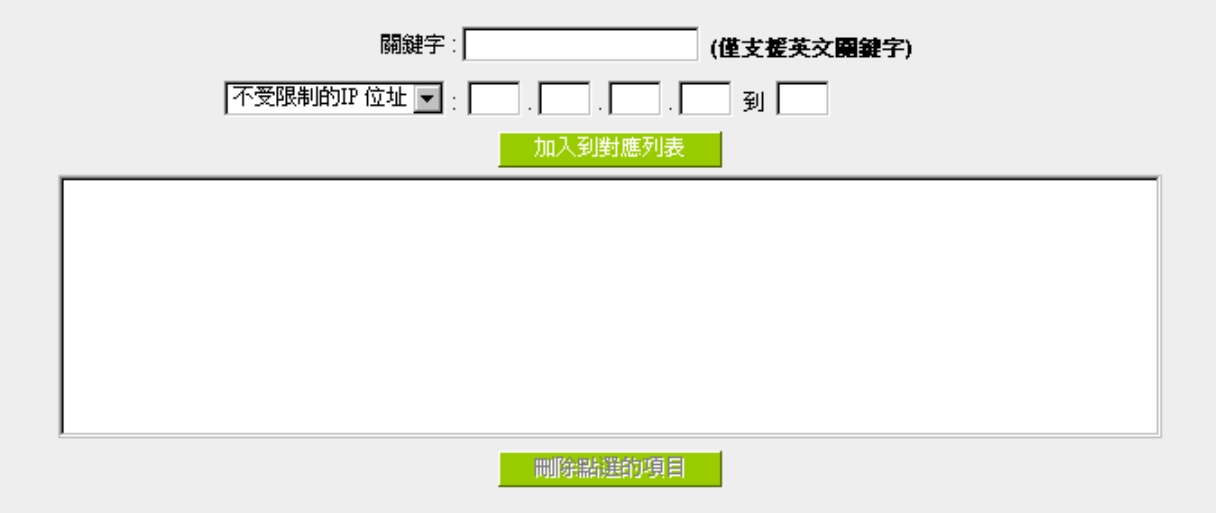

啟用網頁內容過濾(關鍵字)功能:<br>當此項功能啟用後,當輸入網址有存在"Sex"關鍵字時,則路由 器會將所有有"sex"的網頁封鎖。 關鍵字(僅支援英文關鍵字): 輸入關鍵字。 加入到對應列表: 增加此新增的服務項目內容到服務表列內。 刪除選中的的項目: 選擇刪除服務項目內容從服務表列內。 確定: カランス およう かいかく お選此按鈕、確定、即會儲存剛才所變動的修改設定內容參數。 取消: カンディスク リング (監護此按鈕、可能消除剛才所變動的修改設定内容參數,此 操作必須於"確定" 儲存動作之前才會有效。

允許訪問的網域名稱

此功能的目的是設定只能去訪問的網址,在有些公司或學校中,會只允許員工或學生只能去哪些網站,就

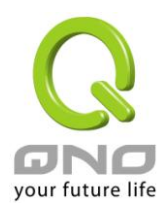

可以用此功能來達成。

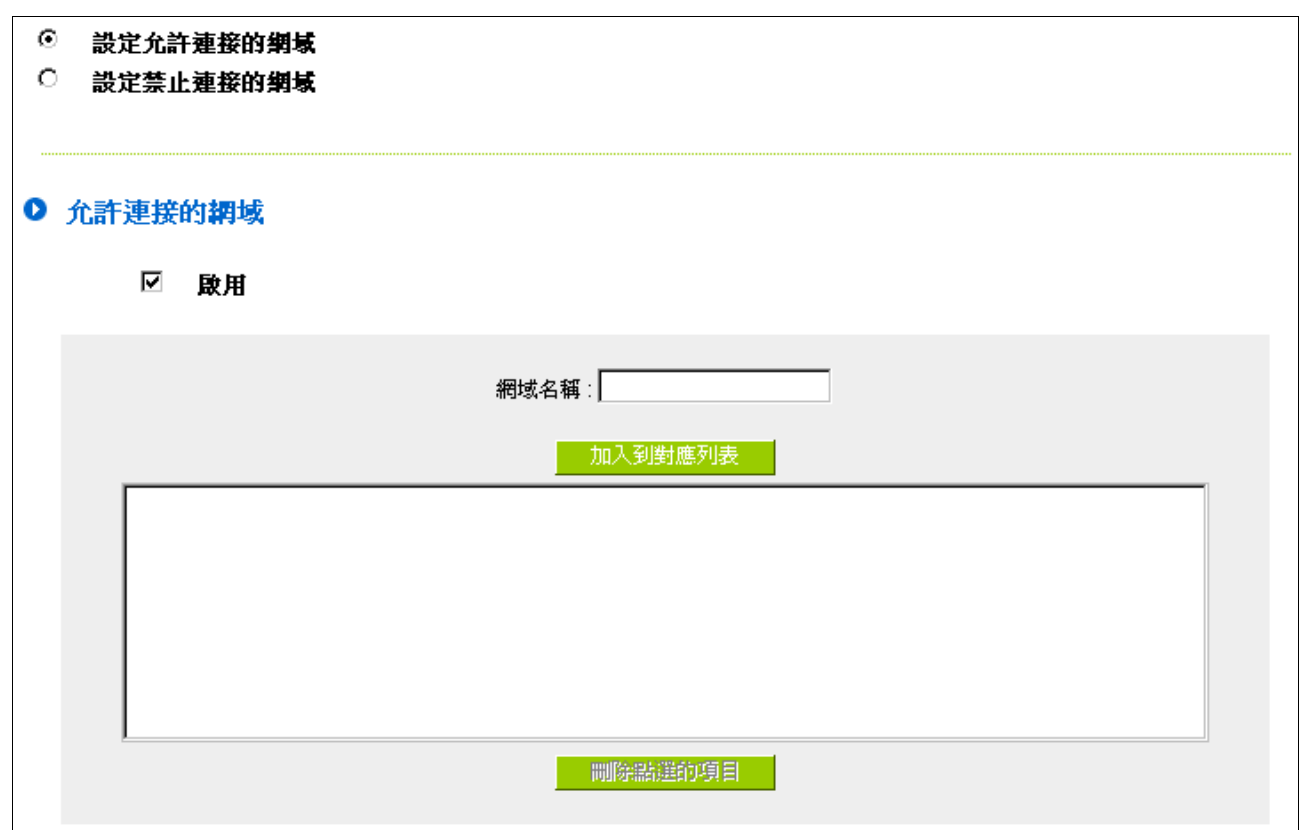

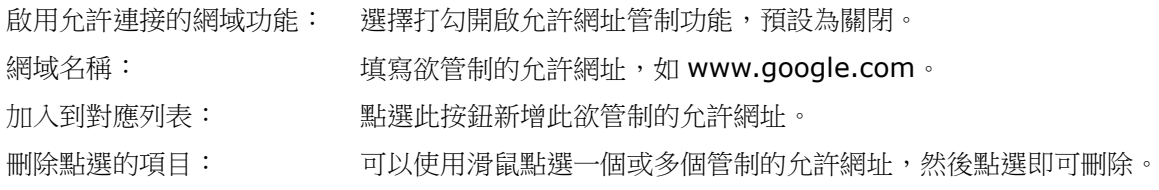

#### 管制內容時間排程設定

當選擇為"所有時間"時,表示此條規則 24 小時執行。若選擇"…到…"時,此管制條例會依據所設定的生效 時間去執行此條規則,如管制時間為週一到週五,早上八點到下午六點,您可以參考以下圖例來管制。

### Ⅰ 時間排程設定

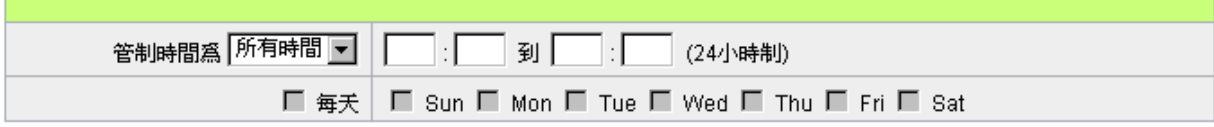

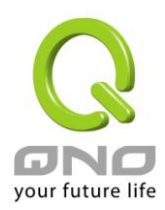

十、虛擬繞徑設定

虛擬繞徑功能讓單線分點輕鬆晉級享有雙線傳輸,只有單線的企業分點通過設定連線至具有雙線的中心 端,通過中心點轉發到另一條線路出去,加速區域間不同 ISP 網段連線,解決了連線瓶頸問題。

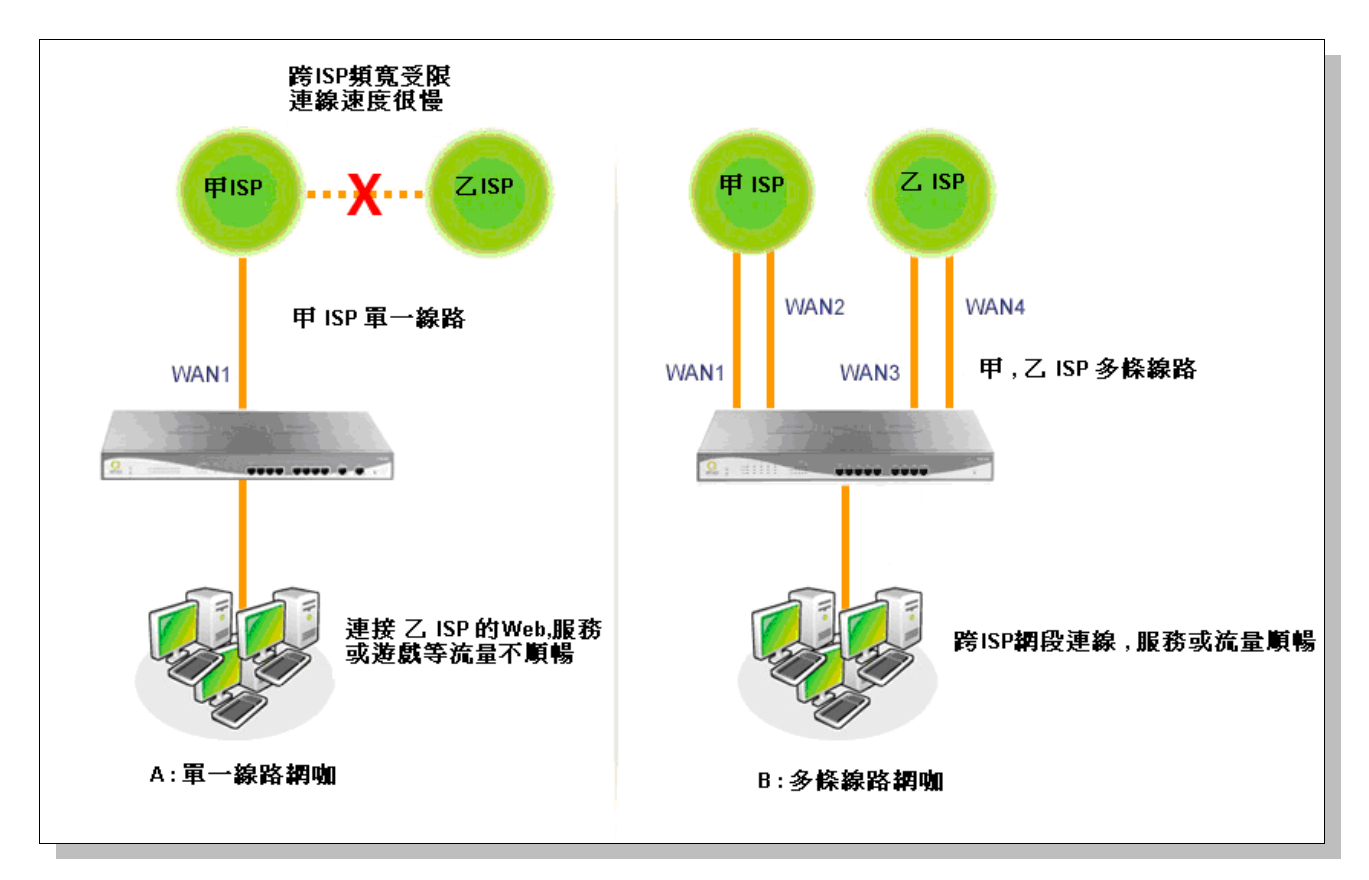

如上圖: A 網咖只有甲 ISP 單線傳輸,由於跨 ISP 網段頻寬受限,透過甲 ISP 去訪問乙 ISP 的 WEB, 乙 ISP 遊戲等連線速度很慢。而 B 網咖擁有甲、乙 ISP 多線路傳輸,這樣無論訪問甲 ISP 還是乙 ISP,連線 速度都很快,玩起遊戲等也順暢,滿足了用戶的需求。

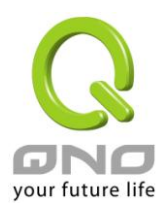

**4WAN 12LAN** 網路安全路由器

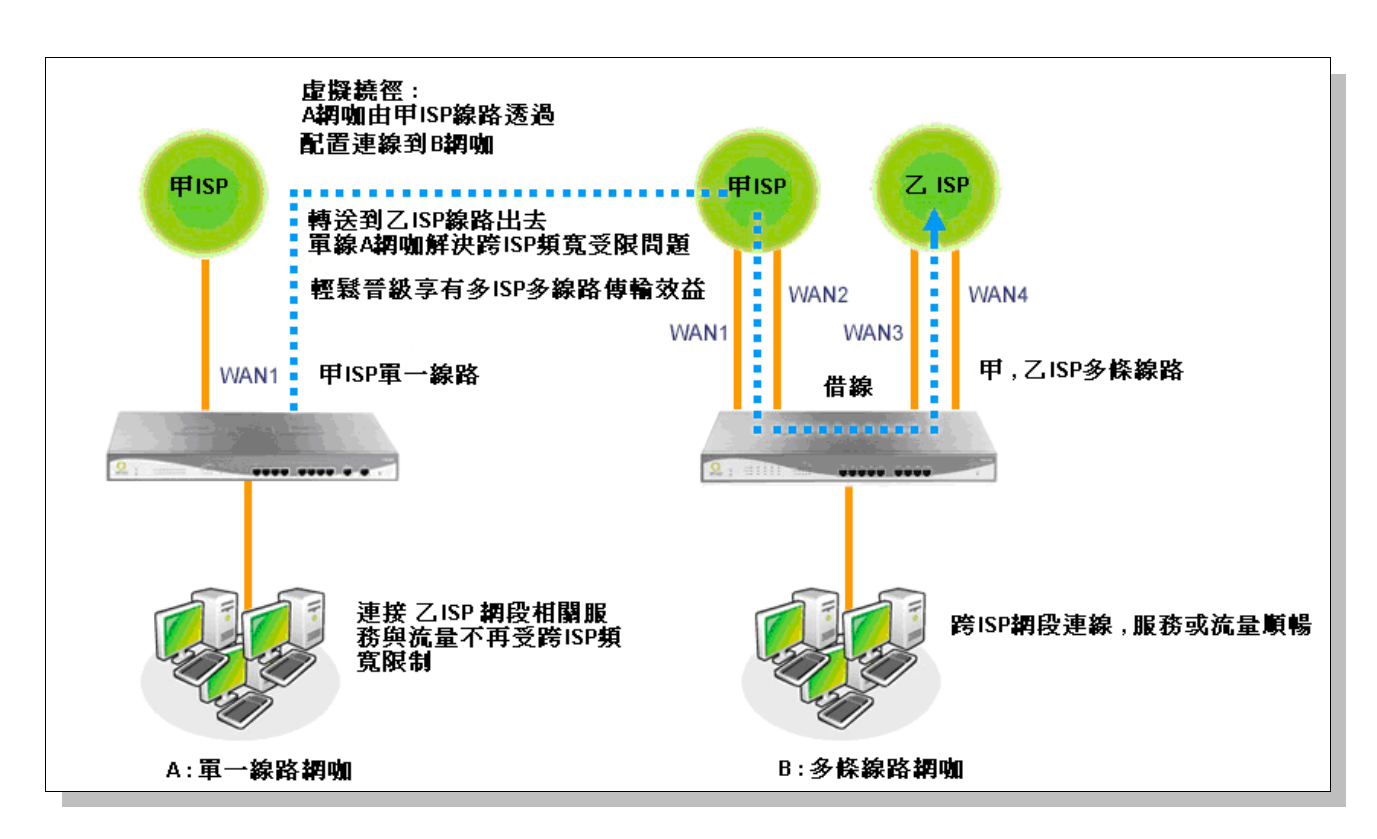

如上圖: 在這樣情況下, A 網咖通過設定虛擬繞徑,由甲 ISP 線路連線到 B 網咖的設備,通過 B 網咖轉 發到乙 ISP 線路上,這樣就好像 A 網咖也配備了甲乙雙 ISP 雙線路,當 A 網咖用戶需要訪問乙 ISP 網段時, 連線速度不再受限而緩慢,遊戲也變得順暢,解決了跨 ISP 網段頻寬受限的問題,讓只有甲 ISP 單線的 A 網 咖輕鬆晉級享有多 ISP 多線傳輸的效益。

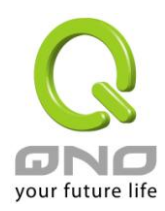

10.1 虛擬遶徑 服務端(PPTP 伺服器)

本節主要介紹虛擬遶徑服務端如何設定。虛擬遶徑是利用 PPTP 建立在 PPP (點對點協議)的基礎,它提 高了 PPP 的安全級別,讓 PPP 可以對 PPTP 伺服器與 PPTP 用戶端之間的資料進行加密傳輸,並使 PPTP 伺 服器可以對遠端用戶的身份進行驗證。進入虛擬繞徑項目,勾選"啟用 PPTP 伺服器"選項,開啟 PPTP 伺服器。

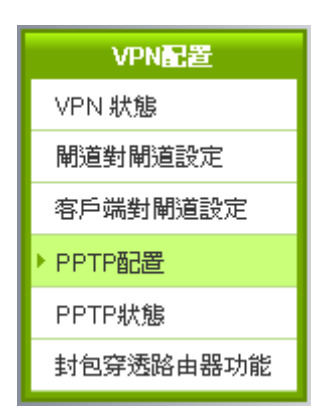

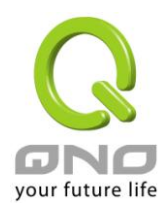

#### ☑ 啟用 PPTP伺服器

## O PPTP 用戶使用IP範圍

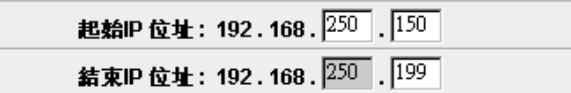

## Ⅰ 遠端用戶設定

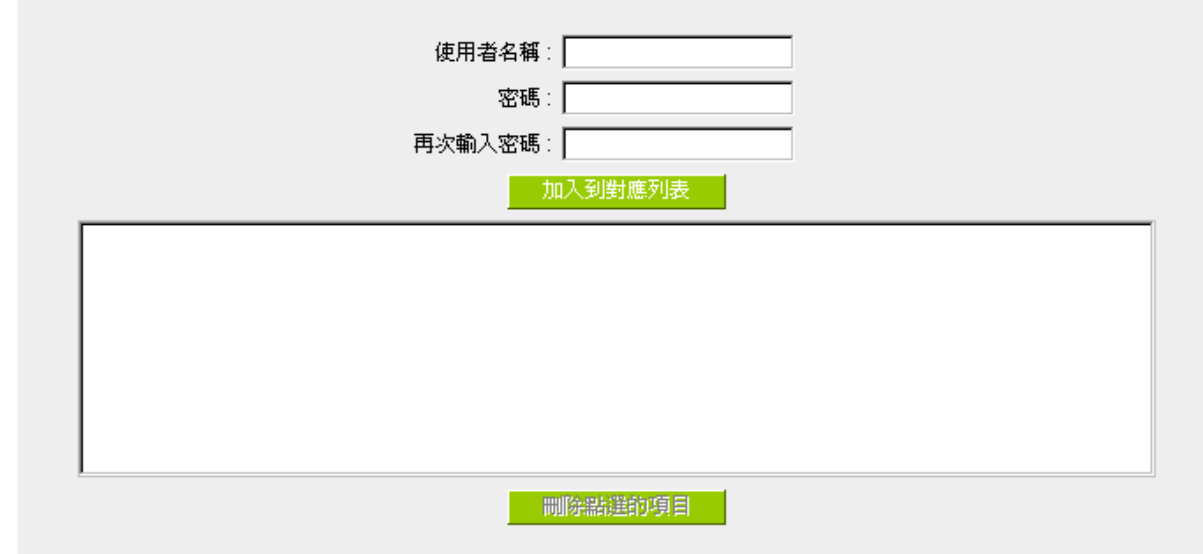

PPTP 用戶使用範圍:是當您連線到 PPTP 伺服器後,由伺服器分發給用戶端的 IP 位址範圍。您可以根據需 要設定開始 IP 和終止 IP。

新增使用者: 在此添加用戶端欲進行連接的名稱和密碼, 更新使用者列表。

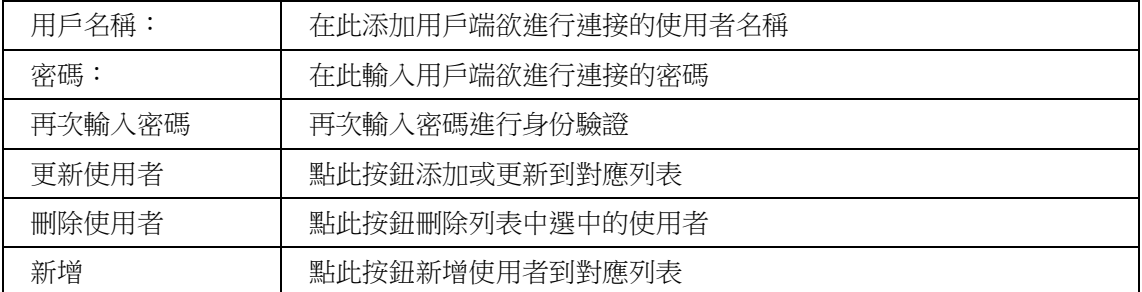

所有的 PPTP 通道狀態:顯示所有連接成功的用戶,包括使用者名稱、遠端 IP 位址和 PPTP 發放的位址。

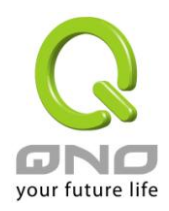

# O PPTP 用戶連線列表

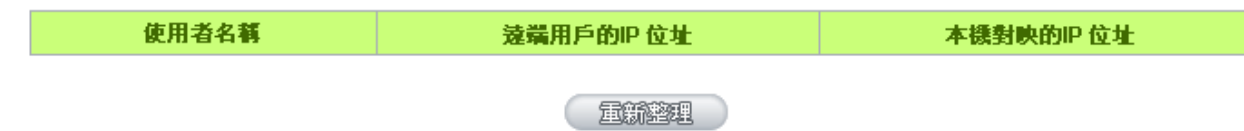

91

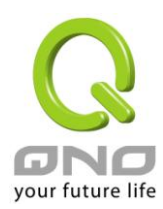

# 10.2 虛擬遶徑 用戶端

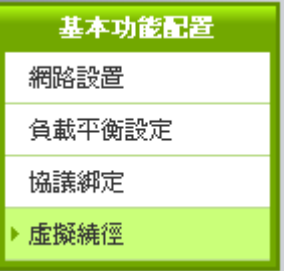

# ○ 虛擬撓徑

# ☑ 啟用

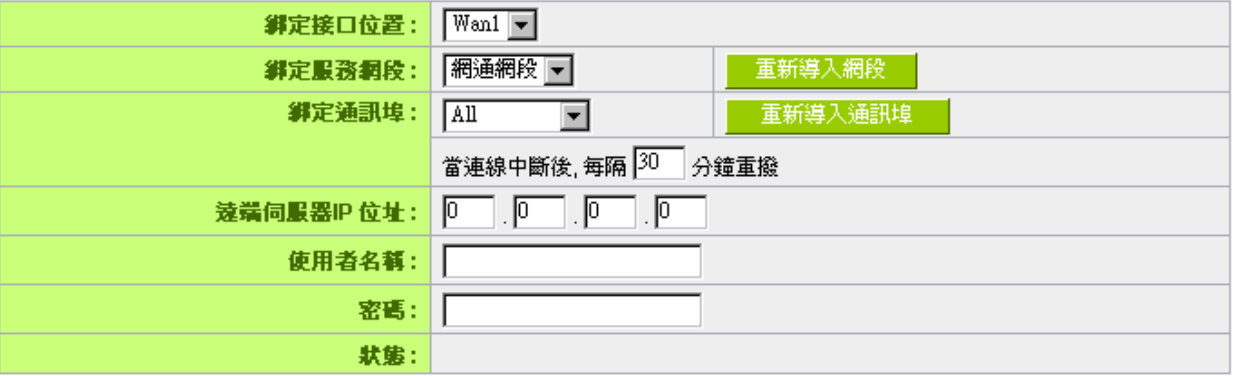

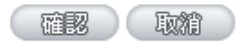

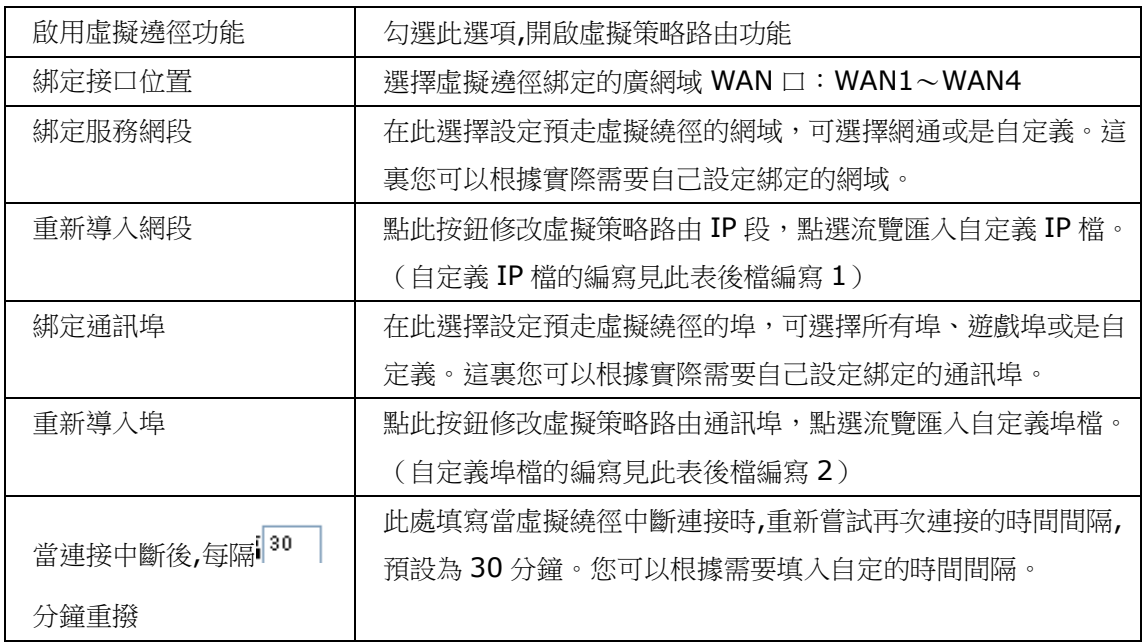

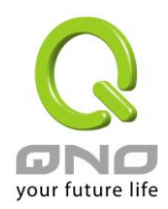

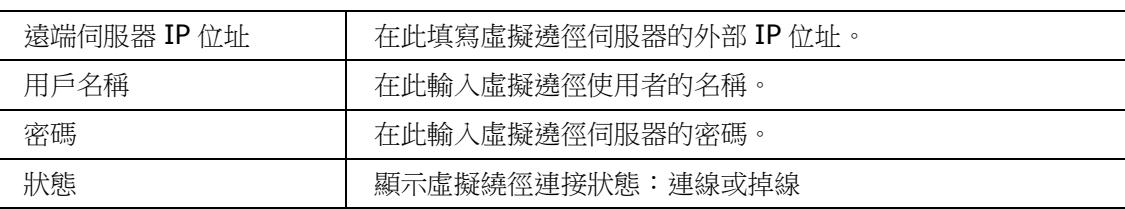

#### 檔編寫 1——自定義 IP 檔

自定義 IP 檔的建立可以用純文本編輯軟體來撰寫,例如使用 Windows 系統自帶的文本編輯程式"記事本" 來建立。將您要指定的目的 IP 位址按照下圖的格式寫入,例如您要指定的目的 IP 位址範圍是從 140.115.1.1 到 140.115.1.255,則在"記事本"中輸入 140.115.1.1~140.115.1.255。下一個目的 IP 位址範圍則要 換行輸入。請注意!若是只有一個目的 IP 位址,也需要以同樣的格式來書寫。例如指定的目的 IP 位址是 210.66.161.54,則必須寫成 210.66.161.54~210.66.161.54 格式。儲存檔後(副檔名應該是.txt)即可 匯入修改虛擬策略路由 IP 段。

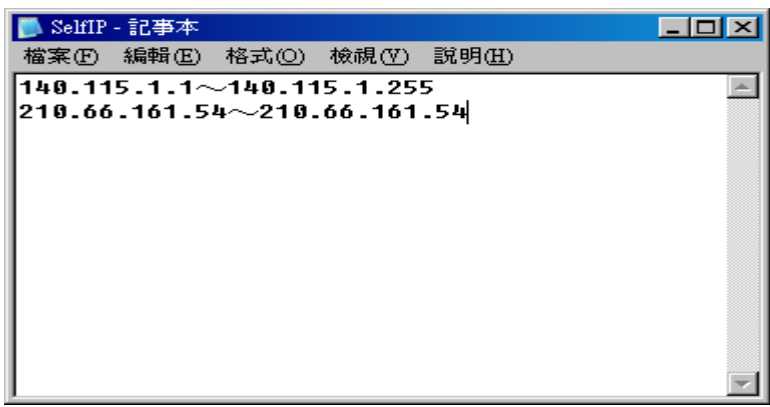

### 檔編寫 2——自定義埠檔

自定義 IP 檔的建立可以用純文本編輯軟體來撰寫,例如使用 Windows 系統自帶的文本編輯程式"記事本" 來建立。將您要指定的埠按照下圖的格式寫入,例如您要指定 TCP/3724~3724 埠,則在"記事本"中輸入 TCP/3724~3724。下一個指定埠則要換行輸入。儲存檔後(副檔名應該是.txt)即可匯入修改虛擬策略路由通 訊埠。

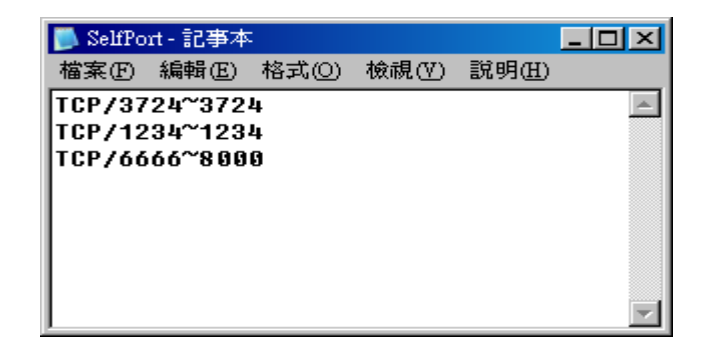

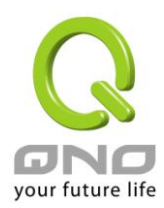

十一、其他進階功能設定

本章介紹路由器進階功能的設定,如果內網需要設定伺服器提供 Web/FTP 服務等,可以通過虛擬伺服器 的連接設定設定完成,同時應部分用戶需要提供靜態路由以及動態路由協定的設定,一對一 NAT 功能的設定 解決實體 IP 與虛擬 IP 對應,以及設定動態網域名稱解析服務滿足用戶獲得 ISP 的動態公網 IP 情況下需要建 設 Web/FTP 伺服器等要求。

11.1 DMZ/虛擬伺服器

#### **O** DMZ Host

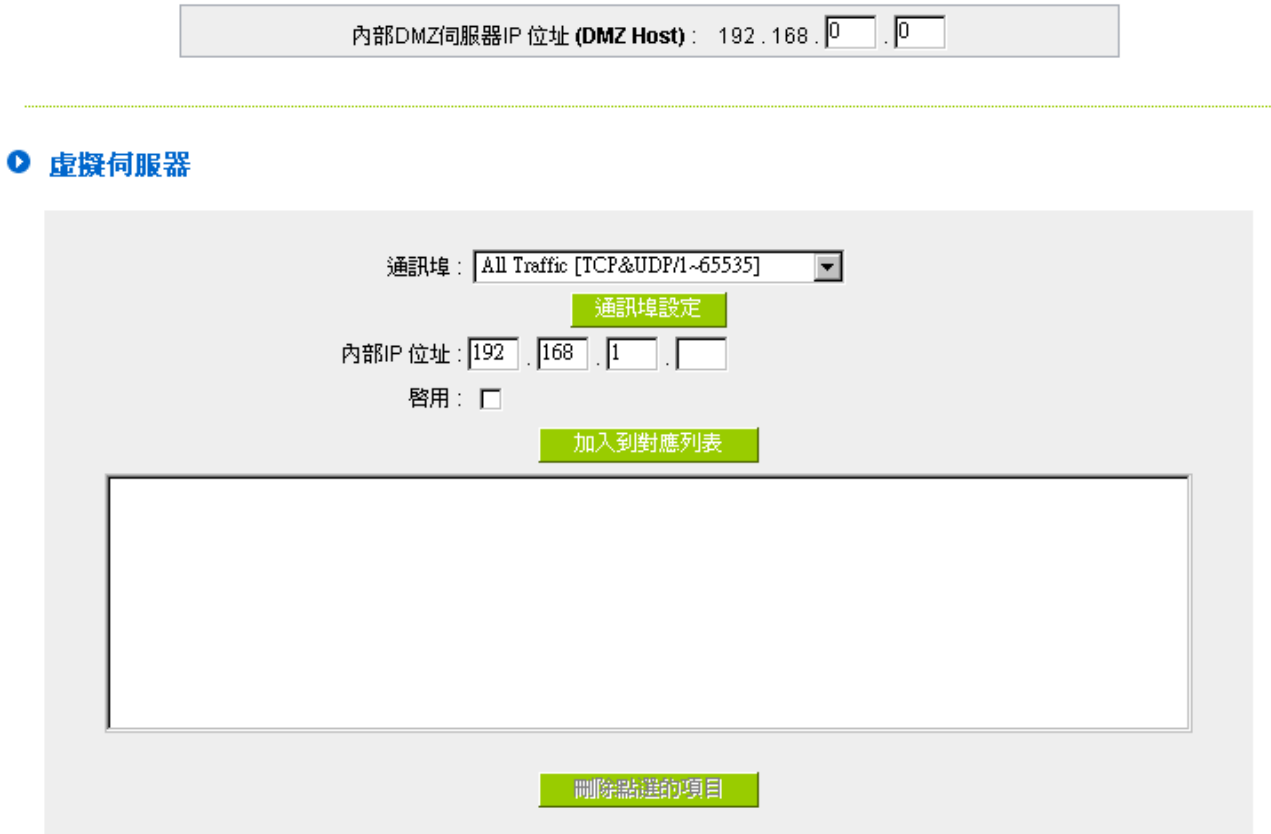

11.1.1 DMZ 設定

當您將路由器內部的某台 PC 的虛擬 IP 填入到此 DMZ 選項時,路由器 WAN1 及 WAN2 的合法 IP 位址 會直接對應給此台 PC 使用,也就是說從 WAN 端進來的封包,若是不屬於內部的任何一台 PC,都會傳送到這 台 PC 上。

在使用"DMZ 主機"功能後,若您要取消此功能必須於在設定虛擬 IP 位址地方填入"0"的參數,才會停止 此功能使用。

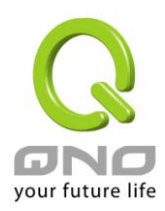

點選此按鈕"確認"即會儲存剛才所變動的修改設定內容參數。 點選"取消" 即會清除剛才所變動的修改設 定內容參數,此操作必須在確認儲存動作之前才會有效。

## 11.1.2 虛擬伺服器設定

若是您在內網需架設伺服器(意指對外部的服務主機 WEB、FTP、Mail 等),這個功能可將虛擬伺服器主 機視為-虛擬的位置,利用路由器的外部合法 IP 位址, 經過通訊埠的轉換, (如 WWW 為 80 埠), 直接存取 到内部虛擬 IP 的伺服器的服務。例如在設定視窗中,選項填入伺服器位置,如 192.168.1.2 日埠是 80 的話, 當外部網路要進來存取這個網頁時只要鍵入:

http:[//220.130.188.45](http://220.130.188.45/) (假設此為路由器的外部合法 IP 位址)

此時,就會通過路由器的公網 IP 位址去轉換到 192.168.1.2 的虛擬主機上的 80 埠讀取網頁了。

其他種類的伺服器設定,都如以上設定;只要將所用伺服器的通訊埠以及虛擬主機的 IP 位址填入即可!

### ◎ 虚擬伺服器

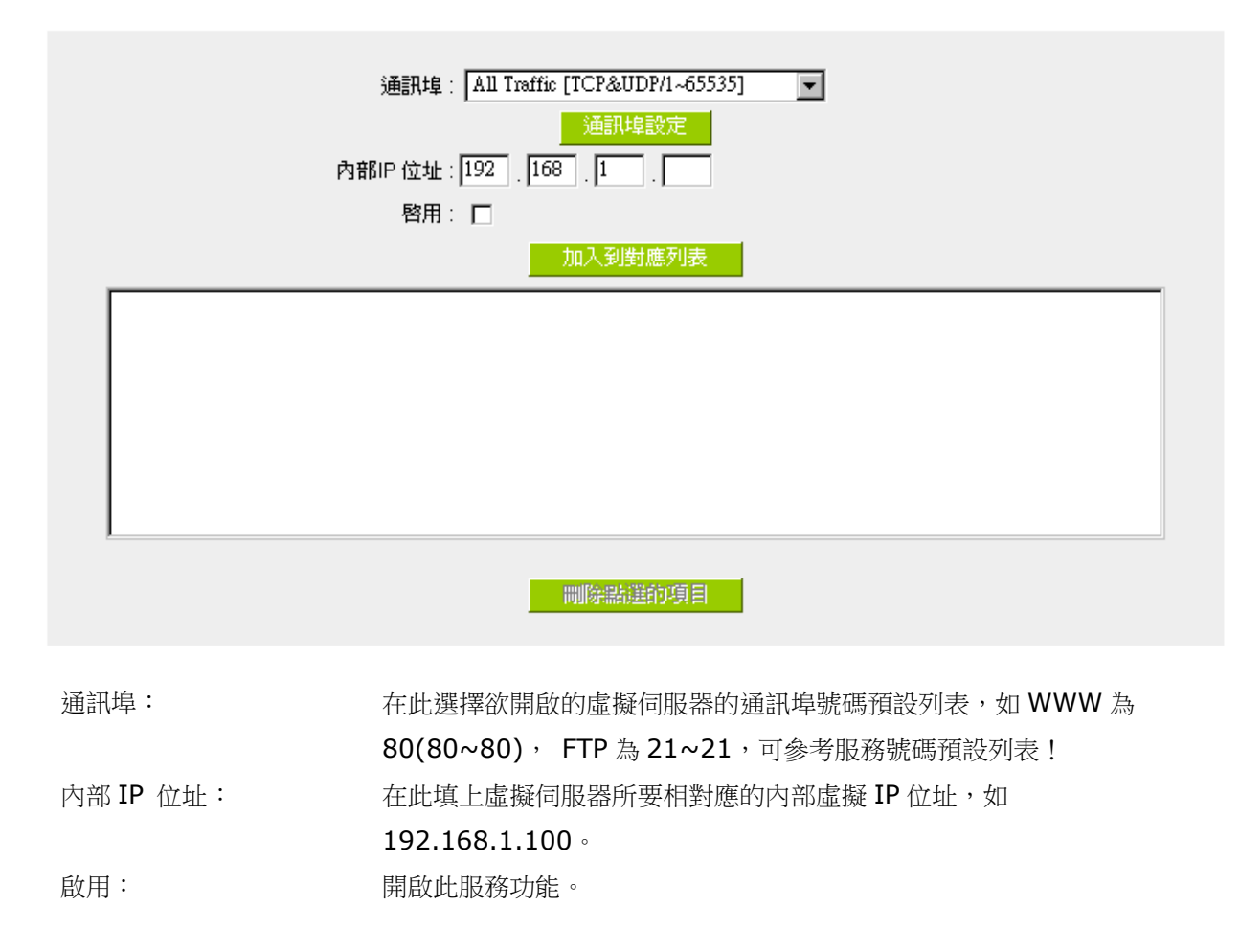

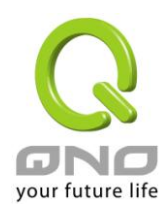

通訊埠新增或刪除表: 若您所需要的通訊埠沒有在列表裏面,可以利用此功能新增或刪除管理 通訊埠號列表。 加入到對應列表: 增加到開啟服務項目內容。

新增或刪除管理通訊埠

若您欲開啟的通訊埠項目沒有在表列中,您可以點選"服務端新增或刪除表"新增或刪除管理通訊埠號列 表,如下圖所示:

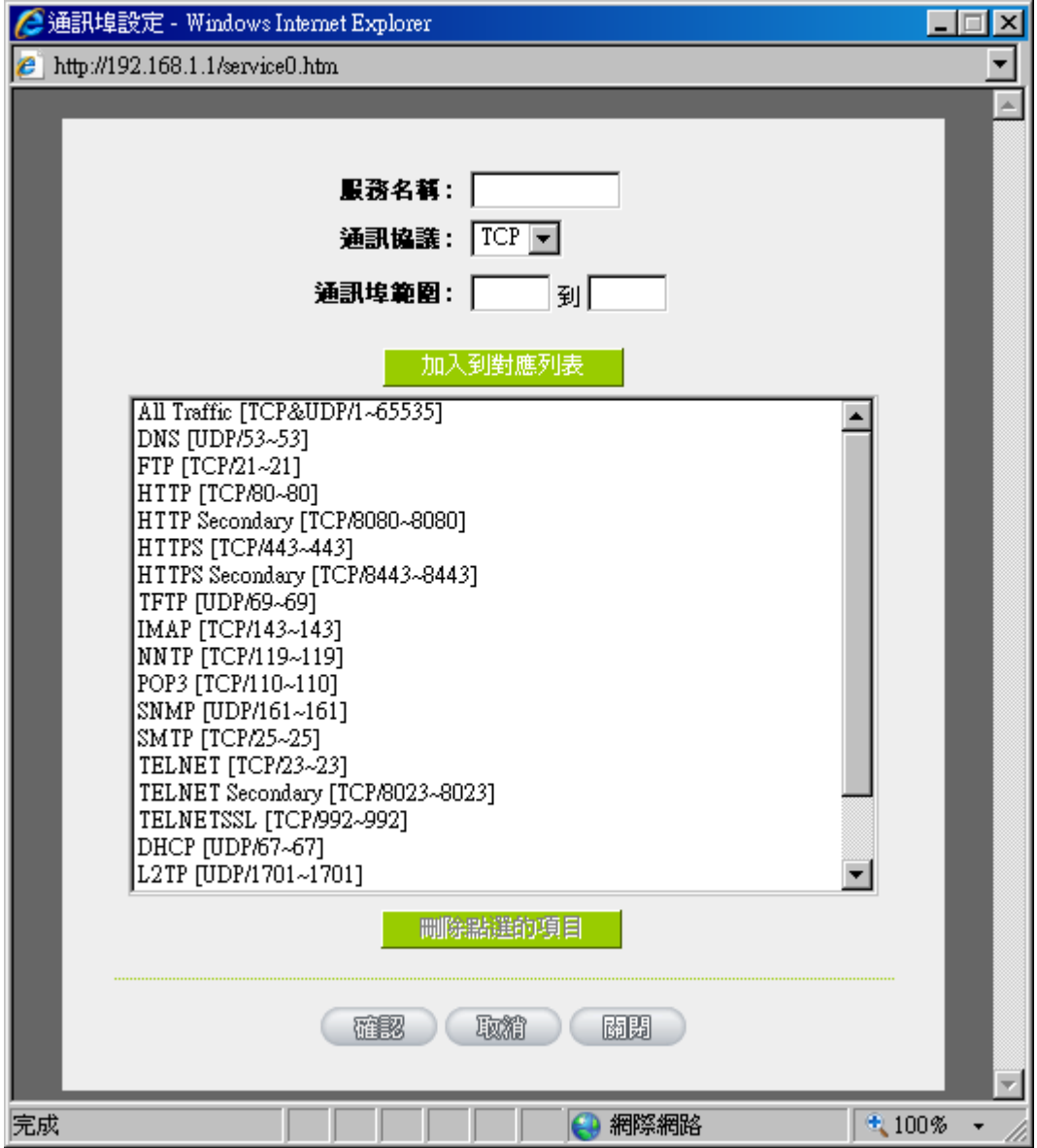

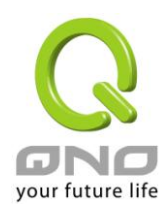

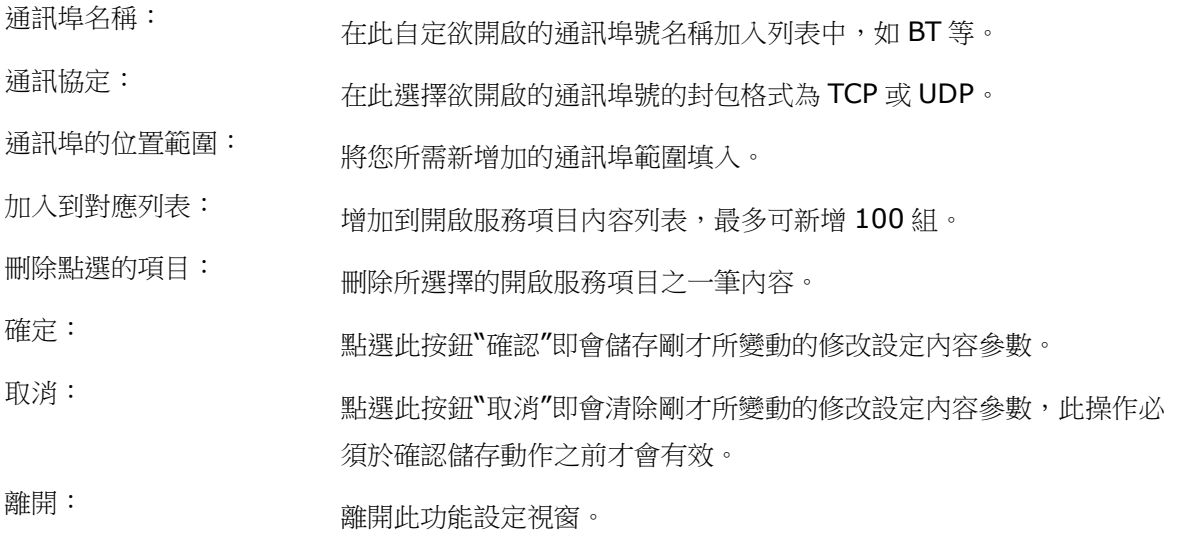

11.1.3 特殊應用軟體設定:

有一些特殊應用軟體其進出網際網路的通訊埠號為非對稱的,此時您必須使用此功能選項將一些特殊應用 程式使用的通訊埠號填入相關設定中,如以下窗口所示:

# Ⅰ 特殊應用程式

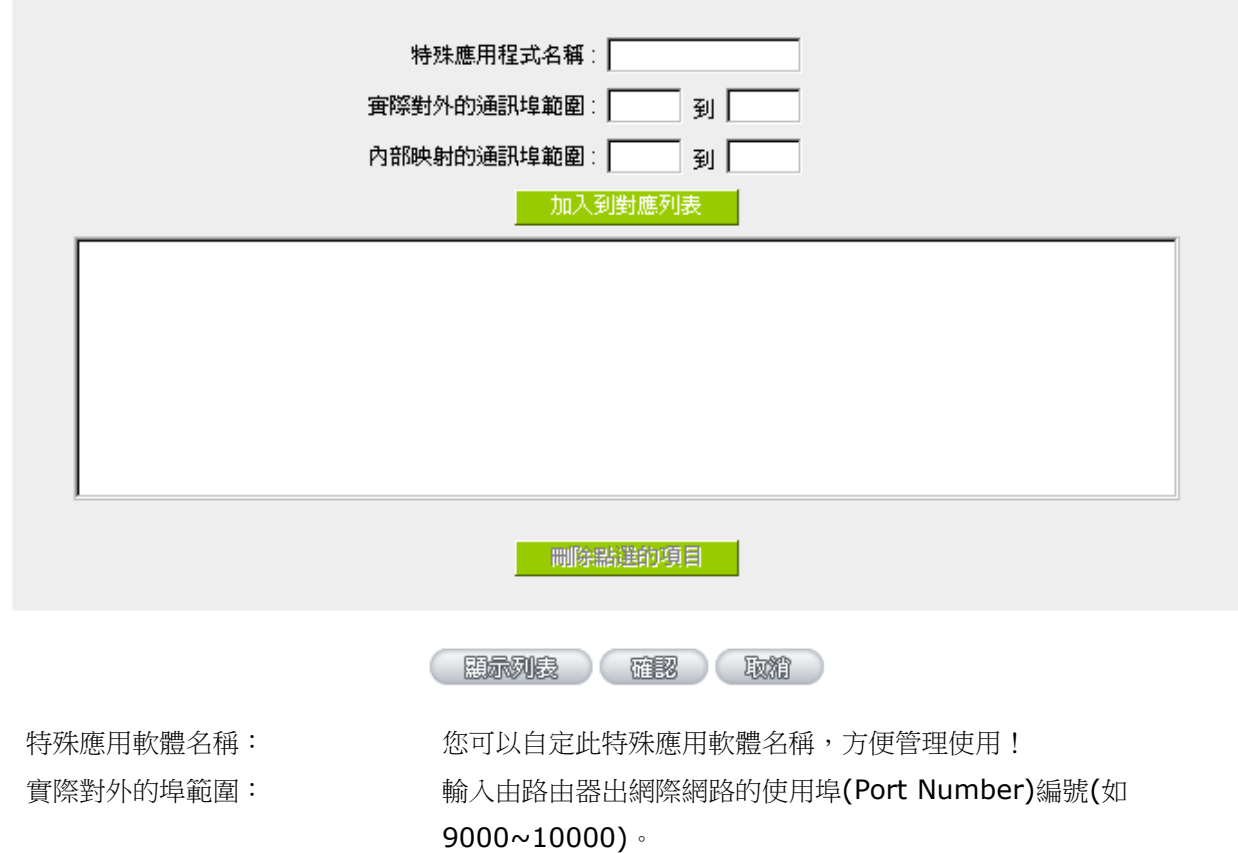

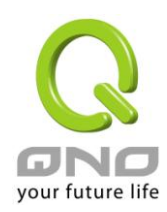

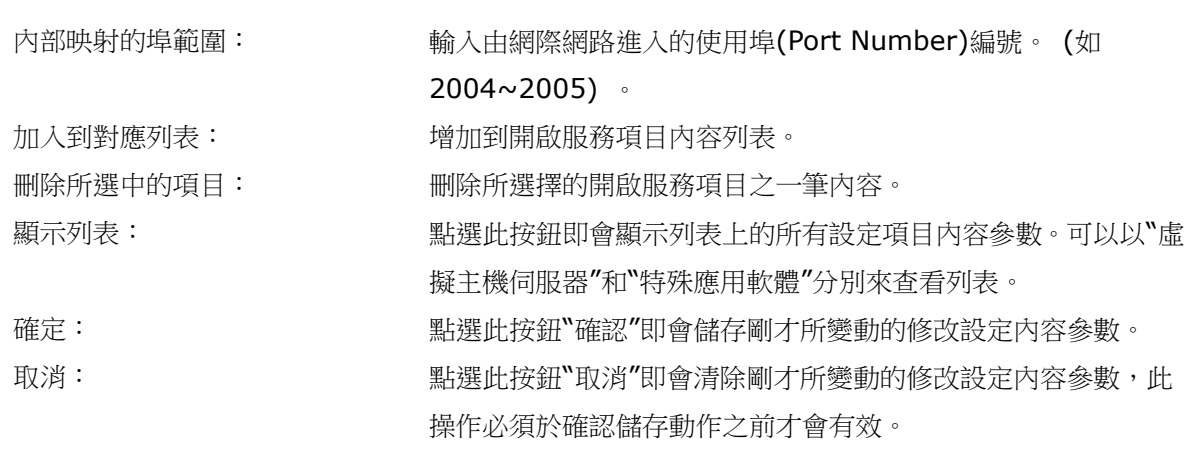

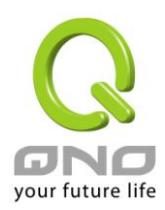

#### 11.2 UPnP 通訊協定

UPnP (Universal Plug and Play) 是微軟所制定的一項通訊協定標準,若是您使用的電腦有支援 UpnP 機制的話(如 Windows XP)而且您的電腦 UpnP 功能有開啟,您可以將路由器的 UPnP 功能啟用,可以從您的 電腦上開啟或關閉 UPnP Forwarding 的選項。

UPnP 功能包含有 UPnP Forwarding 的功能,如您要在内網設定虛擬伺服器,您可以在前章節介紹的 Forwarding 功能設定,或是在此 UPnP Forwarding 中設定。不過請不要重複輸入造成衝突。

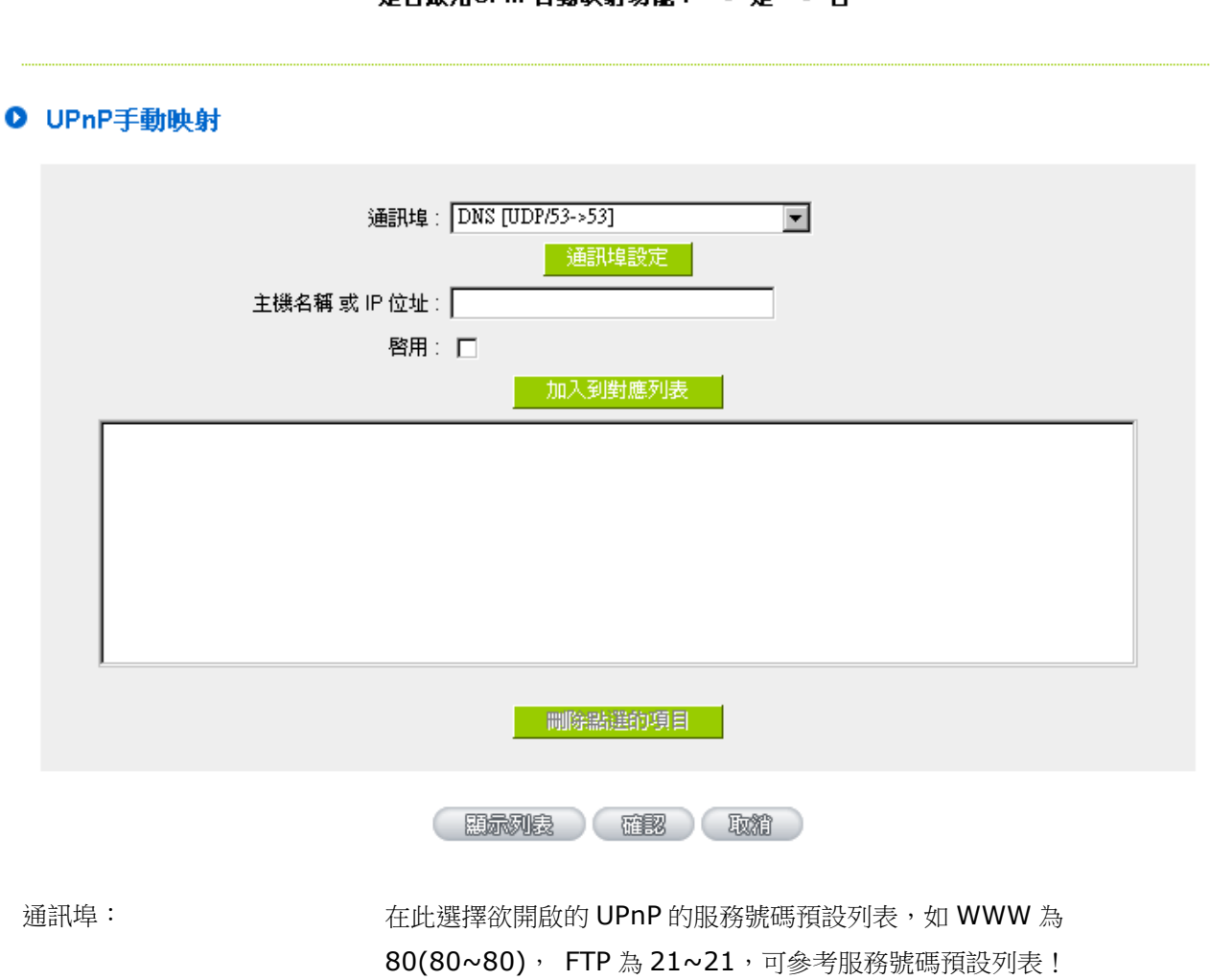

# 是否啟用UPnP自動映射功能: ○是 ⊙ 否

主機名稱或 IP 位址: <br>
在此填上 UPnP 相對應的內部虛擬 IP 位址或名稱,如 192.168.1.100。 啟用: 開啟此服務功能。 通訊埠設定: カランス 新增或刪除管理通訊埠號列表。 加入到對應列表: 增加到開啟服務項目內容。

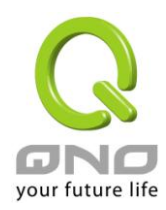

刪除所選中的項目: 刪除所選擇的開啟服務項目之一筆內容。 顯示列表: **boodstack of managedia has been managedia by managedia has been warding** 列表。 確定: カランス おりに (點選此按鈕"確認"即會儲存剛才所變動的修改設定內容參數。 取消: カントン お選出接鈕"取消"即會清除剛才所變動的修改設定內容參數,此操作必須 於確認儲存動作之前才會有效。

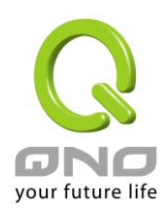

### 11.3 路由通訊協定

此節介紹動態路由協定以及靜態路由的設定。

### Ⅰ 動態路由協議

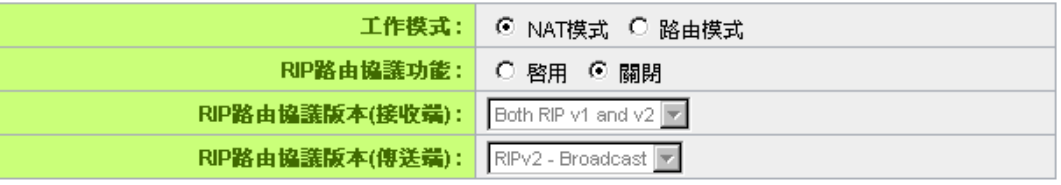

# ◎ 靜態路由協議

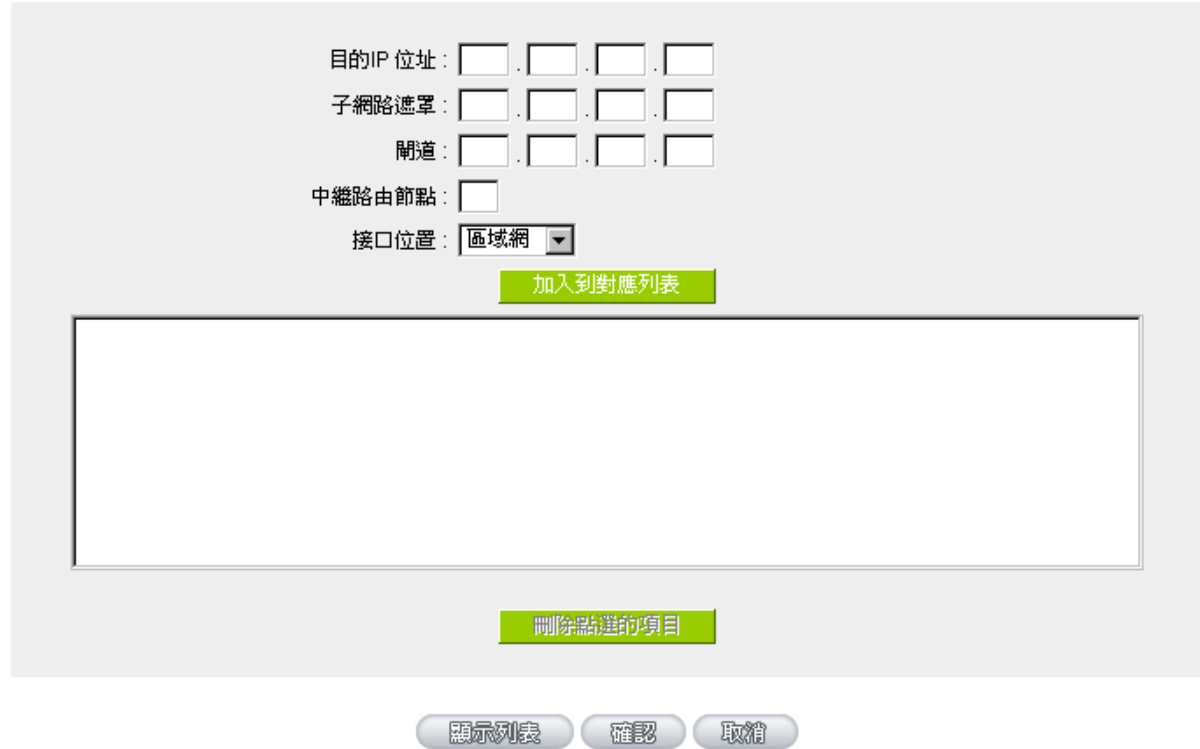

#### 11.3.1 動態路由設定

RIP 是路由通訊協定 Routing Information Protocol 的簡稱,有 RIP I / RIP II 兩個版本。對於一般使 用的網路中,大多只有一個路由器(或是閘道器),所以大部份的情況是不需要使用這個功能。RIP 的使用時機 是您的網路中有數個路由器,此台路由器是其中之一,此時若是不想手動設定每台路由器的繞徑表,可以啟用 此功能,自動將所有路徑更新!

RIP 是一個很非常簡單的路由協議,採用距離向量的方式以封包到達目的地之前需要經過的路由的個數來

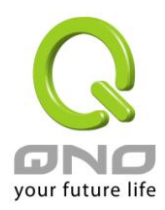

做傳送距離的判斷,而不以實際連線的速率來做判斷。所以所選的路徑是經過最少的路由,但是並不一定反應 速度最快的路由及路徑。

# ◎ 動態路由協議

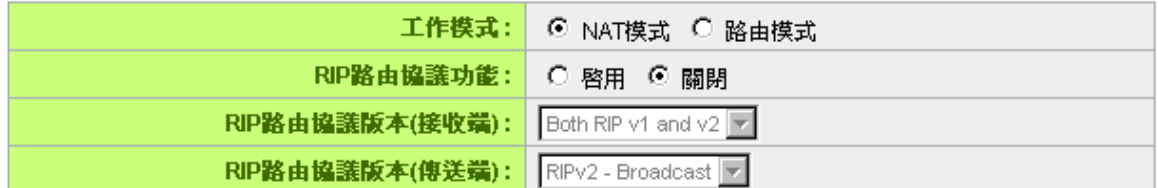

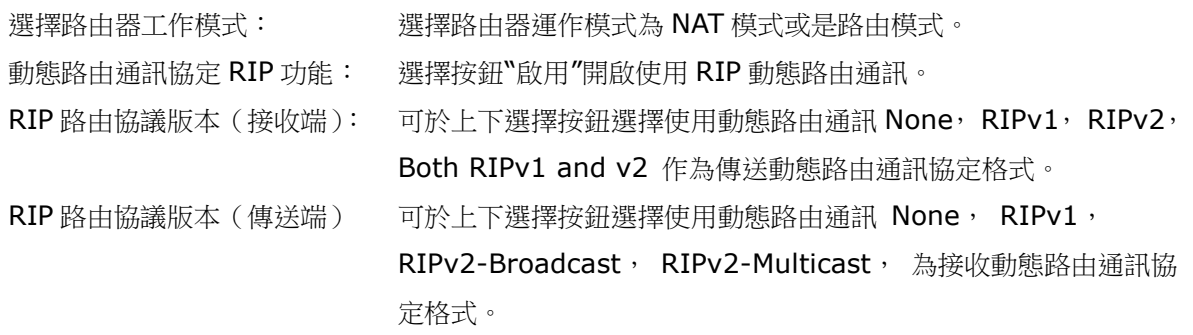

### 11.3.2 靜態路由設定

靜態路由是以手動設定路由表的方式來達成封包路由。在此路由器的應用可分為兩種方式,一是在內網中 連結不同網段或路由器,一是在 Multi-WAN 的環境中讓路由器知道去那個目地位址時就要走那條 WAN。例如 常常會遇到路由器不同的 WAN 申請不同家的 ISP 的線路,為了避免有些服務像是郵件伺服器,或遊戲伺服器 是架設在不同一 ISP 環境而且 ISP 之間無法彼此互通,此時去郵件伺服器或是去遊戲伺服器就應該走不同的 WAN,而避免繞遠路。這個用意跟協議綁定是有相似的做用。

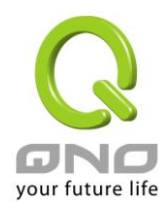

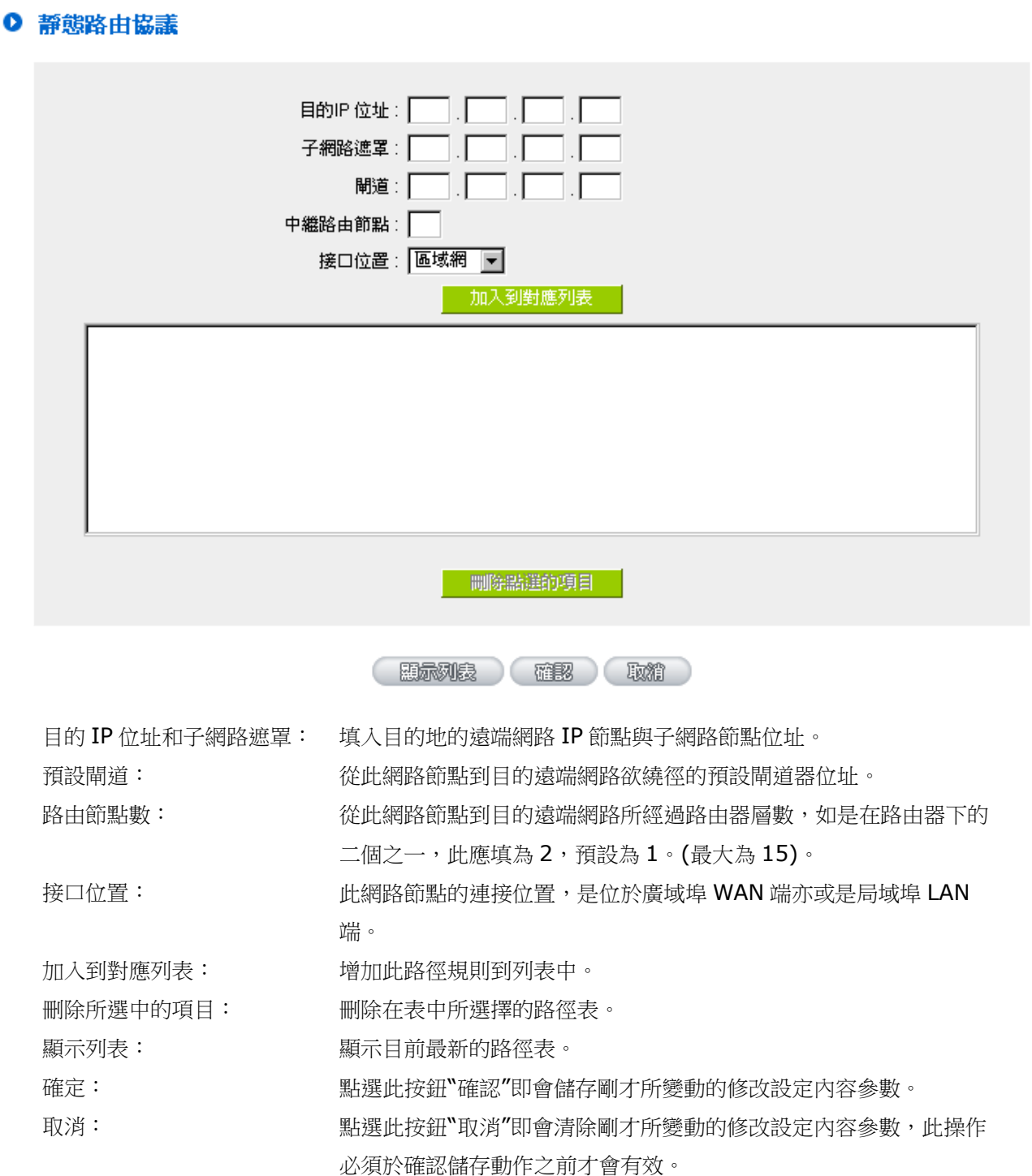
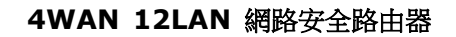

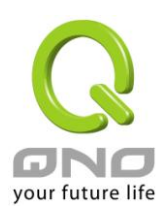

#### 11.4 一對一 NAT 對應

當您的 ISP 線路為固定制(如 ADSL 固定 IP)時,通常 ISP 會給您多個合法 IP 位址。路由器提供您可將除 了路由器本身 WAN 埠以及光纖轉換器或 ATU-R(閘道) 各使用一個合法 IP 位址後, 所剩的合法 IP 位址可以 直接對應到路由器內部的電腦使用,也就是這些電腦在內網雖為虛擬 IP,但當做了一對一對應後,這些對應到 的電腦去外部訪問時都是有自己的合法 IP。

例如,當您公司內部環境需有兩台或兩台以上的"WEB 伺服器"時,由於需要兩個或兩個以上的合法 IP 位 址,所以可以利用此功能達到將外部多個合法 IP 位址直接對應到內部多個虛擬服務伺服器 IP 位址使用!

範例: 如您有5個合法 IP 位址, 分別是 210.11.1.1~6, 而 210.11.1.1 已經給路由器的 WAN1 使用, 另外還有其他四個合法 IP 可以分別設定到 One to One NAT 當中,如下所述:

 $210.11.1.2 \rightarrow 192.168.1.3$ 

 $210.11.1.3 \rightarrow 192.168.1.4$ 

 $210.11.1.4 \rightarrow 192.168.1.5$ 

 $210.11.1.5 \rightarrow 192.168.1.6$ 

注意!

路由器 WAN IP 位址不能被涵蓋在一對一 NAT 的 IP 範圍設定中。

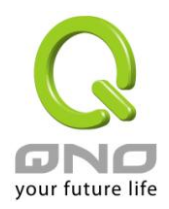

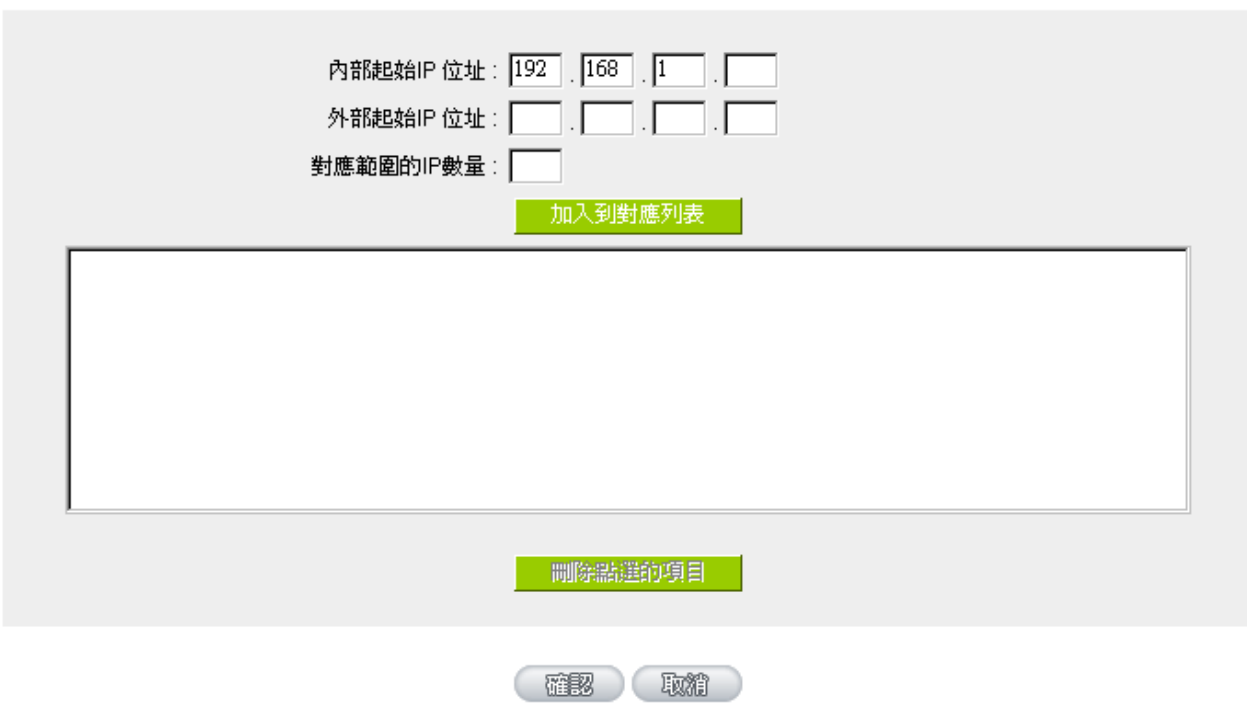

☑ 啟用一對一NAT 功能

啟用一對一 NAT 功能: 選擇是否開啟此一對一 NAT 功能 "啟用"開啟 "禁止"關閉。 內部起始 IP 位址: 虛擬 IP 位址起始 IP 位址。 外部起始 IP 位址: **Marked ASS** ASS ASSESSMENT OF THE 2014 對應範圍的 IP 數量: 填入您同時要有多少個外部合法 IP 位址需要對應。 加入到對應列表: 加入此設定到一對一 NAT 列表中。 刪除點選的項目: 刪除所選擇的一對一 NAT 規則。 確定: **確定: ままには お**のの おくらん (即會儲存剛才所變動的修改設定內容參數。 取消: カントン おいち (日本会社) 取消 この資源 (日本情報) 取消的修改設定内容參數, 此操作必須於 ―確定‖儲存動作之前才會有效。

注意!

一對一的 NAT 模式將會改變防火牆運作的方式,您若設定了此功能,LAN 端所對應有公網 IP 的服 務伺服器或電腦將會曝露在網際網路上。若要阻絕網路的使用者主動連線到一對一 NAT 的服務伺服器或 電腦,請到防火牆的存取規則中設定適當的拒絕存取規則條件。

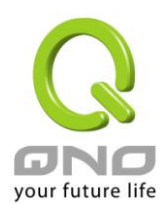

### 11.5 DDNS-動態網域名稱解析

此路由器的"DDNS"功能可以支援 QnoDDNS、Dyndns、3322、Dtdns (支援 DDNS 種類依機種不 同而相異)的動態網域名稱解析功能,其目的是為了讓使用動態 IP 位址(也就是無法有固定 IP 的環境)來架設 虛擬伺服器、建立企業 VPN 使用、及遠端監控時查詢現在的路由器 IP。如 ADSL PPPoE 計時制或是 Cable Modem 的使用者的WAN IP位址都會隨 ISP端要求而改變,當此時使用者申請了 DDNS後,將其設定在DDNS 設定中,則在遠程只要去所申請的 DDNS 則可以知道現在路由器的實際 IP。且若是内部有架設網站之類的服 務,網路使用者只要在網址打上所申請的 DDNS 就可以直接進入到您内部架設的 WEB。在設定此功能之前, 請向 www.qno.com.tw、www.dyndns.org 或是 www.3322.org 提出申請,此服務是完全免費的!

另外,為瞭解決 DDNS 伺服器可能會發生不穩定的情況,現在路由器每個 WAN 都可同時對不同家的 DDNS 做動態 IP 升級。

#### ● 動態網域解析服務

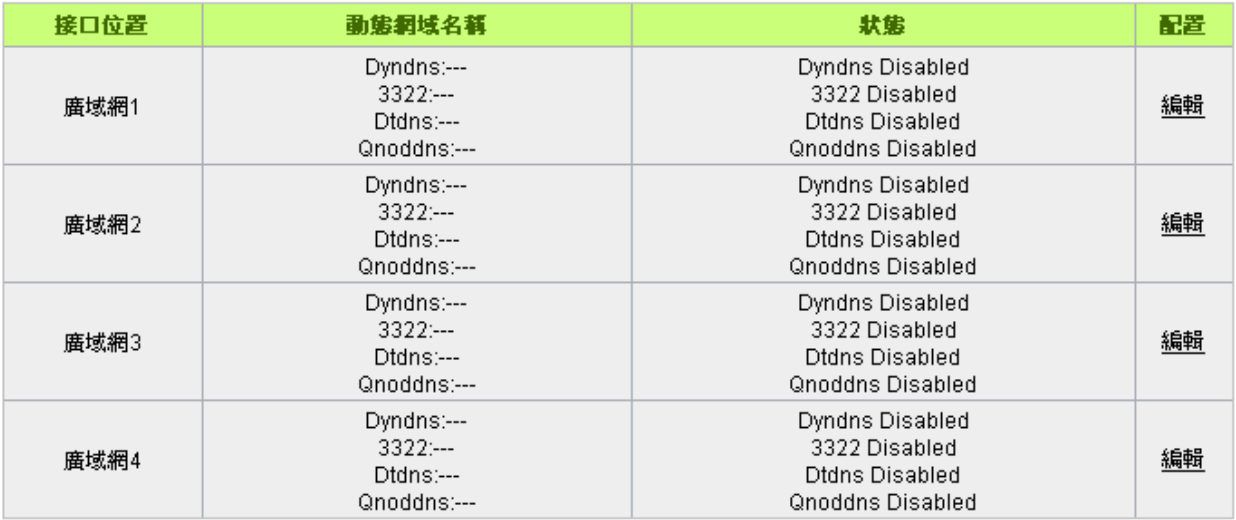

選擇您要設定的廣域網埠,比如"廣域網 1",點選"編輯"進入廣域網 1 的 DDNS 設定視窗,對要設定的 WAN 口的 DDNS 方式進行勾選。

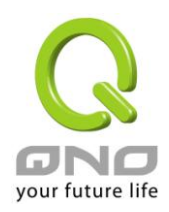

## 接口母署· WAN1

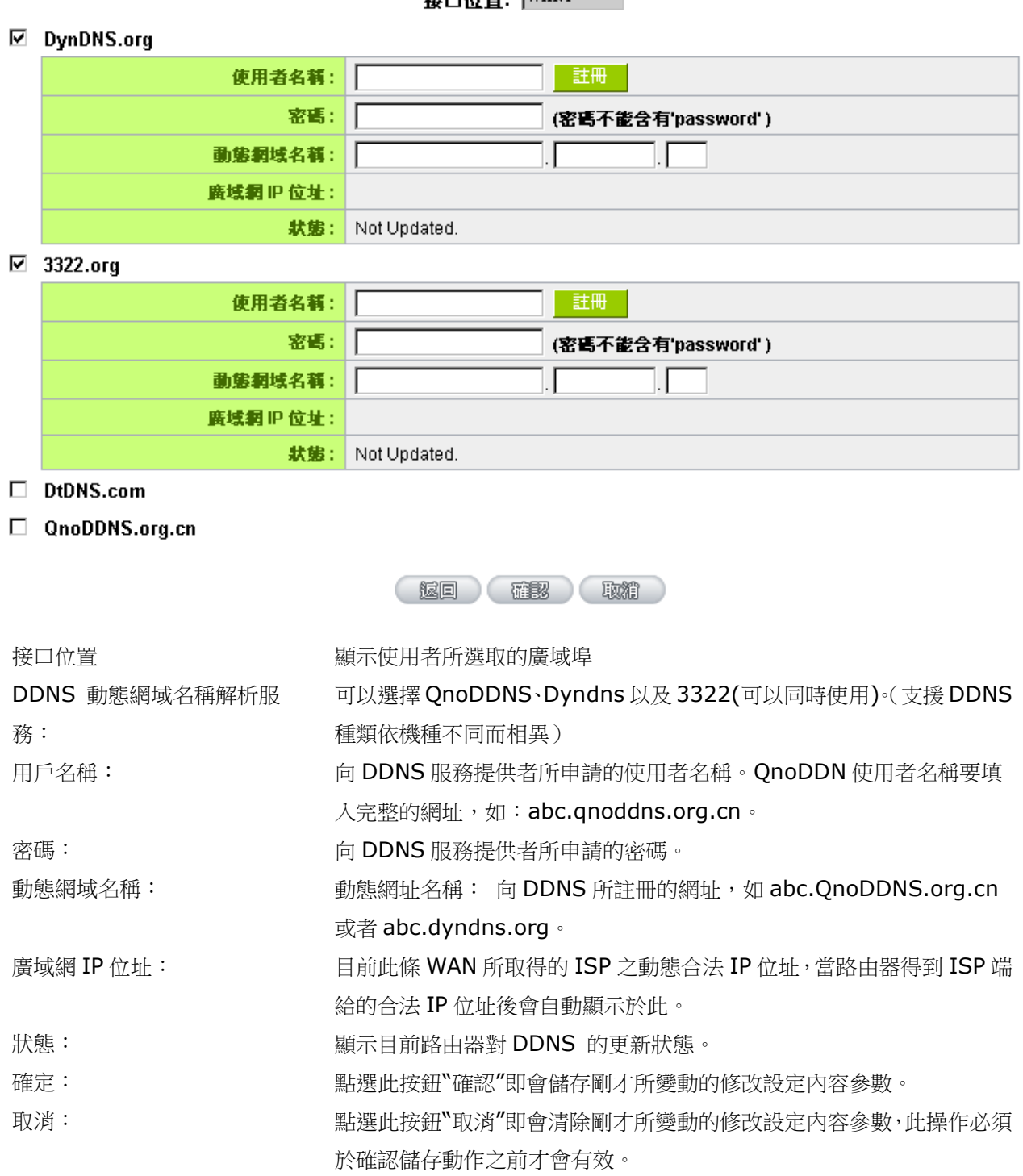

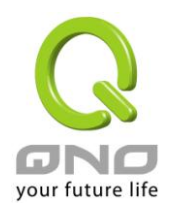

#### 註冊 QnoDDNS 俠諾動態網域名稱

## 1 · 請先至 Qno 俠諾網站,進行產品註冊: http:[//www.qno.com.tw](http://www.qno.com.tw/)

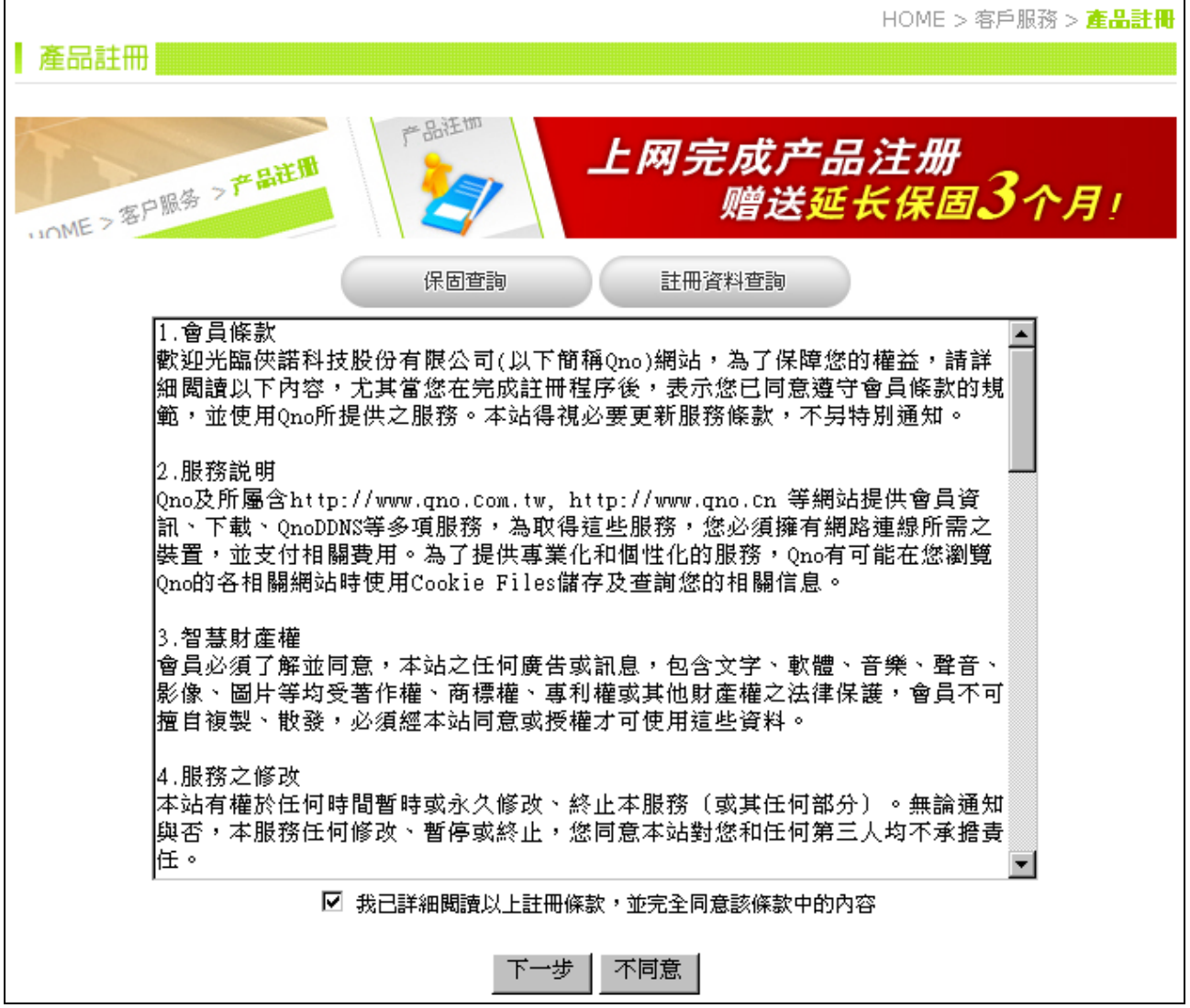

2. 依據產品註冊使用的電郵以及產品序列號,登入 QnoDDNS 俠諾動態網域名稱服務系統;請確認電 郵可以確實收信,以利註冊網域名稱後,可收到系統寄出的啟用 QnoDDNS 服務密碼。

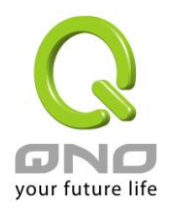

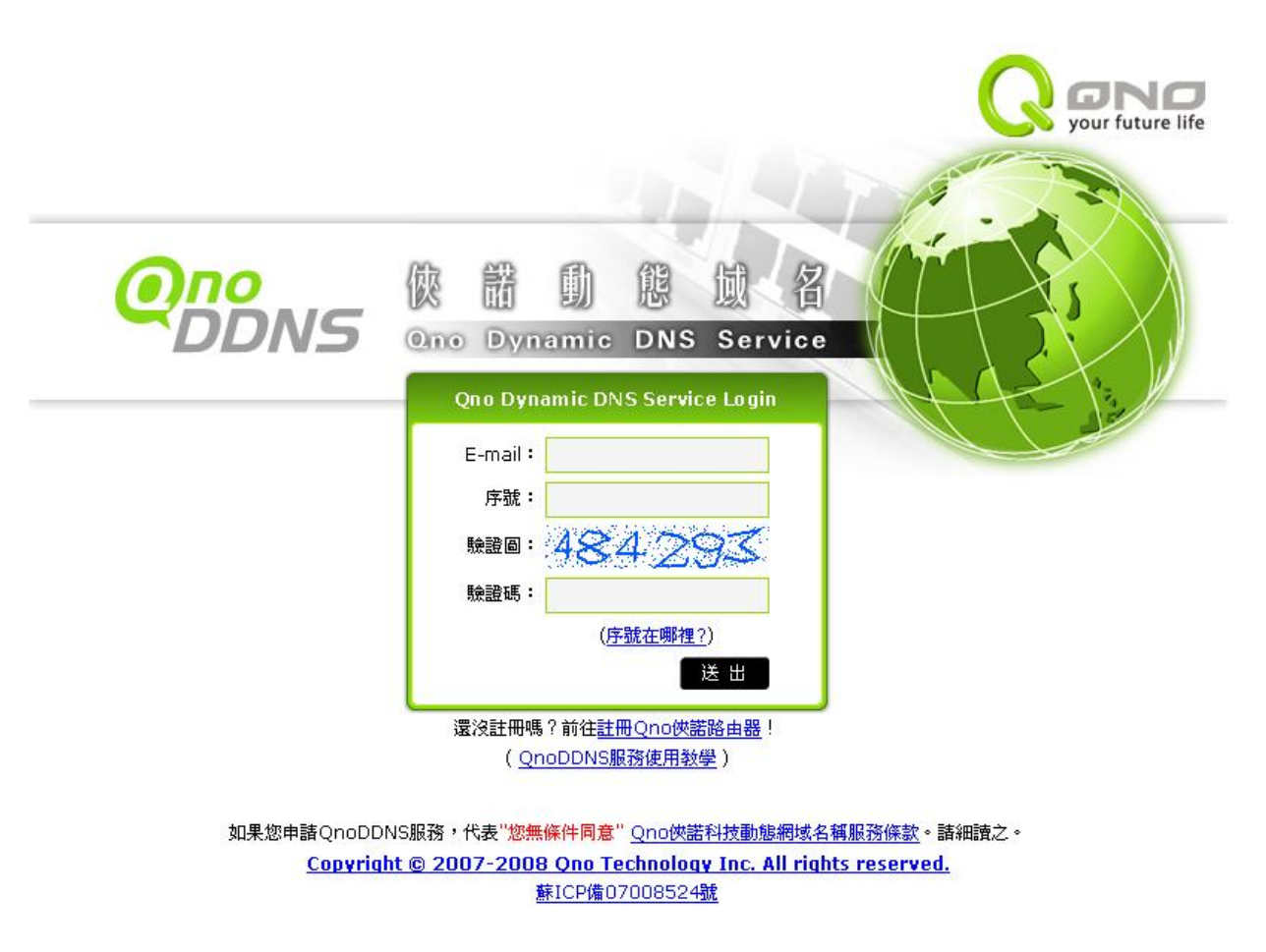

- 3. 網域名稱申請規則:
- 網域名稱最少需為4個字,最多63個字。
- 網域名稱只能由 a-z(英文小寫)、0-9(數字)所組成,且第一個字需為英文字母。
- 網域名稱不得有特殊符號(例如:".";"-";" "等等) 。
- 2 Wan 系列產品最多申請 2 個 DDNS 設定。
- 4 Wan 系列產品最多申請 4 個 DDNS 設定。
- 8 Wan 系列產品(含以上)最多申請 4個 DDNS 設定。

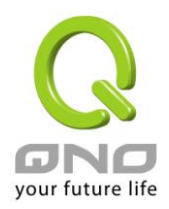

# :: 使用者資料 ::

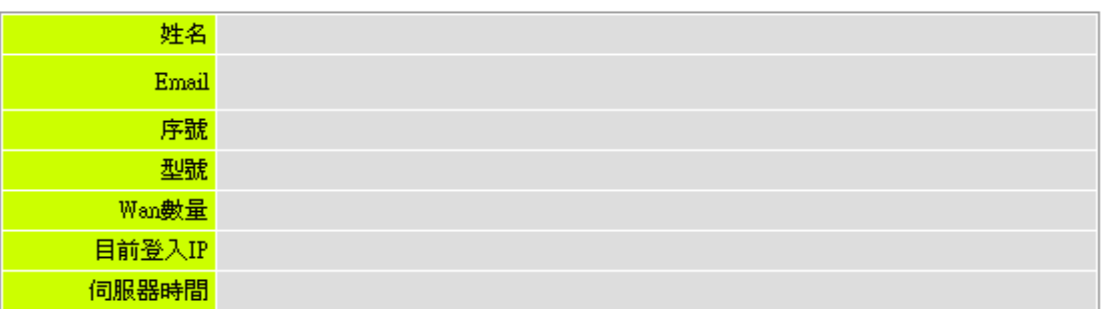

# :: 申請規則::

- 1. 如果您申請QnoDDNS服務,代表"您無條件同意" Qno俠諾科技動態網域名稱服務條款。
- 2. 『使用者名稱" 最少需要4個字,最多63個字(4-63個字)。
- 3. "使用者名稱"只能由a-z(英文小寫)、0-9(數字)所組成,且第一個字需為英文字母。
- 4. "使用者名稱"內不允許含有 'qno '、'dns '的英文字母在內!
- 5. "使用者名稱" 不得有特殊符號(例如:".";"-";" "…等等)。( 範例 )
- 6. 2 Wan 系列産品最多申請 2 組DDNS設定。
- 7. 4 Wan 系列產品最多申請 4 組DDNS設定。
- 8. 8 Wan 系列產品最多申請 4 組DDNS設定。
- 9. 設定 QnoDDNS 之前,諸先確認產品之 "系統時間" 正確,諸參考系統時間、時間設置。
- 10. 如果您無法透過網路使用NTP服務來更新路由器時間,諸參考伺服器時間來手動更新。
- 11. Qno NTP Server: 1. ntp.gnoddns.org.cn 2. ntp.ddns.org.cn
- 12. 其他NTP Server: 1. 香港天文台 2. 台灣中華電信研究所 3. 國際亞洲NTP Server。
- 13. 其他注意事項諸參考 QnoDDNS服務使用敎學。

:: 使用者名稱測試::

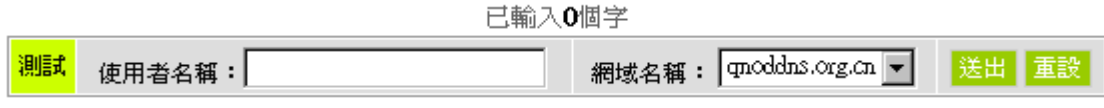

## 尚可申請 4 組DDNS

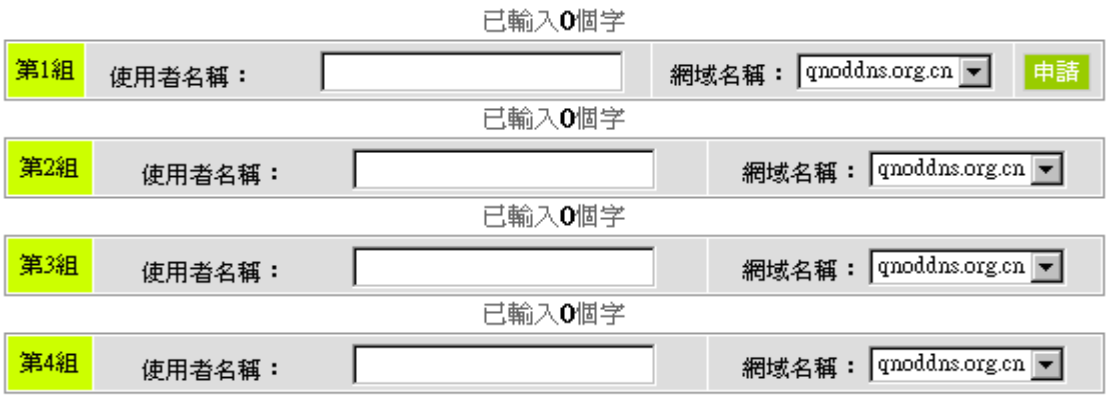

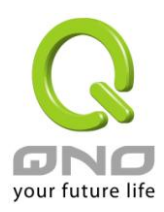

### 11.6 廣域網接口 MAC 位址設定

有些 ISP 會要求提供一固定 MAC 位址(網卡實體位址)做為 ISP 端分配 IP 給您的認證使用,此大多適用 於 Cable Mode 的用戶。若有此需求的話,可使用此功能將提供給 ISP 的網卡實體位址(MAC 位址: 00-xx-xx-xx-xx-xx)填入此項目中,路由器就會以此 MAC 位址作為跟 ISP 請求 IP 時的認證!

### O 廣域網MAC地址設定

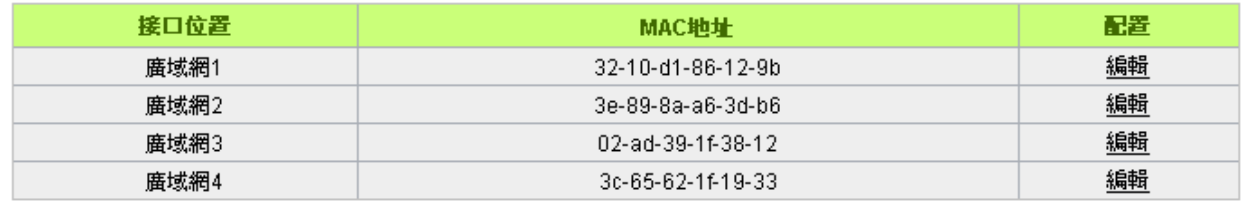

選擇您要設定的廣域網埠,比如"廣域網 1",點選"編輯"進入廣域網 1 的埠 MAC 位址設定視窗,使用者可 以自行輸入提供給 ISP 的網卡實體位址 MAC,點選此按鈕"確認"即會儲存剛才所變動的修改設定內容參數,點 選此按鈕"取消"即會清除剛才所變動的修改設定內容參數,此操作必須於確認儲存動作之前才會有效。

目前設備出廠預設的 MAC 位置為 WAN 端的 MAC 位址。

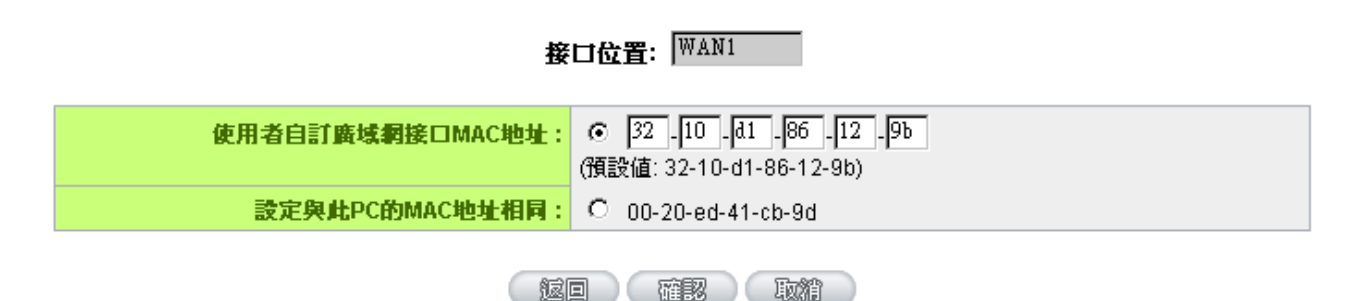

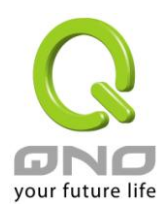

十二、工具程式功能設定

此章節介紹用來管理路由器以及測試網路連線的工具。

考慮安全的因素,建議修改密碼。關於登錄密碼與路由器時間的設定已經在第五章 5.2 節已經介紹,在此 就不做重複介紹了。

12.1 線上連線測試

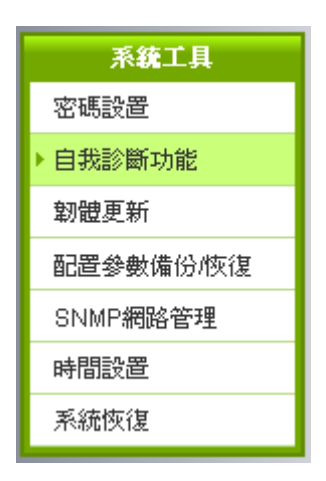

路由器提供簡易的線上測試機制,方便於測試線路品質時使用。此包含 DNS 查詢以及 Ping 二種。

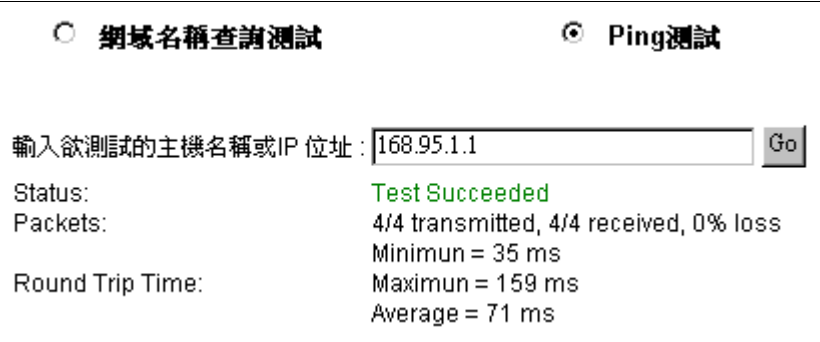

網域名稱解析測試

請於此測試視窗輸入您想查詢的網域主機位置名稱,如 [www.abc.com](http://www.abc.com/) 然後點選開始的按鈕開始測試。 測試結果會顯示於此視窗上。

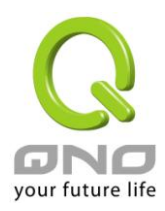

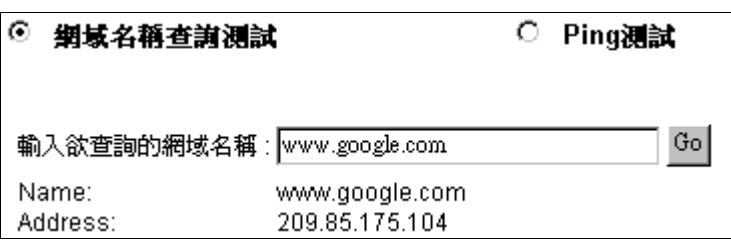

Ping-封包傳送/接收測試

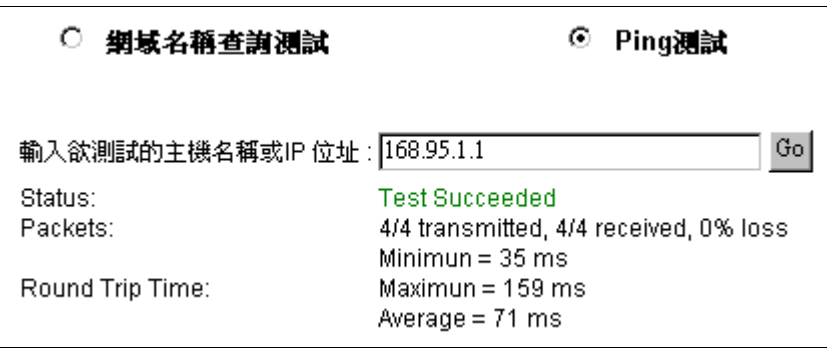

此項目為主要提供管理者瞭解對外連線的實際狀況,可以由此功能瞭解網路上的電腦是否存在!

請於此測試視窗輸入您想測試的主機位置 IP, 如 168.95.1.1 點選開始的按鈕開始測試, 測試結果會顯示 在視窗上。

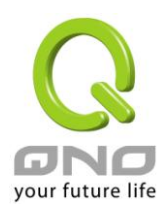

#### 12.2 系統軟體更新

此功能可以讓路由器在 Web 設定視窗中直接做軟體升級。請您於升級前先確認軟體版本資訊。 點選 "流 覽"按鈕,選擇軟體存放資料夾,並於選擇欲升級的軟體後,點選立即系統軟體更新做升級。

#### 注意!

執行軟體升級前,請詳細閱讀視窗中的注意事項。

正在做軟體升級當中時,請勿離開此升級視窗,否則會造成路由器升級失敗。

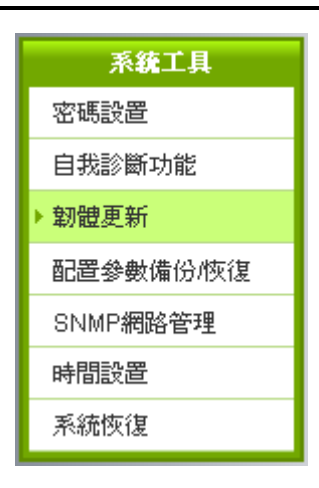

### ◎ 韌體更新

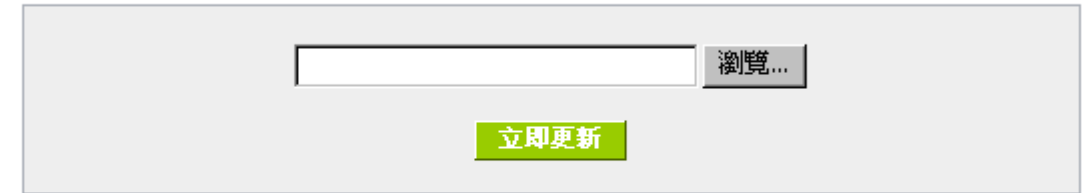

警告: 1. 當您選擇前一個版本的韌體時, 所有的設定都將回復到出廠預設值

- 2. 韌體升級需要一點時間, 此時切勿拔除電源或按下Rest按鈕
- 3. 當您在作韌體升級時, 請勿關閉此畫面或中斷此連線

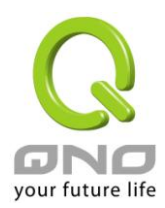

#### 12.3 系統設定參數儲存

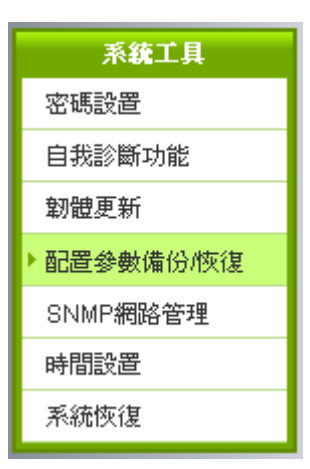

#### ○ 配置参数回復

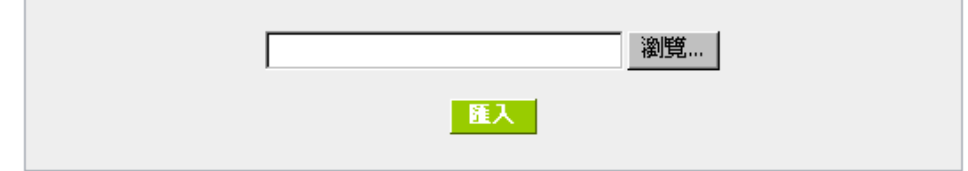

### ○ 配置参数備份

#### 匯出

配置參數回復:

此功能將之前所儲存在電腦的備份設定參數內容回存到路由器中!選擇"瀏覽"至備份參數檔 "config.exp"存放資料夾,選擇該檔後,點選"匯入"按鈕做設定檔匯入。

配置參數備份:

此功能為儲存網管人員在路由器的設定參數備份到電腦中,通常做路由器版本升級前,請務必將您現在的 路由器設定檔用此功能儲存在電腦中!點選儲存按鈕,選擇至備份參數檔"config.exp"存放資料夾位置,點選 儲存即可。

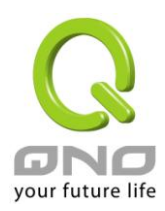

### 12.4 網路管理設定(SNMP)

SNMP 為 Simple Network Management Protocol 的縮寫, 指網路管理通訊協定。此為網際網路上使 用的一個管理工具。通過此 SNMP 通訊協定,可以讓已經具備有網路管理的程式 (如 SNMP tools-HP Open View) 等網管程式做即時管理之通訊使用。路由器支援標準 SNMP v1/v2c,可以搭配標準 SNMP 網路管理 軟體來得知目前路由器上的機器運作情況,以便隨時掌握網路資訊。

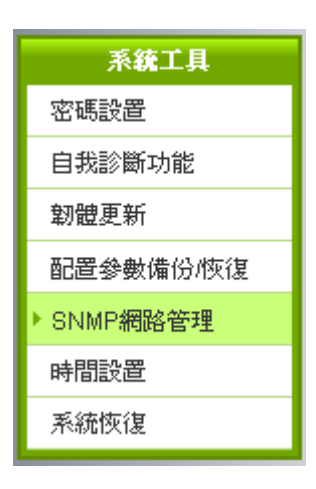

### O SNMP鋼路管理

## ☑ 酸用

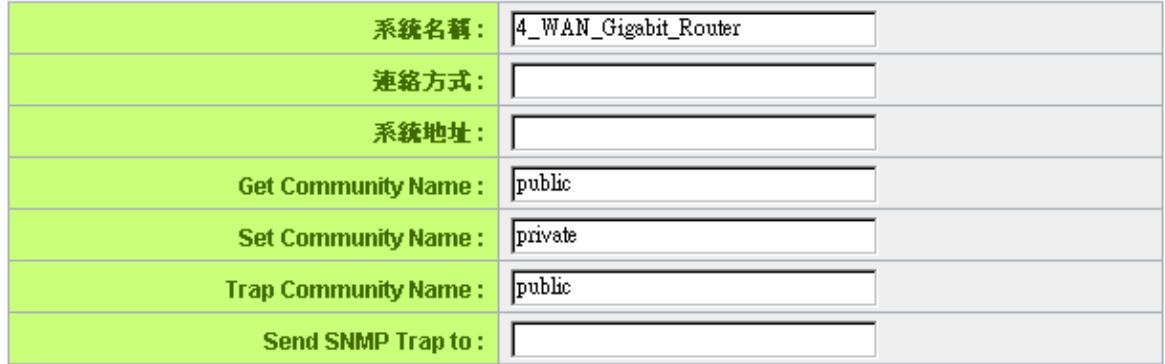

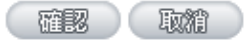

啟用: インディスクのサイトの開発 SNMP 功能開啟或關閉。系統預設為開啟此功能。

系統名稱: 設定機器的名稱。

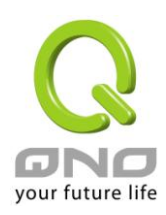

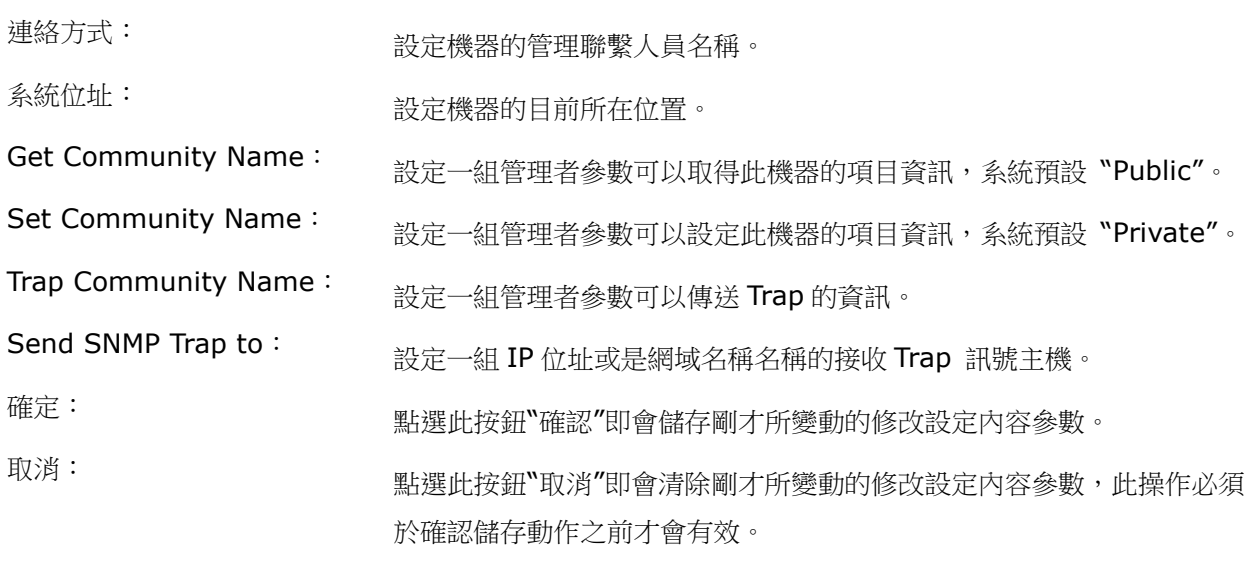

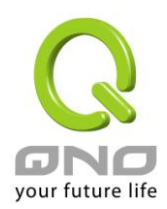

#### 12.5 系統恢復

您可以於此工具中選擇路由器系統重新開機功能,請點選"系統恢復"的"立即重新啟動"按鈕即可重新 開機啟動。

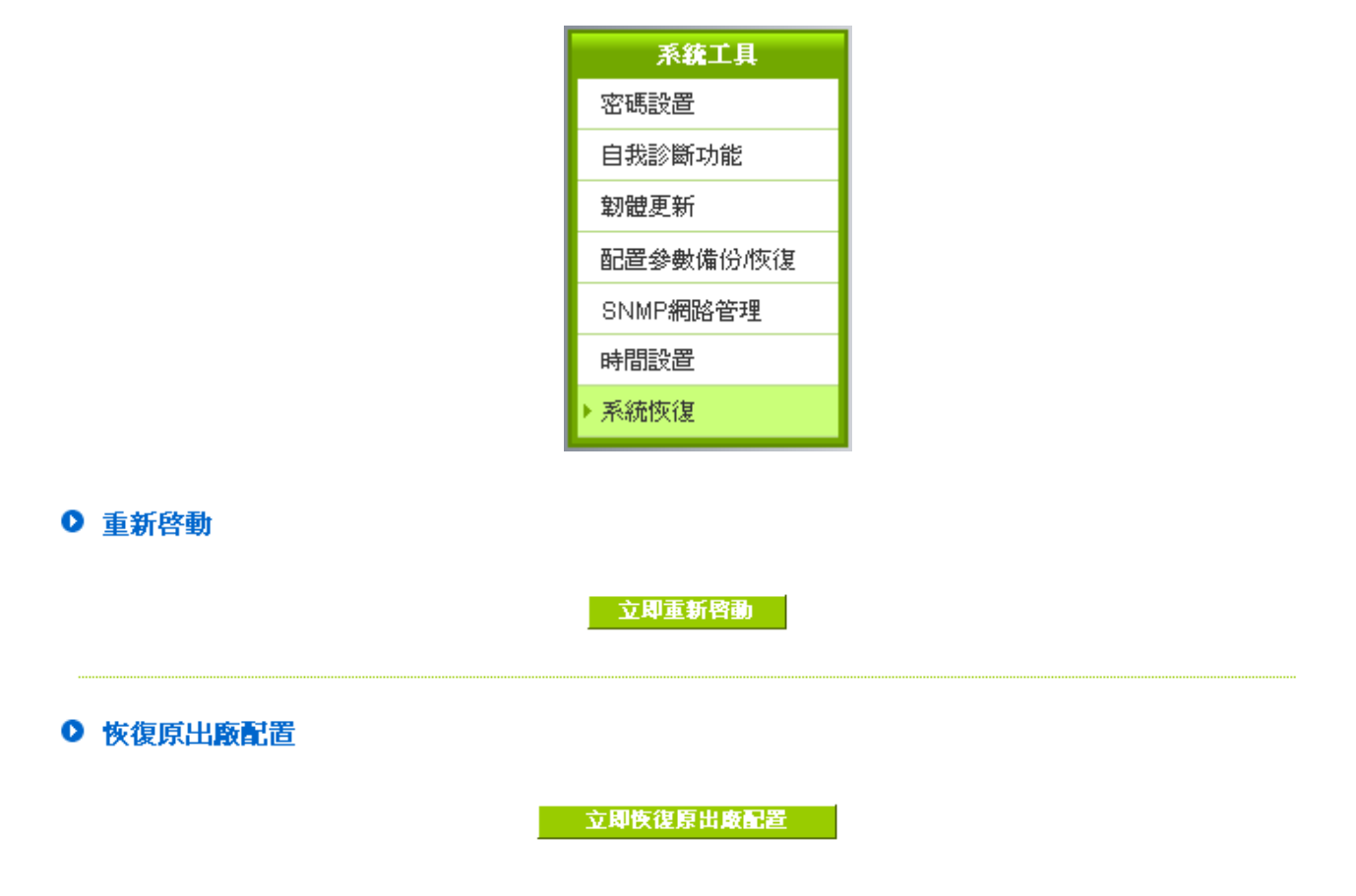

系統重新啟動

如圖,如果點選系統啟用下的"立即重新啟動",會彈出提對話方塊提示是否重新啟用路由器,確定路由器就 做重新啟用操作。

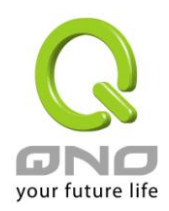

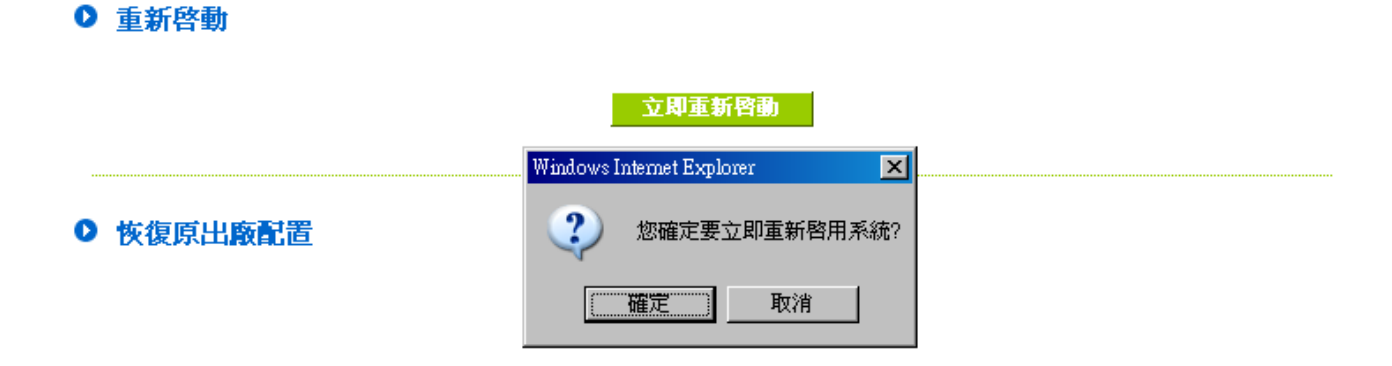

恢復原出廠預設值

若是選擇重新恢復"立即恢復原出場配置", 會彈出提對話方塊提示是否恢復出廠值,確定後路由器將做恢 復出廠值操作。

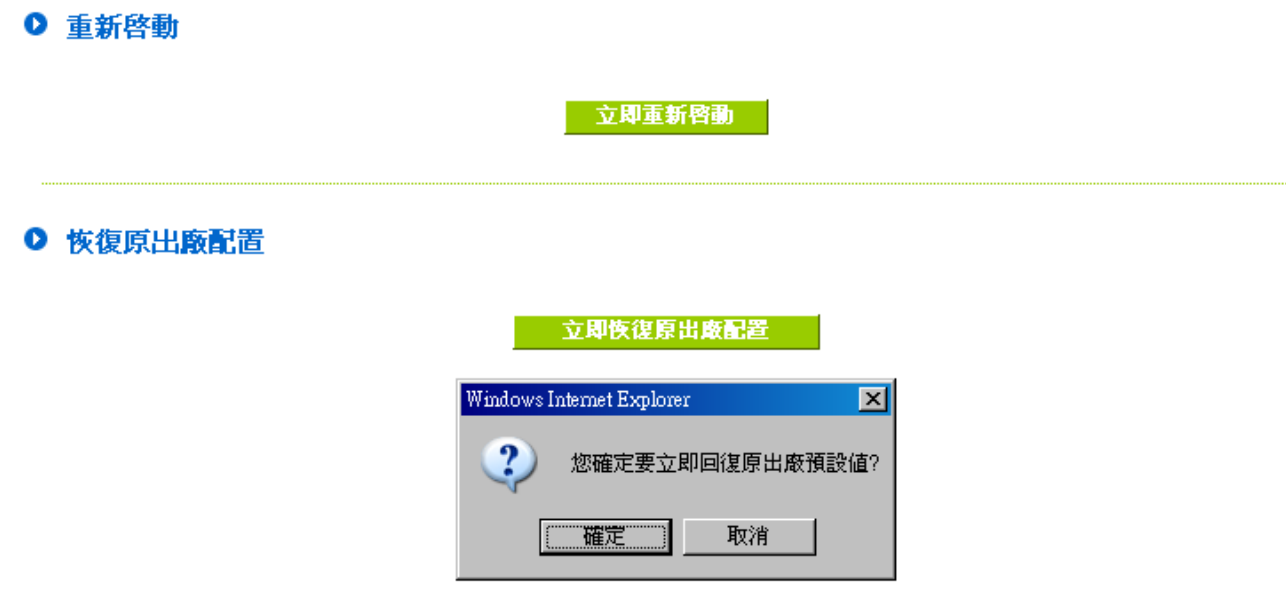

我們建議在做版本升級前請先將路由器現在的設定值存在電腦,等做完版本升級後,使用此功能將機器做 回復出廠值設定以確保機器升級後的穩定行,然後再將剛才存在電腦的設定直存回路由器(如何儲存路由器的設 定資料及升級完成後如何存回路由器,請參考 13.3 系統設定參數儲存說明)。

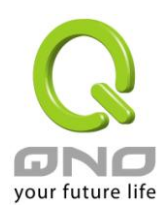

十三、日誌功能設定

日誌功能紀錄路由器的運行資料,並以可閱讀的方式呈現再設定視窗上提供給您作為參考。您可以依據需 求檢視這些資訊。

13.1 系統日誌

路由器的日誌記錄提供三種設定: 系統日誌, 電子郵件通知, 以及選擇日誌的類別。

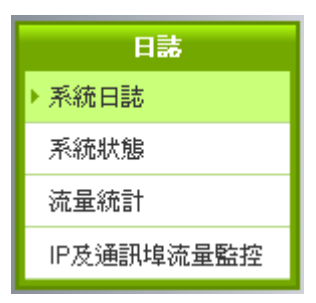

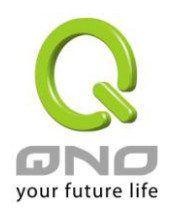

### Ⅰ 日誌伺服器

☑ 啟用

主機名稱: 0.0.0.0 (正確網域名稱或IP位址)

### O E-mail警示功能

### ☑ 啟用

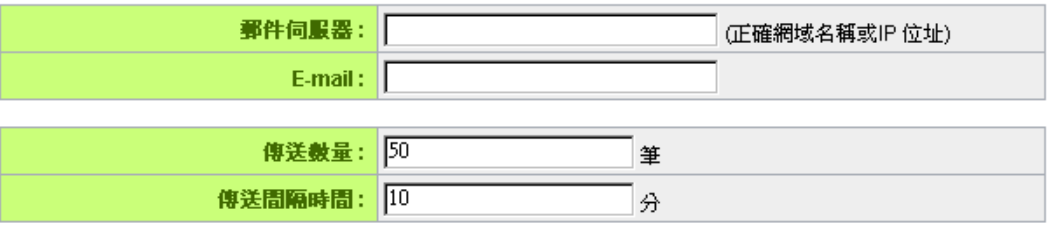

立即傳送日誌

### ◎ 系統日志配置

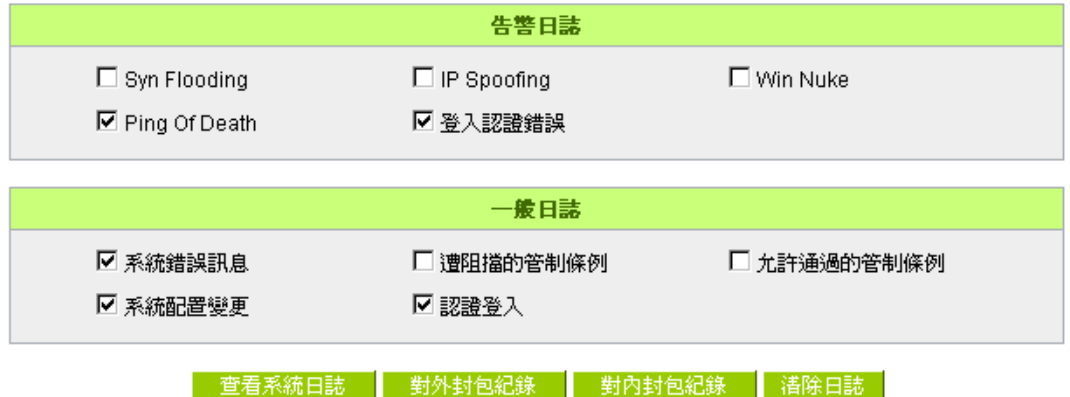

#### 系統日誌

啟用傳送到日誌伺服器: 若是勾選此選項的話,傳送系統日誌功能將被開啟。

系統日誌伺服器主機名稱: 路由器 提供了外部系統日誌伺服器收集系統資訊功能。系統日誌為一項 工業標準通訊協定,於網路上動態擷取有關的系統資訊。路由器 的系統 日誌 提供了包含動作中的連線來源位置與目地位置,服務編號以及狀 態。輸入您要接收系統日誌的伺服器名稱或是 IP 位址於"系統日誌伺服 器‖的空格欄位內。

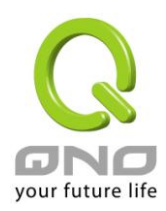

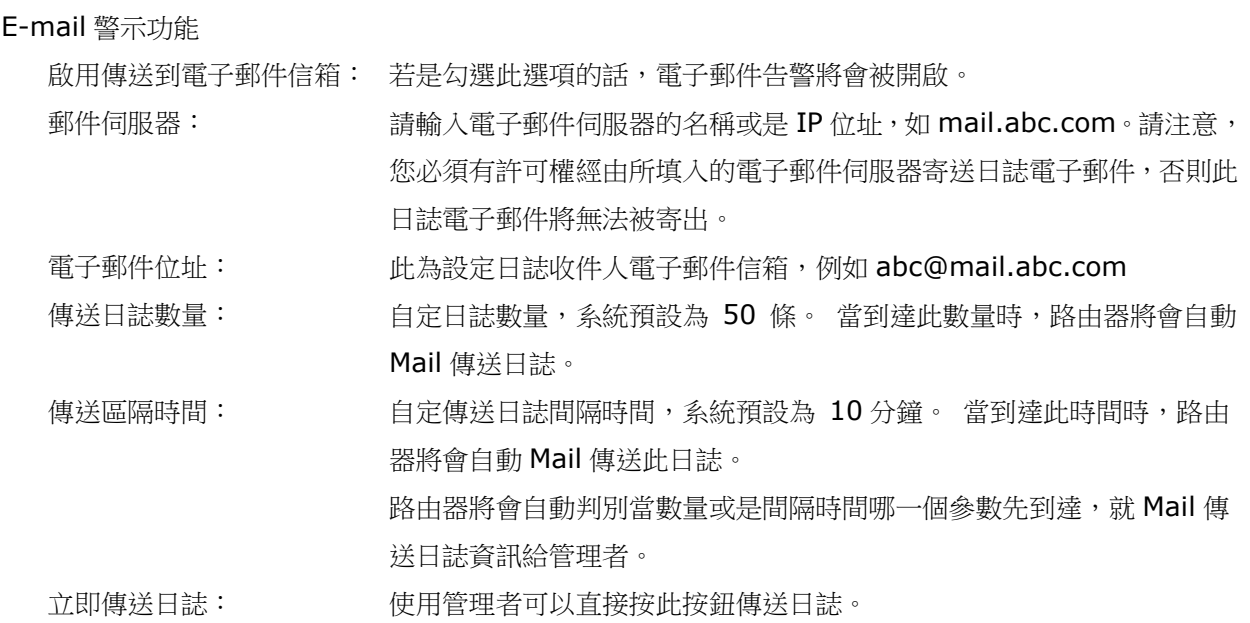

#### 系統日誌設定

# ◎ 系統日志配置

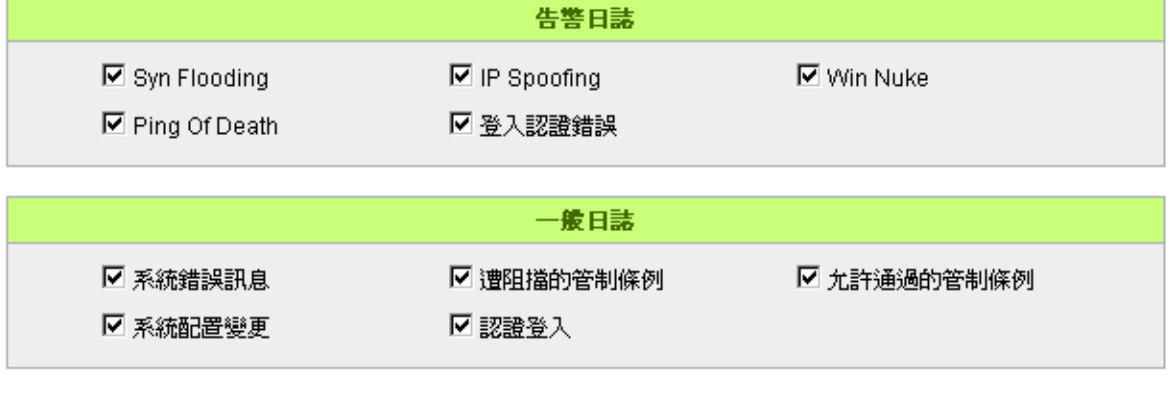

▌ 查看系統日誌 │ 對外封包紀錄 │ 對內封包紀錄 │ 清除日誌 │

路由器提供了包含以下的告警內容資訊,您只要打勾點選即可包含在日誌資訊中。

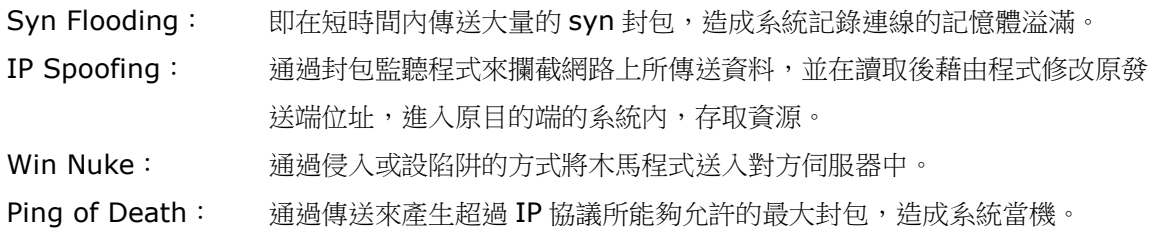

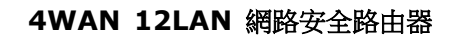

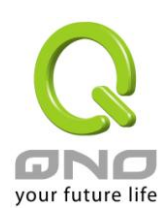

登入認證錯誤: 當系統發現有企圖登錄路由器的入侵者時,就會將資訊傳到系統日誌中。

#### 一般系統日誌資訊

路由器 提供了包含以下的一般性内容資訊,您只要打勾點選即可。系統錯誤資訊,被阻擋的管制條例,允 許通過的管制條例,認證登錄,系統設定變更。

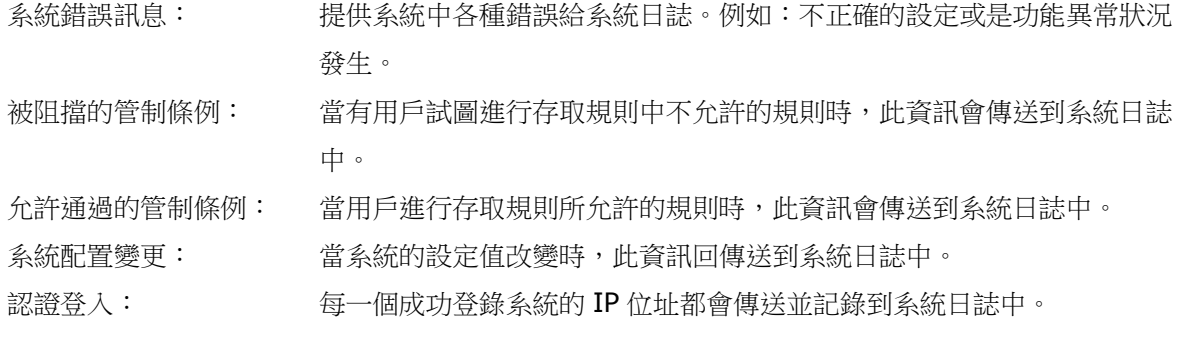

以下有四個有關查詢日誌的按鈕,分別敍述如下:

#### 查看系統日誌:

此為查看系統日誌使用,其資訊內容可以從下拉式選單中分類讀取,包含全部日誌,系統日誌,存取日誌, 防火牆日誌。選擇"刷新"按鈕可以刷新日誌顯示視窗, "清除"按鈕可以清除所有日誌記錄。如下圖所示:

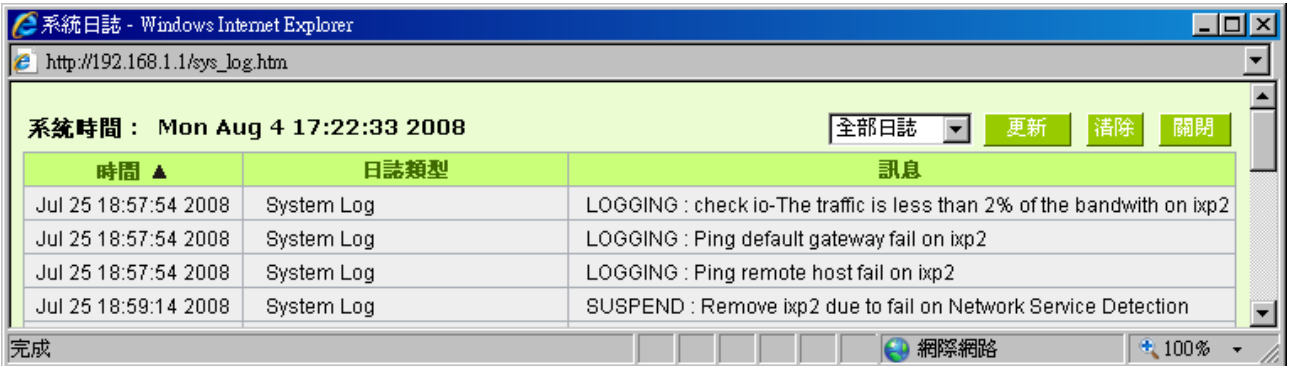

對外封包記錄:

查看内部 PC 對外部網際網路的系統封包日誌,此日誌包含内部網路位址,目的地位址以及所使用的通訊 通訊埠號、類型等資訊。

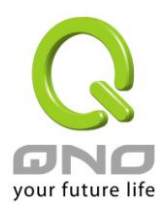

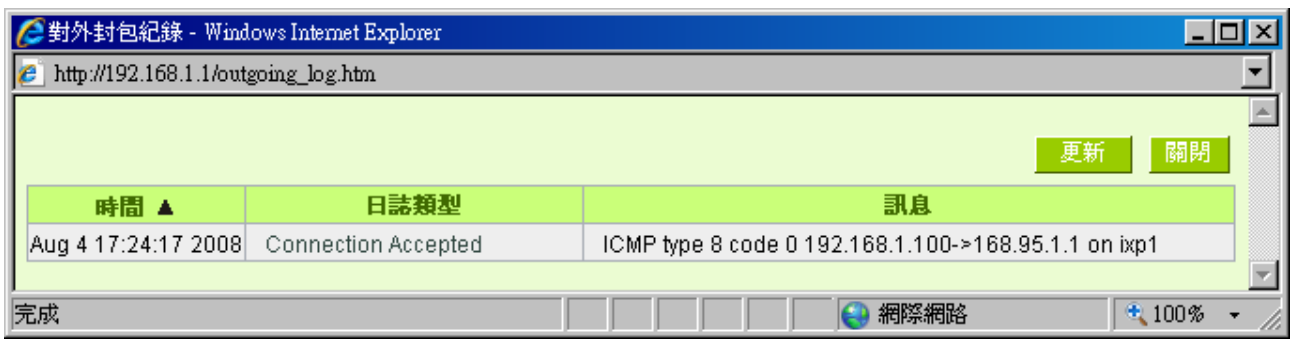

### 對內封包記錄:

查看外部進入路由器的系統封包日誌,此日誌內含外部來源網路位址,目的地位址與通訊埠號等資訊。

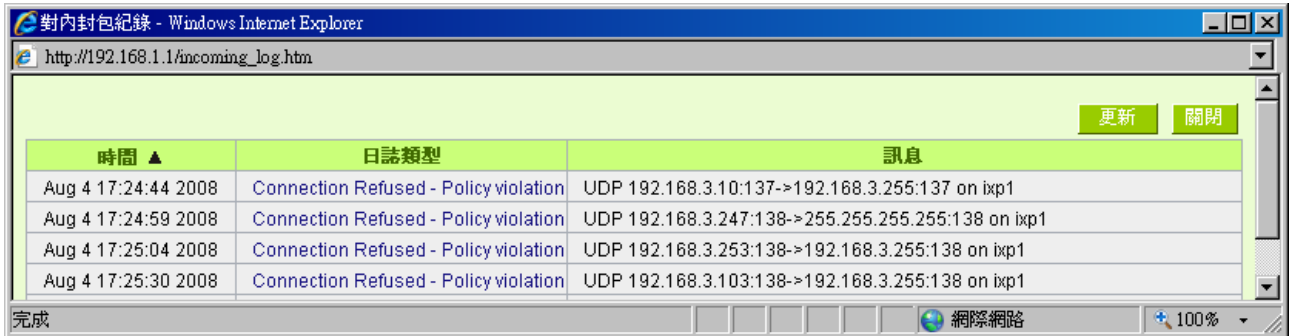

#### 清除日誌:

此按鈕為清除所有目前路由器的日誌相關資訊。

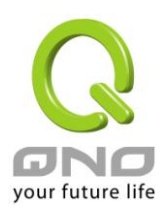

### 13.2 系統狀態即時監控

路由器的系統狀態即時監控管理功能可以提供系統目前的運作資訊,包含局域或廣域埠名稱,目前埠口連 線狀態,IP 位址,網路實體位置(MAC 位址),子網路遮罩,預設閘道,網域名稱解析伺服器(DNS),網路偵 測,收到的封包數量,傳送的封包數量,全部的進出封包數量統計,收到的封包 Byte 流量統計,傳送的封包 Byte 流量統計,全部進出的封包 Byte 流量統計,收到的錯誤封包統計以及埠口丟棄的封包統計,連線數,新 連線數,上傳頻寬使用率,下載頻寬使用率等資訊。

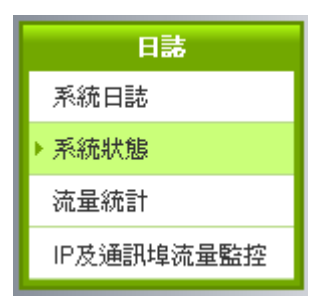

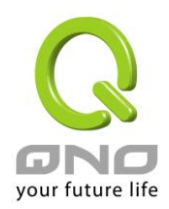

# ● 系統狀態

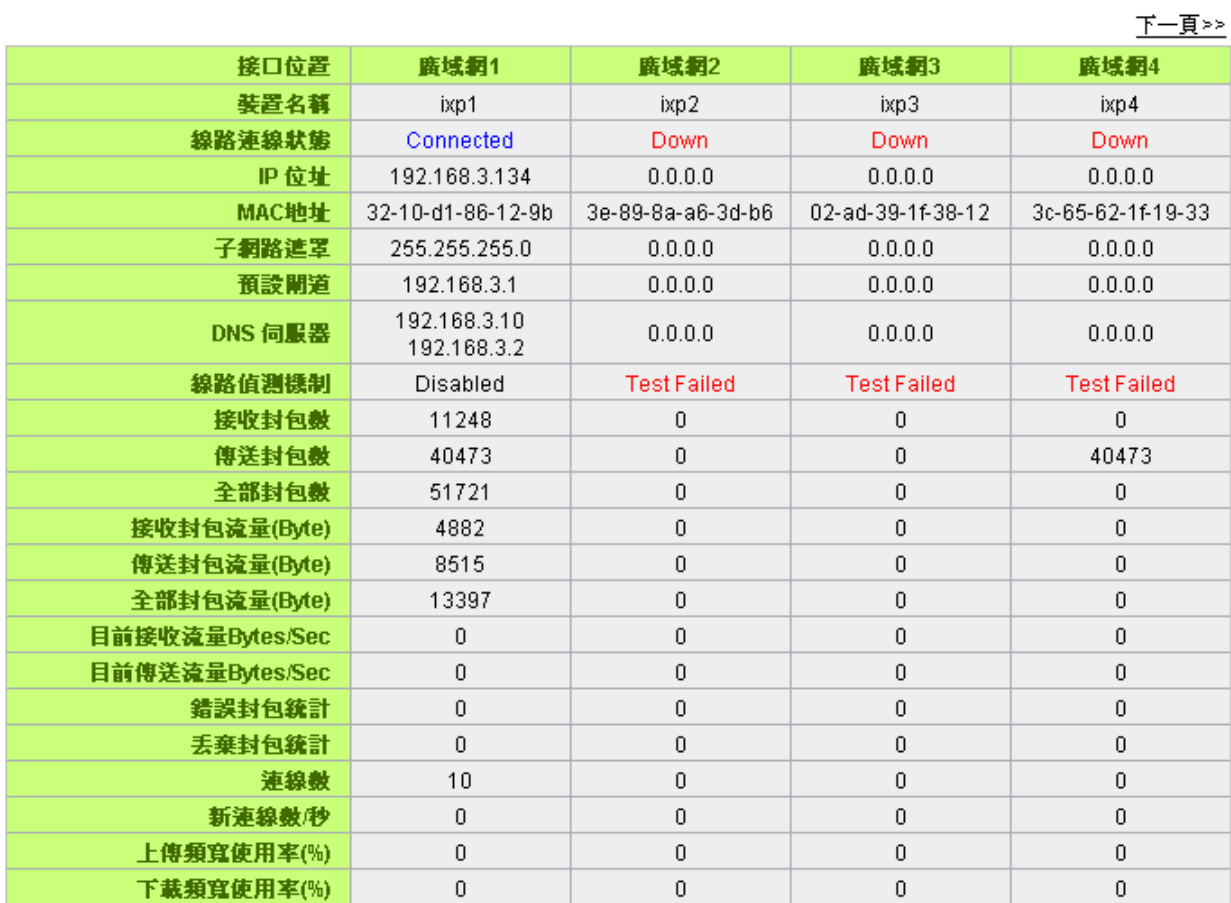

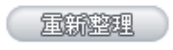

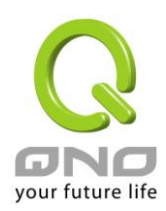

### 13.3 流量統計

路由器提供六種顯示流量統計的資訊,來提供管理者對於流量有更好的管理與控制。

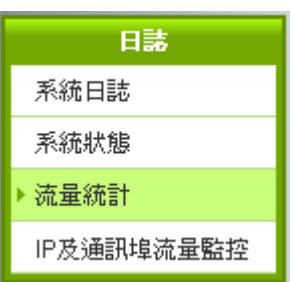

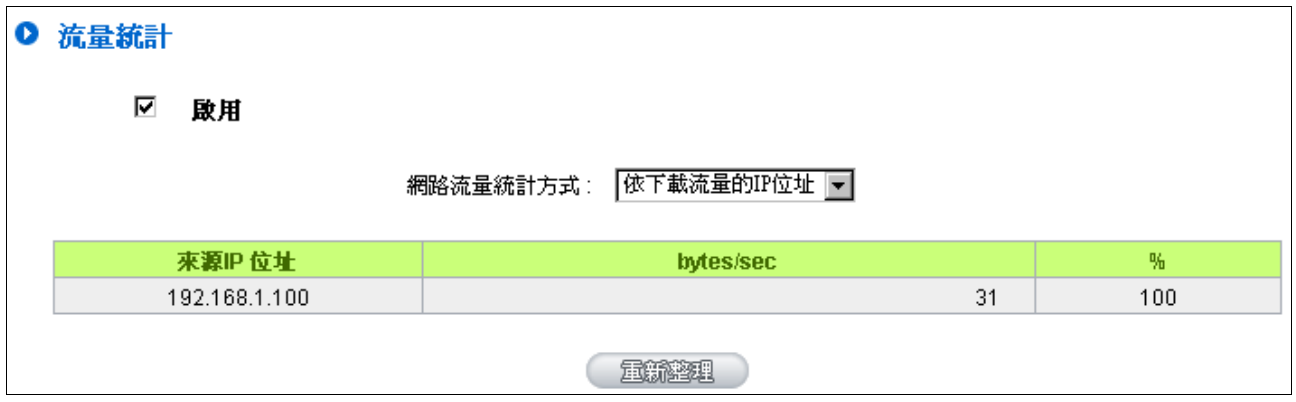

依上傳流量的 IP 位址:

在此圖表中顯示了從外進入內網流量的來源端的 IP 位址, 每秒有多少 byte 與所占的百分比。

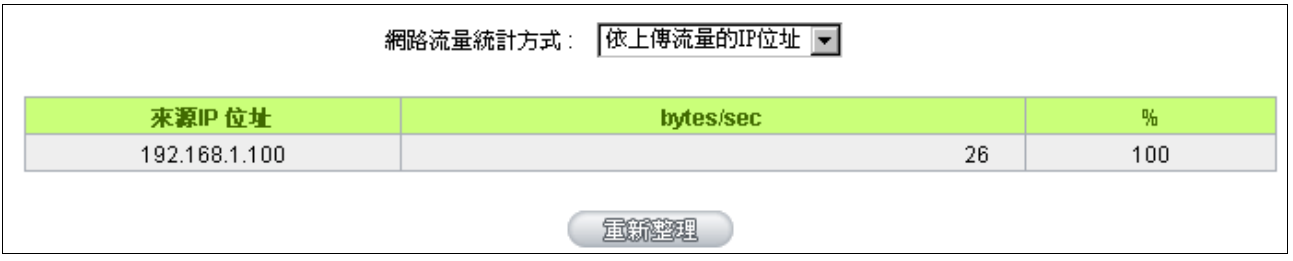

依下載流量的 IP 位址:

在此圖表中顯示了叢內網出去流量的來源端的 IP 位址, 每秒有多少 byte 與所占的百分比。

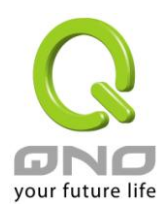

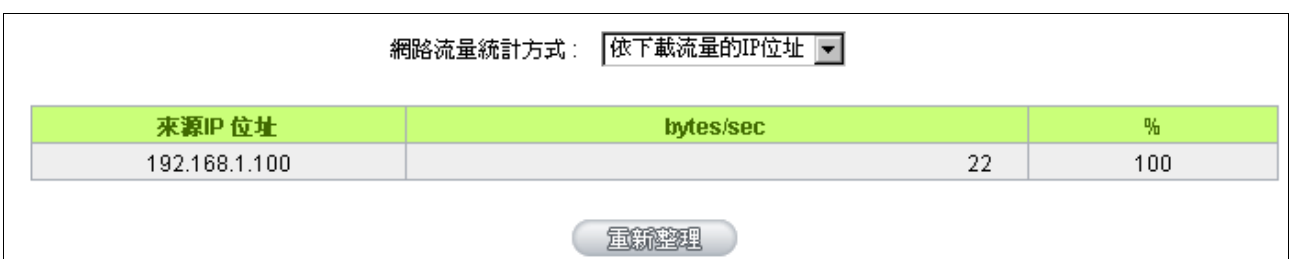

依上傳流量的通訊埠:

在此圖表中顯示了以網路的通訊埠來分類進入內網使用流量統計(每秒)byte 與百分比。

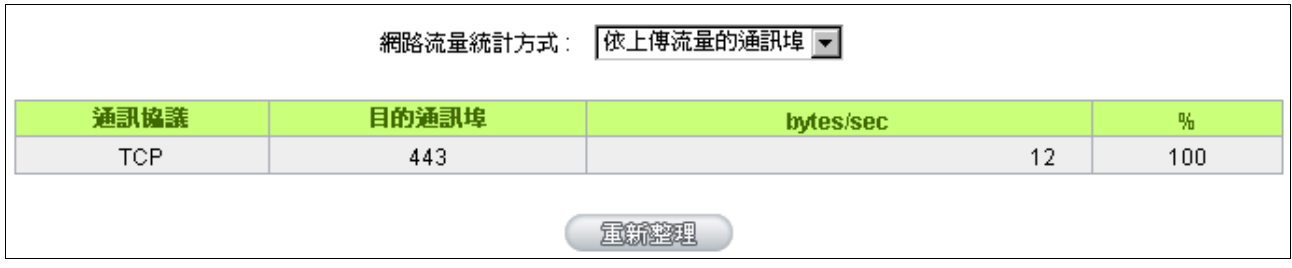

依下載流量的通訊埠:

在此圖表中顯示了以網路的通訊埠來分類從內網出去的使用流量統計(每秒)byte 與百分比。

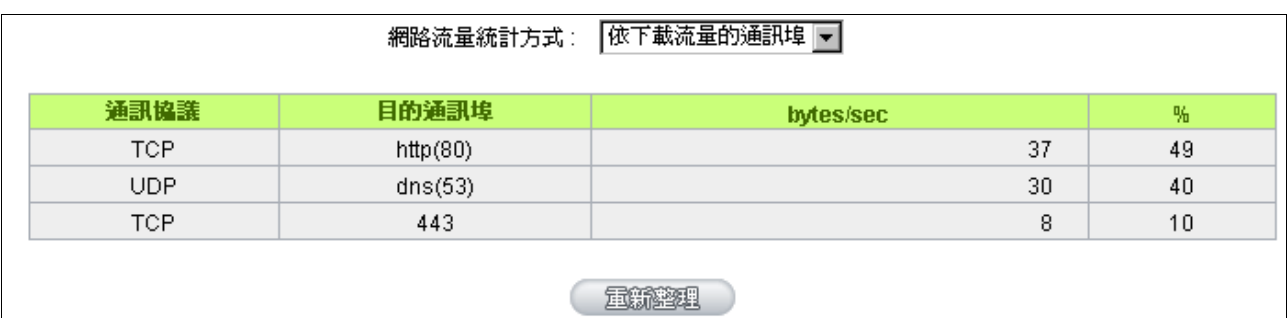

依上傳流量的連線:

在此圖表中顯示了從廣域網路進來的(Dest. IP)位址所連線的區域網路的 IP(Source IP)位置所使用的通 訊埠(Dest.Port)還有現在使用流量(bytes/sec)與百分比。

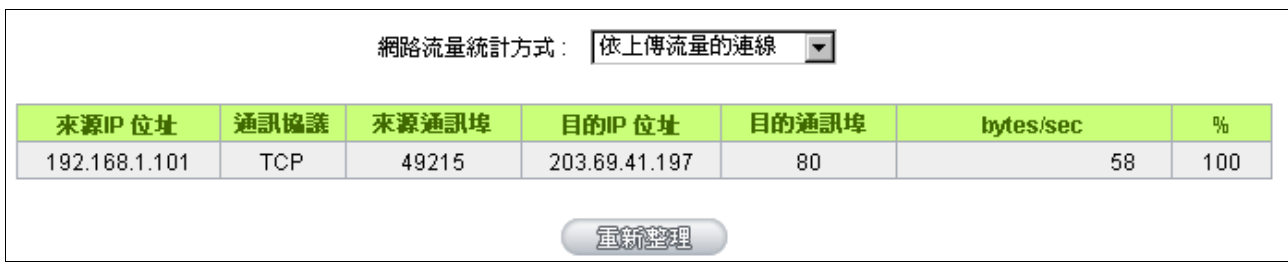

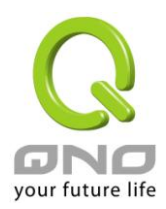

依下載流量的連線:

在此圖表中顯示了從區域網路的 IP(Source IP)位址對外連線的目的地位置(Dest. IP)IP 及所使用的通訊 埠(Dest.Port)還有現在使用流量(bytes/sec)與百分比。

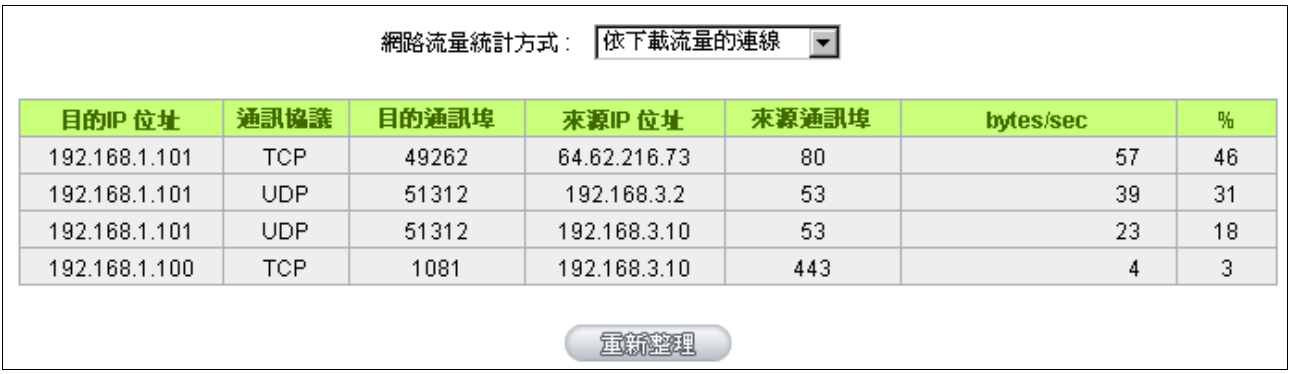

### 13.4 特定 IP 及通訊埠狀流量狀態

路由器提供網管人員可以針對某一 IP 或某一特定通訊埠去查詢此 IP 去訪問的目的位址,或是有哪些人使 用這個通訊埠。其目的可以方便找出某些需要認證的網站無法走多 WAN 埠而必須走單一個 WAN 埠,網管人 員可以查詢出此目的地的 IP 做協議綁定來解決此登錄問題。另外,若想查詢何人在使用 BT 或 P2P 軟體,也可 選擇 Port 做使用者查詢。

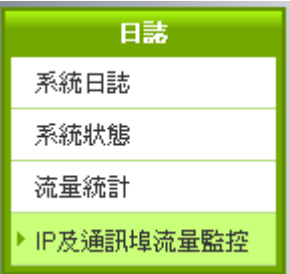

## O IP及通訊埠流量監控

 $\overline{\mathbf{v}}$ 啟用

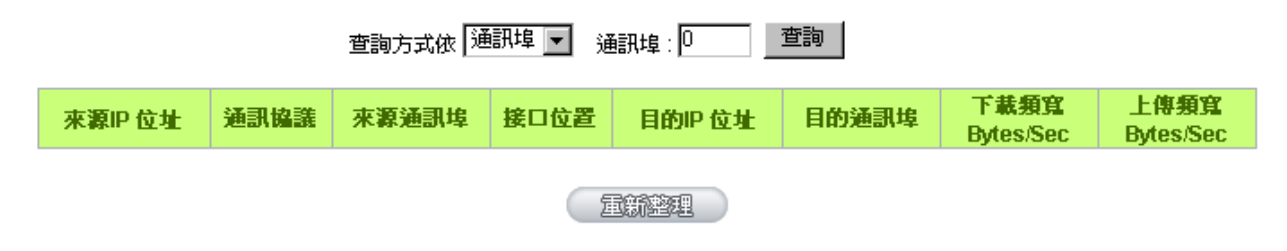

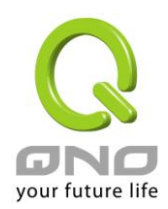

特定 IP 狀態:

直接在 IP 位址裏填入您想要查詢的 IP 位址,就可以顯示出此 IP 對外連線的所有目的地及通訊埠號。

查詢方式依 FP 位址 ■ F IP 位址 : 192 | 168 | 1 | 100 | 查詢 |

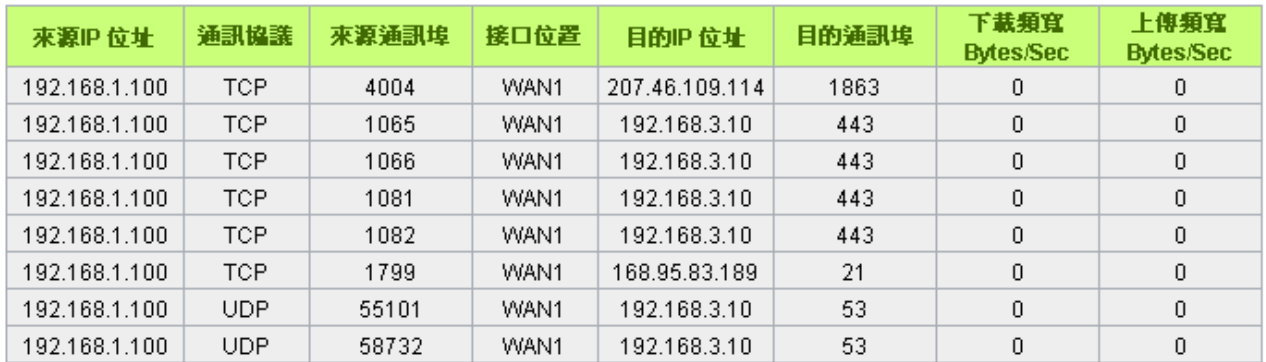

量新率具

特定通訊埠狀態:

直接在通訊埠裡填入您想要查詢的埠口號,就可以顯示出此通訊埠現在有哪些 IP 正在使用。

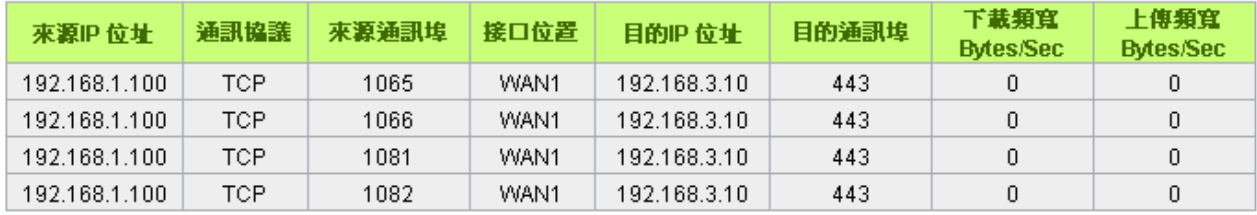

### 

量新整理

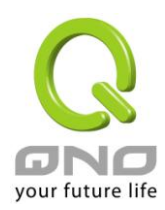

十四、登出

路由器的網頁視窗右上方有一個登出的按鈕,此按鈕為結束管理路由器並關閉此管理視窗。若您下次想再 進入路由器管理視窗的步驟,並輸入管理者的使用名稱與密碼。

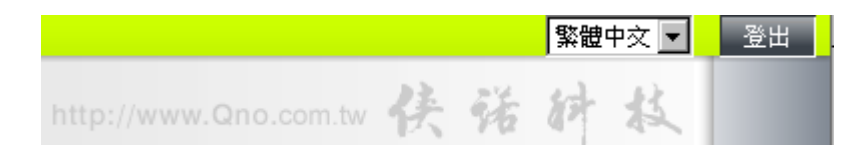

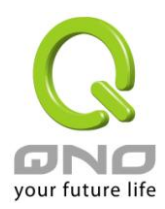

十五、語音告警功能設定

VPN 防火牆還提供了語音報警功能,如何解決網路最常面臨的網路掉線、擁塞、及攻擊問題,用戶上網滿 意,管理人員開心,方便管理人員通過語音提示來即時發現 VPN 防火牆的不正常工作狀態來快速調節 VPN 防 火牆的相關設置來滿足網路提供連續的上網服務。

需要語音告警提示功能的先連接小音箱與 VPN 防火牆指定的介面,再在 VPN 防火牆 Web 管理頁面語音 告警欄目做點選啟用,再點開高級設定對需要做報警提示的相關選項做勾選擇,有要求的按照要求添入相關參 數,當 VPN 防火牆工作過程中出現您所選擇的內容不正常工作情況的時候,連接 VPN 防火牆的小音箱就會發 出報警語音提示來提醒管理人員即時解決問題。

進入語音告警功能設定項目,點選高級設定後,即會出現如下圖的完整視窗:

語音告答

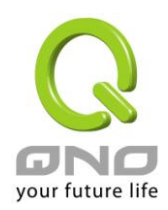

## ◎ 語音告警

☑ 啟用

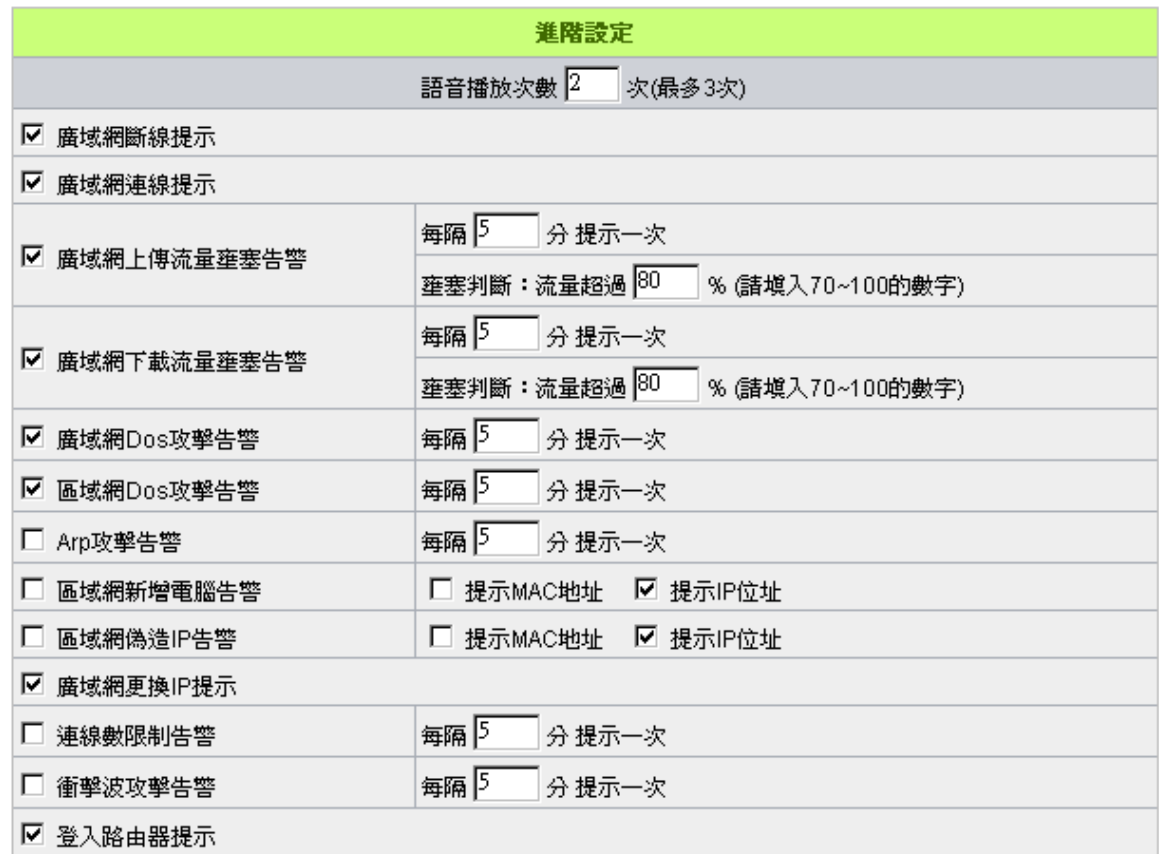

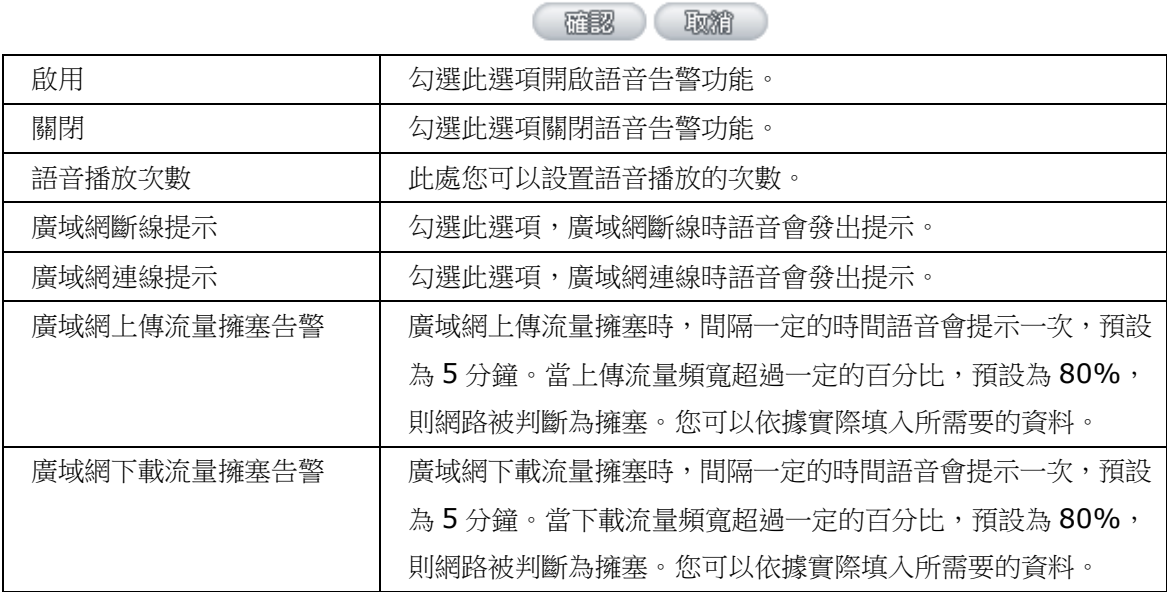

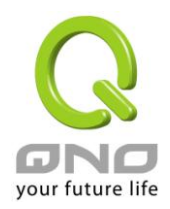

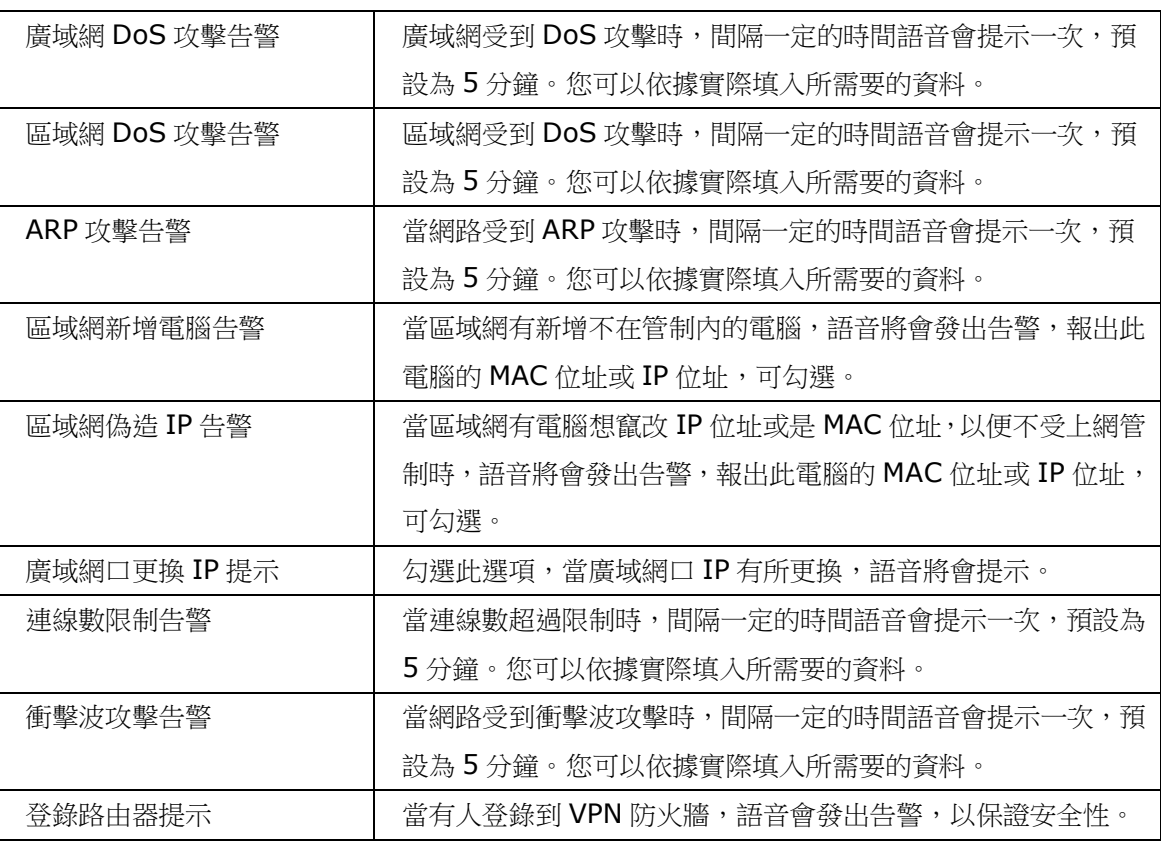

按下此按鈕"確認"即會儲存剛才所變動的修改設定內容參數。按下此按鈕"取消"即會清除剛才所變動的修 改設定內容參數,但是必須於"確定"儲存動作之前才會有效。

下面就用表格的形式來介紹出現告警現象的可能出現的原因以及網路管理人員在收到告警語音提示後如何 即時採取應對方式來解決問題。

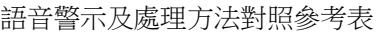

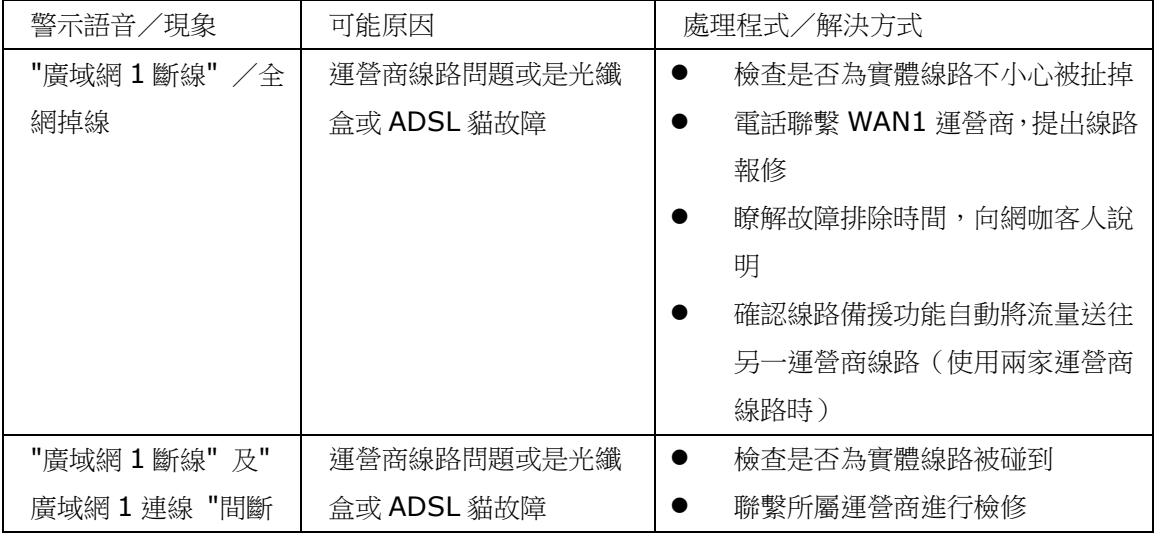

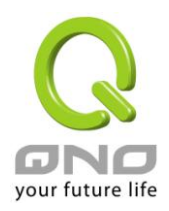

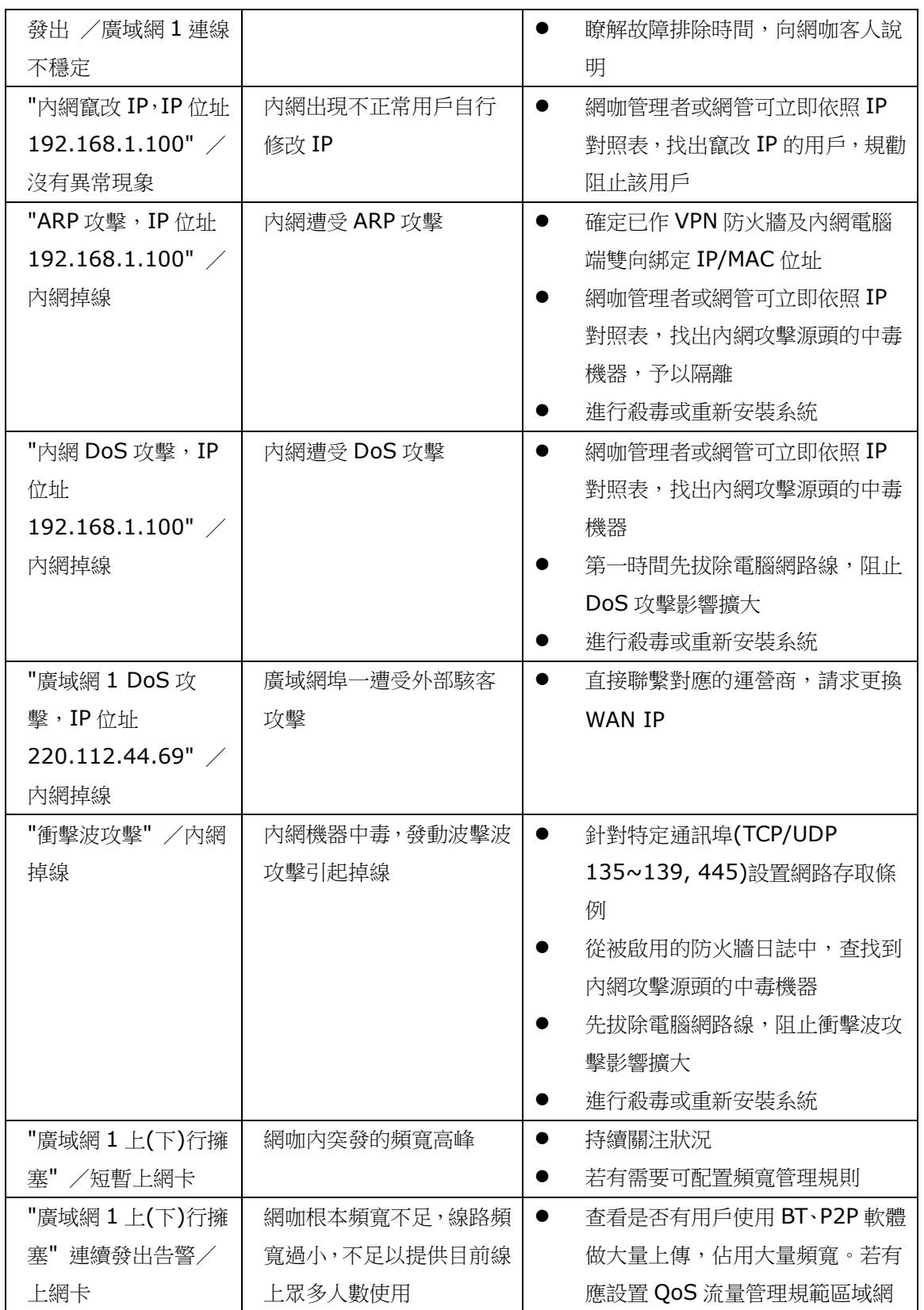

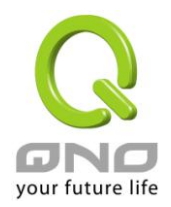

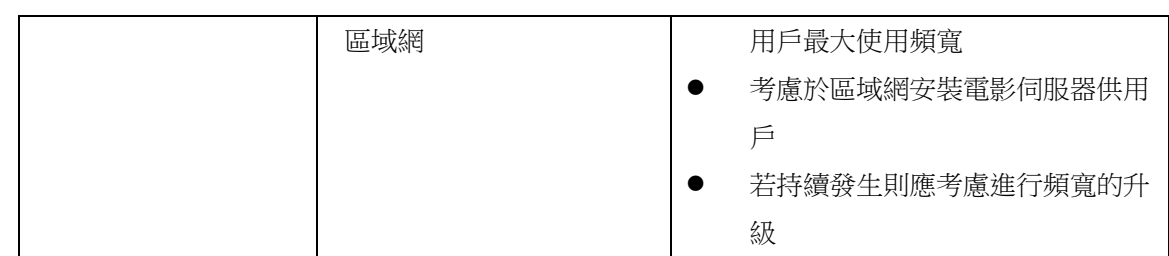

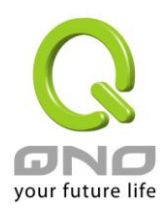

#### 範例 1:語音告警功能之區域網偽造 IP 告警

1.進入語音告警項目中,勾選區域網竄改 IP 告警,依照你所需要提示的部份勾選提示 MAC 位址或是 IP 位址。

### Ⅰ 語音告警

☑ 啟用

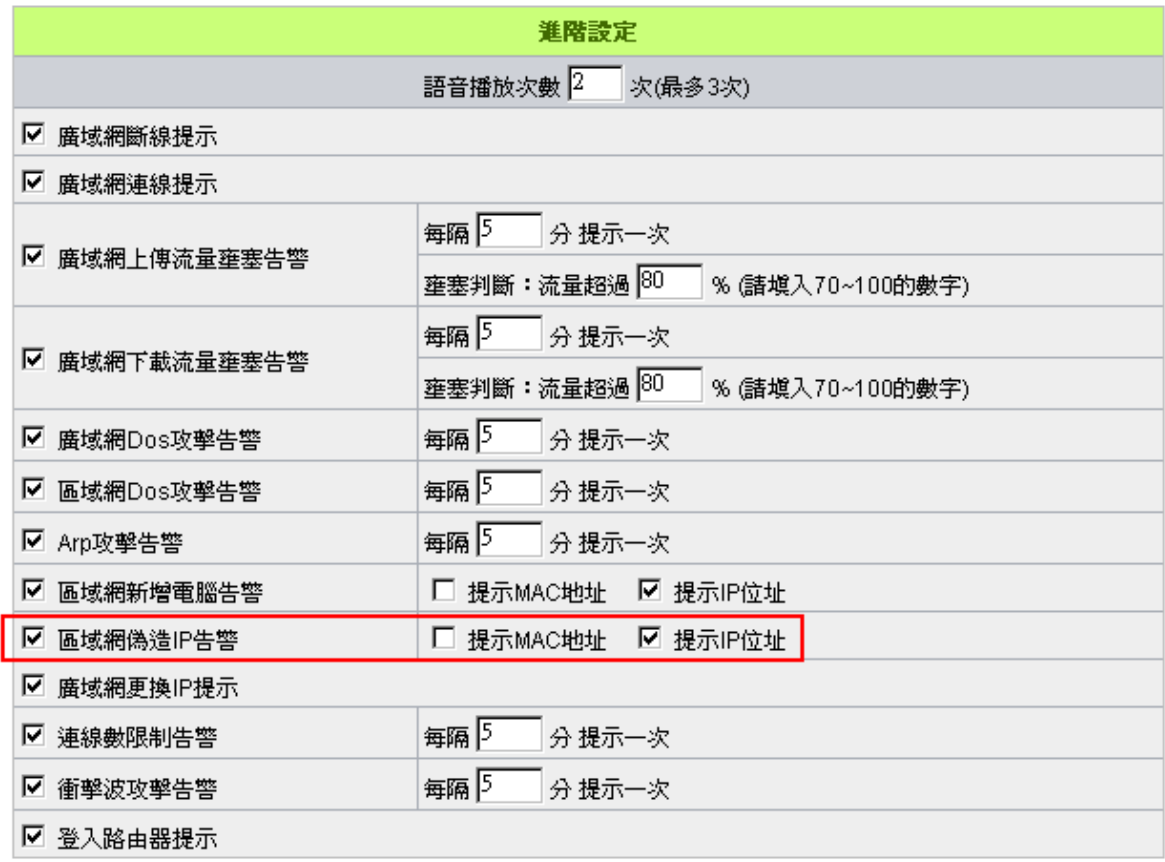

2 · 進入到 IP/DHCP 配置中的 IP 與 MAC 綁定,將出現下圖,點選顯示新加入的 IP 位址,會出現區域網以 使用 NAT 的 IP 與 MAC 位址,全選後即會自動加入列表中。然後勾選封鎖在對應列表中 IP 位址錯誤的 MAC 位址,這個必須要勾起才會有語音告警。如下圖。

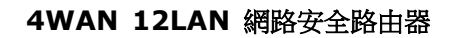

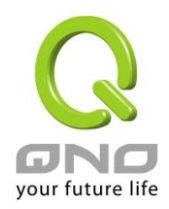

# O IP與MAC都定

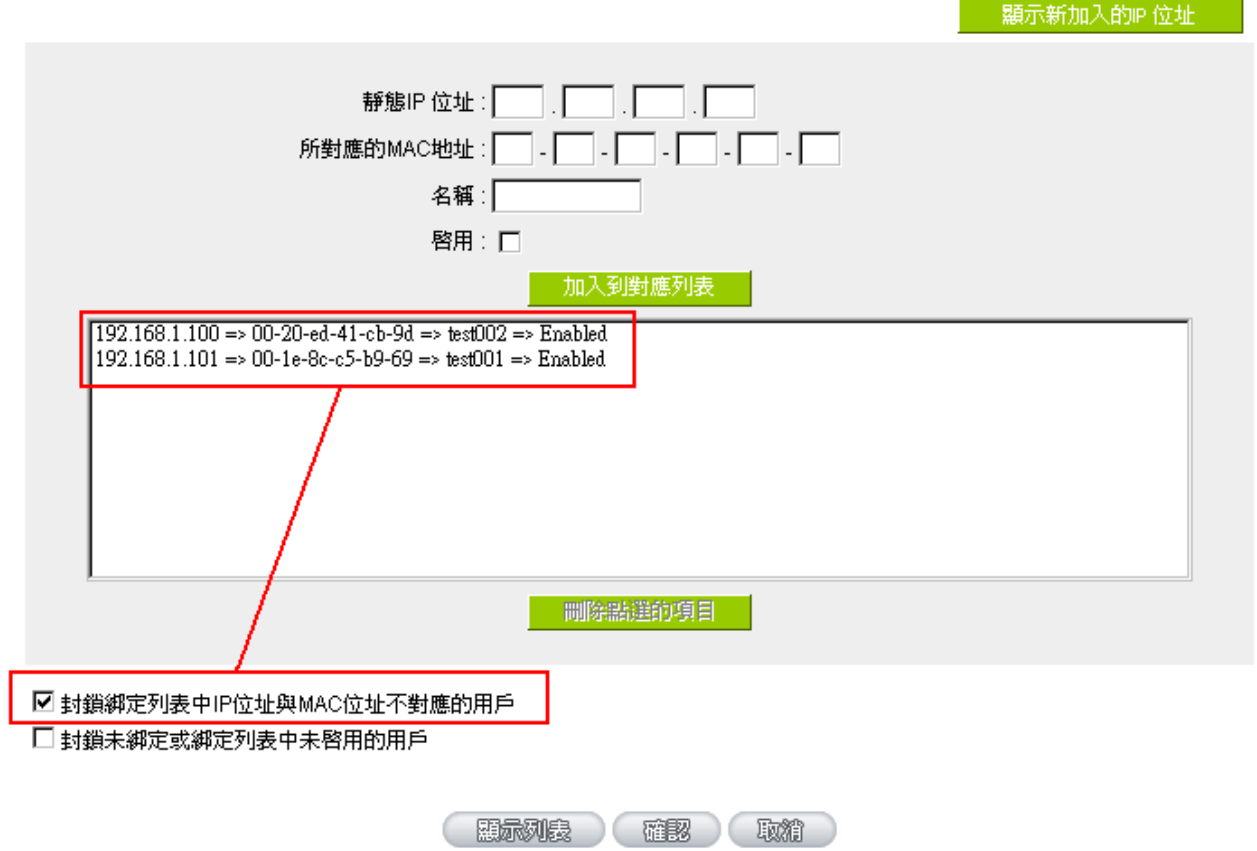

3 · 完成前兩步表示已經將電腦的 IP&MAC 記錄在 VPN 防火牆中,此時可以對應是否綁定正確。如右圖,在 電腦中的命令行輸入 ipconfig/all 可以看到電腦網路卡的詳細資訊。

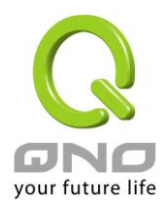

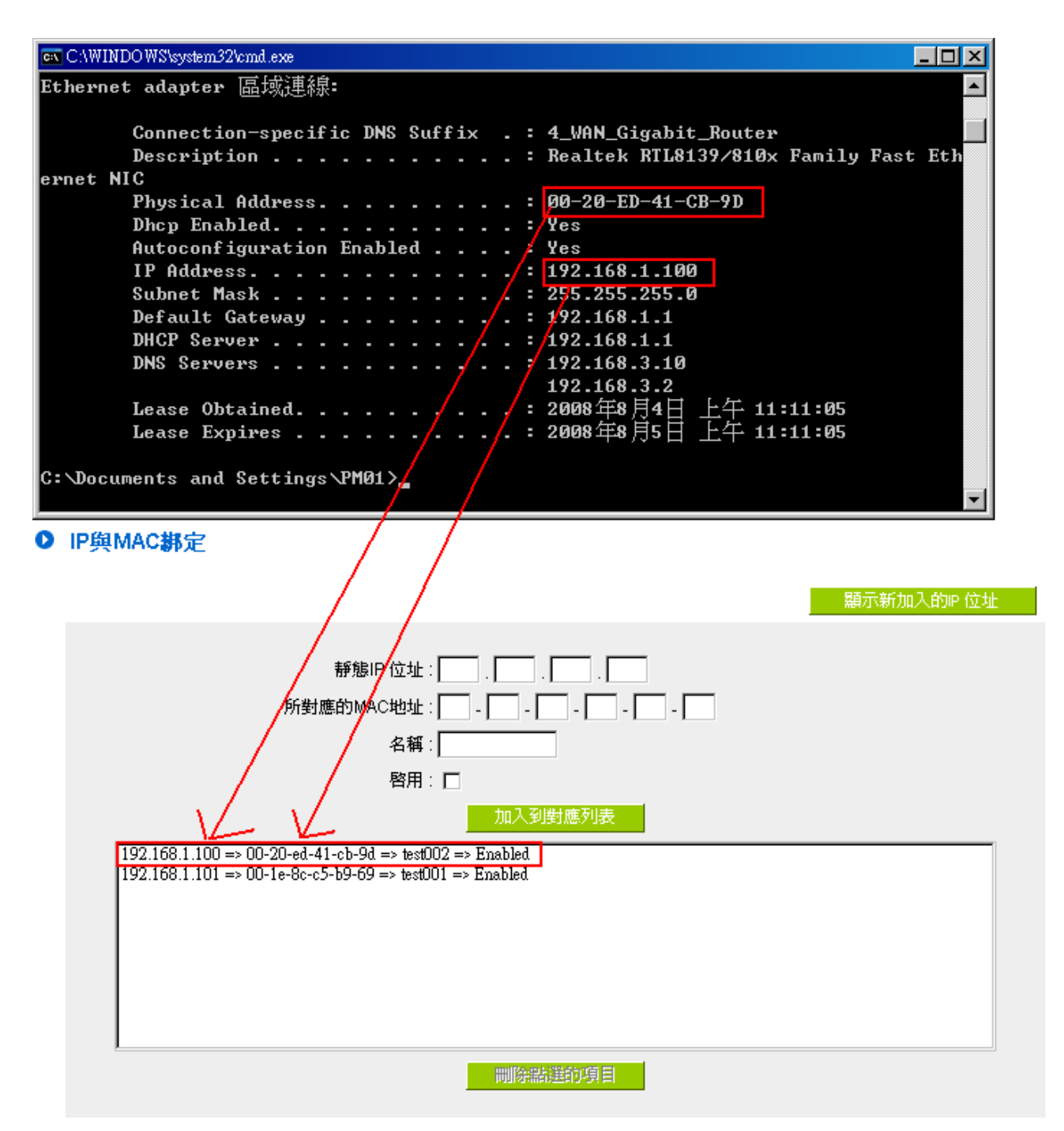

4.全部完成步驟 1、2、3。 如果電腦修改 IP 位址或是 MAC 位址會無法正常連上網路,並且會發出語音告 警: "區域網竄改 IP.IP 位址 192.168.1.101"。
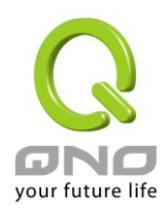

### 範例 2:語音告警功能之區域網 DOS 攻擊

1. 進入語音告警項目中。勾選區域網 DOS 攻擊告警,依照你所需要提示的時間,設定提示間隔時間。

# ◎ 語音告警

☑ 啟用

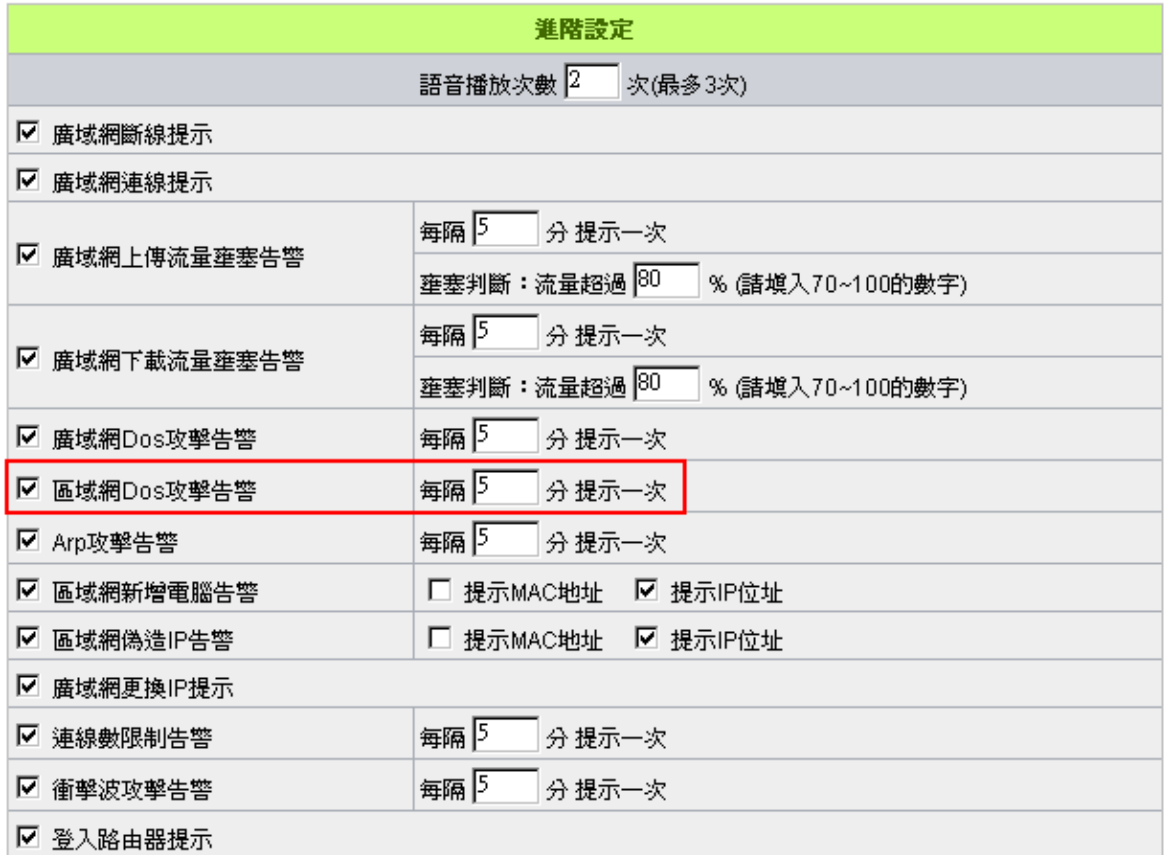

2.進入 VPN 防火牆畫面中,點選防火牆配置基本設定。點下高級設定即會出現下圖。下圖為 VPN 防火牆出 廠預設值,可以依照環境不同調整符合之設定值。

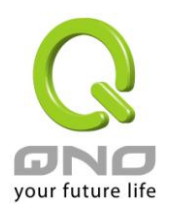

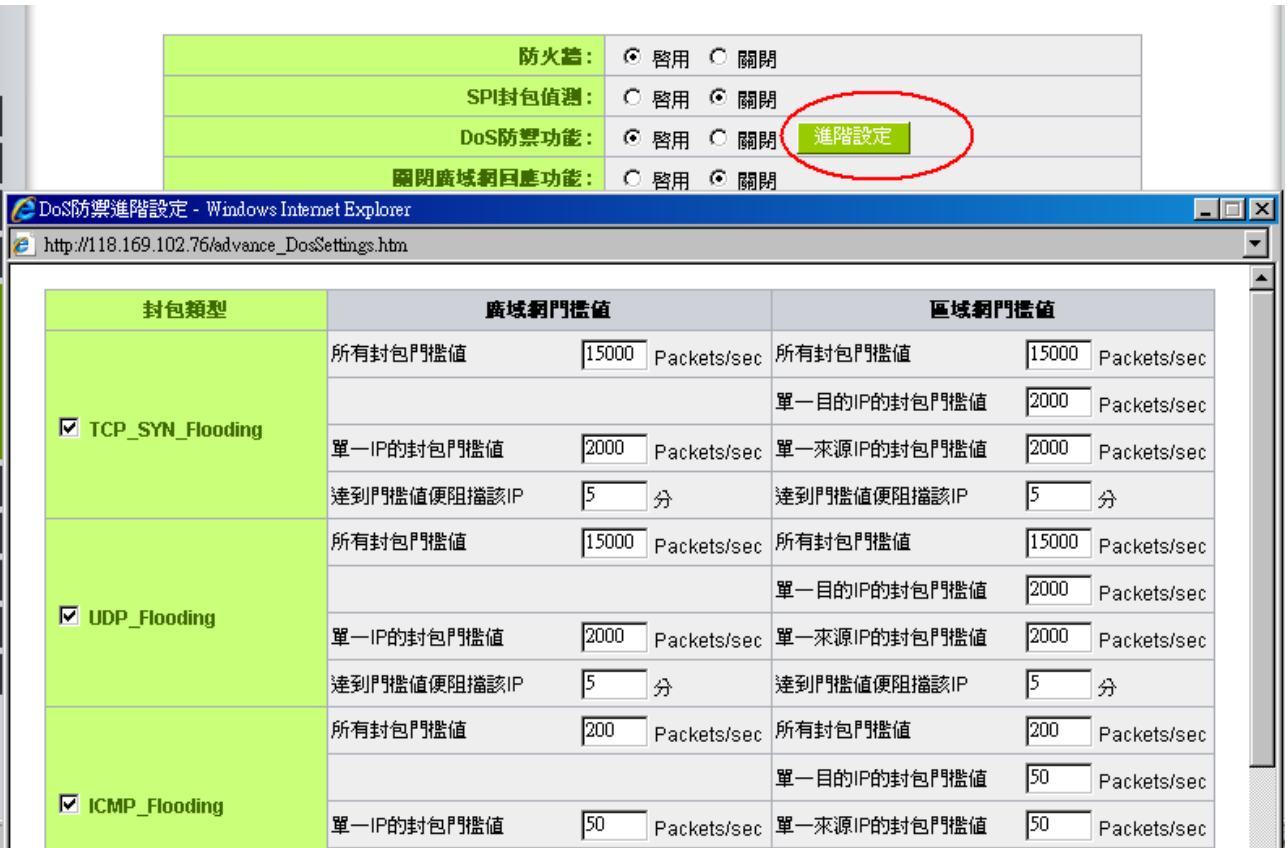

3.當區域網有電腦發起攻擊超過步驟二的單一 IP 設定值的時候, VPN 防火牆的音箱即會說出: "區域網 dos 攻擊, IP: 192.168.1.122"。此時可以很明確的找出攻擊者電腦,讓區域網更加順暢。並且可以在 VPN 防火牆畫面中清楚看到 IP:192.168.1.122 被 VPN 防火牆阻擋,並且顯示出阻擋剩餘時間。(此視窗在步 驟二的頁面中,點選顯示阻擋 IP 即會出現)

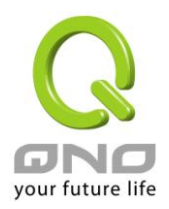

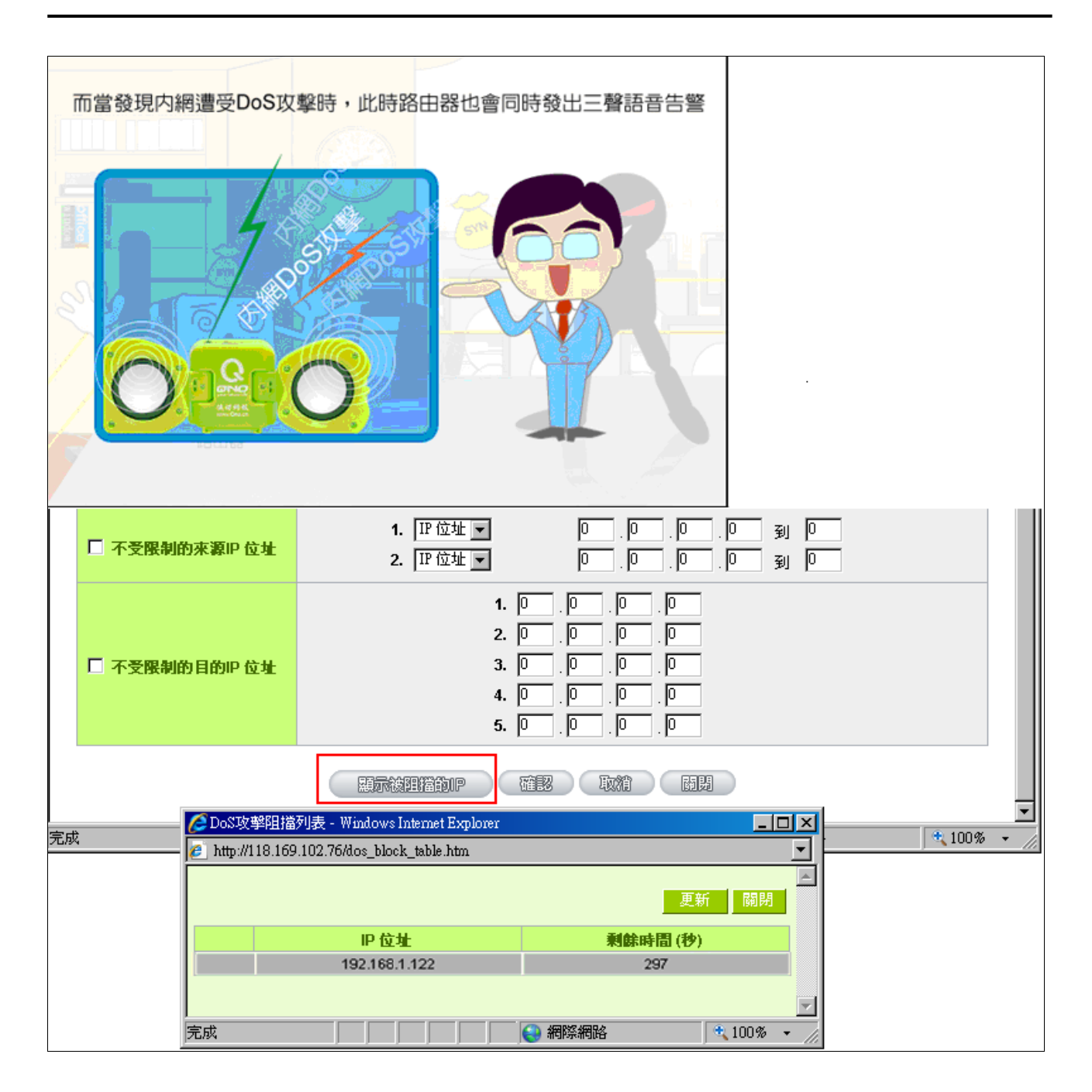

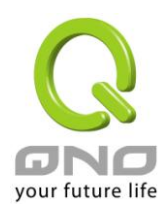

附錄一、設定介面及使用手冊章節對照

本章主要通過表格的形式把每個章節具體對照路由器 Web 管理頁面的鏈結與介面對照顯示,進一步方便用 戶快速的設定路由器,同時更加瞭解路由器的工作能力。

路由器整體介面欄目次序圖如下。

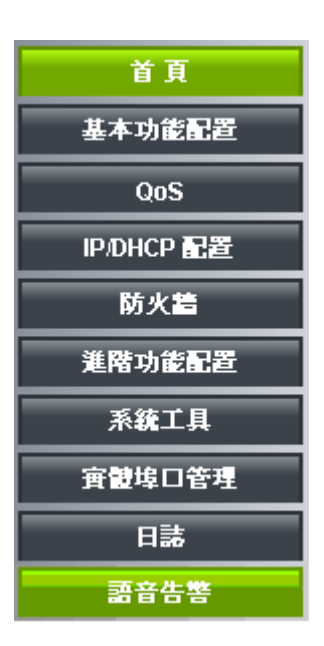

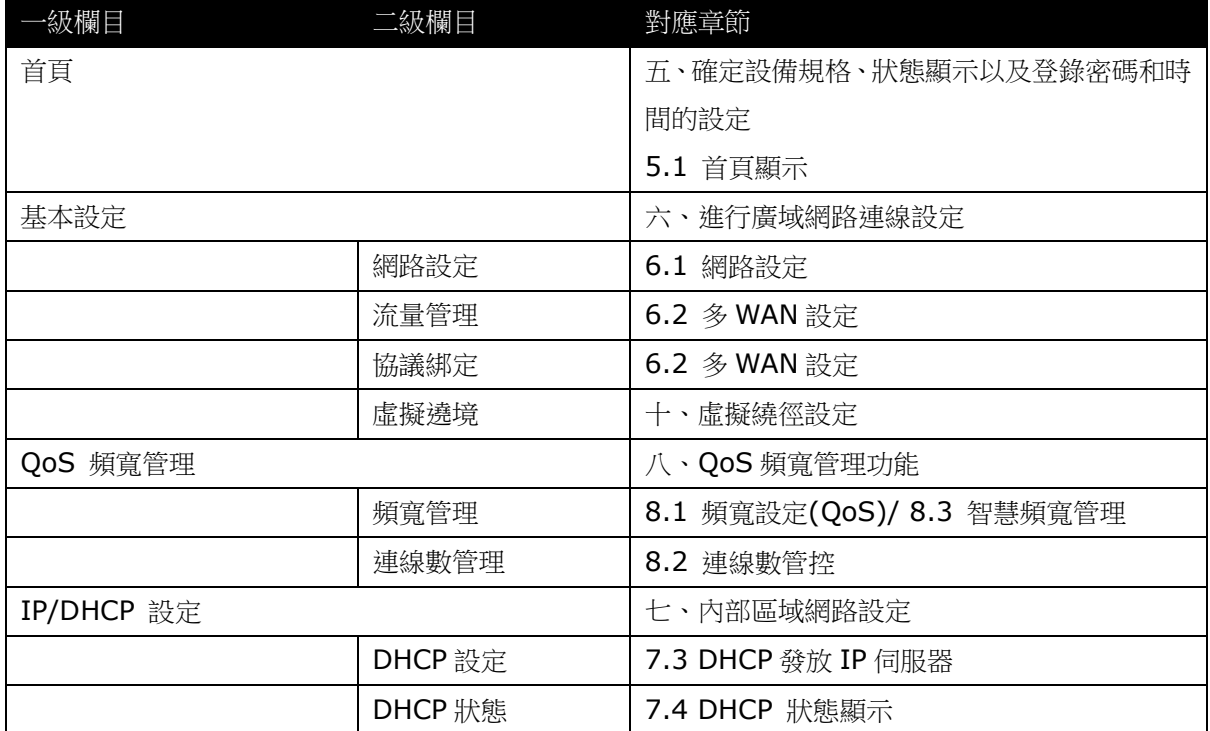

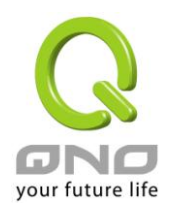

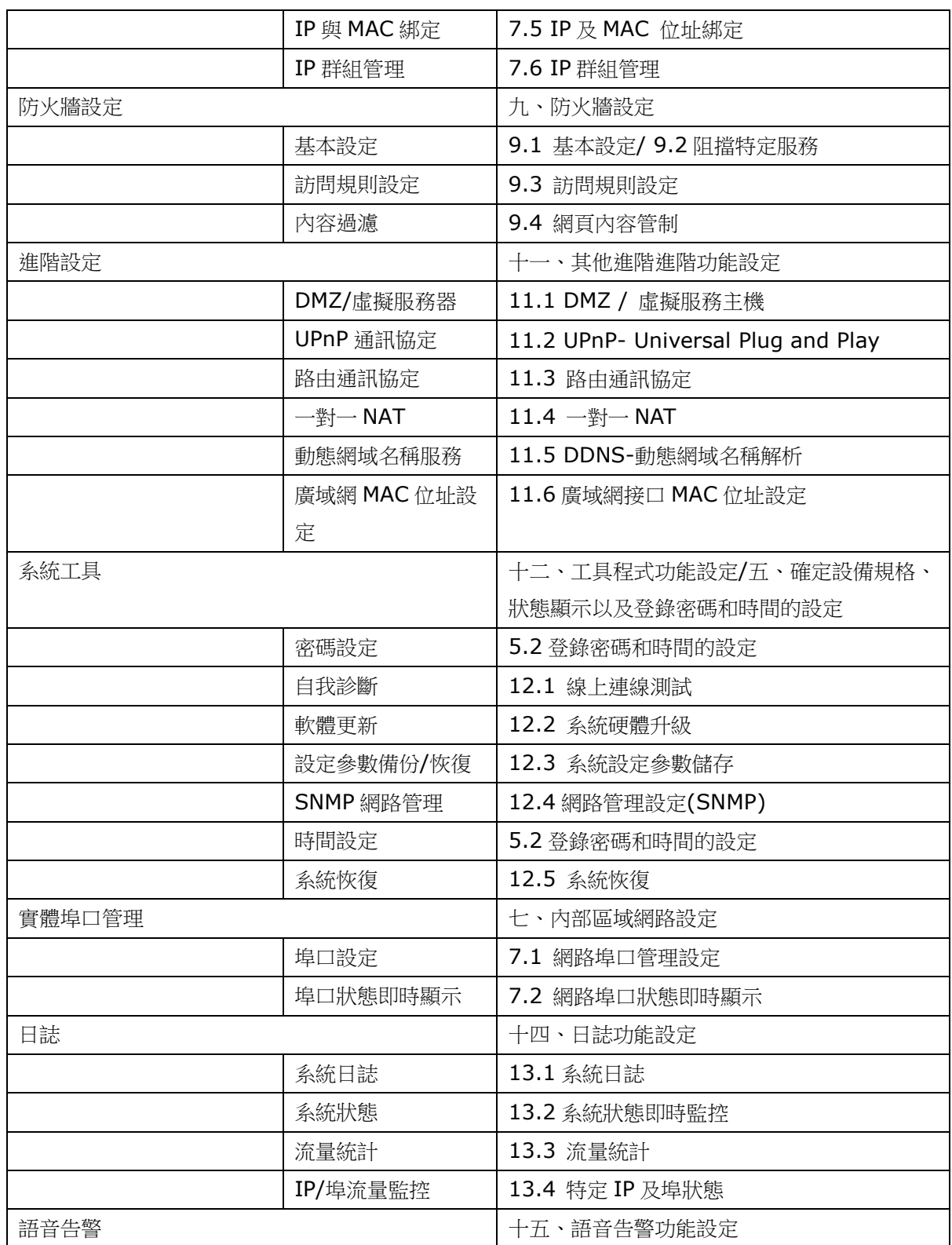

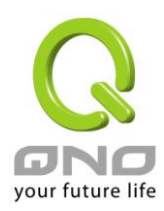

附錄二:常見問題解決

(1)封鎖用戶下載 BT 種子

若您想要封鎖 BT 種子,不讓用戶下載,您可以直接在 "防火牆設定" > "設定禁止連接的網域" 啟用 " 網頁內容過濾(關鍵字)" 後將 "關鍵字" 打入".torrent"這樣就可以防止用戶下載種子。

 $\circ$ 説定允許連接的網域  $\odot$ 設定禁止連接的網域 Ⅰ 禁止連接的網域 □ 啟用 ○ 網頁內容過濾(關鍵字) ☑ 歐用 關鍵字: bment (僅支援英文開鍵字) |管制所有IP位址 ■: 0 |. 0 |. 0 |. 0 | 0 | 9 | 0 | 更新關鍵字 .torrent->管制所有IP 位址 刪除點選的項目 新增

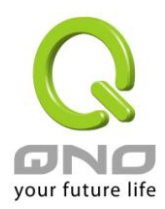

#### (2) 衝擊波及蠕蟲病毒的防制

由於近來還是發生有許多用戶區域網中衝擊波及蠕蟲病毒造成區域網訪問網際網路很慢及連線數 (Session)大量增加造成路由器大量處理,以下將指導您封鎖此些病毒相對應埠以達到防制目的。

a.增加此 TCP135-139, UDP135-139 還有 TCP445 通訊埠:

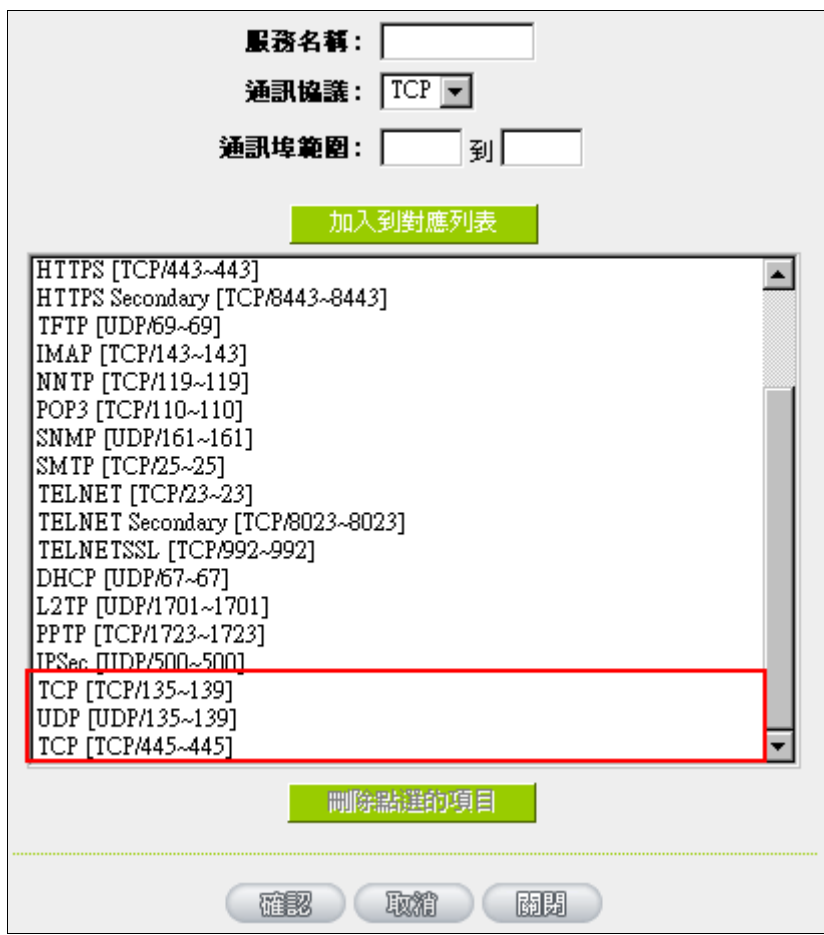

b.用防火牆裏面的"存取規則"功能將設定好的此三組埠"封鎖":

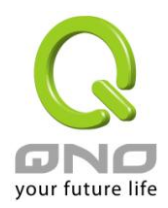

# Ⅰ 存取規則設定

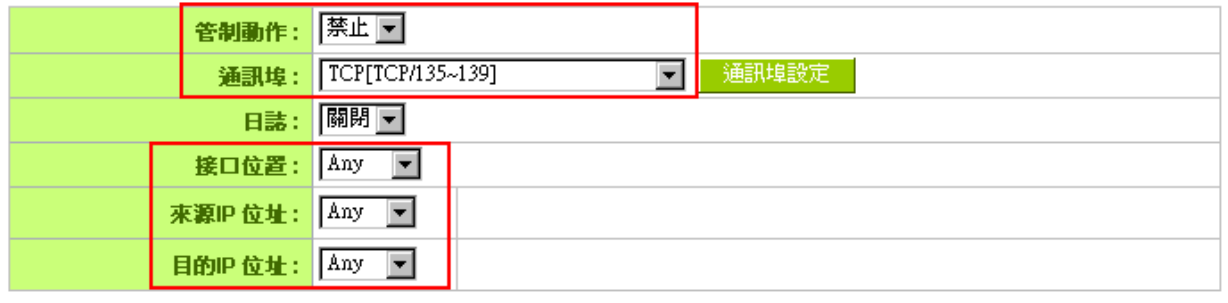

# Ⅰ 時間排程設定

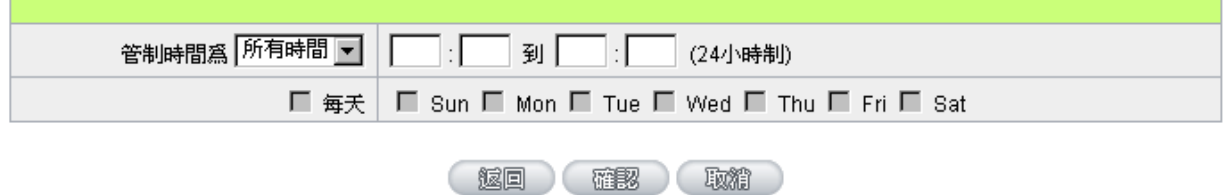

用同樣的方法添加好 UDP[UDP135~139]以及 TCP[445~445]通訊埠。

c.將這三組的優先順序至於最高:

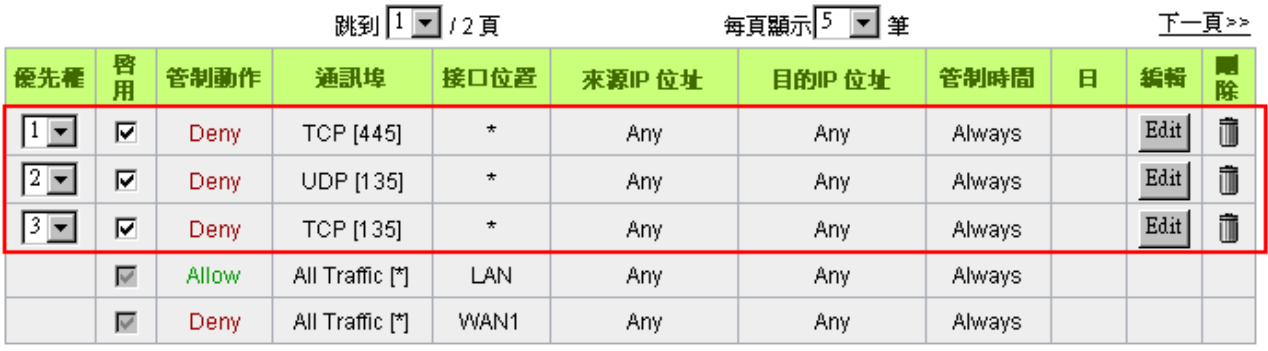

加入新規則

国復出廠預設値

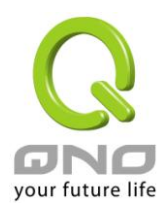

### (3) 阻止 QQLive 視屏直播設定

QQLive 視屏直播軟體是一種流媒體點播軟體,最近好多客戶都在頭痛一個同樣的問題,當區域網有 多個用戶使用 QQLive 視屏直播軟體,佔用了比較大的頻寬,造成路由器的負擔過重,使得路由器反應遲 鈍或癱瘓,如果我們能夠封鎖 QQLive 的伺服器登錄過程就可以解決這樣的問題,下面就這個問題來結合 Qno 產品的相關功能提出相關的解決方案,來進行路由器設定。

a). 進入路由器 Web 管理頁面,再進入"防火牆設定"的"訪問存取規則設定"。

### Ⅰ 存取規則設定

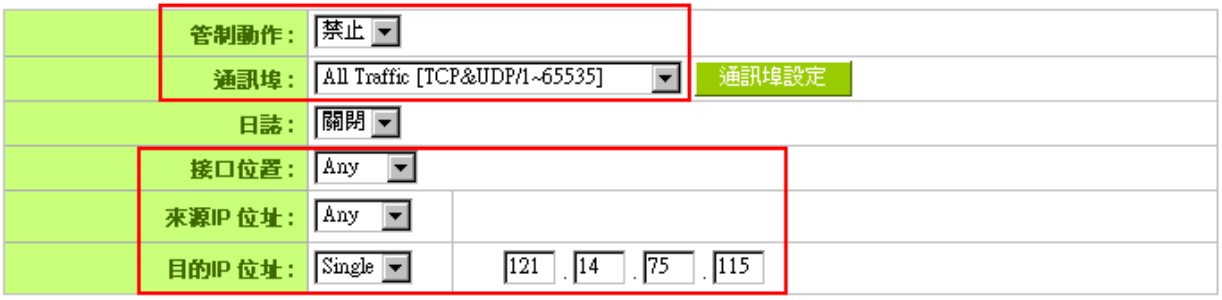

### Ⅰ 時間排程設定

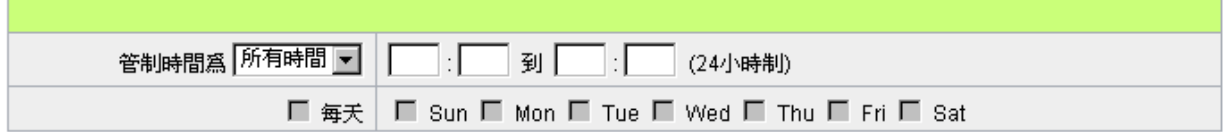

b). 再點選"增加新的管制規則", 進入"訪問存取規則設定"頁面, 在"存取服務規則設定"中的"管制動 作"選項中選擇"禁止",再在"伺服器埠"選擇"所有埠[TCP&UDP/1~65535]",選擇"來源接口"為"任何 的","來源 IP 位址"選擇"任何的"(有相關需求的用戶可以選擇"單獨"或"範圍"阻止單個 IP 或者一段 IP 的 QQLive 的的登錄),再在"目的 IP 位址"選擇"單獨"填入 QQLive 伺服器的 IP 位址"121.14.75.115" (OOLive 伺服器的 IP 位址不止一個,後面需要重複添加),最後在"時間管制設定"的"此存取規則"選擇"所 有時間"對上 QQLive 的登錄時間進行設定(如有需要可以具體設定相關時間的設定), "確定"後進入下一 步驟。

c). 重複以上的操作在只替換"目的 IP 位址"裏分別填入以下 IP 位址:

### 121.14.75.115

### 60.28.234.117

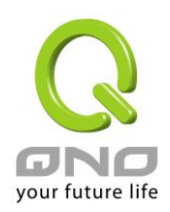

# 60.28.235.119

## 222.28.155.17

可封鎖的 QQ Live 版本:QQ Live 2008 (7.0.4017.0)

測試日期:2008-07-29

重複添加後可以看到相關 QQ Live 的伺服器的連接被封鎖,點擊確認完成對阻止 QQ Live 視頻直播設定

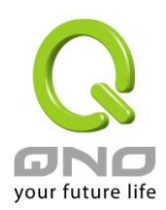

(4) ARP 病毒攻擊防制

#### 1. ARP 問題的提出以及相關知識

折期,國內多家網咖出現短時間內斷線(全斷或部分斷)的現象,但會在很短的時間內會自動恢復。這是因 為 MAC 位址衝突引起的,當帶毒機器的 MAC 映射到主機或者路由器之類的 NAT 設備, 那麼全網斷線,如果 只映射到網內其他機器,則只有這部分機器出問題。多發於傳奇遊戲特別是外掛程式等方面。此類情況就是網 路受到了 ARP 病毒攻擊的明顯表現,其目的在於,該病毒破解遊戲加密解密演算法,通過截取區域網中的封包, 然後分析遊戲通訊協定的方法截獲用戶的資訊。運行這個病毒,就可以獲得整個區域網中遊戲玩家的詳細資訊, 盜取用戶帳號資訊。下面我們談談如何防制這種攻擊。

首先,我們瞭解下什麼是ARP,ARP "Address Resolution Protocol" (位址解析協定),區域網中,網 路中實際傳輸的是"訊框",封包裏面是有目標主機 MAC 位址的。所謂"位址解析"就是主機在發送封包前將目標 IP 位址轉換成目標 MAC 位址的過程。ARP 協定的基本功能就是通過目標設備的 IP 位址,查詢目標設備的 MAC 位址,以保證通信的順利進行。

ARP 協議的工作原理: 在每台安裝有 TCP/IP 協定的電腦裏都有一個 ARP 暫存表,表裏的 IP 位址與 MAC 位址是一一對應的,如表所示。

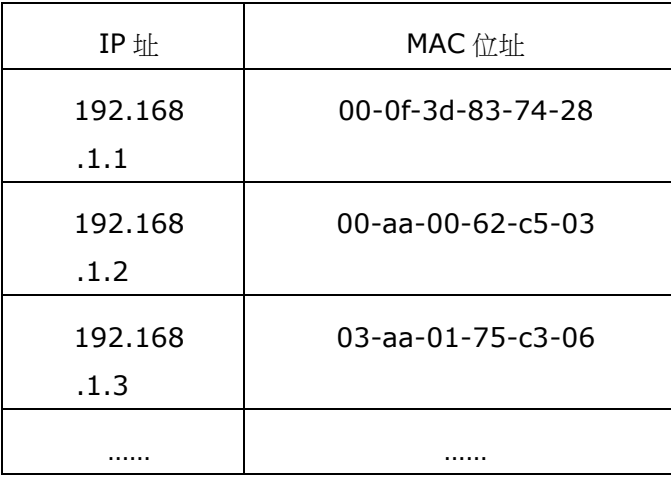

我們以主機 A(192.168.1.5)向主機 B(192.168.1.1)發送資料為例。當發送資料時,主機 A 會在自 己的 ARP 暫存表中尋找是否有目標 IP 位址。如果找到了,也就知道了目標 MAC 位址,直接把目標 MAC 位址 寫入訊框裏面發送就可以了;如果在 ARP 暫存表中沒有找到相對應的 IP 位址,主機 A 就會在網路上發送一個 廣播,目標 MAC 位址是"FF.FF.FF.FF.FF.FF",這表示向同一網段內的所有主機發出這樣的詢問:"192.168.1.1 的 MAC 位址是什麼?"網路上其他主機並不回應 ARP 詢問,只有主機 B 接收到這個訊框時,才向主機 A 做出 這樣的回應: "192.168.1.1 的 MAC 位址是 00-aa-00-62-c6-09"。這樣, 主機 A 就知道了主機 B 的 MAC 位址,它就可以向主機 B 發送資訊了。同時它還更新了自己的 ARP 暫存表。

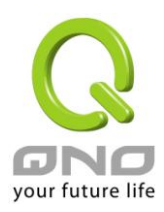

再者,我們先簡單介紹一下什麼是 ARP 病毒攻擊,這種病毒是對區域網的 PC 進行攻擊,使區域網 PC 機 的 ARP 表混亂,在區域網中,通過 ARP 協定來完成 IP 位址轉換為第二層實體位址(即 MAC 位址)的。ARP 協定對網路安全具有重要的意義。通過偽造 IP 位址和 MAC 位址實現 ARP 欺騙,能夠在網路中產生大量的 ARP 通信量使網路阻塞。進行 ARP 復位向和攻擊。用偽造源 MAC 位址發送 ARP 回應封包,對 ARP 快取記憶體機 制的攻擊。這些情況主要出現在網咖用戶,造成網咖部分機器或全部機器暫時掉線或者不可以上網,在重新啟 用後可以解決,但保持不了多久有會出現這樣的問題,網咖管理員對每台機器使用 arp -a 命今來檢杳 ARP 表 的時候發現路由器的 IP 和 MAC 被修改,這就是 ARP 病毒攻擊的典型症狀。

這 種 病 毒 的 程 式 如 PWSteal.lemir 或 其 變 種 , 屬 於 木 馬 程 式 / 蠕 轟 類 病 毒 , Windows 95/98/Me/NT/2000/XP/2003 將受到影響,病毒攻擊的方式對影響網路連接暢通來看有兩種,對路由器的 ARP 表的欺騙和對區域網 PC 閘道的欺騙,前者是先截獲閘道資料,再將一系列的錯誤的區域網 MAC 資訊不 停的發送給路由器,造成路由器發出的也是錯誤的 MAC 位址,造成正常 PC 無法收到資訊。後者 ARP 攻擊是 偽造閘道。它先建立一個假閘道,讓被它欺騙的 PC 向假閘道發資料,而不是通過正常的路由器途徑上網。在 PC 看來,就是上不了網了, "網路斷線了"。

就這兩種情況而言,如果對 ARP 病毒攻擊進行防制的話我們必須得做路由器方面和用戶端雙方的設定才保 證問題的最終解決。所以我們選擇路由器的話最好看看路由器是否帶有防制 ARP 病毒攻擊的功能,Ono 產品 正好提供了這樣的功能,相比其他產品操作簡單易學。

2. ARP 的判斷

如過網路中有一台或多台電腦受到或已經感染了 ARP 病毒,我們就必須學會判斷並採取相應的解決方法處 理類似問題的發生,下面來談談 Qno 技術工程師的 ARP 防制經驗談。

通過對 ARP 工作原理得知,如果系統 ARP 暫存表被修改不停的通知路由器一系列錯誤的區域網 IP 或者 乾脆偽造一個假的閘道進行欺騙的話,網路就肯定會出現大面積的掉線問題,這樣的情況就是典型的 ARP 攻 擊,對遭受 ARP 攻擊的判斷,其方法很容易,你找到出現問題的電腦點開始運行進入系統的 DOS 操作。ping 路由器的 LAN IP 谕時情況。輸入 ping 192.168.1.1 (閘道 IP 位址),如圖。

> leply from 192.168.1.1: bytes=32 time<1ms TTL=64 eply from  $192.168.1.1$ : bytes=32 time $\{1\}$ ms TTL=64 equest timed out. lequest timed out. lequest timed out. lequest timed out. leply from 192.168.1.1: bytes=32 time<1ms TTL=64 eply from 192.168.1.1: bytes=32 time<1ms TTL=64

區域網 ping 路由器的 LAN IP 有逾時,然後又連上,這很有可能是中了 ARP 攻擊。為了進一步確認,我 們可以通過查找 ARP 表來判斷。輸入 ARP -a 命令,顯示如下圖。

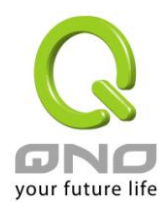

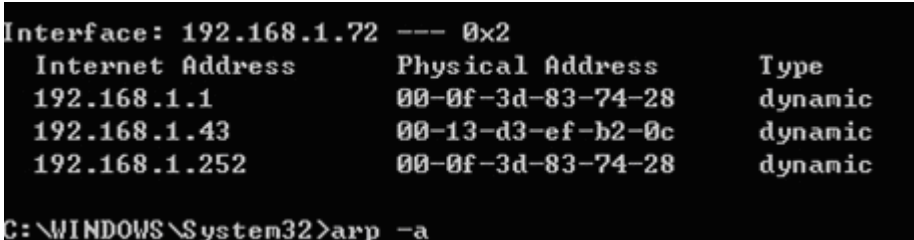

可以看出 192.168.1.1 位址和 192.168.252 位址的 IP 的 MAC 位址都是 00-0f-3d-83-74-28, 很顯 然,這就是 ARP 欺騙造成的。

3. ARP 的解決

我們現在已經理解了ARP, ARP 欺騙攻擊以及如何判斷此類攻擊, 下面的問題就是如何找到行之有效的防 制辦法來防止這類攻擊對網路造成的危害。Qno 的一般處理辦法分三個步驟來完成。

a)、啟用防止 ARP 病毒攻擊:

輸入路由器 IP 位址,登陸路由器的 Web 管理頁面,進入"防火牆設定"的"基本設定",再在右邊找到"防止 ARP 病毒攻擊"在這一行的"啟用"前面做點選,再在頁面最下點選"確認",如圖。

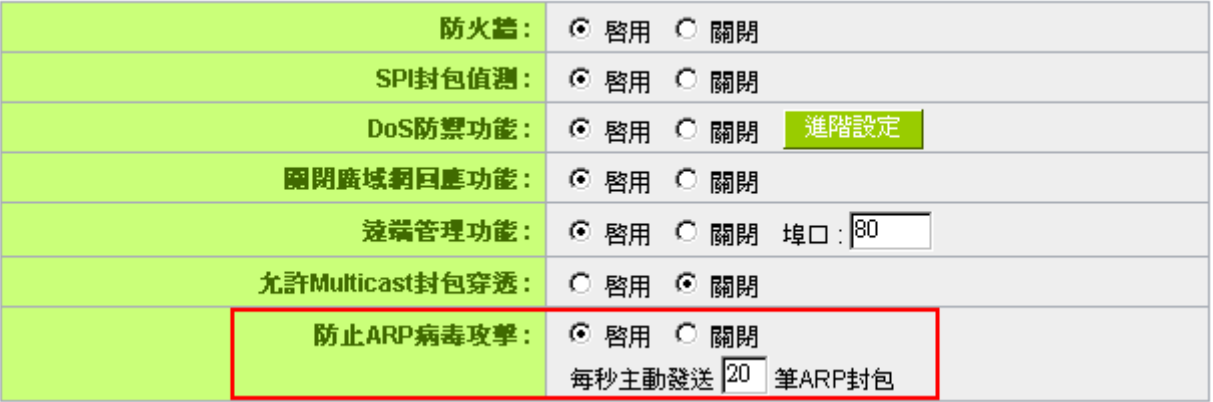

b)、對每台 PC 上綁定閘道的 IP 和其 MAC 位址

進行這樣的操作主要防止 ARP 欺騙閘道 IP 和其 MAC 位址首先在路由器端查找閘道 IP 與 MAC 位址,如 圖。

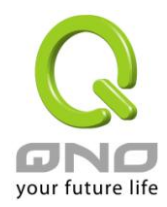

## Ⅰ 區域網路設定

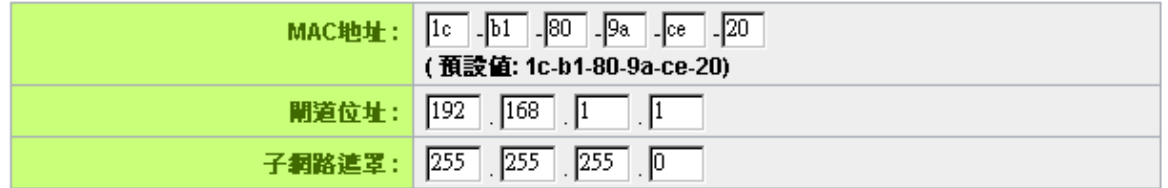

然後在每台 PC 機上開始/運行 cmd 進入 dos 操作,輸入 arp -s 192.168.1.1 1c-b1-80-9a-ce-20, Enter 後完成 pc01 的綁定。如圖

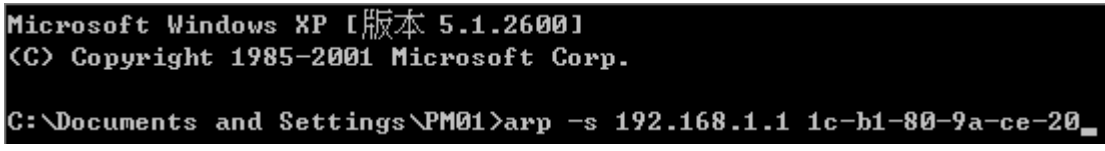

針對網路內的其他主機用同樣的方法輸入相應的主機 IP 以及 MAC 位址完成 IP 與 MAC 綁定。但是此動作, 如果重起了電腦,作用就會消失,所以可以把此命令做成一個批次檔案,放在作業系統的啟用裏面,批次檔案 可以這樣寫:

@echo off

arp -d

arp –s 路由器 LAN IP 路由器 LAN MAC

對於已經中了 arp 攻擊的區域網,要找到攻擊源。方法:在 PC 上不了網或者 ping 丟包的時候,在 DOS 下打 arp -a 命令,看顯示的閘道的 MAC 位址是否和路由器真實的 MAC 相同。如果不是,則杳找這個 MAC 位址所對應的 PC,這台 PC 就是攻擊源。

其他的路由器用戶的解決方案也是要在路由器和 PC 機端進行雙向綁定 IP 位址與 MAC 位址來完成相應防 制工作的,但在路由器端和 PC 端對 IP 位址與 MAC 位址的綁定比較複雜,需要查找每台 PC 機的 IP 位址與 MAC 加大了工作量,操作過程中還容易出錯。

c)、在路由器端綁定用戶 IP/MAC 位址:

進入"IP / DHCP 設定功能",可以看到"IP 與 MAC 綁定",你可以在此添加 IP 與 MAC 綁定,輸入相關參 數, 在"啟用"上點"√"選再"添加到對應列表", 重複操作添加區域網裏的其他 IP 與 MAC 的綁定,再點頁面 最下的"確定"。

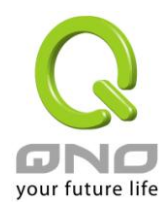

### O IP與MAC都定

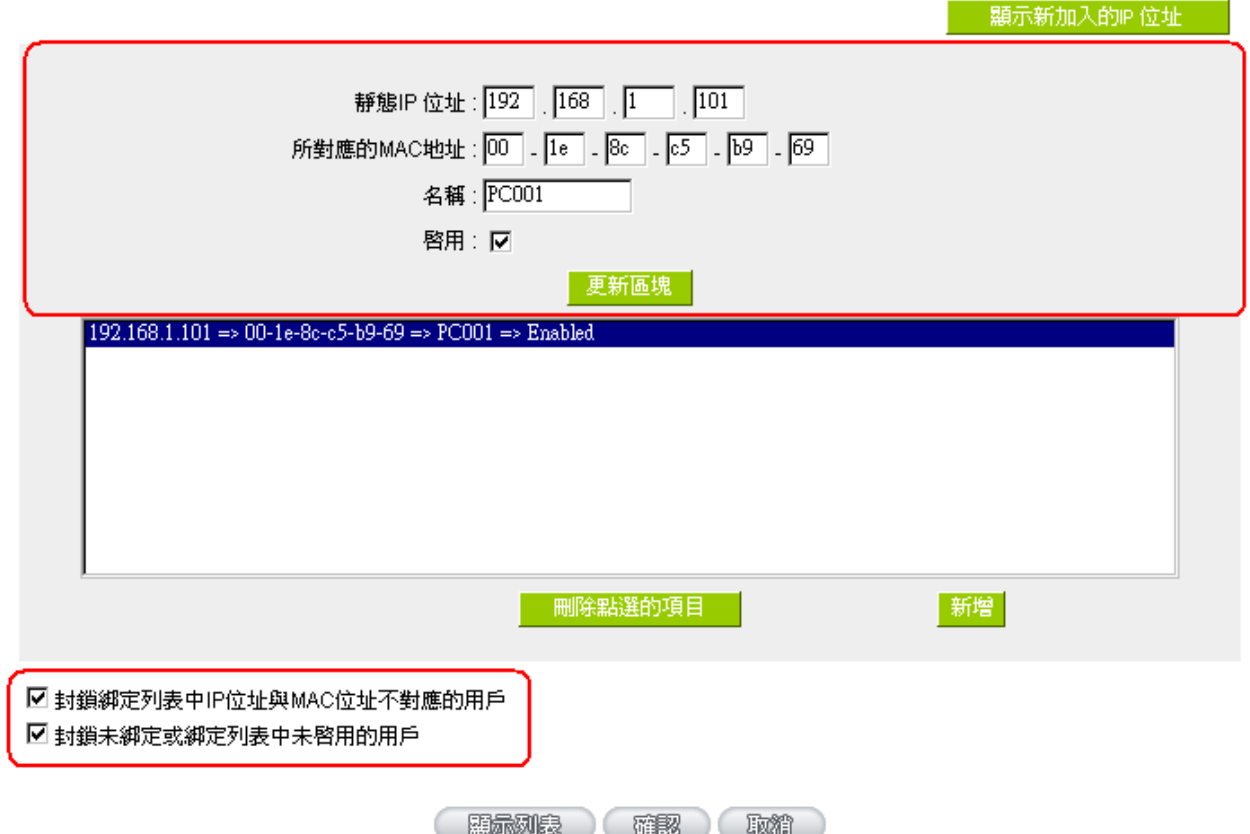

當添加了對應列表之後,其對應的資訊就會在下麵的白色框裏顯示出來。不過建議不採用此方法,這樣操 作需要查詢網路內所有主機 IP/MAC 位址工作量繁重,還有一種方法來綁定 IP 與 MAC,操作會相對容易,可 以減少大量的工作量,節約大量時間,下面就會講到。

進入"IP / DHCP 設定"的"IP 與 MAC 綁定"右邊有一個"顯示新加入的 IP 位址"點選進入。

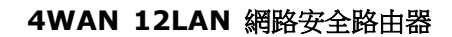

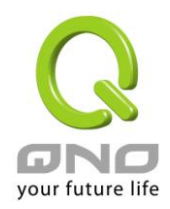

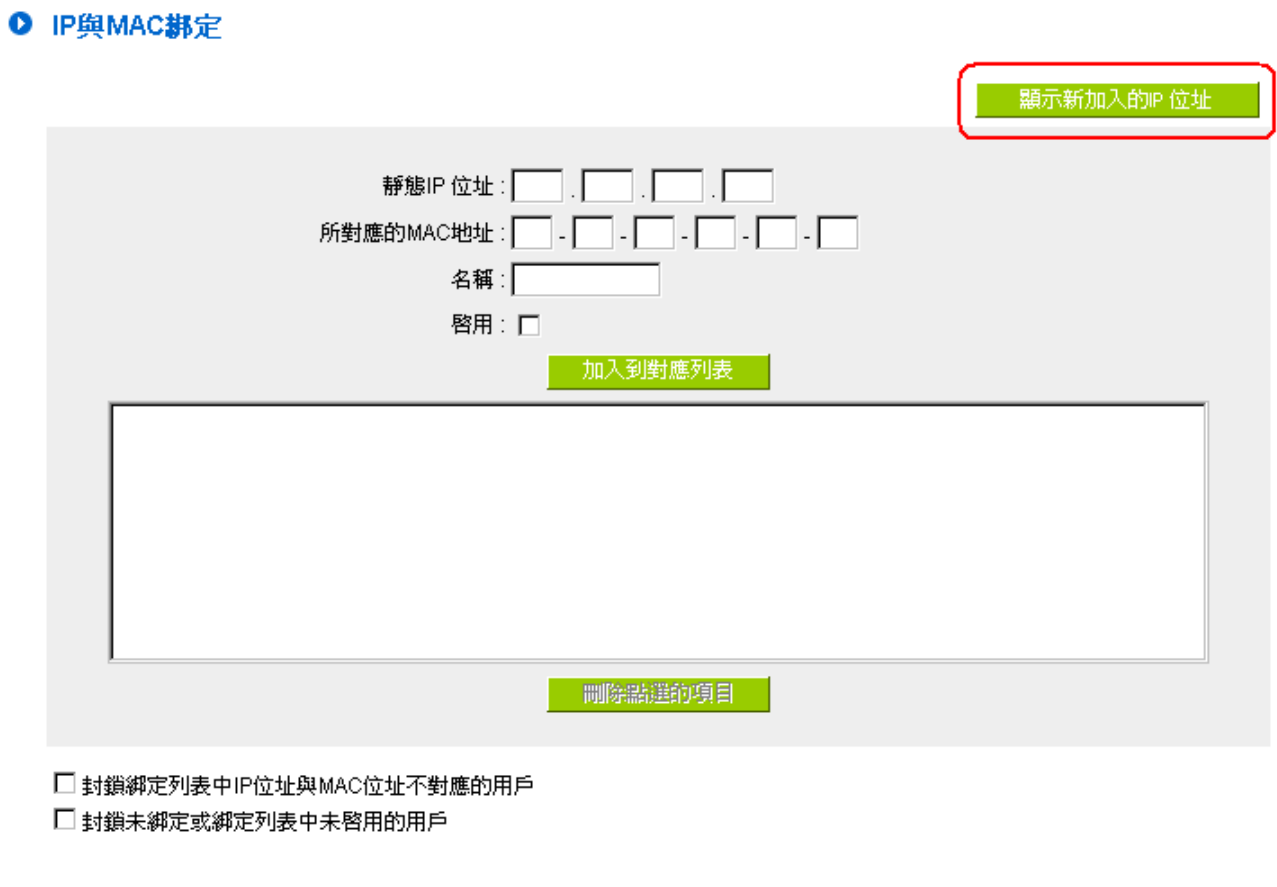

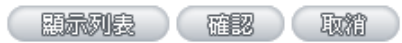

點選之後會彈出 IP 與 MAC 綁定列表對話方塊,此對話方塊裏會顯示網內未做綁定的 pc 的 IP 與 MAC 位 址對應情況,輸入電腦"名稱"和"啟用"上"√"選,再在右上角點確定。

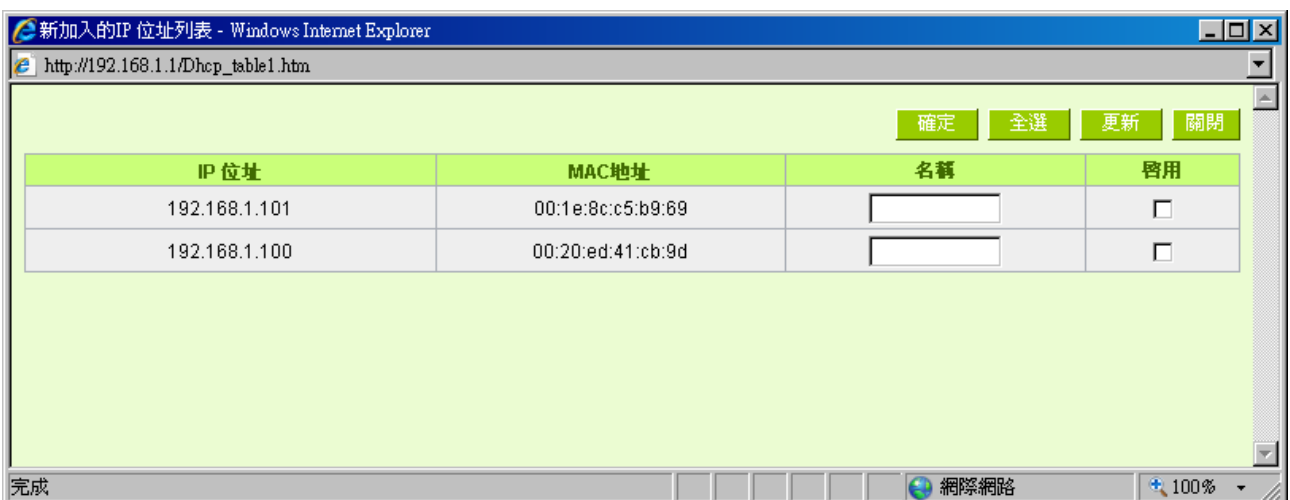

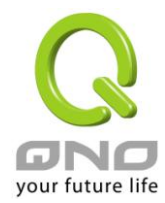

此時你所綁定的選項就會出現在 IP 與 MAC 綁定列表框裏,如圖 5 再點選"確認"綁定完成。

## O IP與MAC都定

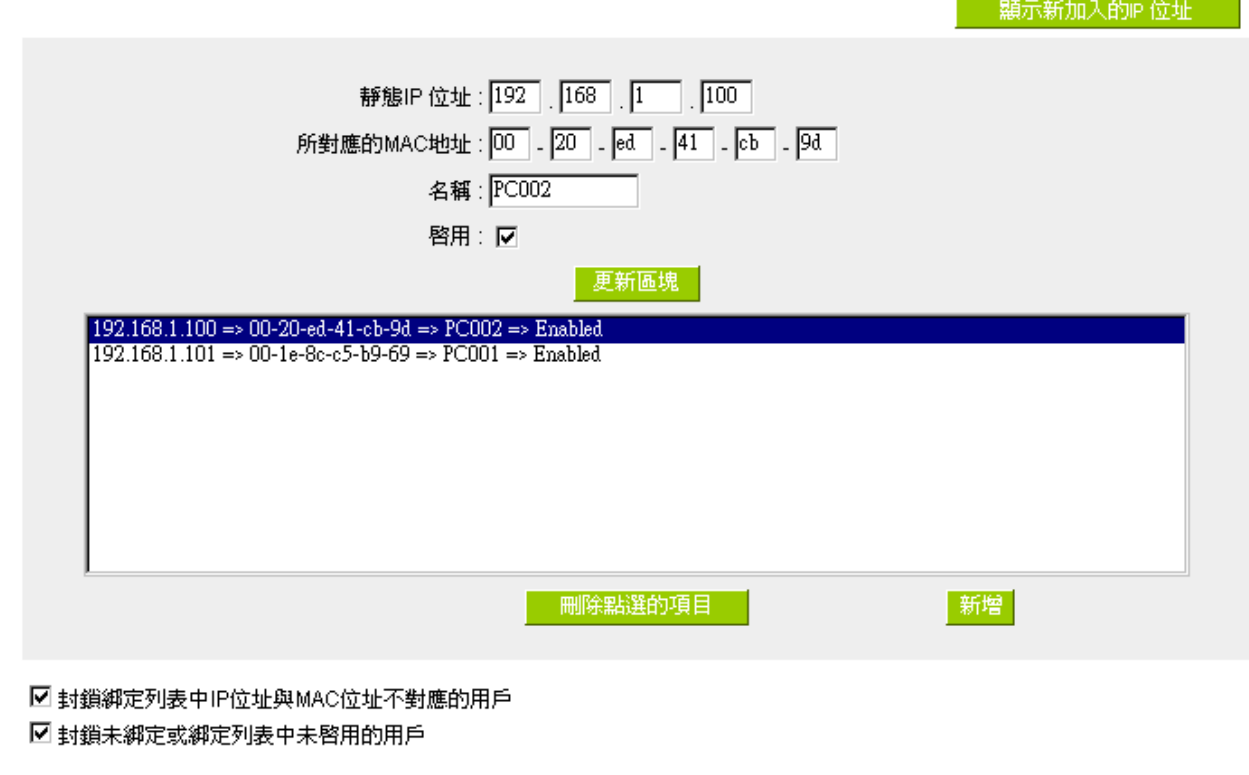

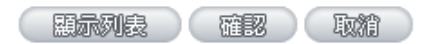

但是我們單靠這樣的操作基本可以解決問題,但 Qno 的技術工程師建議通過進一步通過一些手段來進一步 控制 ARP 的攻擊。

1、病毒源, 對病毒源頭的機器進行處理, 紛毒或重新裝系統。此操作比較重要,解決了 ARP 攻擊的源頭 PC 機的問題,可以保證區域網免受攻擊。

2、網咖管理員檢查區域網病毒,安裝防毒軟體,對機器進行病毒掃描。

3、給系統安裝更新程式。通過 Windows Update 安裝好系統更新程式(關鍵更新、安全更新和 Service Pack)

4、給系統管理員帳戶設定足夠複雜的強密碼,最好能是 12 位元元以上,字母+數位元+符號的組合;也 可以禁用/刪除一些不使用的帳戶

5、經常更新防毒軟體(病毒碼),設定允許的可設定為每天定時自動更新。安裝並使用網路防火牆軟體,

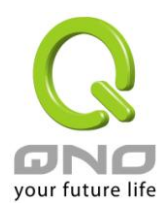

網路防火牆在防病毒過程中也可以起到至關重要的作用,能有效地阻擋自來網路的攻擊和病毒的入侵。部分盜 版 Windows 用戶不能正常安裝更新,不妨通過使用網路防火牆等其他方法來做到一定的防護

6、關閉一些不需要的服務,條件允許的可關閉一些沒有必要的共用,也包括 C\$、D\$等管理共用。完全單 機的用戶也可直接關閉 Server 服務

7、不要隨便點選打開 QQ、MSN 等聊天工具上發來的連結資訊,不要隨便打開或運行陌生、可疑檔和程 式,如郵件中的陌生附件,外掛程式等。

4. 總結

ARP 攻擊防制是一個任重而道遠的過程,以上方法基本可以解決 ARP 病毒攻擊對網路造成相關問題,而 且客戶採取類似的方法也收到了很大的效果,但還是提醒網落管理人員必須高度重視這個問題,而且不能大意 馬虎,我們可以採取以上建議隨時警惕 ARP 攻擊,以減少受到的危害,提高工作效率,降低經濟損失。

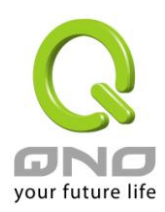

附錄三:Qno 技術支援資訊

更多有關俠諾產品技術資訊,除了可以登錄俠諾寬頻討論區、三照 FTP 伺服器的相關實例;或是進一 步聯繫俠諾各經銷商技術部門、或俠諾大陸技術中心取得相關協助。

俠諾科技官方網站:http://www.Qno.com.tw

各大經銷商服務聯繫方式:

用戶可以登錄網站先上服務頁面查詢各大經銷聯繫方法:

http://www.qno.com.tw/web/where\_buy.asp

台灣技術中心:

電子郵件信箱:QnoFAE@qno.com.tw